# Dell EMC PowerEdge R540

Manual de instalación y servicio

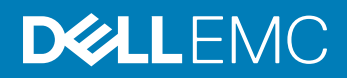

#### Notas, precauciónes y advertencias

- NOTA: Una NOTA señala información importante que lo ayuda a hacer un mejor uso de su producto.
- △ PRECAUCIÓN: Una PRECAUCIÓN indica un potencial daño al hardware o pérdida de datos y le informa cómo evitar el problema.
- A ADVERTENCIA: Una señal de ADVERTENCIA indica la posibilidad de sufrir daño a la propiedad, heridas personales o la muerte.

Copyright **©** 2017 Dell Inc. o sus subsidiarias. Todos los derechos reservados. Dell, EMC y otras marcas comerciales son marcas comerciales de Dell Inc. o sus subsidiarias. Puede que otras marcas comerciales sean marcas comerciales de sus respectivos propietarios.

# Contenido

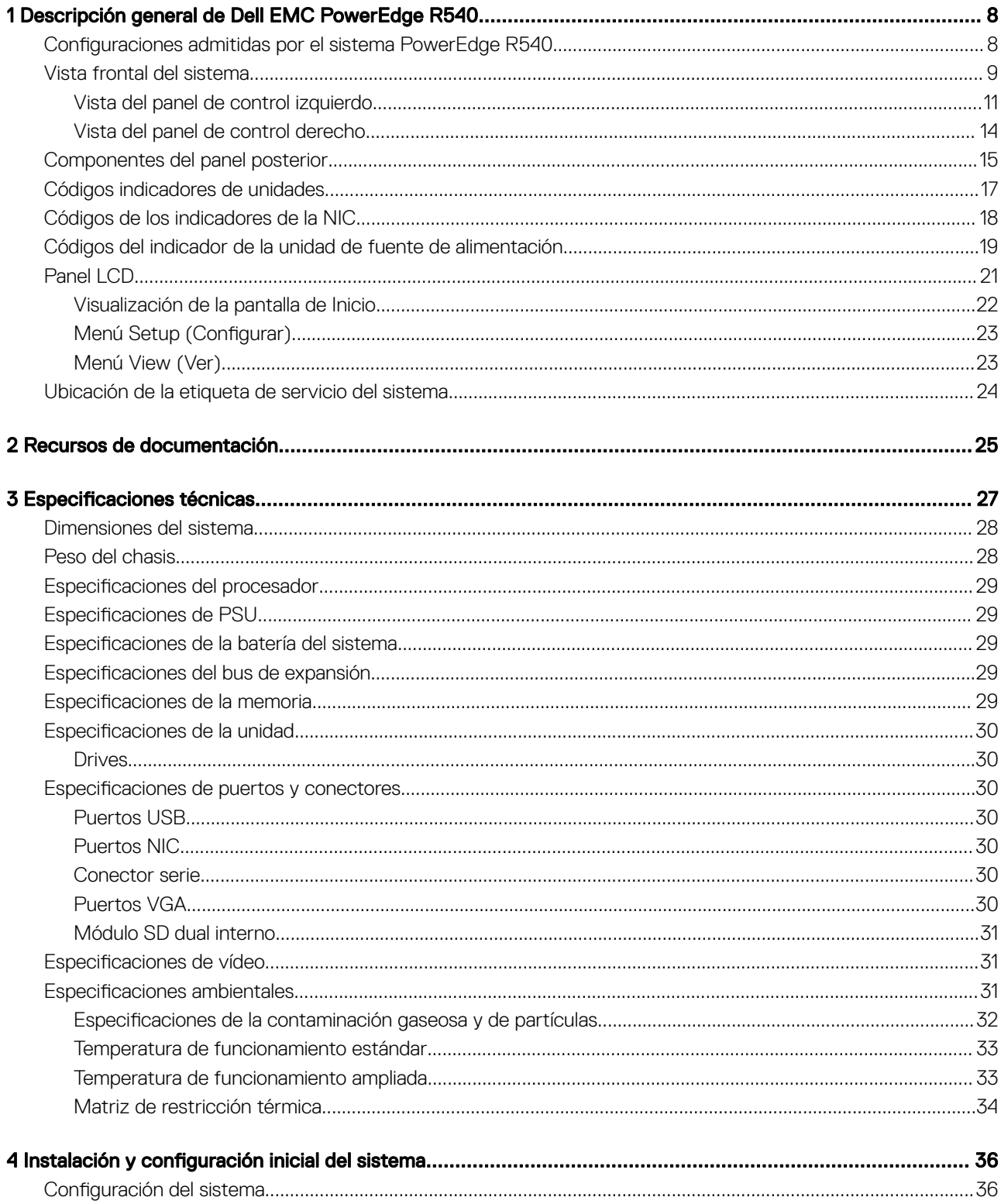

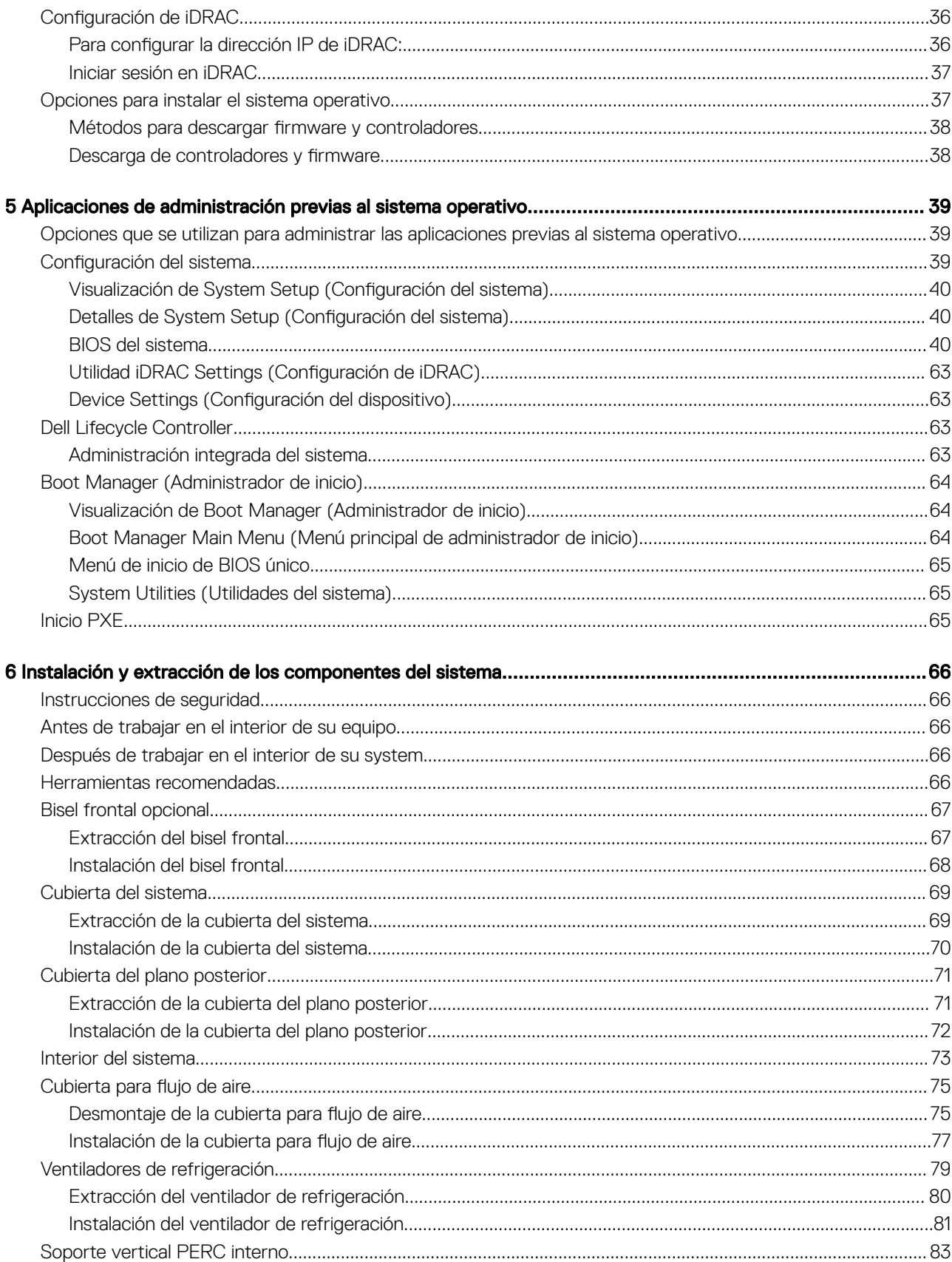

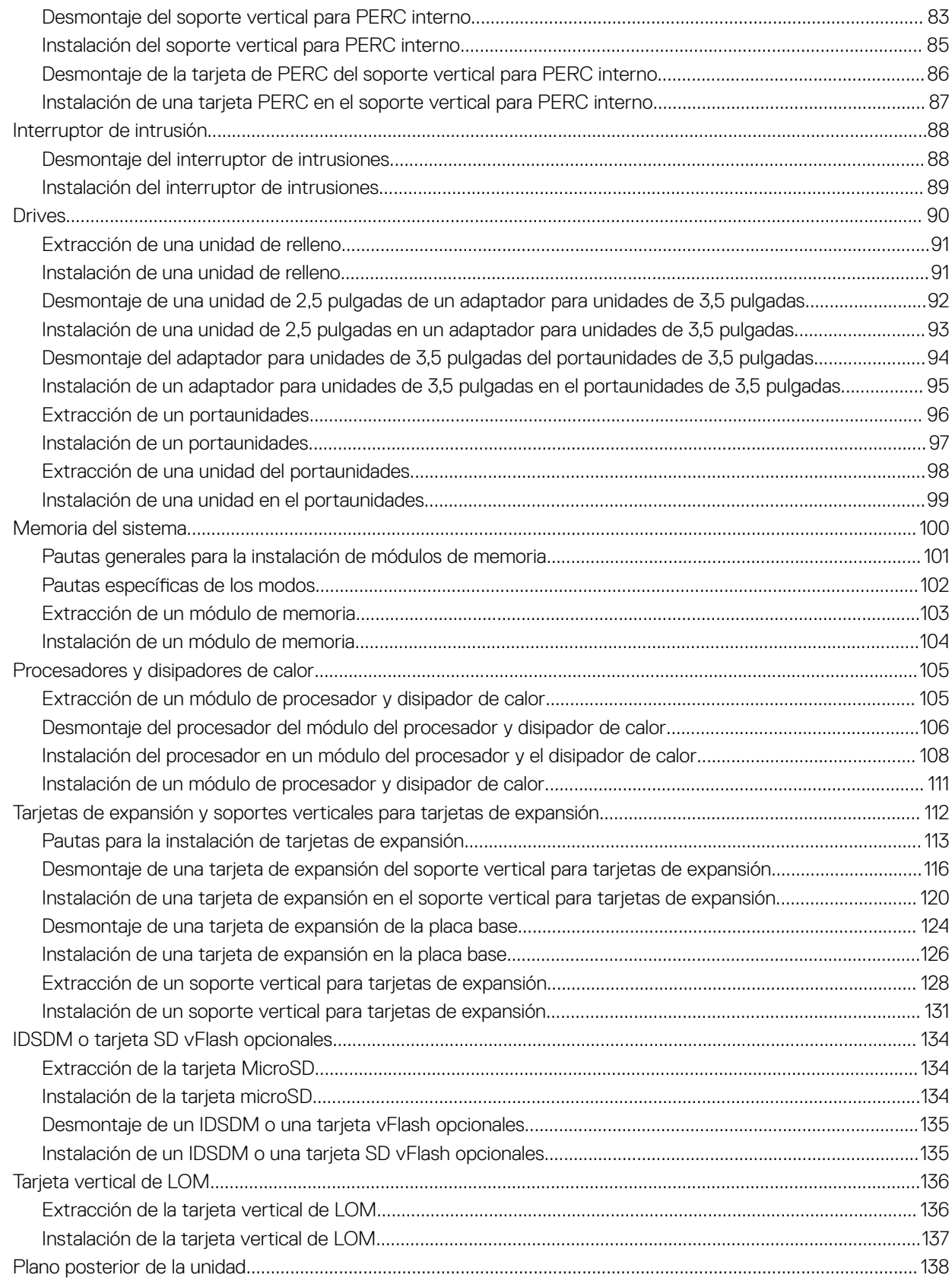

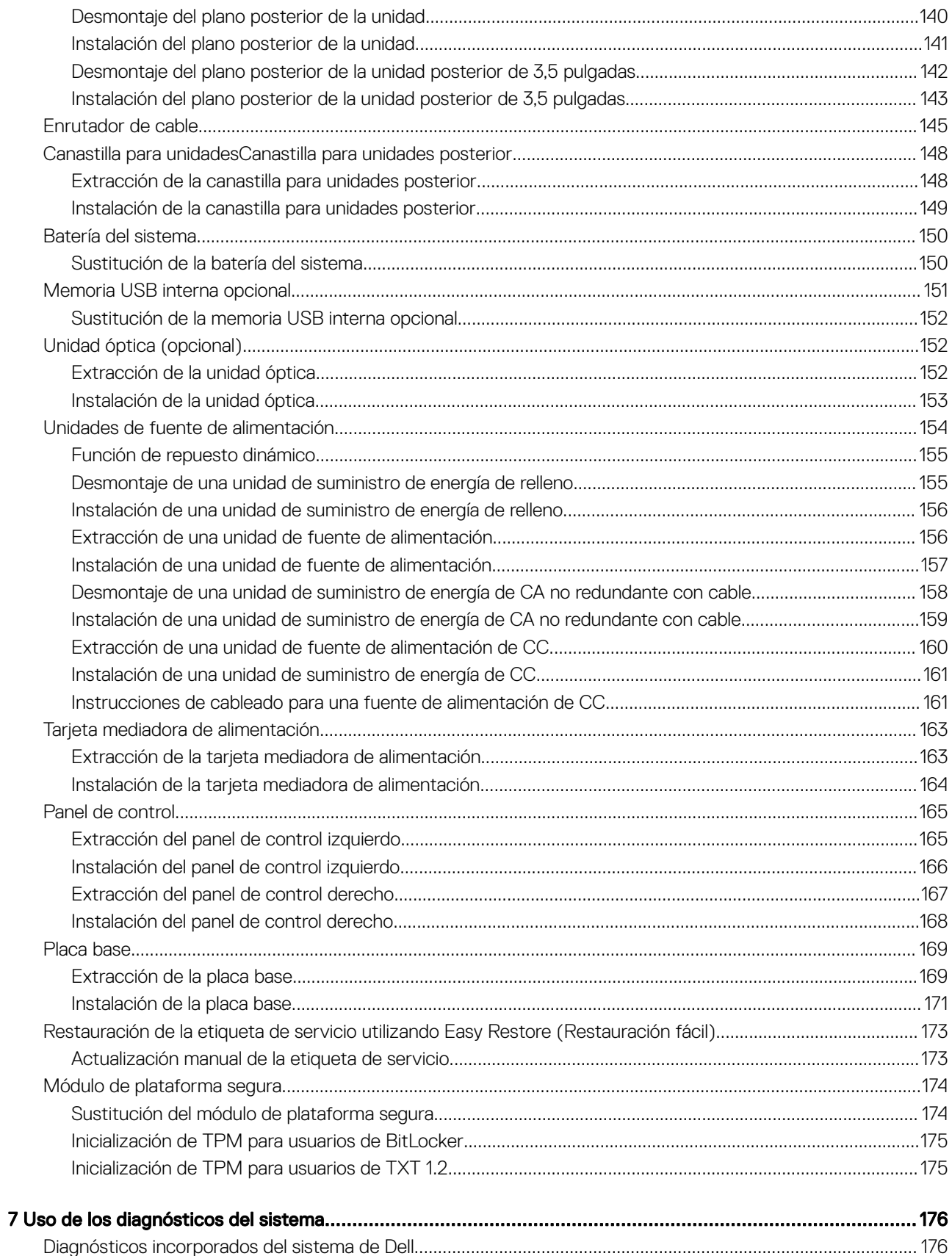

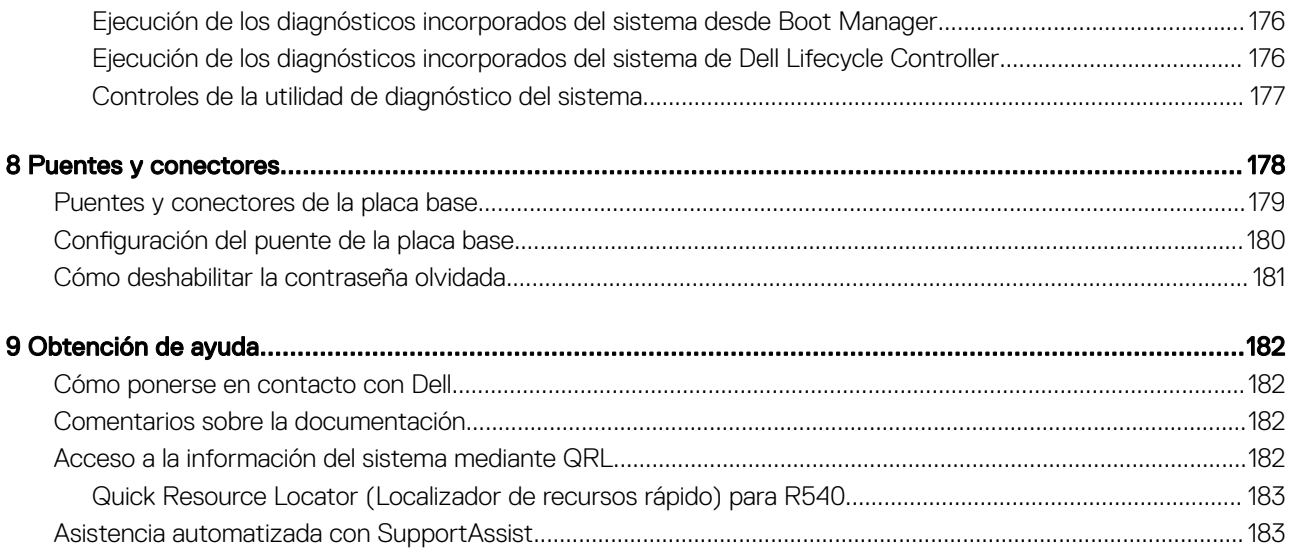

# <span id="page-7-0"></span>Descripción general de Dell EMC PowerEdge R540

El PowerEdge R540 es un sistema de bastidor de 2 U y dos zócalos con 8 unidades de 3,5" o 12 unidades de 3,5" que admite hasta:

- Dos procesadores de la familia escalable de procesadores Intel Xeon
- Ranuras de 16 DIMM
- 14 unidades de disco duro o unidades de estado sólido
- Dos unidades de suministro de energía (PSU) redundantes o una PSU cableada
- (i) NOTA: En este documento, a menos que se especifique lo contrario, se llama "unidades" a todas las instancias de unidades de estado sólido y disco duro SAS y SATA.

#### Temas:

- Configuraciones admitidas por el sistema PowerEdge R540
- [Vista frontal del sistema](#page-8-0)
- [Componentes del panel posterior](#page-14-0)
- [Códigos indicadores de unidades](#page-16-0)
- [Códigos de los indicadores de la NIC](#page-17-0)
- [Códigos del indicador de la unidad de fuente de alimentación](#page-18-0)
- [Panel LCD](#page-20-0)
- [Ubicación de la etiqueta de servicio del sistema](#page-23-0)

### Configuraciones admitidas por el sistema PowerEdge R540

El sistema Dell EMC PowerEdge R540 admite las siguientes configuraciones:

<span id="page-8-0"></span>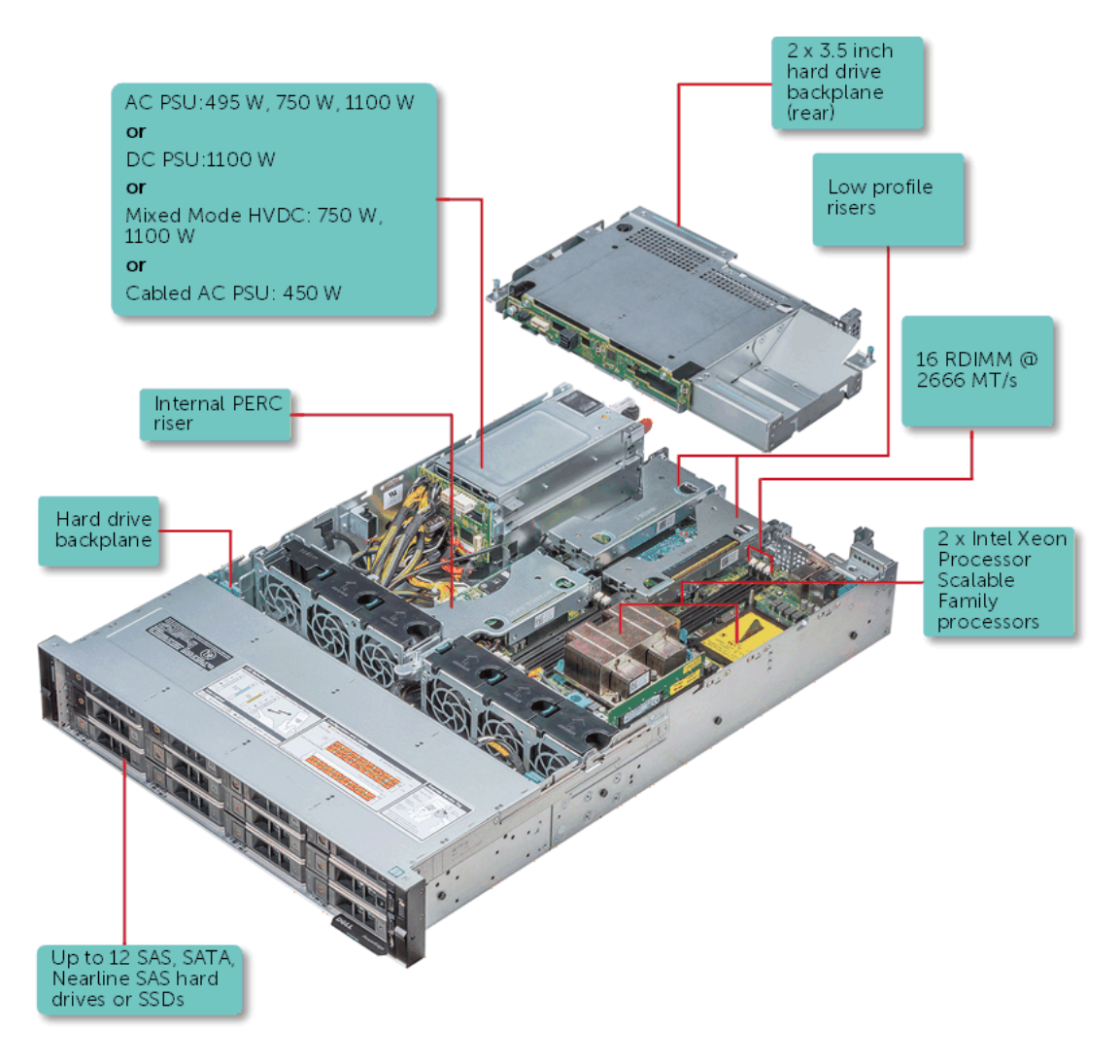

Figura 1. Configuraciones admitidas por un sistema PowerEdge RR540 con unidad posterior

## Vista frontal del sistema

La vista frontal muestra las funciones disponibles en la parte frontal del sistema.

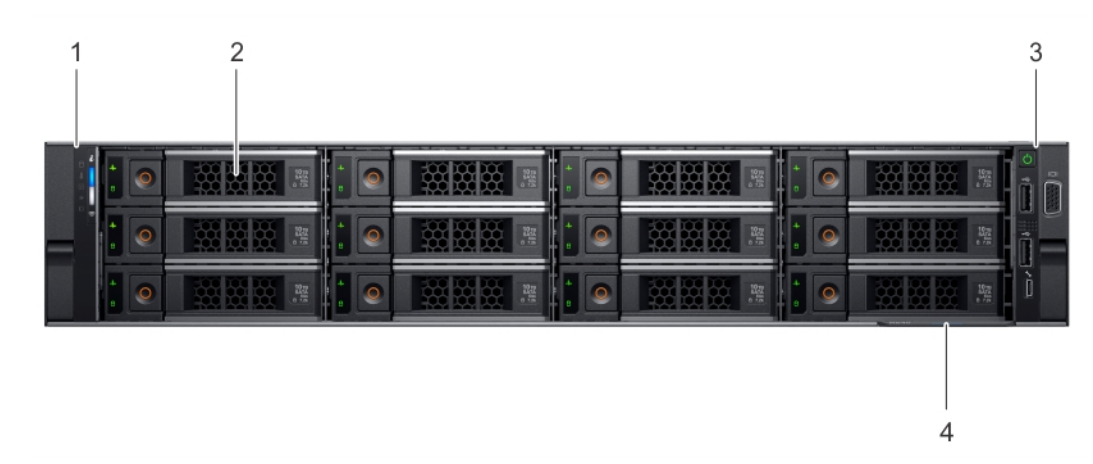

#### Figura 2. Vista frontal del sistema con 12 unidades de 3,5 pulgadas

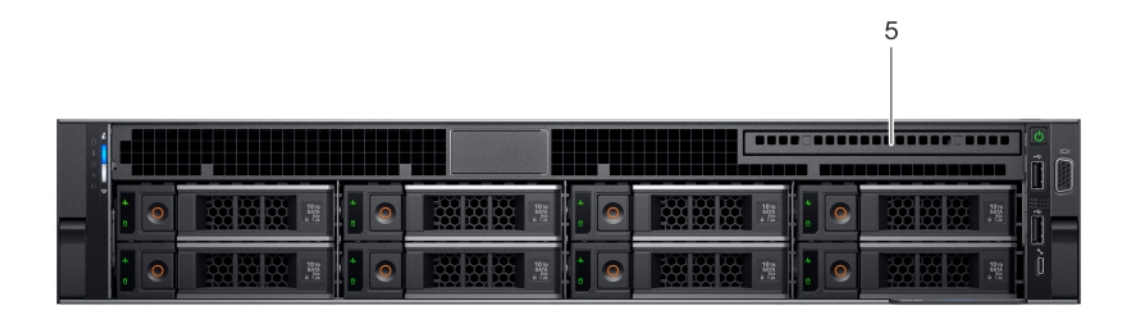

#### Figura 3. Vista frontal del sistema con 8 unidades de 3,5 pulgadas

#### Tabla 1. Funciones disponibles en la parte frontal del sistema

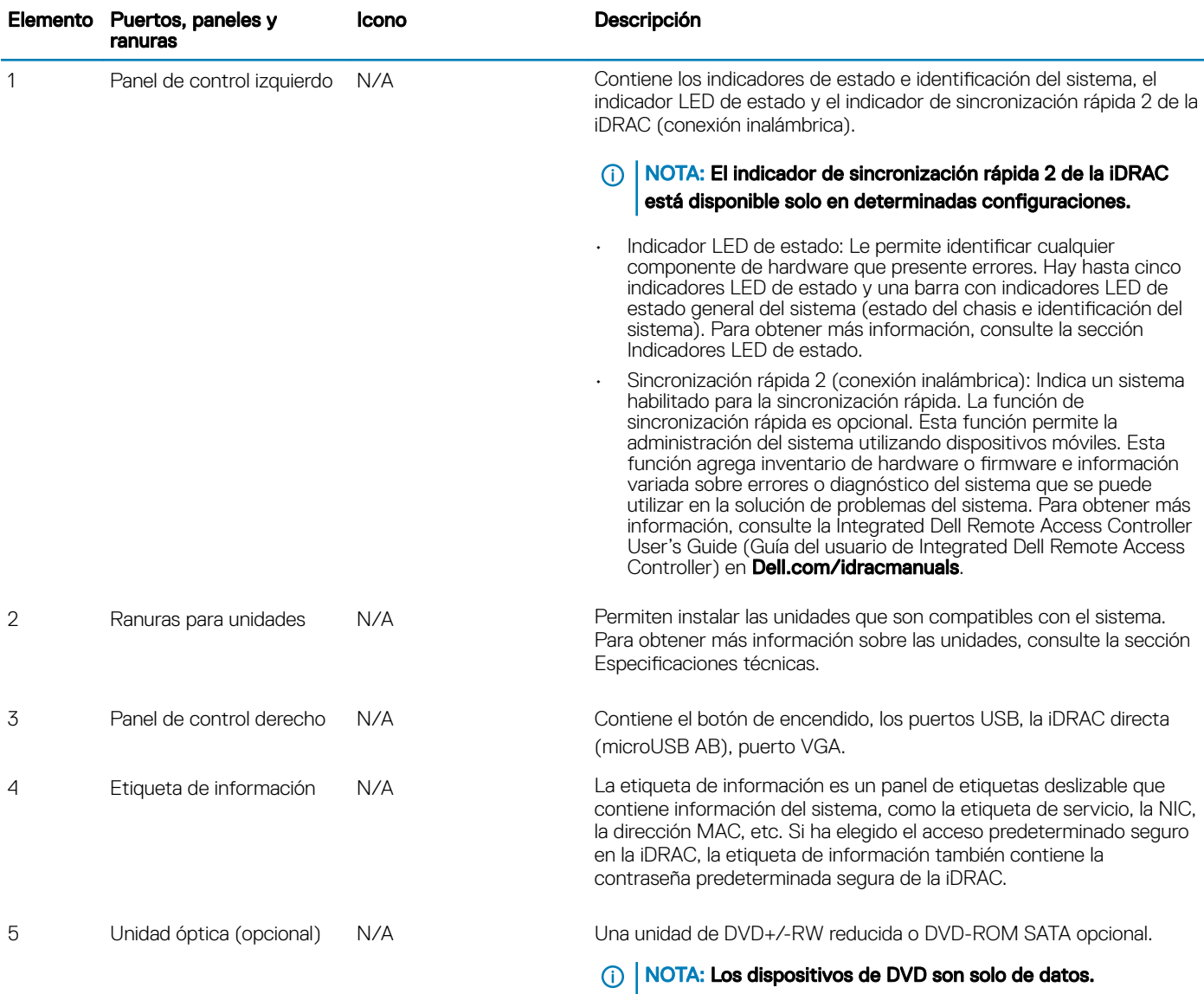

### <span id="page-10-0"></span>Vista del panel de control izquierdo

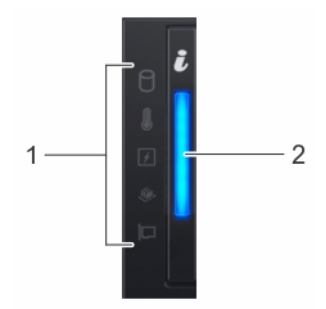

#### Figura 4. Panel de control izquierdo sin indicador opcional de Quick Sync (Sincronización rápida) 2.0 de iDRAC

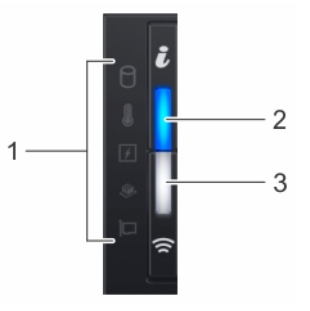

#### Figura 5. Panel de control izquierdo con indicador opcional de Quick Sync (Sincronización rápida) 2.0 de iDRAC

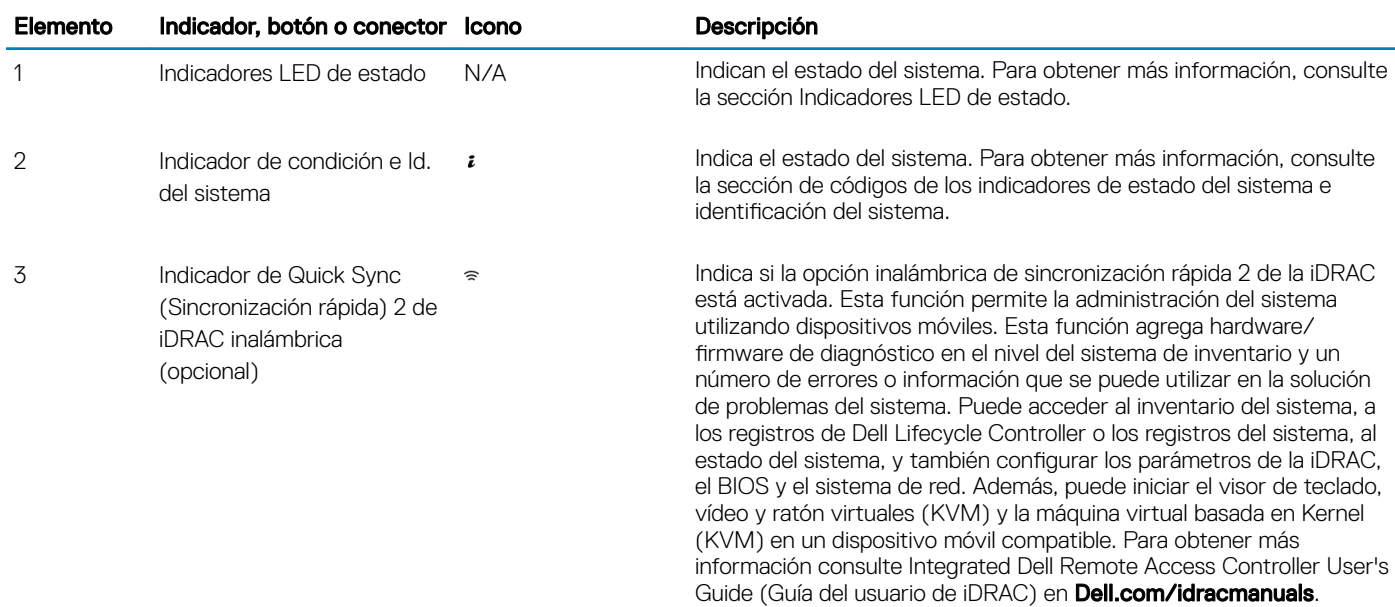

#### Tabla 2. Panel de control izquierdo

### Indicadores LED de estado

### $\circled{1}$  NOTA: Los indicadores muestran una luz ámbar fija si se produce algún error.

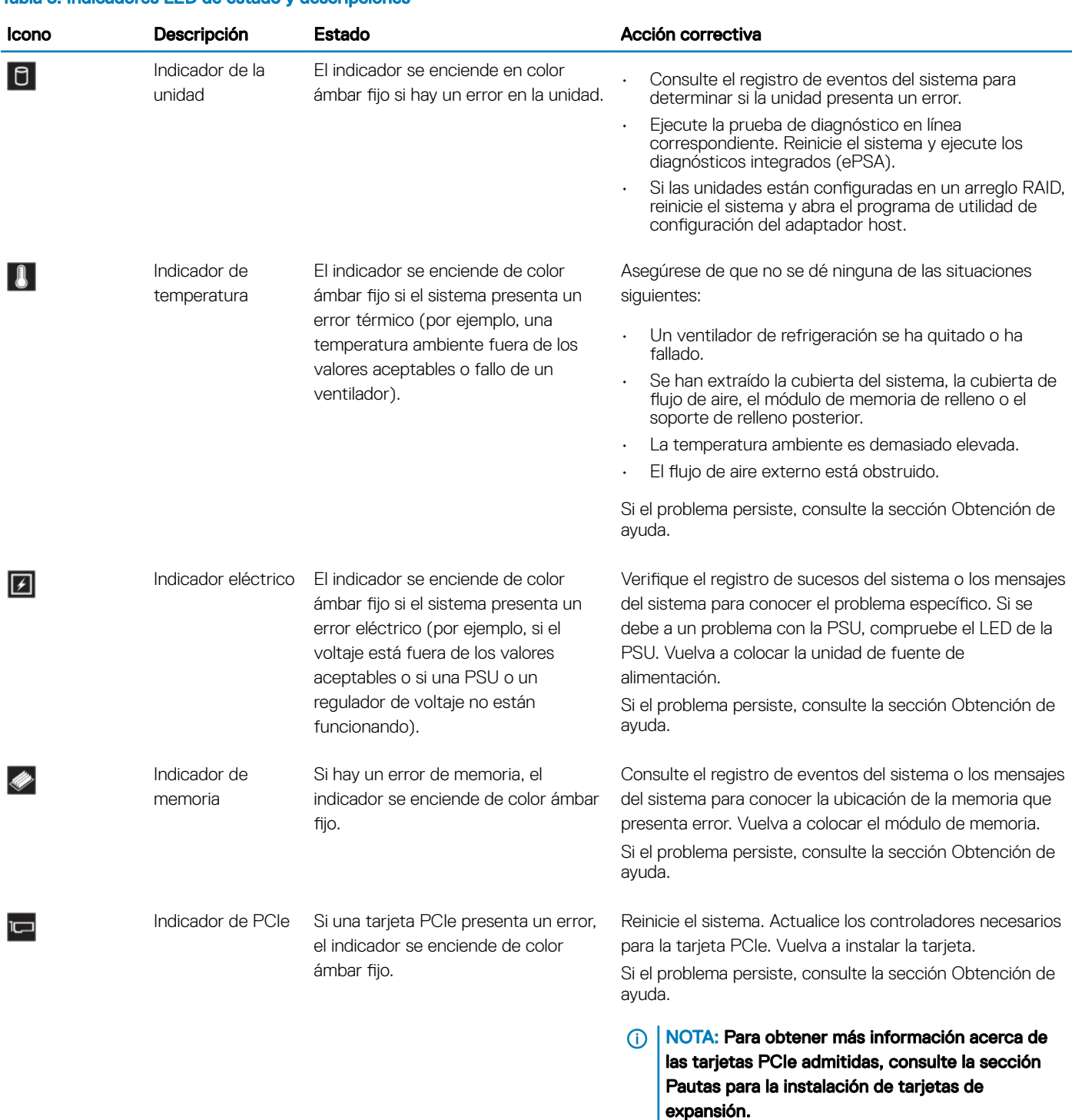

#### Tabla 3. Indicadores LED de estado y descripciones

### Códigos de los indicadores de sincronización rápida 2 de la iDRAC

El módulo de sincronización rápida 2 de la iDRAC (opcional) se encuentra en el panel de control izquierdo del sistema.

#### Figura 6. Indicadores de sincronización rápida 2 de la iDRAC

#### Tabla 4. Indicadores de sincronización rápida 2 de la iDRAC y sus descripciones

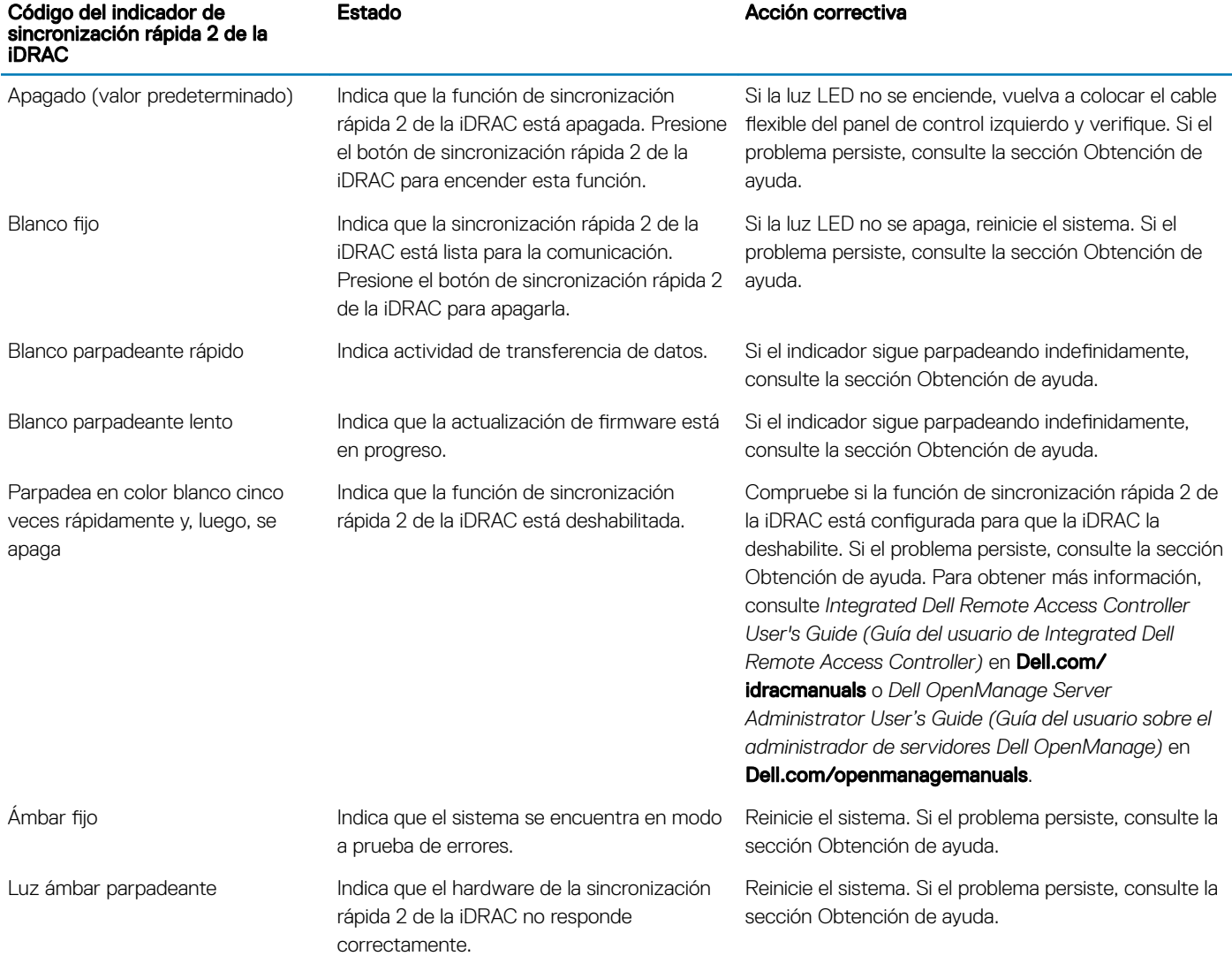

## <span id="page-13-0"></span>Vista del panel de control derecho

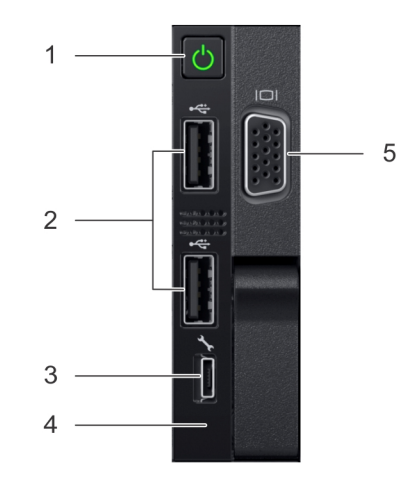

#### Figura 7. Panel de control derecho

#### Tabla 5. Panel de control derecho

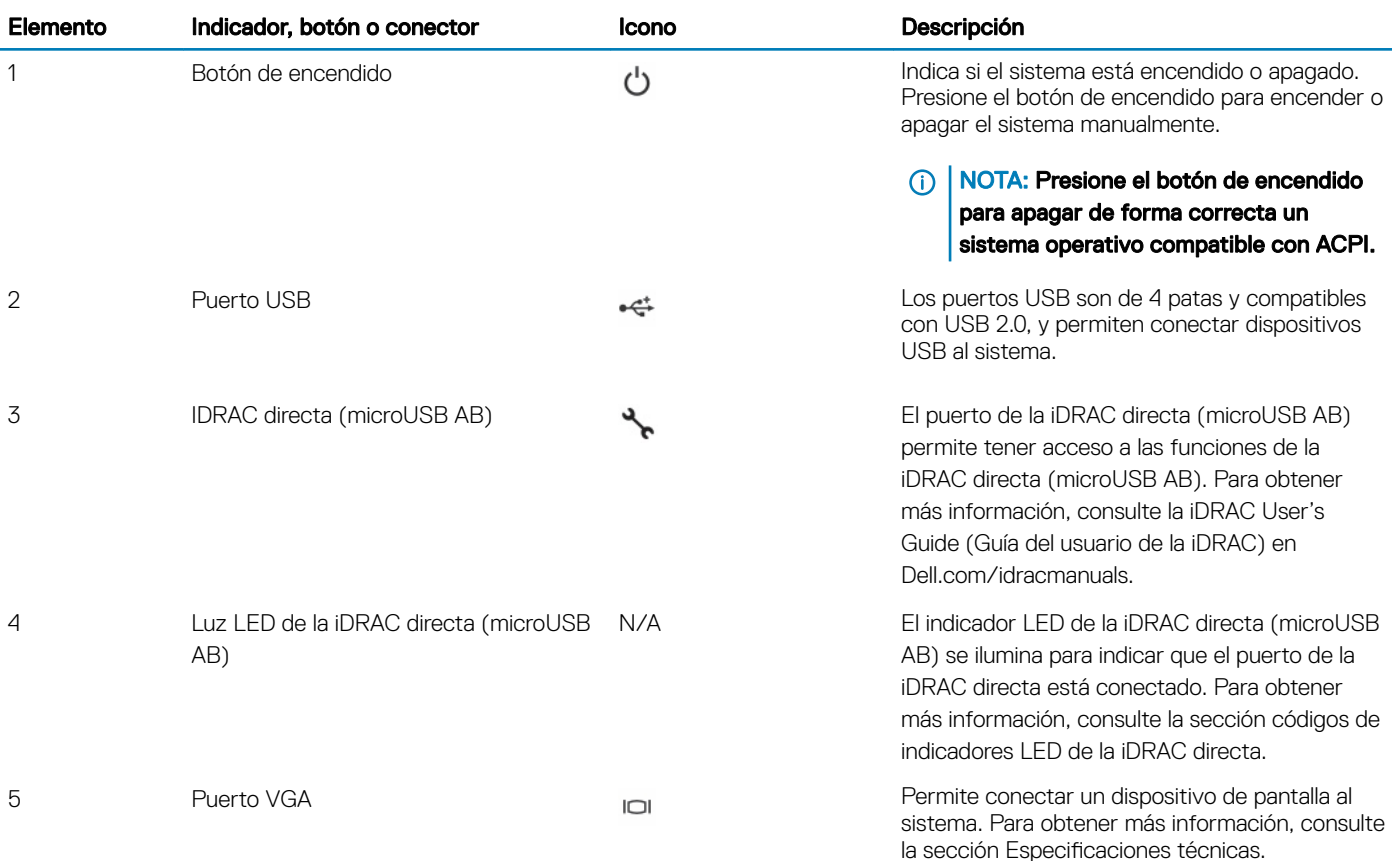

### <span id="page-14-0"></span>Códigos del indicador LED de iDRAC directo

El indicador LED de iDRAC directo se enciende para indicar que el puerto está conectado y se usa como parte del subsistema de iDRAC.

Se puede configurar la iDRAC directa mediante un cable de USB a microUSB (tipo AB), que puede conectarse la computadora portátil o tableta. En la siguiente tabla, se describe la actividad de la iDRAC directa cuando el puerto de la iDRAC directa está activo:

#### Tabla 6. Códigos del indicador LED de iDRAC directo

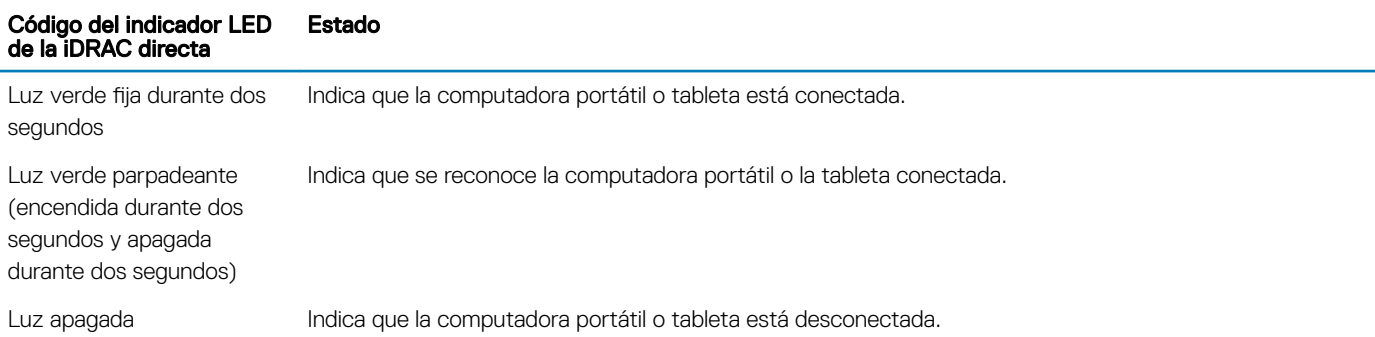

## Componentes del panel posterior

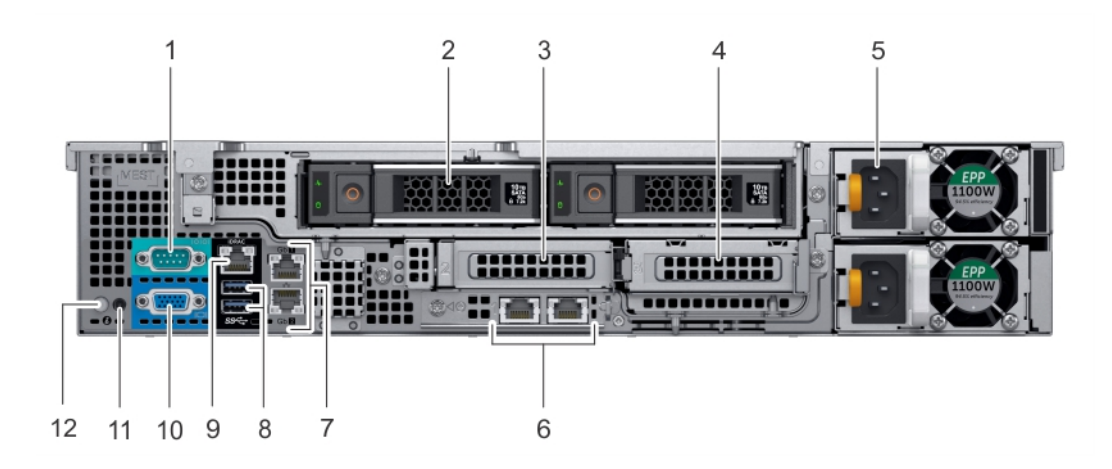

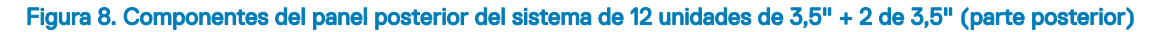

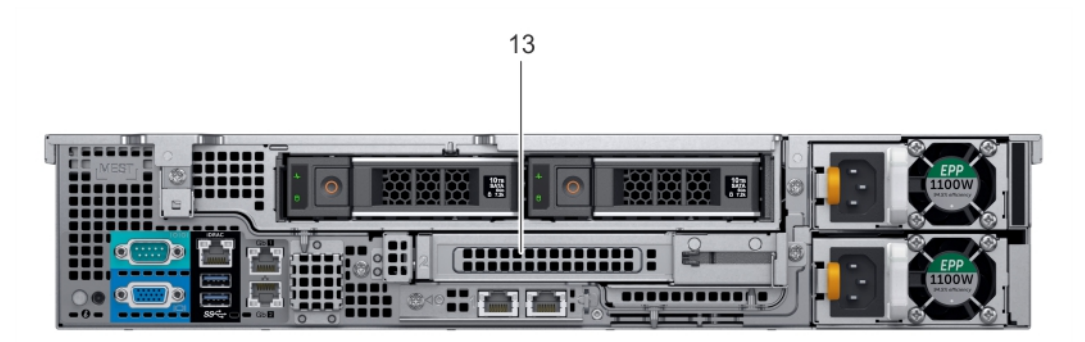

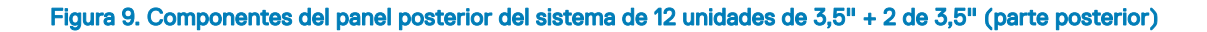

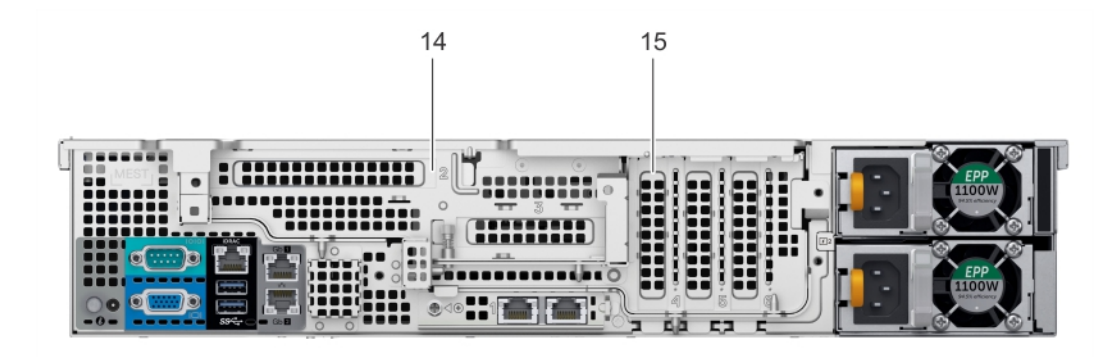

#### Figura 10. Componentes del panel posterior del sistema de 12 unidades de 3,5" con soporte vertical mariposa

- 
- 
- 5 Unidad de fuente de alimentación (PSU) 6 Puertos de soporte vertical de LOM
- 7 Puertos Ethernet 8 Puertos USB 3.0
- 9 Puerto de red exclusivo para iDRAC9 10 Puerto VGA
- 
- 13 Ranura de soporte vertical de altura completa 14 Ranura de soporte vertical mariposa
- 15 Ranura PCIe

#### Tabla 7. Componentes del panel posterior del modelo R540

- 1 Puerto serie 2 Unidad (posterior)
- 3 Ranura derecha de soporte vertical de perfil bajo 4 Ranura izquierda de soporte vertical de perfil bajo
	-
	-
	-
- 11 Puerto de alimentación del CMA 12 Botón de identificación del sistema
	-

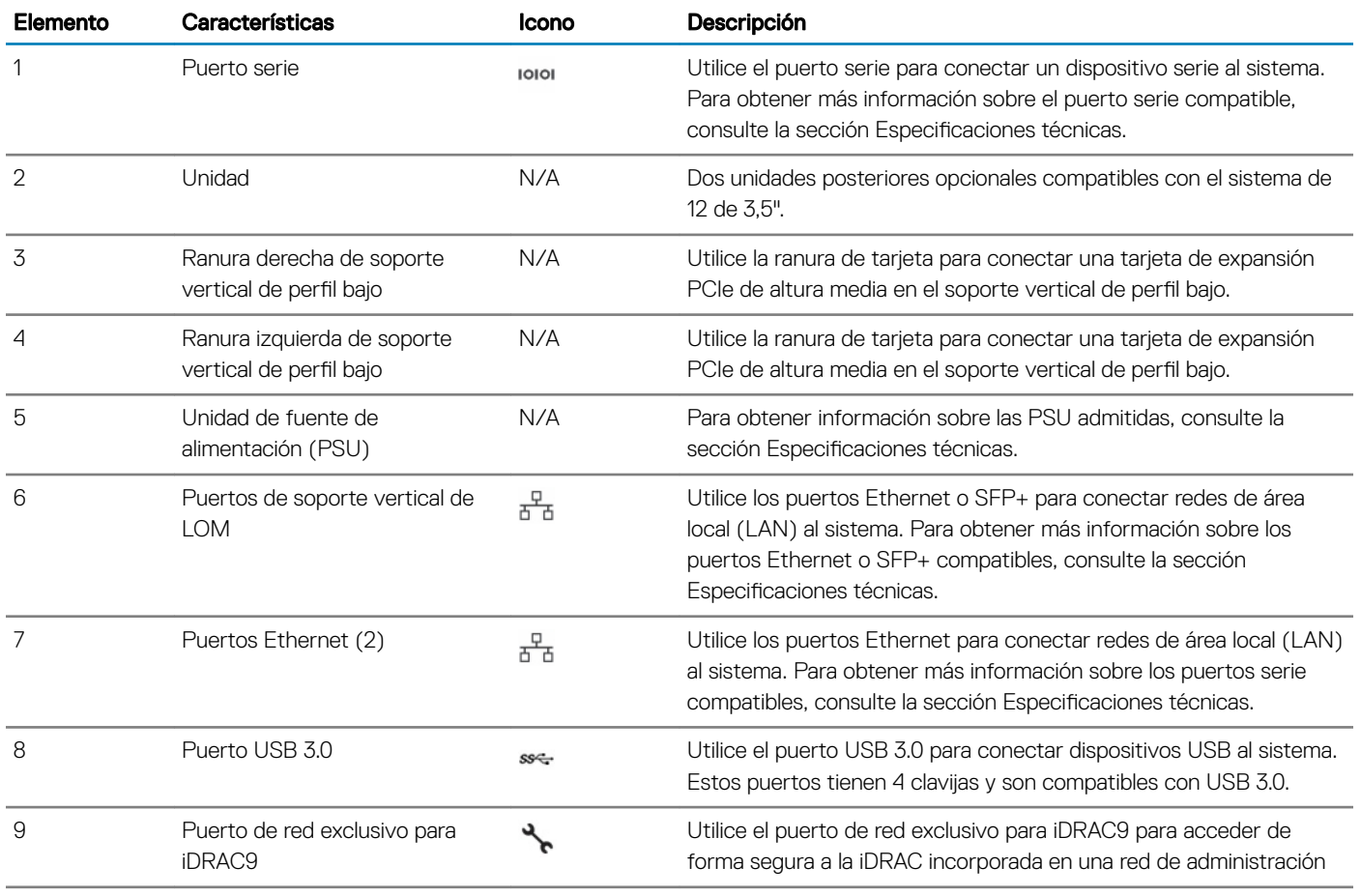

<span id="page-16-0"></span>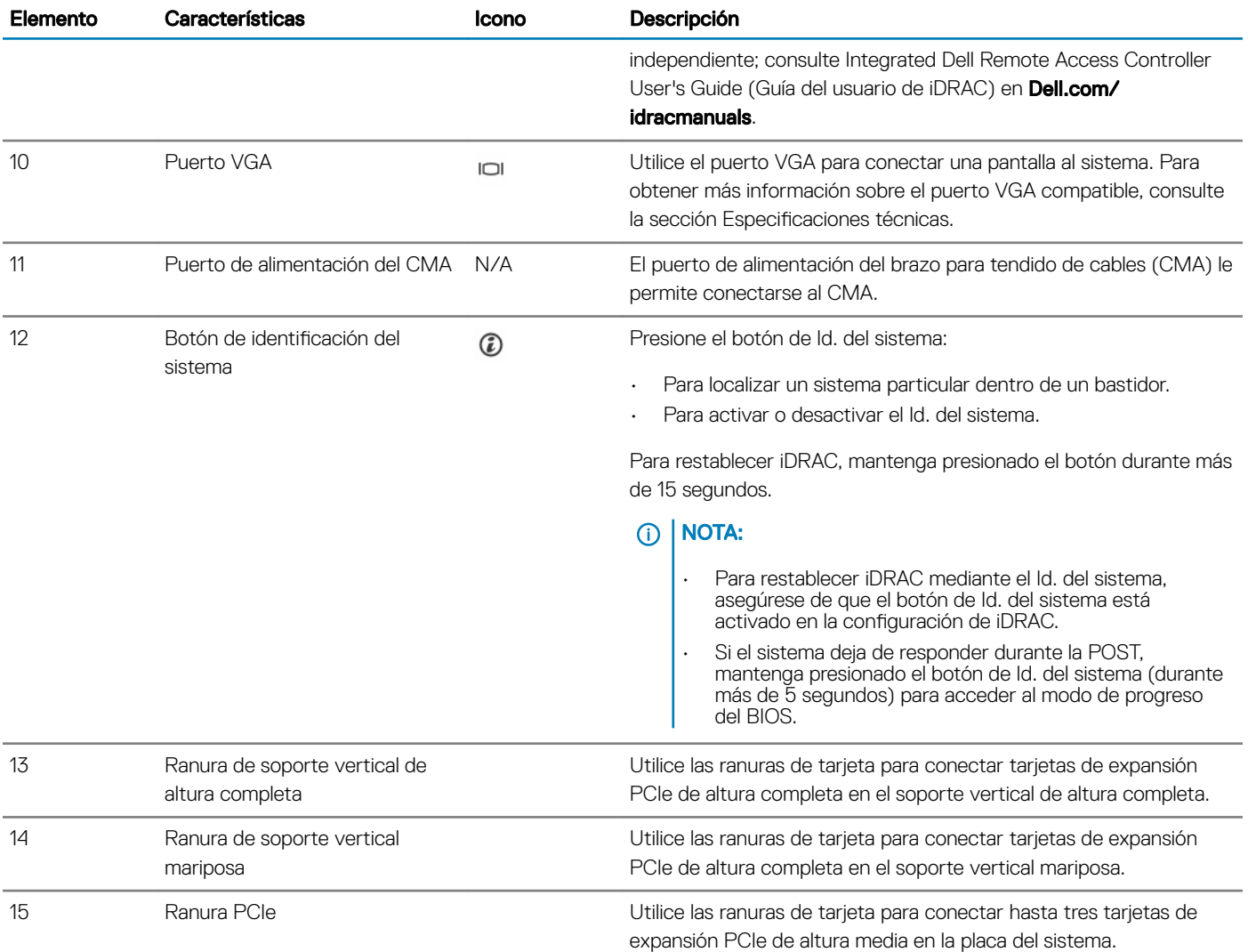

## Códigos indicadores de unidades

Cada portaunidades tiene un indicador LED de actividad y un indicador LED de estado. Los indicadores proporcionan información sobre el estado actual de la unidad. El indicador LED de actividad señala si la unidad está o no está actualmente en uso. El indicador LED de estado señala la condición de alimentación de la unidad.

<span id="page-17-0"></span>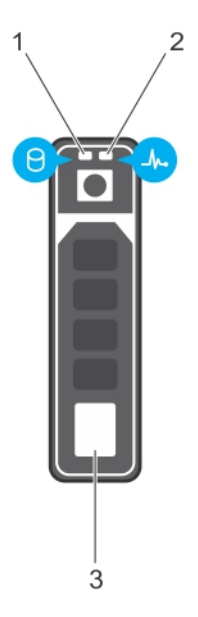

#### Figura 11. Indicadores de unidades

- 1 Indicador LED de actividad de la unidad 2 Indicador LED de estado de la unidad
- 3 Unidad
- 
- NOTA: Si la unidad se encuentra en modo Advanced Host Controller Interface (Interfaz de controladora host avanzada o AHCI), el indicador LED de estado no se encenderá.

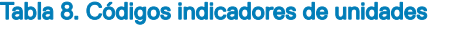

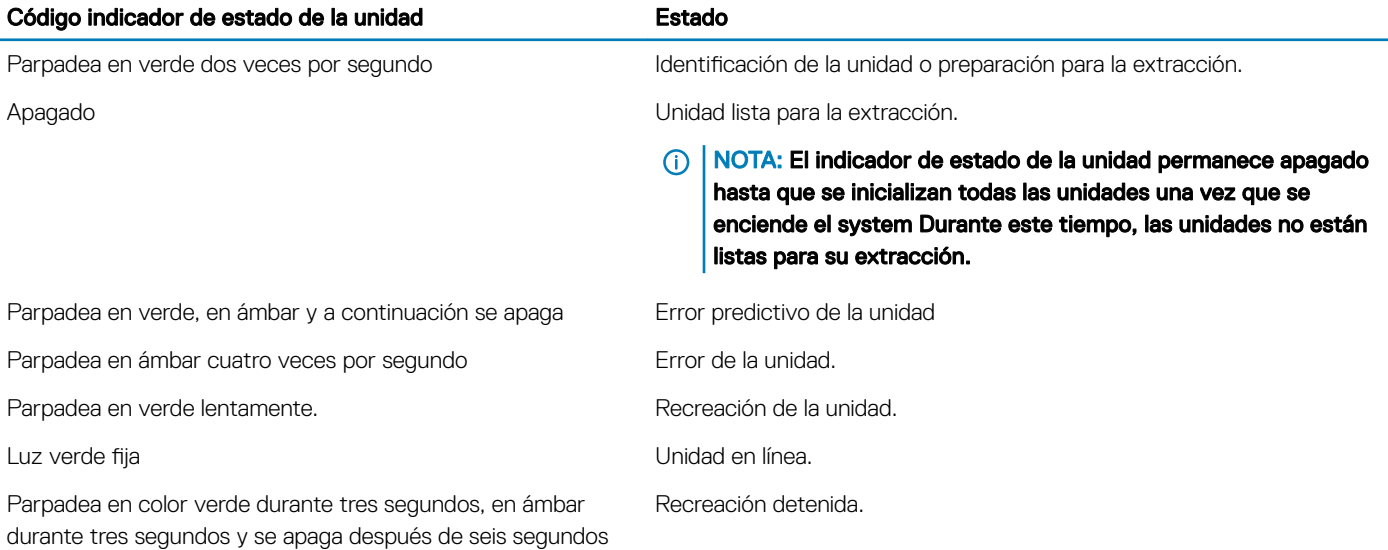

## Códigos de los indicadores de la NIC

Cada NIC en la parte posterior del sistema tiene indicadores que proporcionan información sobre la actividad y el estado de vinculación. El indicador LED de actividad señala si los datos se transmiten por la NIC y el indicador LED de vínculo señala la velocidad de la red conectada.

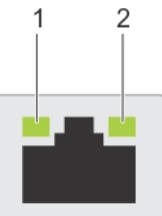

#### <span id="page-18-0"></span>Figura 12. Códigos de los indicadores de la NIC

1 indicador LED de vínculo 2 indicador LED de actividad

#### Tabla 9. Códigos de los indicadores de la NIC

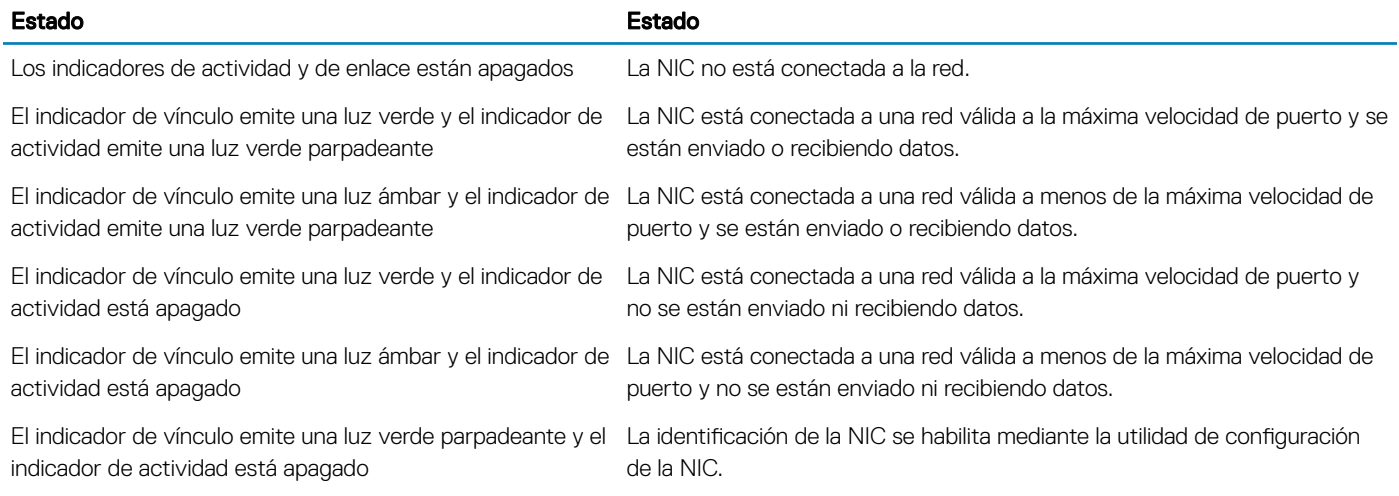

### Códigos del indicador de la unidad de fuente de alimentación

Las unidades de suministro de energía (PSU) de CA tienen un asa traslúcida iluminada que sirve como indicador. Las PSU de CC disponen de una luz LED que sirve como indicador.

Este indicador muestra si hay alimentación o si ocurrió un error de alimentación.

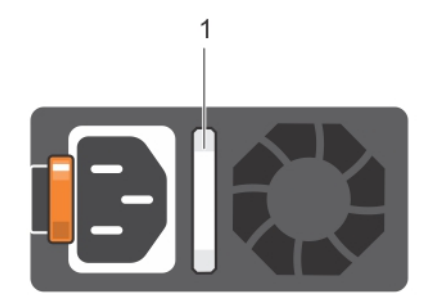

#### Figura 13. Indicador de estado de la unidad de fuente de alimentación de CA

1 Asa/indicador de estado de la PSU de CA

#### Tabla 10. Códigos de los indicadores de estado de la PSU de CA

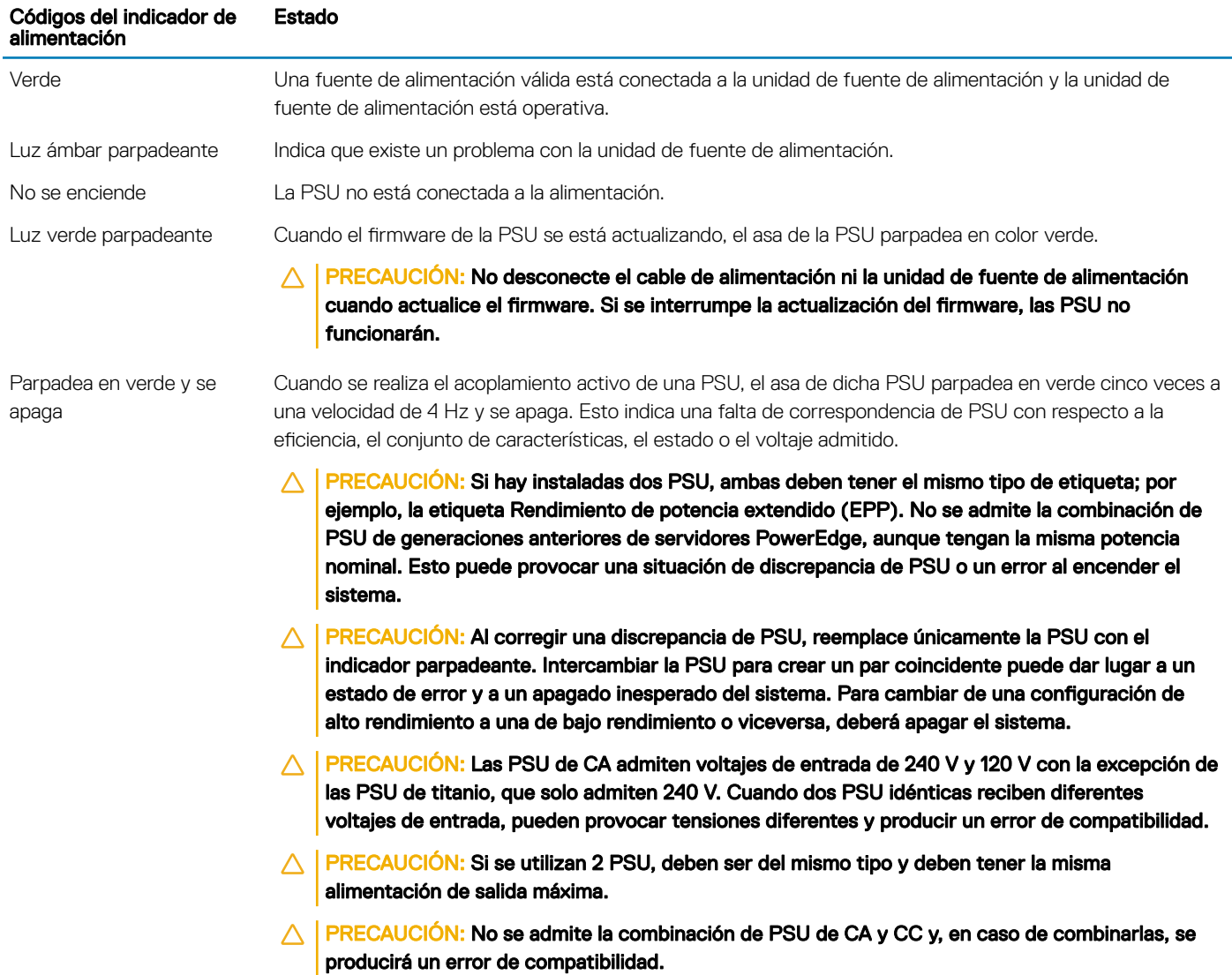

<span id="page-20-0"></span>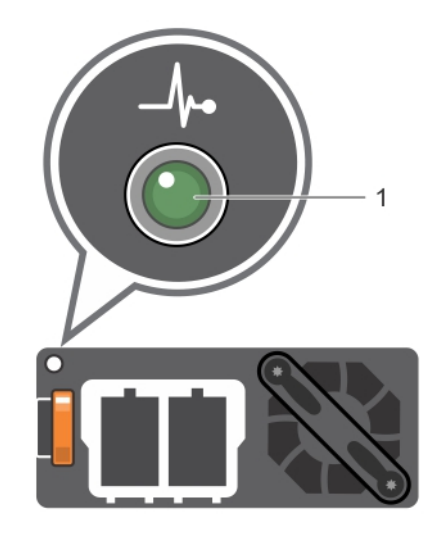

#### Figura 14. Indicador de estado de la PSU de CC

1 Indicador de estado de la PSU de CC

#### Tabla 11. Códigos de los indicadores de estado de la PSU de CC

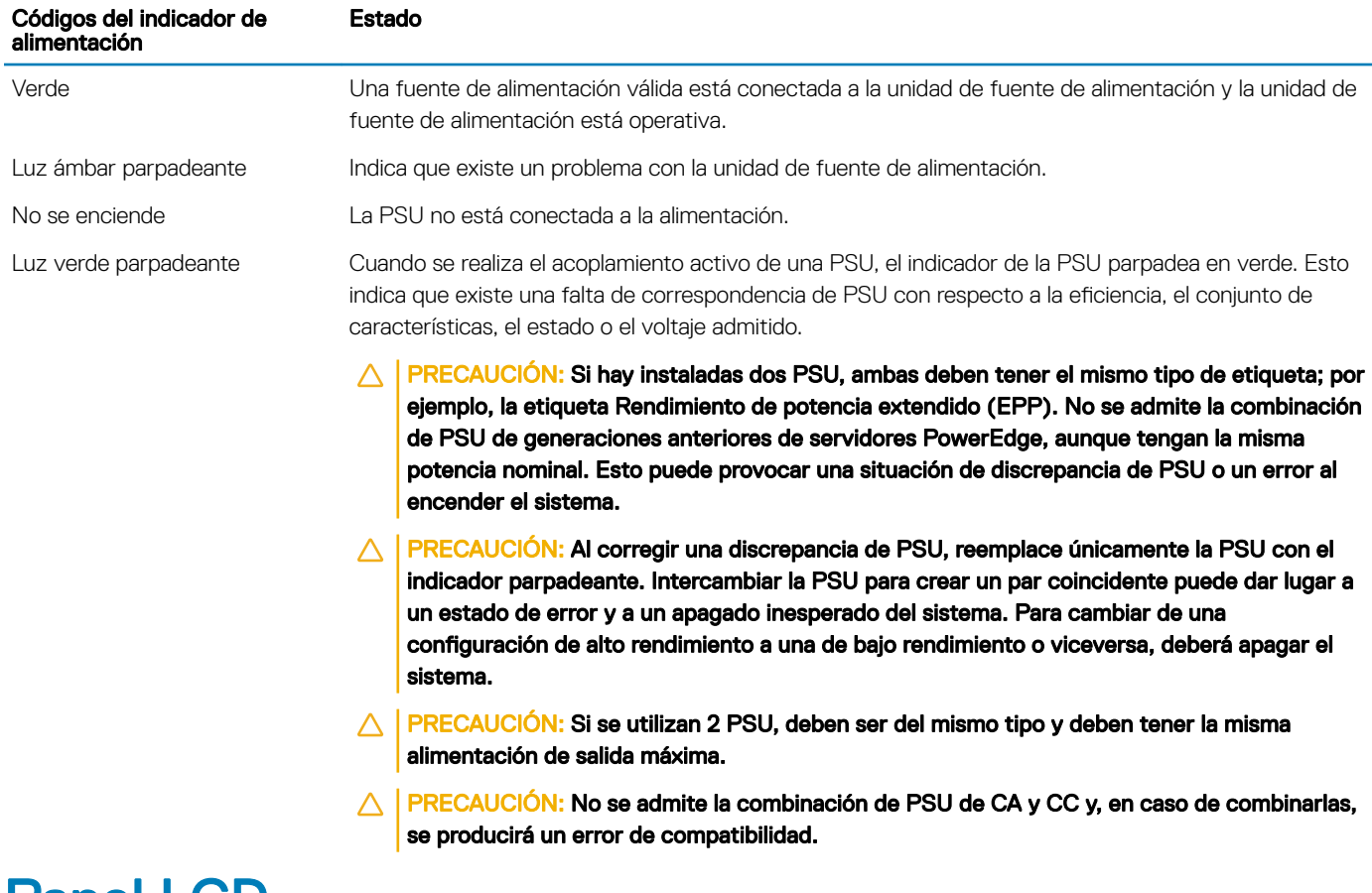

### Panel LCD

El panel LCD proporciona información del sistema y mensajes de estado y de error para indicar si el sistema funciona correctamente o si requiere atención. El panel LCD se puede usar para configurar o ver la dirección IP de la iDRAC del sistema. Para obtener más información <span id="page-21-0"></span>sobre los mensajes de error, consulte *Dell Event and Error Messages Reference Guide (Guía de referencia de los mensajes de error y eventos de Dell)* en Dell.com/openmanagemanuals > OpenManage software.

El panel LCD está disponible únicamente en el bisel del LCD opcional. El bisel del LCD opcional es de acoplamiento activo.

Los estados y las condiciones del panel LCD se describen aquí:

- La luz de fondo de la pantalla LCD será blanca en condiciones normales de funcionamiento.
- Cuando el sistema requiera atención, la luz de fondo de la pantalla LCD se iluminará en ámbar y aparecerá un código de error seguido de un texto descriptivo.

#### $\textcircled{\iota}$  NOTA: Si el sistema está conectado a una fuente de alimentación y se detecta un error, la pantalla LCD se iluminará en ámbar independientemente de si el sistema está encendido o no.

- Cuando el sistema se apaga y no hay errores, la pantalla LCD entra en el modo de espera después de cinco minutos de inactividad. Presione cualquier botón en la pantalla LCD para encenderlo.
- Si el panel LCD deja de funcionar, extraiga el bisel y vuelva a instalarlo. Si el problema persiste, consulte la sección Obtención de ayuda.
- La luz de fondo de la pantalla LCD seguirá apagada si se han desactivado los mensajes de LCD mediante la utilidad de iDRAC, el panel LCD u otras herramientas.

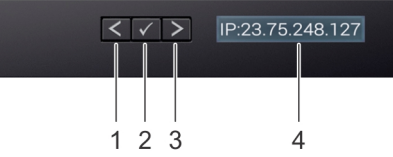

#### Figura 15. Características del panel LCD

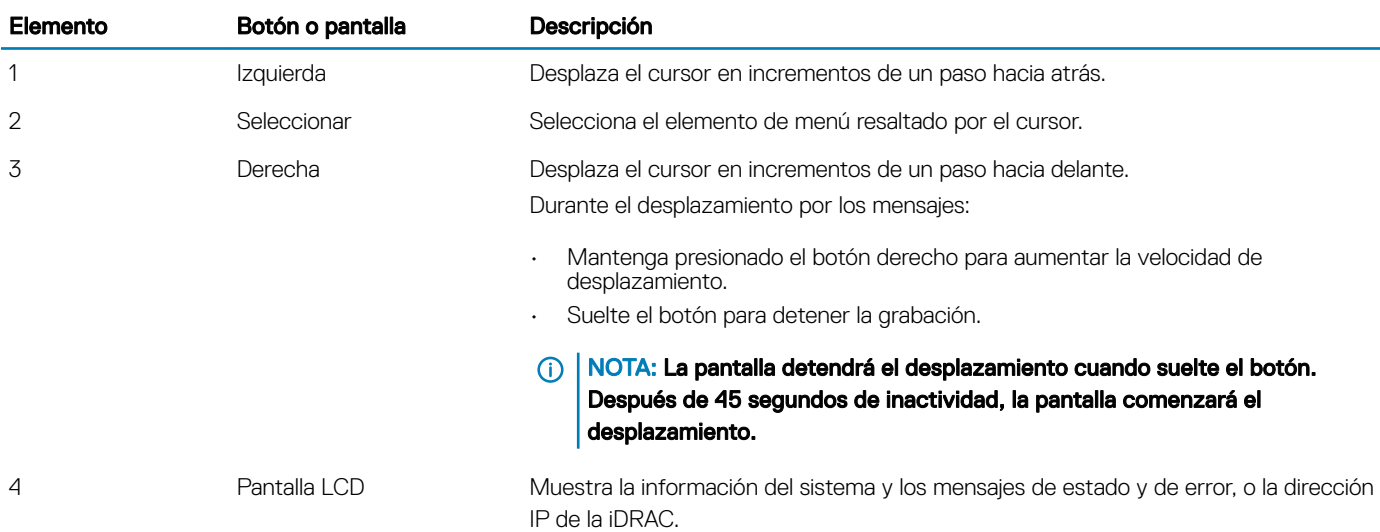

#### Tabla 12. Características del panel LCD

### Visualización de la pantalla de Inicio

En la pantalla Home (Inicio), se visualiza la información del sistema que puede configurar el usuario. Esta pantalla aparece durante el funcionamiento normal del sistema cuando no existen mensajes de estado o de error. Cuando el sistema se apaga y no hay errores, la <span id="page-22-0"></span>pantalla LCD entra en el modo de espera después de cinco minutos de inactividad. Presione cualquier botón en la pantalla LCD para encenderlo.

- 1 Para ver la pantalla **Home (Inicio)**, presione uno de los tres botones de navegación (Seleccionar, Izquierda o Derecha).
- 2 Para ir a la pantalla **Home (Inicio)** desde otro menú, siga los pasos que se indican a continuación:
	- a Mantenga presionado el botón de navegación hasta que aparezca la flecha hacia arriba  $\;{\bf \Gamma}$  .
	- b Vaya al icono **Home (Inicio)**  $\triangle$  usando la flecha hacia arriba  $\triangle$ .
	- c Seleccione el icono Home (Inicio).
	- d En la pantalla **Home (Inicio)**, presione el botón **Select (Seleccionar)** para entrar en el men principal.

## Menú Setup (Configurar)

(i) NOTA: Cuando seleccione una opción del menú Setup (Configurar), debe confirmar la opción antes de pasar a la acción siguiente.

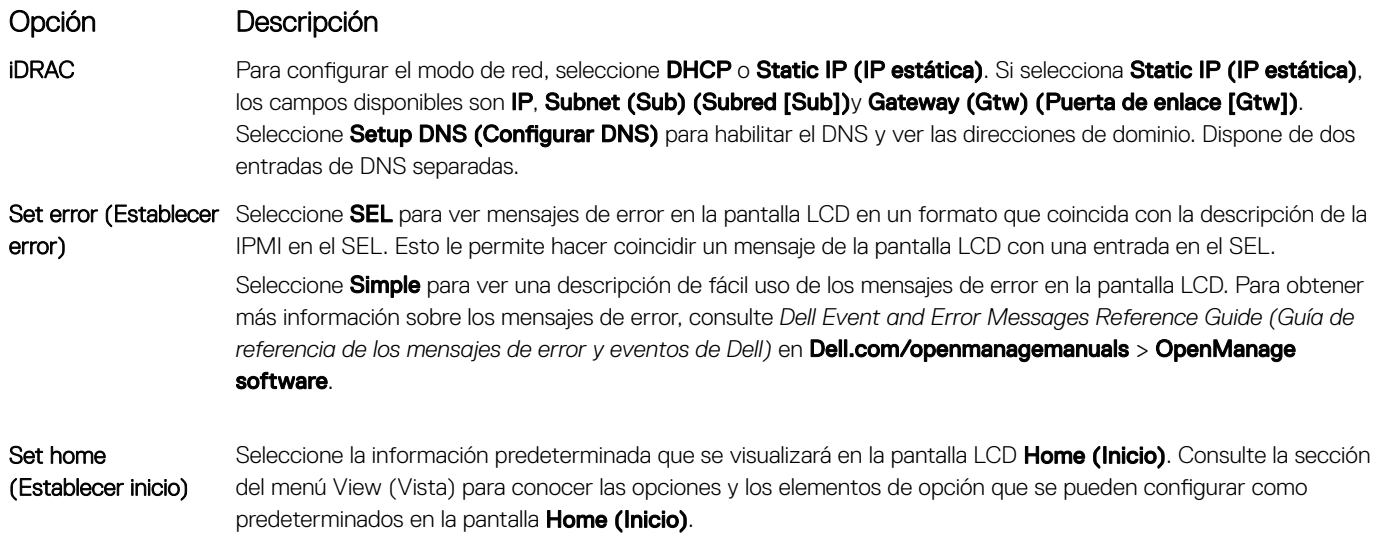

### Menú View (Ver)

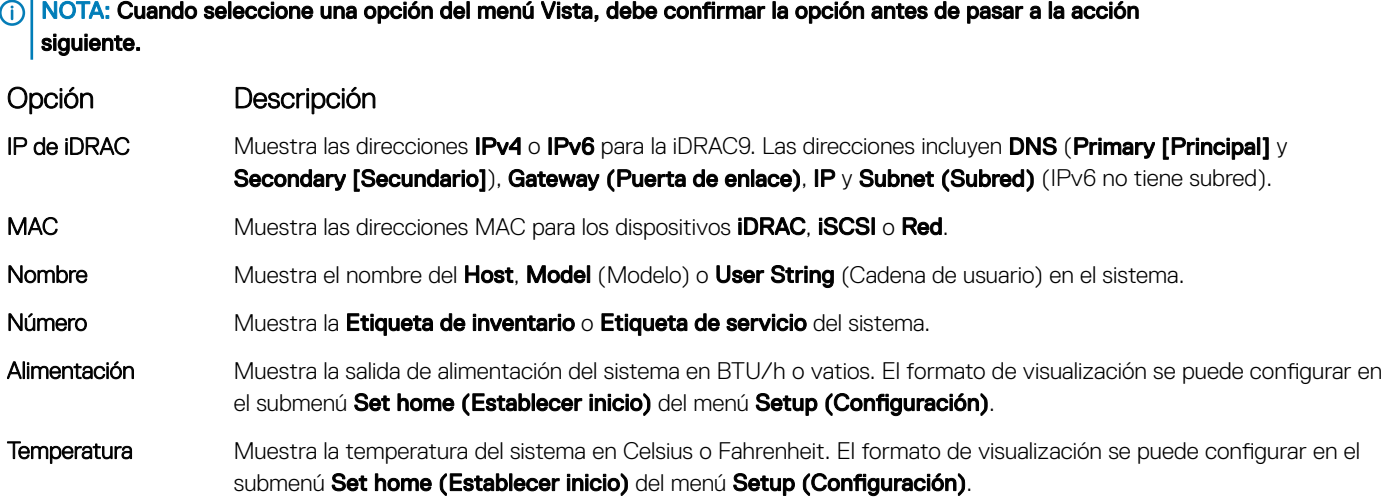

## <span id="page-23-0"></span>Ubicación de la etiqueta de servicio del sistema

Puede identificar el sistema mediante la etiqueta de servicio y el código de servicio rápido exclusivos. Retire la etiqueta de información de la parte frontal del sistema para ver el código de servicio rápido y la etiqueta de servicio. Como alternativa, la información puede estar en un adhesivo en el chasis del sistema. La minietiqueta de servicio empresarial (EST) se encuentra en la parte posterior del sistema. Dell utiliza esta información para dirigir las llamadas de asistencia al personal adecuado.

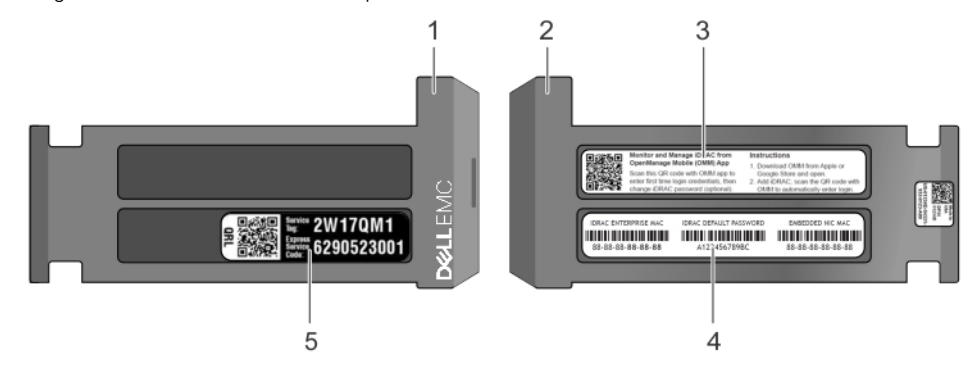

#### Figura 16. Ubicación de la etiqueta de servicio del sistema

- 
- 
- 1 etiqueta de información (vista superior) 2 etiqueta de información (vista posterior)
- 3 Etiqueta de OpenManage Mobile (OMM) 4 Etiqueta de dirección MAC de iDRAC y contraseña segura de iDRAC
- 5 Etiqueta de servicio

# Recursos de documentación

<span id="page-24-0"></span>En esta sección se proporciona información sobre los recursos de documentación para el sistema.

#### Tabla 13. Recursos de documentación adicional para el sistema

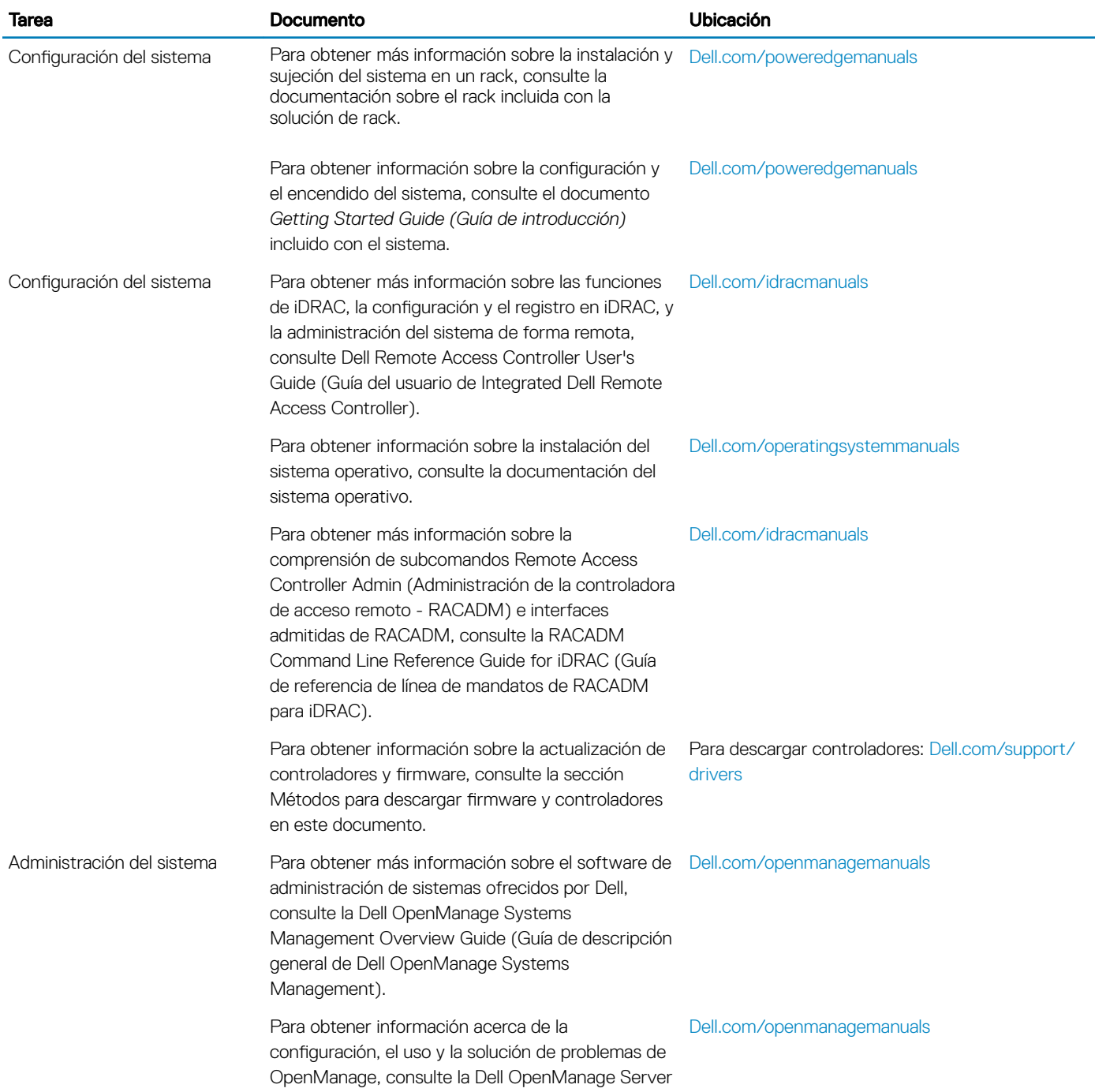

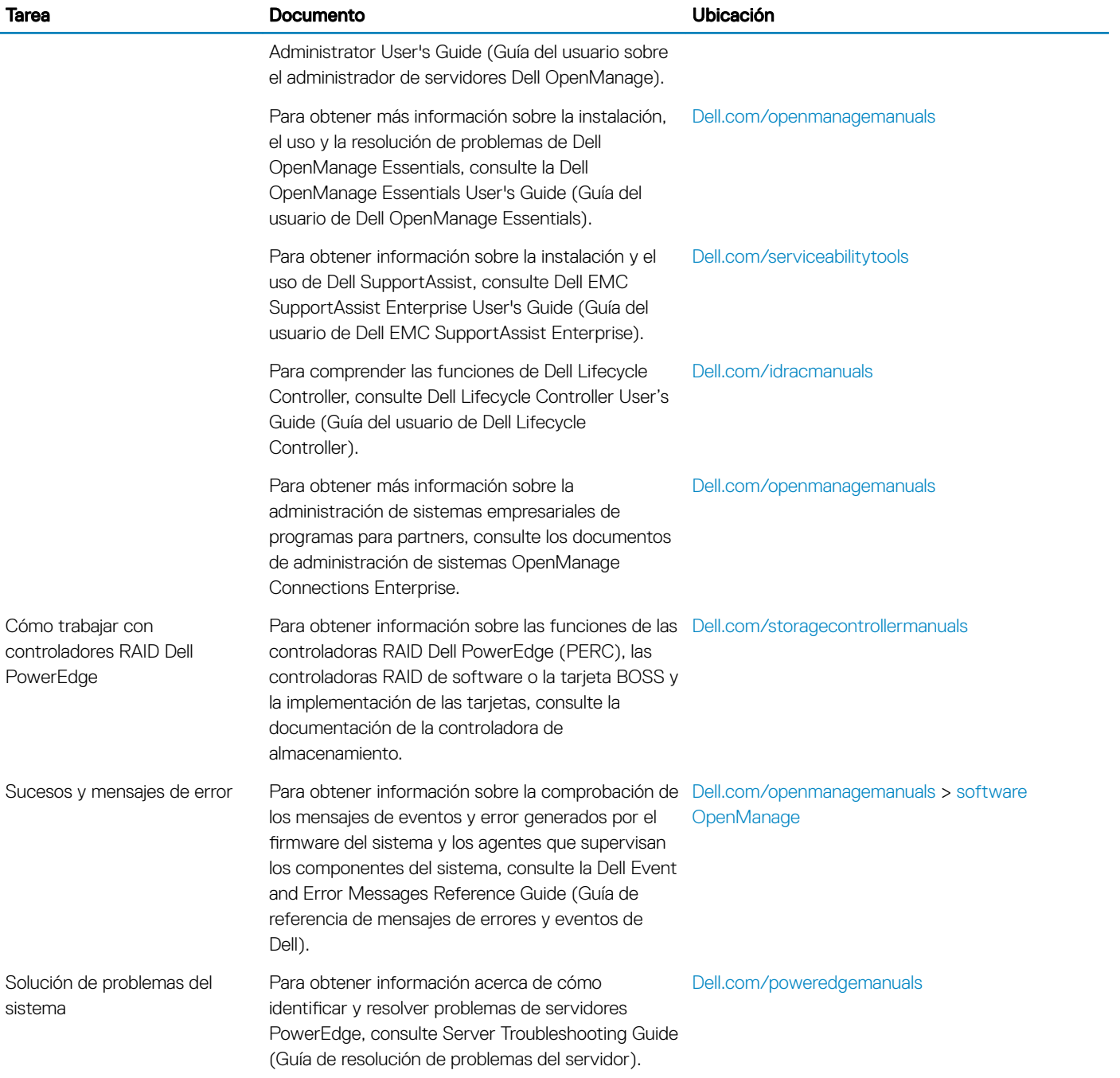

# Especificaciones técnicas

<span id="page-26-0"></span>En esta se describen las especificaciones técnicas y ambientales del sistema.

#### Temas:

- [Dimensiones del sistema](#page-27-0)
- [Peso del chasis](#page-27-0)
- Especificaciones del procesador
- Especificaciones de PSU
- · Especificaciones de la batería del sistema
- Especificaciones del bus de expansión
- Especificaciones de la memoria
- Especificaciones de la unidad
- Especificaciones de puertos y conectores
- Especificaciones de vídeo
- Especificaciones ambientales

## <span id="page-27-0"></span>Dimensiones del sistema

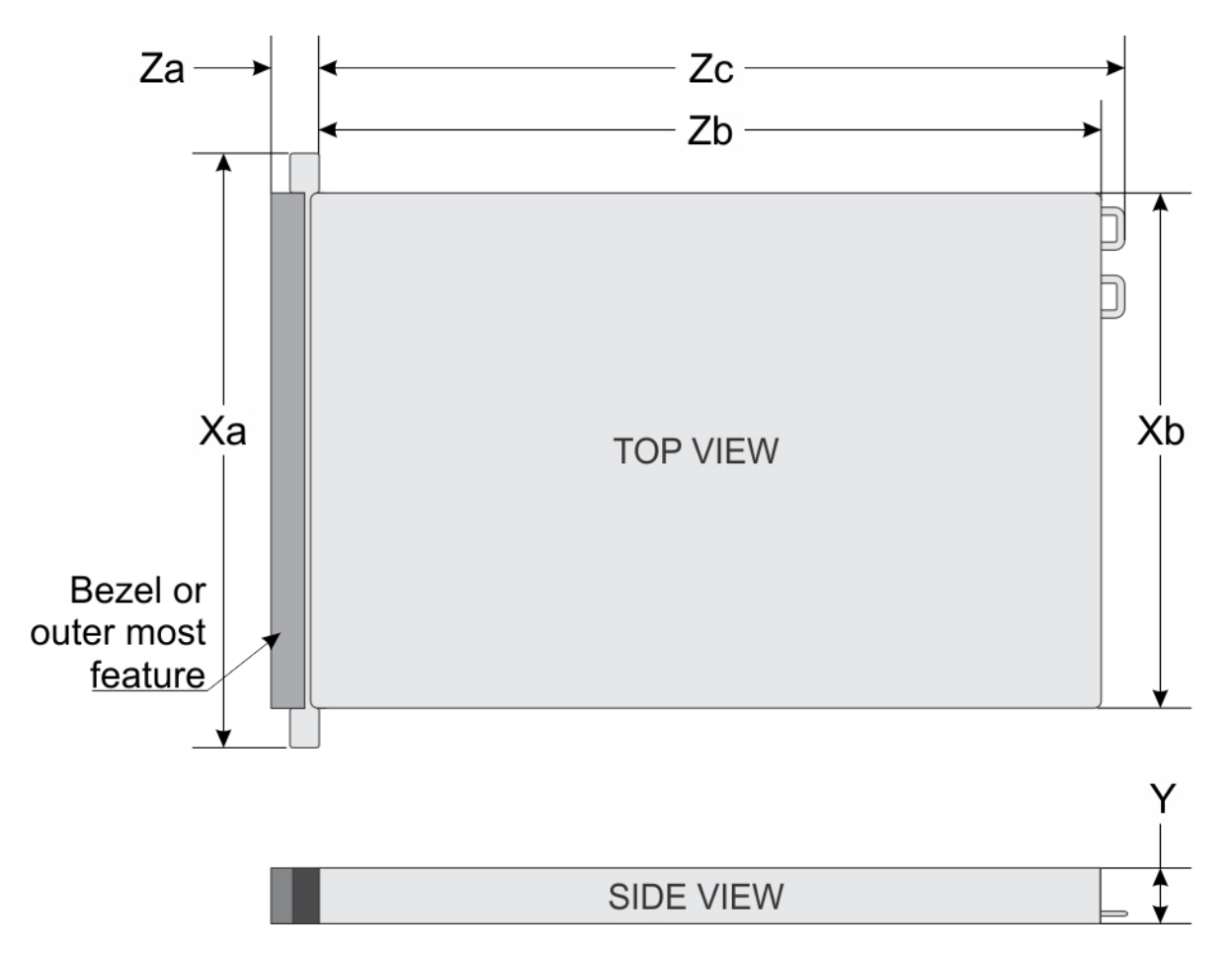

#### Figura 17. Dimensiones del sistema PowerEdge R540

#### Tabla 14. Dimensiones del sistema PowerEdge R540

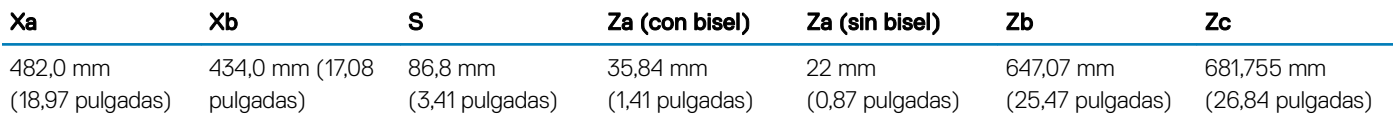

## Peso del chasis

#### Tabla 15. Peso del chasis

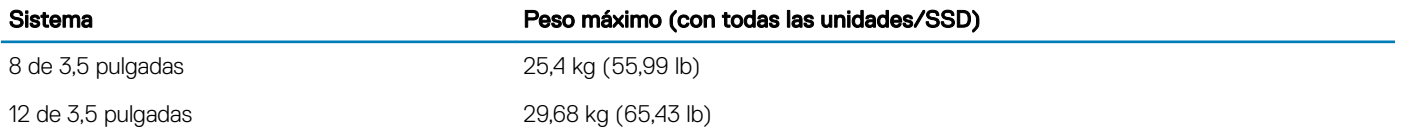

## <span id="page-28-0"></span>Especificaciones del procesador

El sistema PowerEdge R540 admite hasta dos procesadores con capacidad de ampliación Intel Xeon.

## Especificaciones de PSU

El sistema PowerEdge R540 admite las siguientes unidades de suministro de energía (PSU) de CA o CC.

#### Tabla 16. Especificaciones de PSU

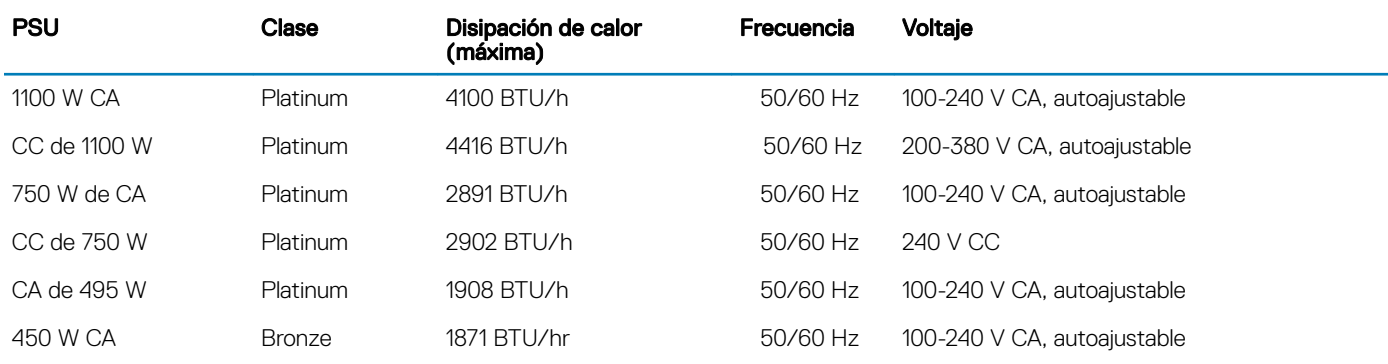

NOTA: La disipación de calor se calcula mediante la potencia en vatios del sistema de alimentación.

(i) NOTA: Este sistema ha sido diseñado también para la conexión a sistemas de alimentación de TI con un voltaje entre fases no superior a 230 V.

## Especificaciones de la batería del sistema

El sistema PowerEdge R540 es compatible con la batería de sistema de tipo botón de litio CR 2032 de 3,0 V.

### Especificaciones del bus de expansión

El sistema PowerEdge R540 es compatible con tarjetas de expansión PCI Express (PCIe) de 6.ª generación que se instalan en la placa base mediante soportes verticales para tarjetas de expansión. El sistema R540 admite tres tipos de soportes verticales para tarjetas de expansión.

### Especificaciones de la memoria

El sistema PowerEdge R540 admite 16 ranuras de módulos DIMM (RDIMM) registrados para DDR4. Las frecuencias de bus de memoria admitidas son 2666 MT/s, 2400 MT/s, 2133 MT/s y 1866 MT/s.

#### Tabla 17. Especificaciones de la memoria

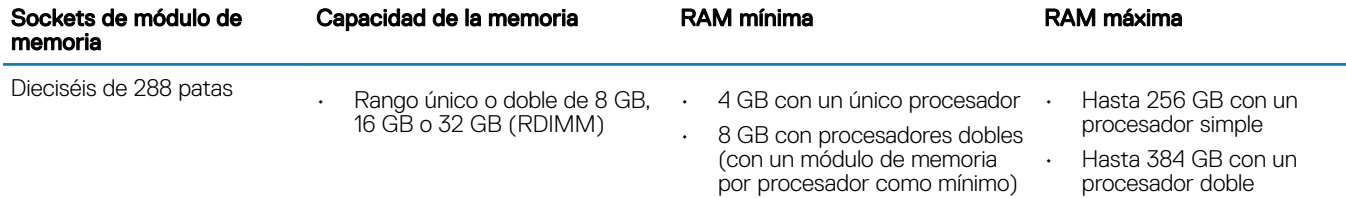

## <span id="page-29-0"></span>Especificaciones de la unidad

### **Drives**

El sistema PowerEdge R540 admite lo siguiente:

• Hasta 14 unidades de 3,5 pulgadas o de 2,5 pulgadas con adaptador para unidades y unidades internas de intercambio activo SAS, SATA o SAS Nearline

o

• Hasta 8 unidades de 3,5 pulgadas o de 2,5 pulgadas con adaptador para unidades y unidades SSD SATA internas de intercambio activo

## Especificaciones de puertos y conectores

### Puertos USB

El sistema PowerEdge R540 admite lo siguiente:

- Puerto compatible con USB 2.0 en el panel frontal
- Puerto compatible con USB 3.0 en el panel posterior

La siguiente tabla proporciona más información sobre las especificaciones de USB:

#### Tabla 18. Especificaciones de USB

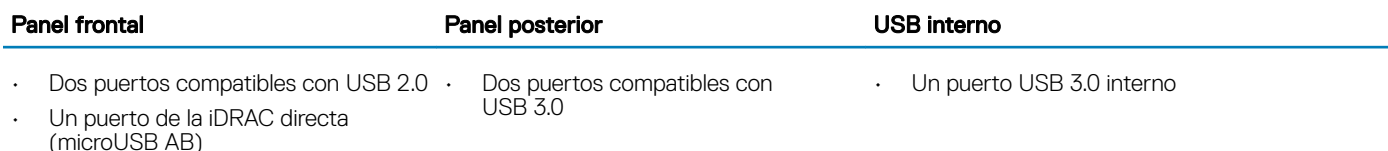

### Puertos NIC

El sistema PowerEdge R540 admite dos puertos de controladora de interfaz de red (NIC) en el panel posterior, que tienen disponibles dos configuraciones de 1 Gb/s.

NOTA: Es posible instalar un máximo de seis tarjetas NIC PCIe complementarias.

### Conector serie

El conector serie permite conectar un dispositivo serie al sistema. El sistema PowerEdge R540 es compatible con un conector serie en el panel posterior, que es un conector de 9 patas de equipo terminal de datos (DTE), compatible con 16550.

### Puertos VGA

El puerto de arreglo gráco de vídeo (VGA) le permite conectar el sistema a una pantalla VGA. El sistema PowerEdge R540 es compatible con dos puertos VGA de 15 patas en los paneles frontal y posterior.

### <span id="page-30-0"></span>Módulo SD dual interno

El sistema PowerEdge R540 es compatible con dos ranuras para tarjeta de memoria flash opcionales con un módulo microSD doble interno.

NOTA: Una ranura de tarjeta dedicada para redundancia.

## Especificaciones de vídeo

El sistema PowerEdge R540 admite la tarjeta gráca Matrox G200eR2 con 16 MB de capacidad.

#### Tabla 19. Opciones de resolución de vídeo compatibles

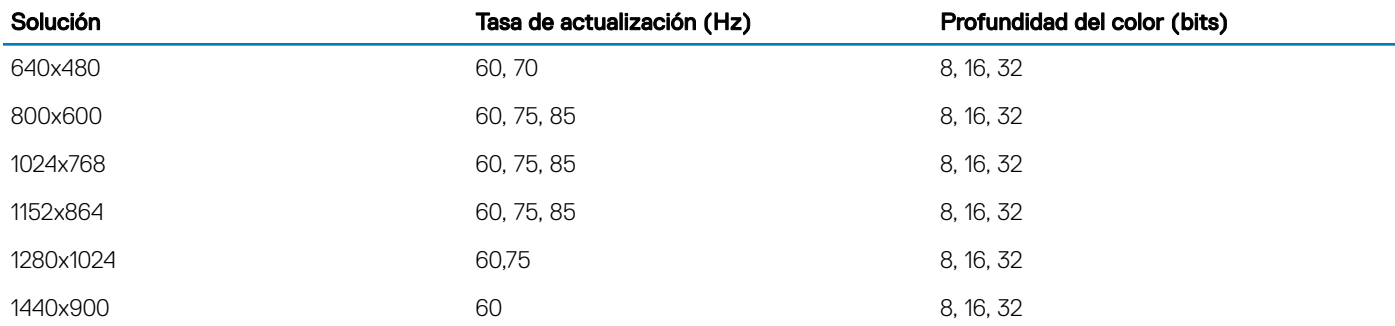

## Especificaciones ambientales

(i) NOTA: Para obtener información adicional sobre medidas del entorno para configuraciones específicas del sistema, visite Dell.com/environmental\_datasheets.

#### Tabla 20. Especificaciones de temperatura

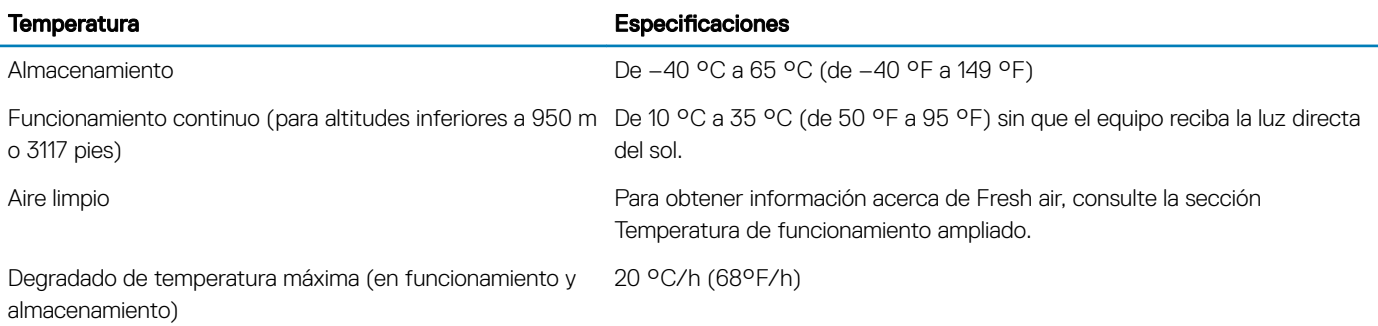

#### Tabla 21. Especificaciones de humedad relativa

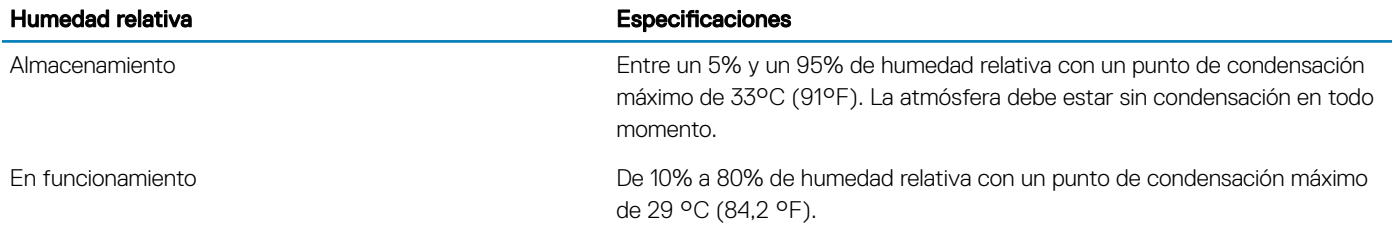

#### <span id="page-31-0"></span>Tabla 22. Especificaciones de vibración máxima

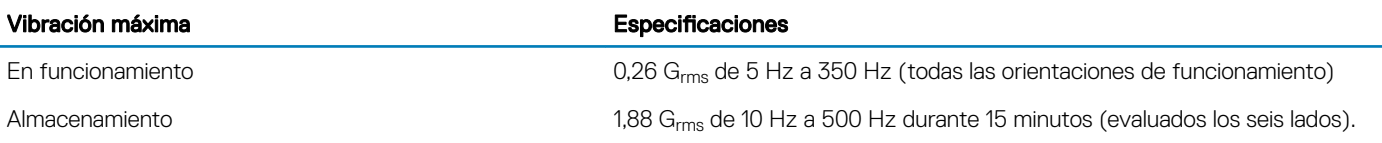

#### Tabla 23. Especificaciones de impacto máximo

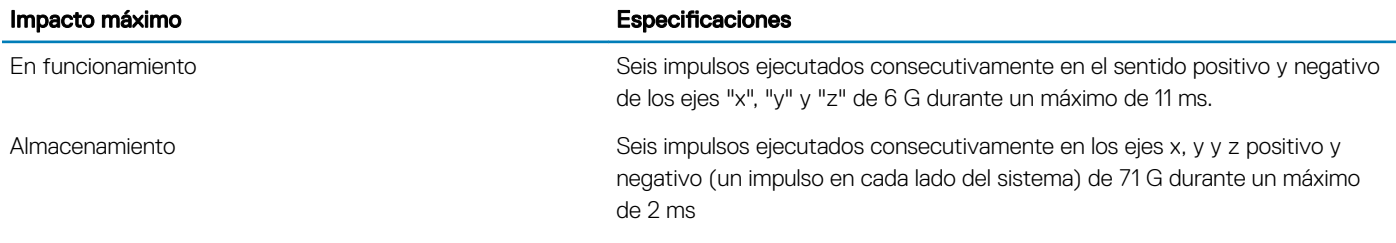

#### Tabla 24. Especificación de altitud máxima

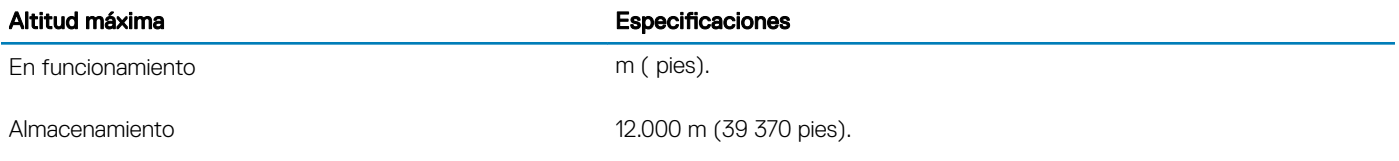

#### Tabla 25. Especificaciones de reducción de temperatura de funcionamiento

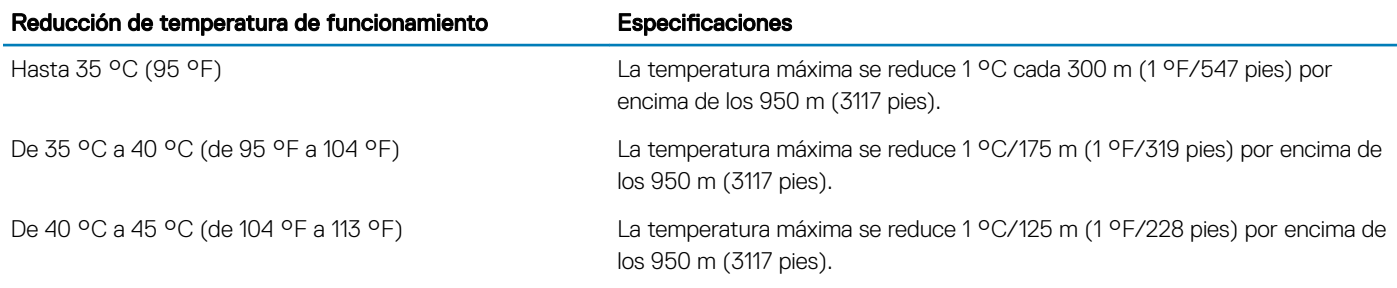

### Especificaciones de la contaminación gaseosa y de partículas

En la siguiente tabla, se definen los límites para evitar daños o errores en el equipo debido a la contaminación gaseosa y de partículas. Si los niveles de contaminación gaseosa o de partículas están por encima de los límites especificados y causan daños o errores en el equipo, es posible que deba corregir las condiciones medioambientales. La solución de las condiciones ambientales será responsabilidad del cliente.

#### Tabla 26. Especificaciones de contaminación de partículas

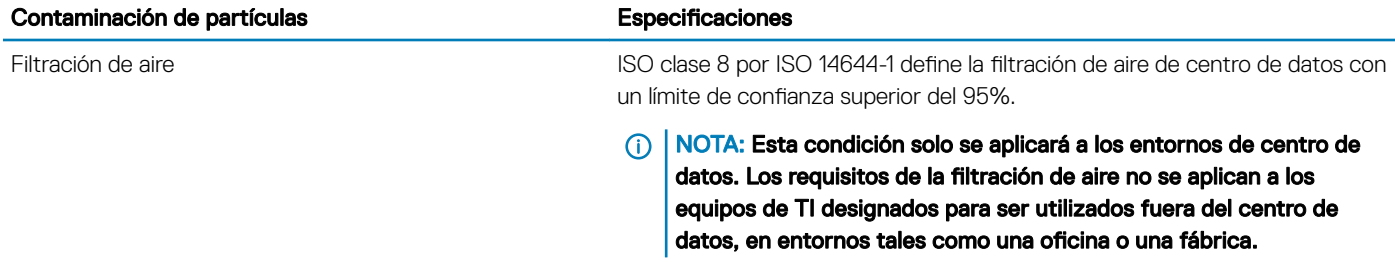

<span id="page-32-0"></span>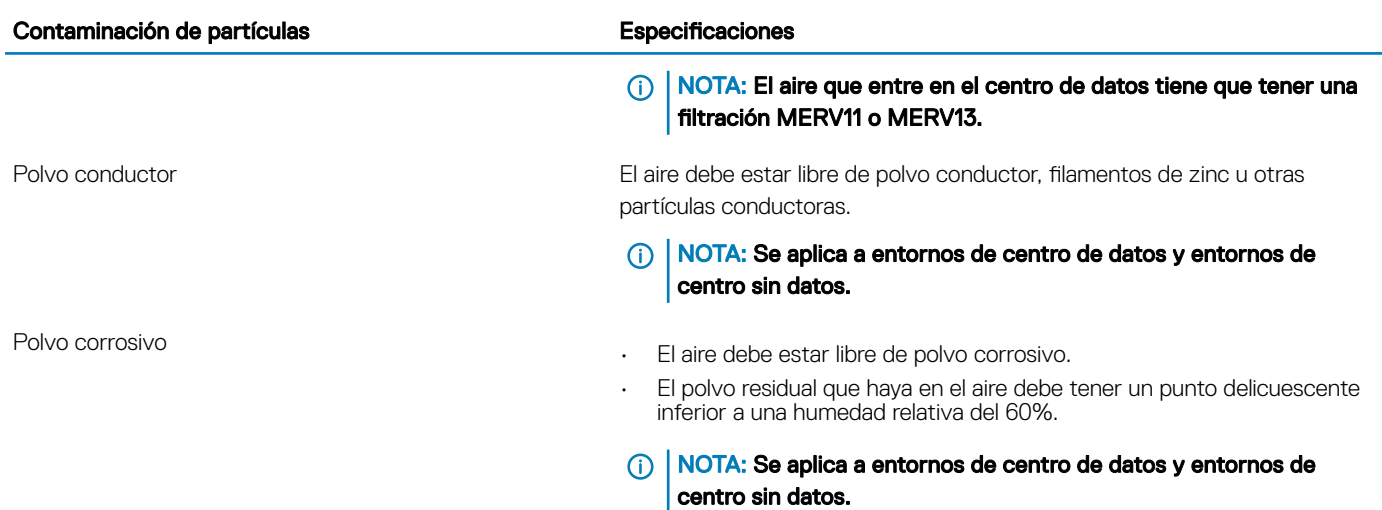

#### Tabla 27. Especificaciones de contaminación gaseosa

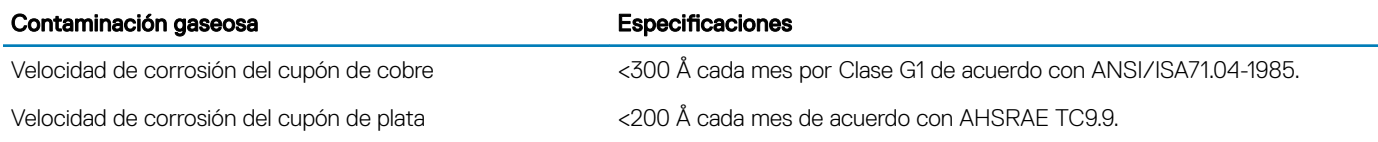

NOTA: Niveles máximos de contaminación corrosiva medidos al ≤50% de humedad relativa

### Temperatura de funcionamiento estándar

#### Tabla 28. Especificaciones de temperatura de funcionamiento estándar

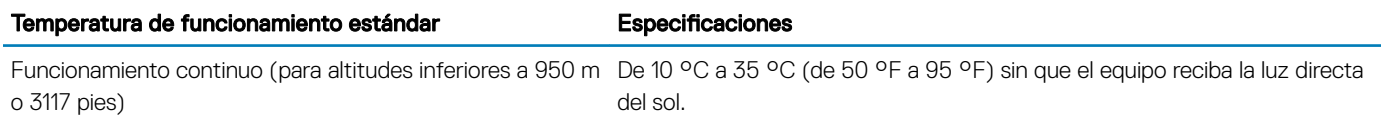

### Temperatura de funcionamiento ampliada

#### Tabla 29. Especificaciones de la temperatura de funcionamiento ampliada

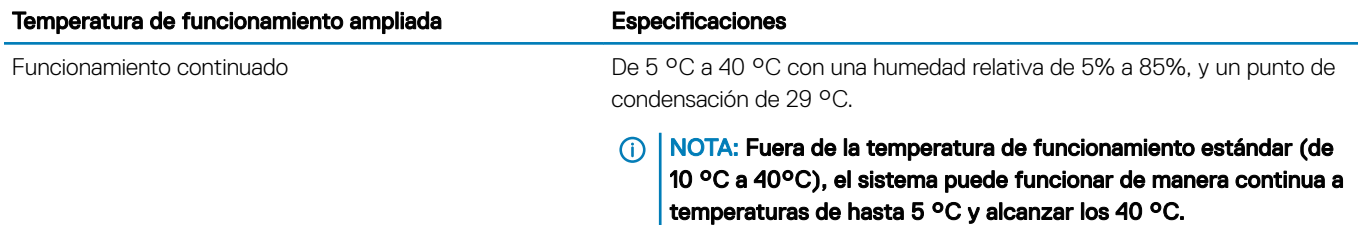

<span id="page-33-0"></span>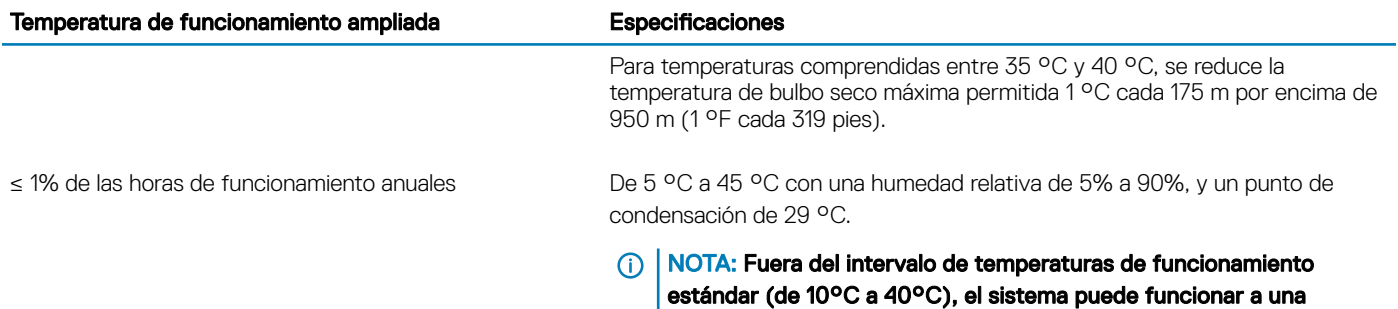

Para temperaturas comprendidas entre 40 °C y 45 °C, se reduce la temperatura de bulbo seco máxima permitida 1 °C cada 125 m por encima de 950 m (1 °F cada 228 pies).

temperatura mínima de -5°C o máxima de 45°C durante el 1% como máximo de sus horas de funcionamiento anuales.

NOTA: Al funcionar en el intervalo de temperatura ampliada, el sistema puede verse afectado.

NOTA: Al funcionar en el intervalo de temperaturas ampliado, las advertencias sobre la temperatura ambiente pueden aparecer en el panel LCD del bisel y en el registro de eventos del sistema.

### Restricciones de la temperatura de funcionamiento ampliada

- No se debe iniciar en frío por debajo de los 5 °C.
- La temperatura máxima de funcionamiento especificada es para una altitud máxima de 3050 m (10 000 pies).
- Se requiere una configuración de suministro de energía redundante.
- No se admiten módulos DIMM de AEP.
- No se admiten tarjetas GPGPU.
- No se admite la configuración de la unidad posterior.
- No se admite la configuración SM de 12 unidades de 3,5 pulgadas con CPU de 140 W/130 W/115 W/105 W\_4C.
- No se admite LRDIMM.
- No se admiten tarjetas periféricas que no hayan sido autorizadas por Dell ni tarjetas periféricas superiores a 25 W.
- No se admite la unidad de copia de seguridad en cinta (TBU)

### Matriz de restricción térmica

#### Tabla 30. Matriz de restricción térmica para R540

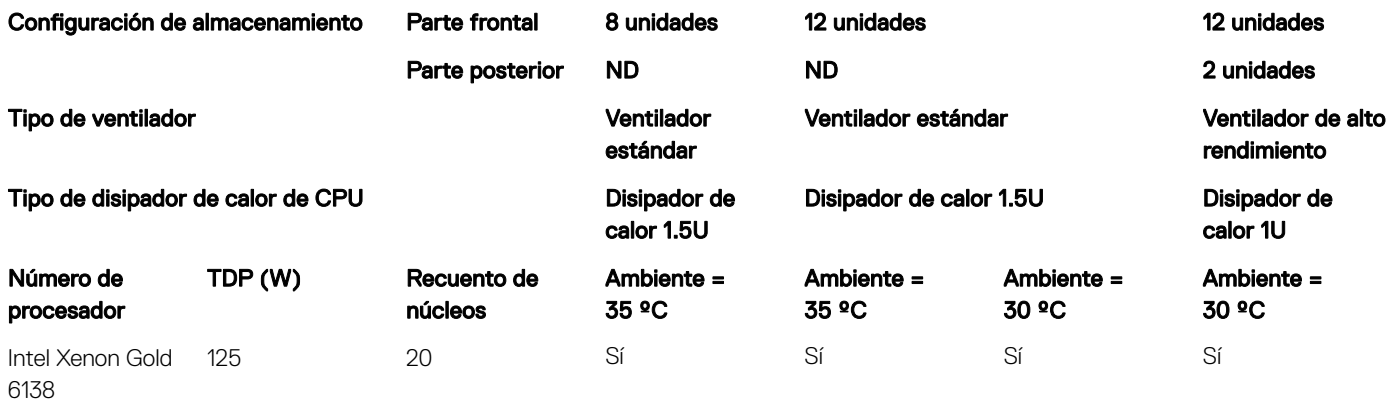

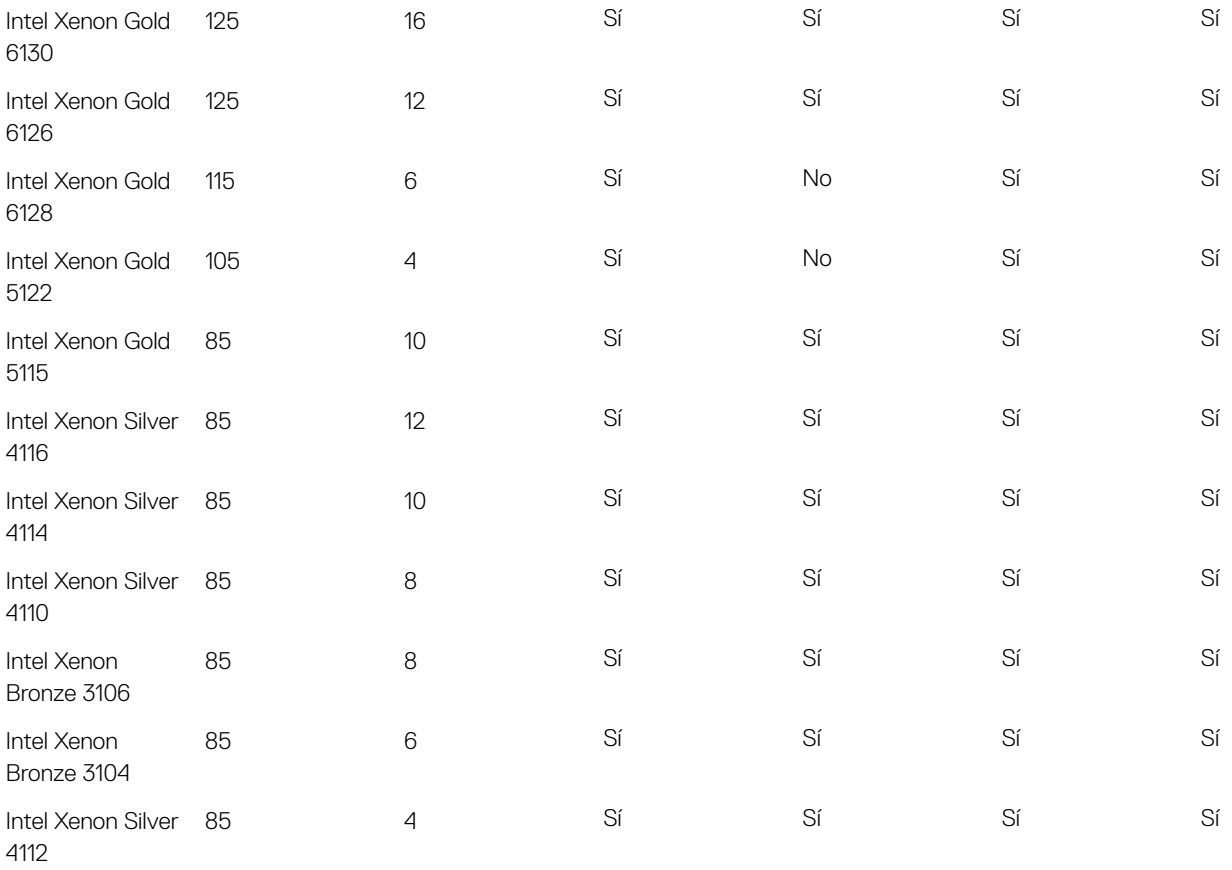

# <span id="page-35-0"></span>Instalación y configuración inicial del sistema

## Configuración del sistema

Siga los siguientes pasos para configurar el sistema:

- 1 Desembalaje del sistema
- 2 Instale el sistema en el bastidor. Para obtener más información acerca de la instalación del sistema en el bastidor, consulte *Rack Installation Guide (Guía de instalación en bastidor)* en [Dell.com/poweredgemanuals](http://www.dell.com/support/home/in/en/indhs1/Products/ser_stor_net/poweredge).
- 3 Conecte los dispositivos periféricos al sistema.
- 4 Conecte el sistema a la toma eléctrica.
- 5 Encienda el sistema presionando el botón de alimentación o usando iDRAC.
- 6 Encienda los periféricos conectados.

Para obtener más información sobre la configuración de su sistema, consulte Getting Started Guide (Guía de introducción), que se incluye con el sistema.

#### Enlace relacionado

Configuración de iDRAC Para configurar la dirección IP de iDRAC:

# Configuración de iDRAC

Integrated Dell Remote Access Controller (iDRAC) está diseñado para aumentar la productividad de los administradores de sistemas y mejorar la disponibilidad general de los sistemas Dell. IDRAC alerta a los administradores sobre los problemas de los sistemas, los ayuda a administrarlos de forma remota, y reduce la necesidad de acceder físicamente a los sistemas.

### Para configurar la dirección IP de iDRAC:

Debe configurar los valores de red iniciales en función de su infraestructura de red para activar la comunicación hacia y desde iDRAC. Puede utilizar la dirección IP predeterminada de iDRAC 192.168.0.120 para configurar los valores de red iniciales, incluida la configuración de DHCP o una dirección IP estática para iDRAC. Puede establecer la dirección IP mediante una de las siguientes interfaces:

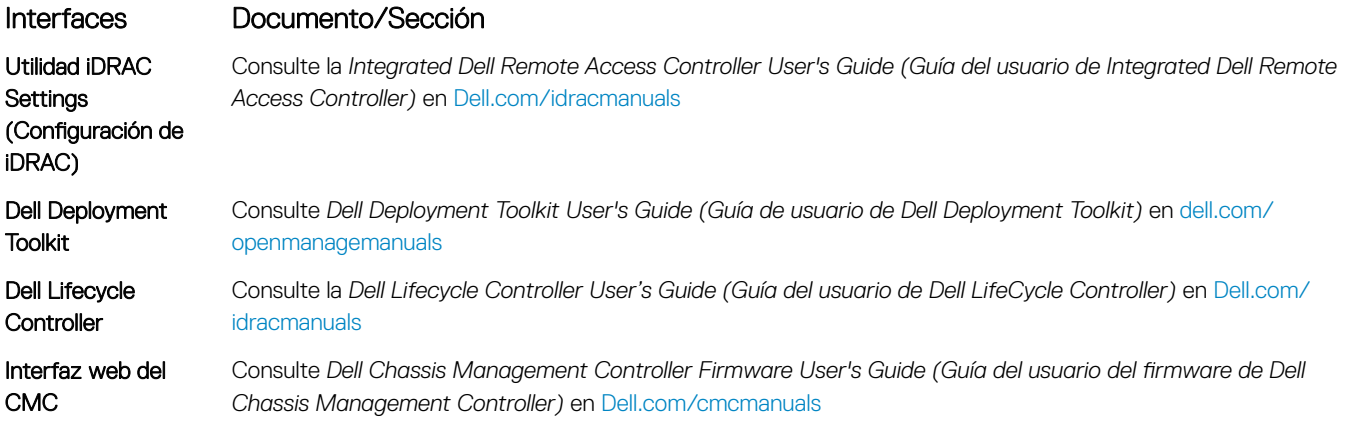

4
#### Interfaces Documento/Sección

Panel LCD del chasis Consulte la sección del panel LCD o del servidor

IDRAC directo y **Sincronización** rápida 2 (opcional) Consulte la *Integrated Dell Remote Access Controller User's Guide (Guía del usuario de Integrated Dell Remote Access Controller)* en [Dell.com/idracmanuals](http://www.dell.com/support/home/us/en/19/Products/software/remote_ent_sys_mgmt/rmte_ent_sys_rmte_access_cntrllr)

NOTA: Para acceder a iDRAC, asegúrese de conectar el cable Ethernet al puerto de iDRAC directo. También puede acceder a iDRAC a través del modo de LOM compartida, si ha optado por un sistema que trae activado dicho modo.

## Iniciar sesión en iDRAC

Puede iniciar sesión en iDRAC como:

- Usuario de iDRAC
- Usuario de Microsoft Active Directory
- Usuario de Lightweight Directory Access Protocol (LDAP) (Protocolo ligero de acceso de directorio [LDAP])

También puede iniciar sesión mediante el inicio de sesión único o con tarjeta inteligente.

#### NOTA: Debe tener las credenciales de iDRAC para iniciar sesión en iDRAC.

#### (i) NOTA: Asegúrese de cambiar el nombre de usuario y la contraseña predeterminados después de configurar la dirección IP de iDRAC.

Para obtener más información sobre el inicio de sesión en iDRAC y las licencias de iDRAC, consulte la versión más reciente de *Integrated Dell Remote Access Controller User's Guide (Guía del usuario de iDRAC)* en [Dell.com/idracmanuals](HTTP://WWW.DELL.COM/SUPPORT/HOME/US/EN/19/PRODUCTS/SOFTWARE/REMOTE_ENT_SYS_MGMT/RMTE_ENT_SYS_RMTE_ACCESS_CNTRLLR).

También puede acceder a iDRAC por medio de RACADM. Para obtener más información, consulte *RACADM Command Line Interface Reference Guide (Guía de referencia de la interfaz de línea de comandos RACADM)*, disponible en [Dell.com/idracmanuals](HTTP://WWW.DELL.COM/SUPPORT/HOME/US/EN/19/PRODUCTS/SOFTWARE/REMOTE_ENT_SYS_MGMT/RMTE_ENT_SYS_RMTE_ACCESS_CNTRLLR).

## Opciones para instalar el sistema operativo

Si el sistema se envía sin sistema operativo, instale el sistema operativo compatible utilizando uno de los recursos siguientes:

#### Tabla 31. Recursos para instalar el sistema operativo

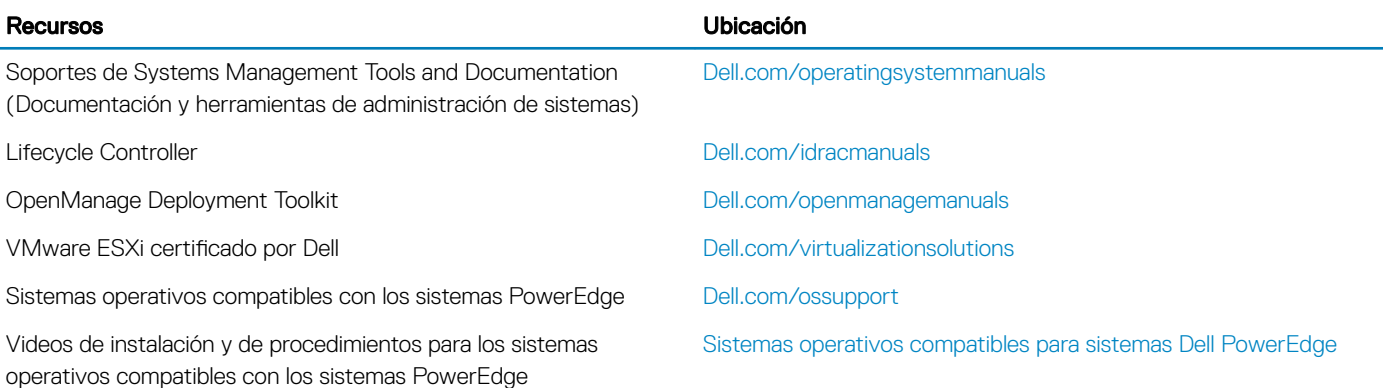

## Métodos para descargar firmware y controladores

Puede descargar el firmware y los controladores utilizando los siguientes métodos:

#### Tabla 32. Firmware y controladores

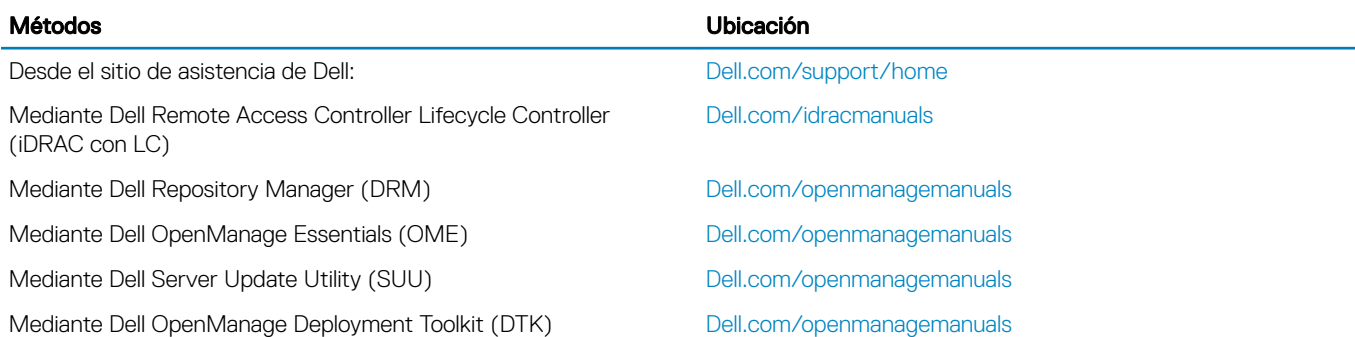

## Descarga de controladores y firmware

Dell recomienda la descarga e instalación del BIOS, los controladores y el firmware de administración de sistemas más recientes en el sistema.

#### **Prerequisito**

Asegúrese de borrar la caché del explorador web antes de descargar los controladores y el firmware.

#### Pasos

- 1 Vaya a [Dell.com/support/drivers](http://www.dell.com/support/home/us/en/19/Products/?app=drivers).
- 2 En la sección **Drivers & Downloads (Controladores y descargas)**, introduzca la etiqueta de servicio del sistema en el campo Enter a Service Tag or product ID (Introduzca una etiqueta de servicio o Id. de producto) y luego haga clic en Submit (Enviar).
	- $\textcircled{\tiny{1}}$  NOTA: Si no tiene la etiqueta de servicio, seleccione Detect Product (Detectar producto) para permitir que el sistema detecte automáticamente su etiqueta de servicio, o bien haga clic en View products (Ver productos) y busque su producto.
- 3 Haga clic en Drivers & Downloads (Controladores y descargas).

Se mostrarán los controladores correspondientes a su selección.

4 Descargue los controladores en una unidad USB, un CD o un DVD.

# <span id="page-38-0"></span>Aplicaciones de administración previas al sistema operativo

Puede administrar la configuración básica y las características de un sistema sin necesidad de iniciar el sistema operativo mediante el uso del firmware del sistema.

#### Temas:

- Opciones que se utilizan para administrar las aplicaciones previas al sistema operativo
- Configuración del sistema
- **[Dell Lifecycle Controller](#page-62-0)**
- [Boot Manager \(Administrador de inicio\)](#page-63-0)
- [Inicio PXE](#page-64-0)

## Opciones que se utilizan para administrar las aplicaciones previas al sistema operativo

El system dispone de las siguientes opciones para administrar las aplicaciones previas al sistema operativo:

- Configuración del sistema
- Dell Lifecycle Controller
- Boot Manager (Administrador de inicio)
- Entorno de ejecución previa al inicio (PXE)

#### Enlace relacionado

Configuración del sistema [Dell Lifecycle Controller](#page-62-0) [Boot Manager \(Administrador de inicio\)](#page-63-0) [Inicio PXE](#page-64-0)

## Configuración del sistema

Mediante la pantalla System Setup (Configuración del sistema), puede configurar el BIOS, la iDRAC, y el system

#### NOTA: De manera predeterminada, el texto de ayuda para el campo seleccionado aparece en el navegador gráco. Para ver el texto de ayuda en el explorador de texto, presione F1.

Puede acceder a la configuración del sistema mediante dos métodos:

- Explorador gráfico estándar: el navegador está activado de forma predeterminada.
- Explorador de texto: el navegador se activa mediante Console Redirection (Redirección de consola).

#### Enlace relacionado

Detalles de System Setup (Configuración del sistema) Visualización de System Setup (Configuración del sistema)

## <span id="page-39-0"></span>Visualización de System Setup (Configuración del sistema)

Para ver la pantalla System Setup (Configuración del sistema), realice los pasos siguientes:

- 1 Encienda o reinicie el system.
- 2 Presione F2 inmediatamente después de ver el siguiente mensaje:
	- F2 = System Setup

 $\bigcirc|$  NOTA: Si el sistema operativo empieza a cargarse antes de presionar F2, espere a que el sistema termine de iniciarse y, luego, reinicie el system e inténtelo de nuevo.

#### Enlace relacionado

Configuración del sistema Detalles de System Setup (Configuración del sistema)

## Detalles de System Setup (Configuración del sistema)

Los detalles de la pantalla System Setup Main Menu (Menú principal de la configuración del sistema) se explican a continuación:

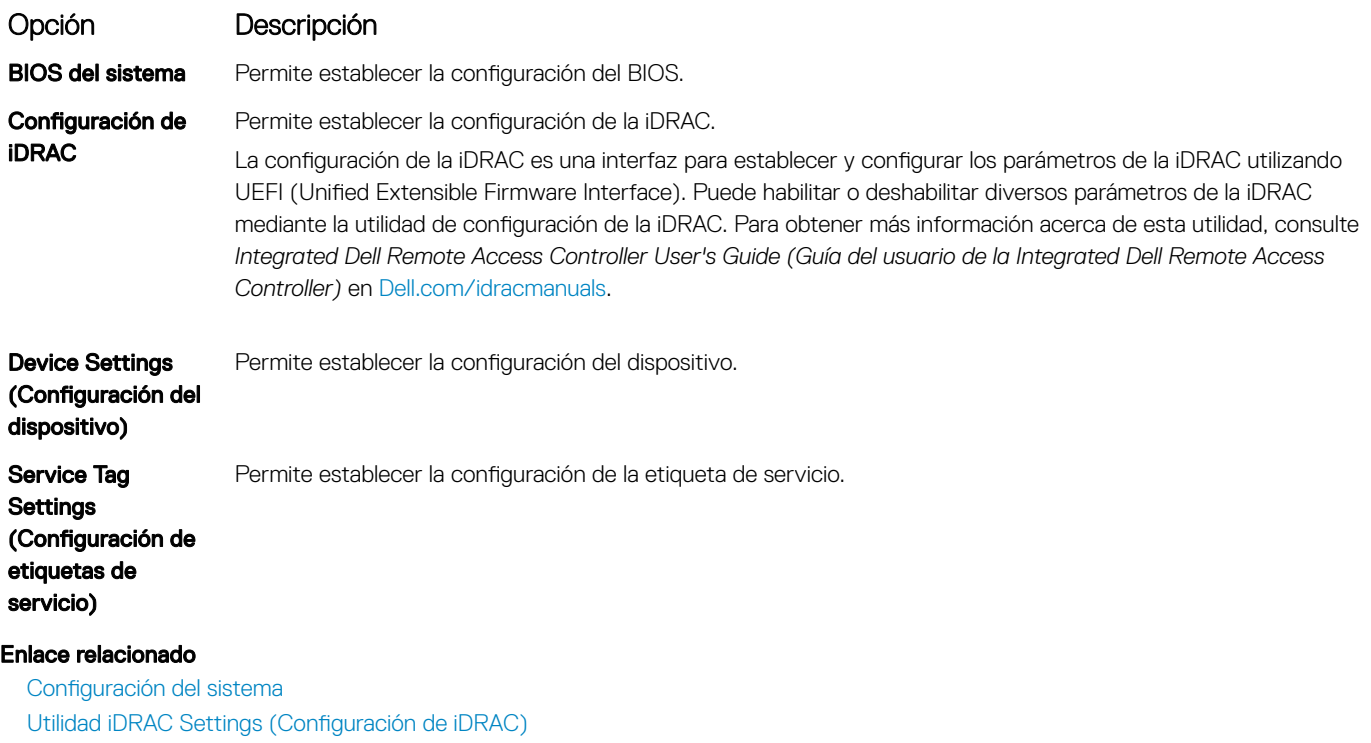

Device Settings (Configuración del dispositivo) Visualización de System Setup (Configuración del sistema)

## BIOS del sistema

Puede utilizar la pantalla System BIOS (BIOS del sistema) para editar funciones específicas como el orden de inicio, la contraseña del sistema y la contraseña de configuración, para configurar el modo SATA y PCIe NVMe RAID, y para activar o desactivar los puertos USB.

#### Enlace relacionado

Detalles de configuración de BIOS del sistema [Información del sistema](#page-41-0) Configuración de la memoria Configuración del procesador Configuración de SATA Configuración de inicio Configuración de red [Dispositivos integrados](#page-49-0) [Comunicación serie](#page-52-0) Configuración del perfil del sistema [Seguridad del sistema](#page-55-0) [Control de SO redundante](#page-60-0) [Otros ajustes](#page-61-0) Utilidad iDRAC Settings (Configuración de iDRAC) Device Settings (Configuración del dispositivo) Visualización de System BIOS (BIOS del sistema)

### Visualización de System BIOS (BIOS del sistema)

Para ver la pantalla System BIOS (BIOS del sistema), realice los pasos que se muestran a continuación:

- 1 Encienda o reinicie el system.
- 2 Presione F2 inmediatamente después de ver el siguiente mensaje:
	- F2 = System Setup

 $\odot|$  NOTA: Si el sistema operativo empieza a cargarse antes de presionar <F2>, espere a que el systema termine de iniciarse y, a continuación, reinicie el system e inténtelo de nuevo.

3 En la pantalla System Setup Main Menu (Menú principal de la configuración del sistema), haga clic en System BIOS (BIOS del sistema).

### Detalles de configuración de BIOS del sistema

Los detalles de la pantalla System BIOS Settings (Configuración de BIOS del sistema) se indican a continuación:

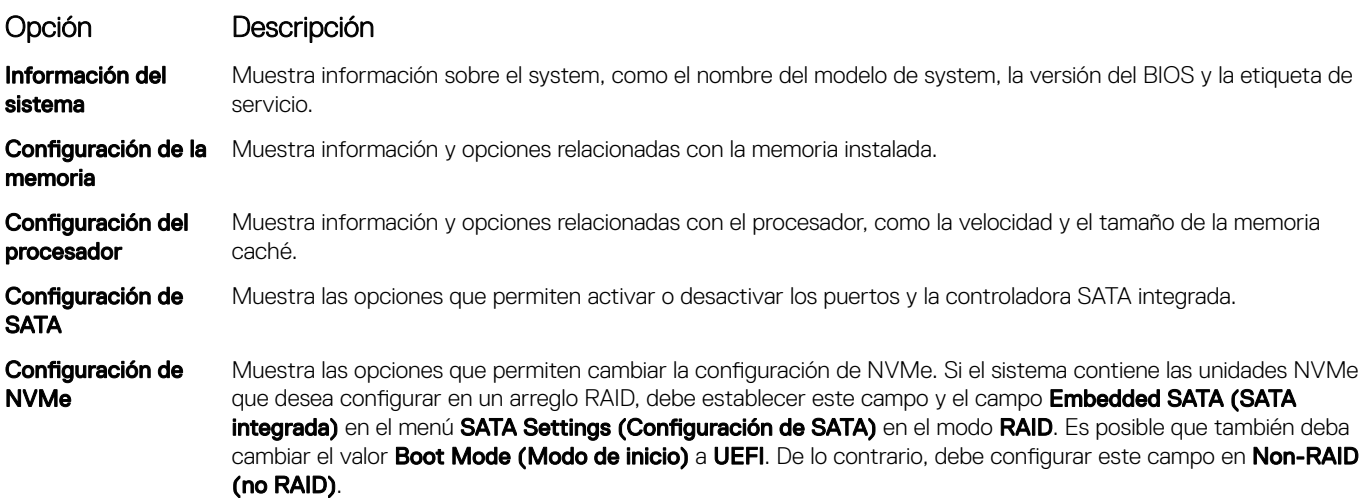

<span id="page-41-0"></span>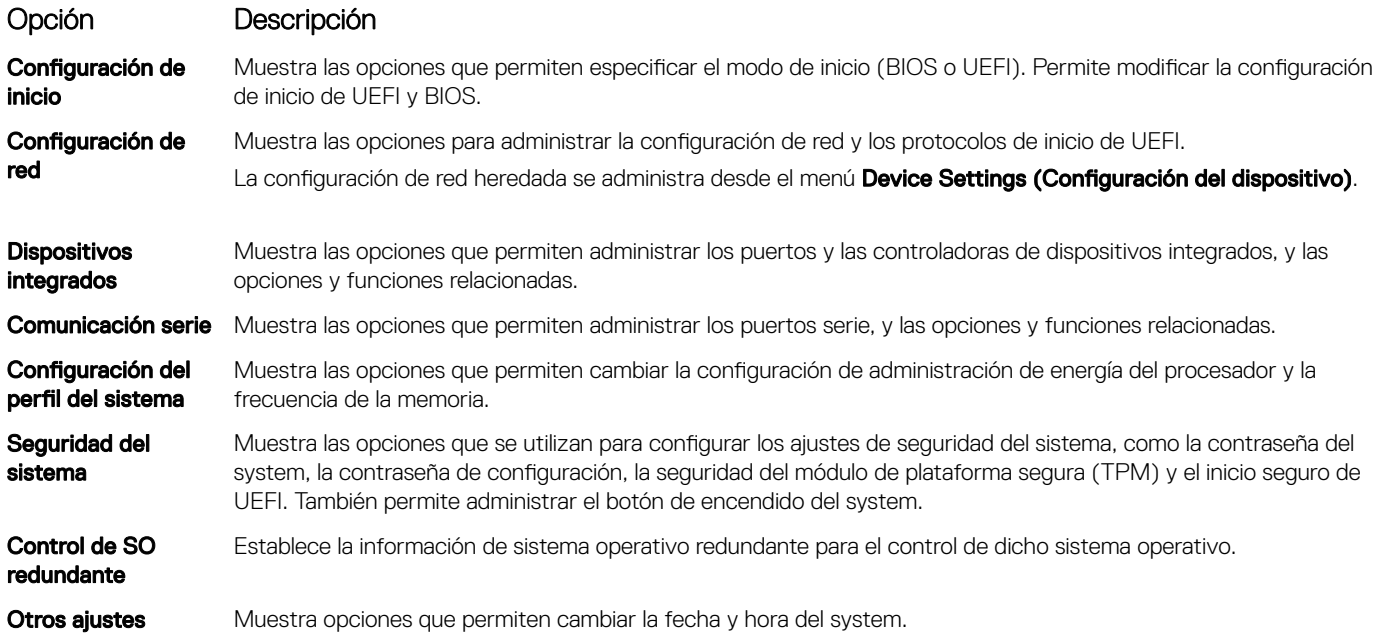

### Información del sistema

La pantalla System Information (Información del sistema) le permite visualizar las propiedades del system, como la etiqueta de servicio, el modelo del system y la versión del BIOS.

## Visualización de System Information (Información del sistema)

Para ver la pantalla System Information (Información del sistema), realice los siguientes pasos:

- 1 Encienda o reinicie el system.
- 2 Presione F2 inmediatamente después de ver el siguiente mensaje:
	- F2 = System Setup

 $\odot$  NOTA: Si el sistema operativo empieza a cargarse antes de presionar <F2>, espere a que el systema termine de iniciarse y, a continuación, reinicie el system e inténtelo de nuevo.

- 3 En la pantalla System Setup Main Menu (Menú principal de la configuración del sistema), haga clic en System BIOS (BIOS del sistema).
- 4 En la pantalla System BIOS (BIOS del sistema), haga clic en System Information (Información del sistema).

### Detalles de System Information (Información del sistema)

Los detalles de la pantalla System Information (Información del sistema) se indican a continuación:

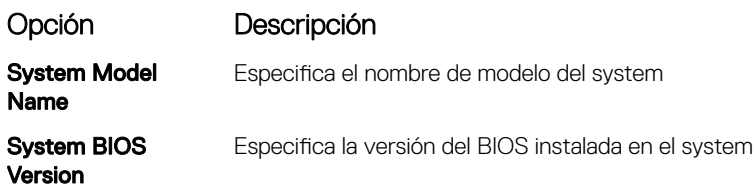

<span id="page-42-0"></span>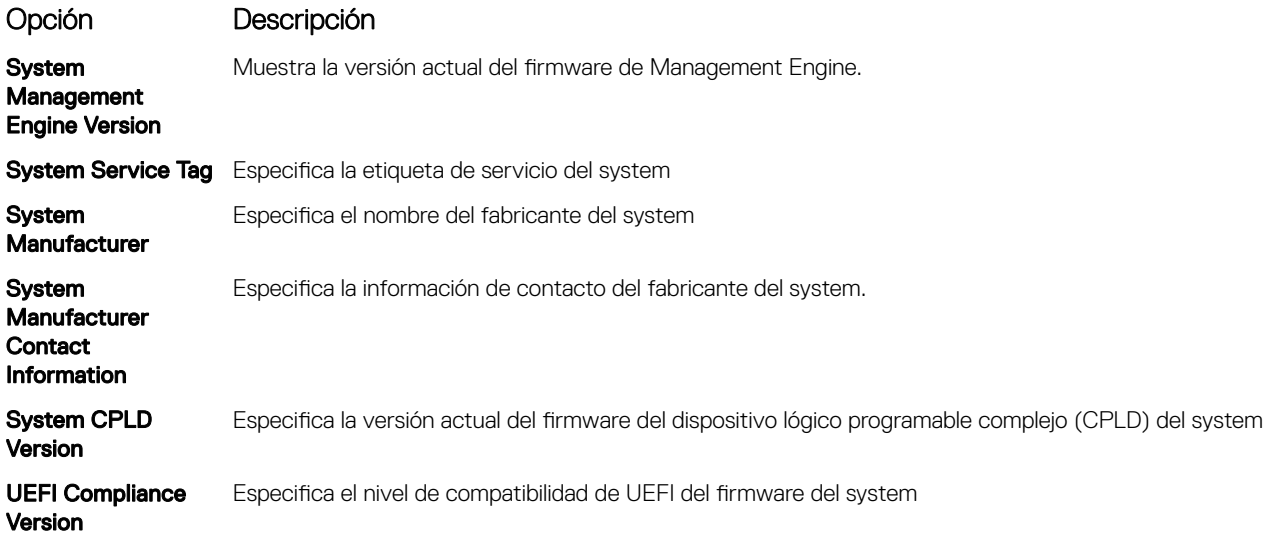

### Configuración de la memoria

Puede utilizar la pantalla Memory Settings (Configuración de la memoria) para ver todos los ajustes de la memoria, así como para habilitar o deshabilitar funciones específicas de la memoria, por ejemplo, las pruebas de memoria del system y el intercalado de nodos.

## Visualización de Memory Settings (Configuración de la memoria)

Para ver la pantalla Memory Settings (Configuración de la memoria), realice los pasos siguientes:

- 1 Encienda o reinicie el system.
- 2 Presione F2 inmediatamente después de ver el siguiente mensaje:

F2 = System Setup

 $\odot$  NOTA: Si el sistema operativo empieza a cargarse antes de presionar <F2>, espere a que el systema termine de iniciarse y, a continuación, reinicie el system e inténtelo de nuevo.

- 3 En la pantalla System Setup Main Menu (Menú principal de la configuración del sistema), haga clic en System BIOS (BIOS del sistema).
- 4 En la pantalla System BIOS (BIOS del sistema), haga clic en Memory Settings (Configuración de la memoria).

### Detalles de Memory Settings (Configuración de la memoria)

Los detalles de la pantalla Memory Settings (Configuración de la memoria) se indican a continuación:

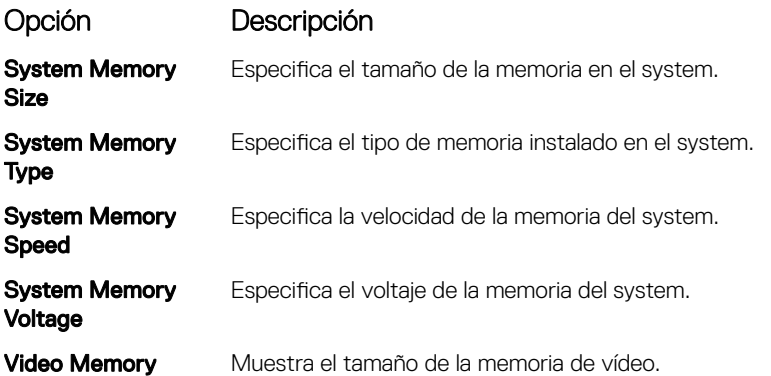

<span id="page-43-0"></span>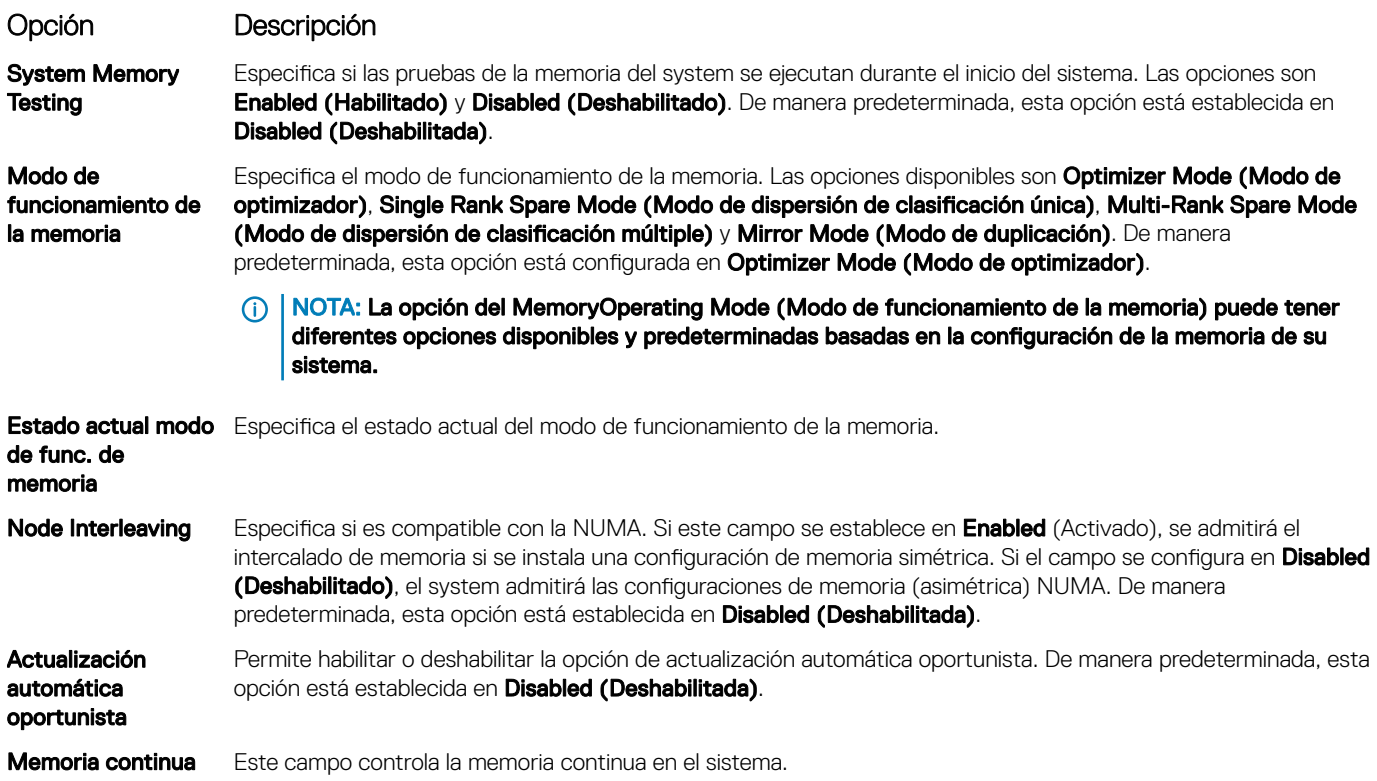

### Configuración del procesador

Puede utilizar la pantalla **Processor Settings (Configuración del procesador)** para ver la configuración del procesador y realizar funciones específicas, como habilitar la tecnología de virtualización, el precapturador de hardware y la inactividad del procesador lógico

## Ver Processor Settings (Configuración del procesador)

Para ver la pantalla Processor Settings (Configuración del procesador), siga estos pasos:

- 1 Encienda o reinicie el system.
- 2 Presione F2 inmediatamente después de ver el siguiente mensaje:
	- F2 = System Setup

രി NOTA: Si el sistema operativo empieza a cargarse antes de presionar <F2>, espere a que el systema termine de iniciarse y, a continuación, reinicie el system e inténtelo de nuevo.

- 3 En la pantalla System Setup Main Menu (Menú principal de la configuración del sistema), haga clic en System BIOS (BIOS del sistema).
- 4 En la pantalla System BIOS (BIOS del sistema), haga clic en Processor Settings (Configuración del procesador).

## Detalles de Processor Settings (Configuración del procesador)

Los detalles de la pantalla **Processor Settings (Configuración del procesador)** se indican a continuación:

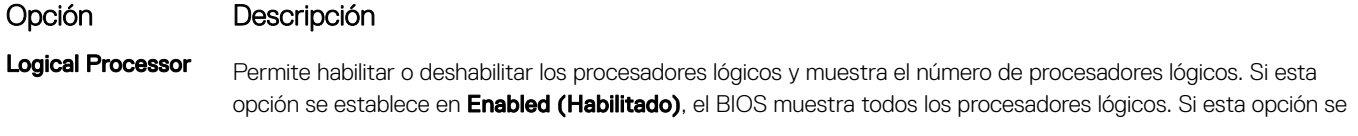

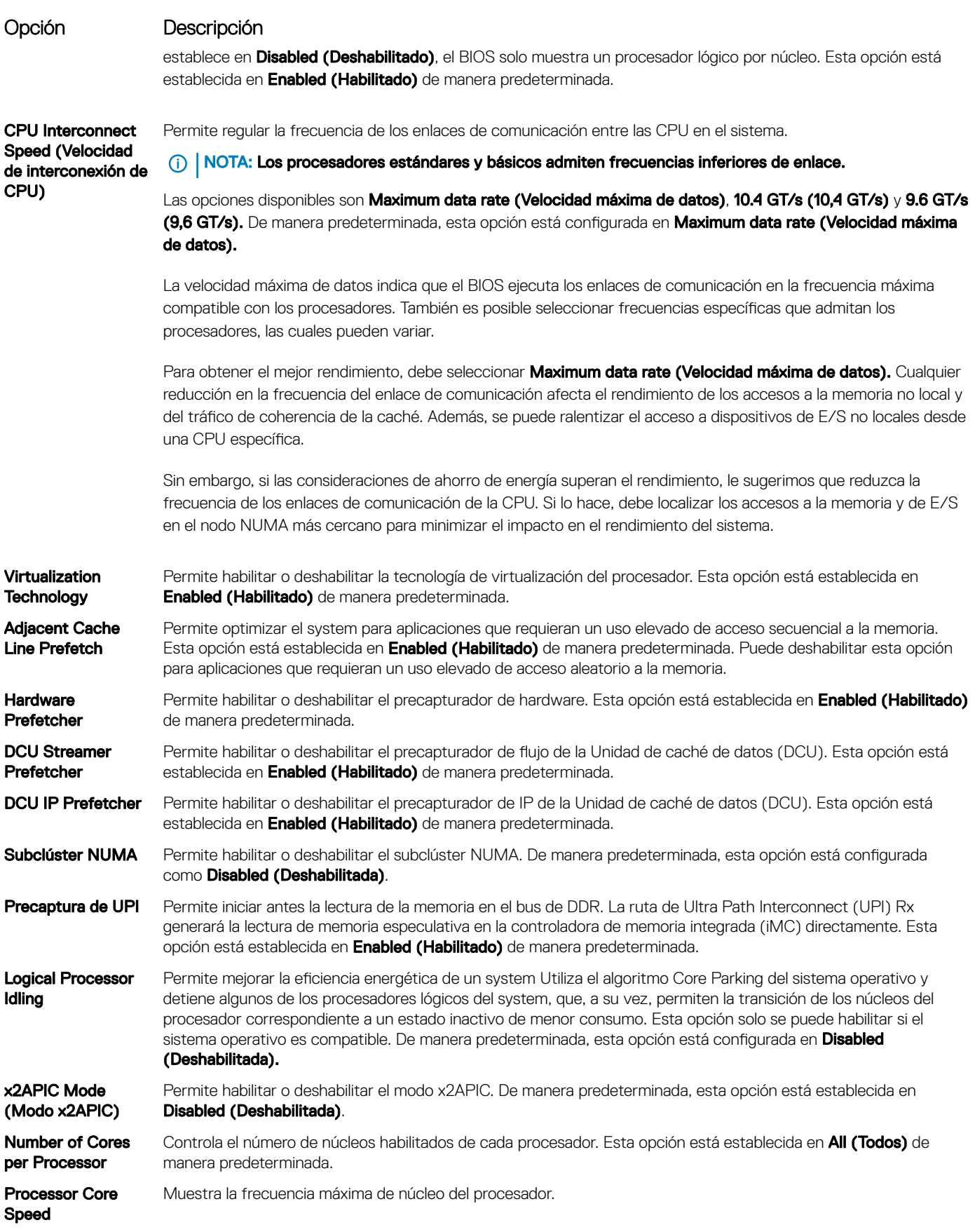

<span id="page-45-0"></span>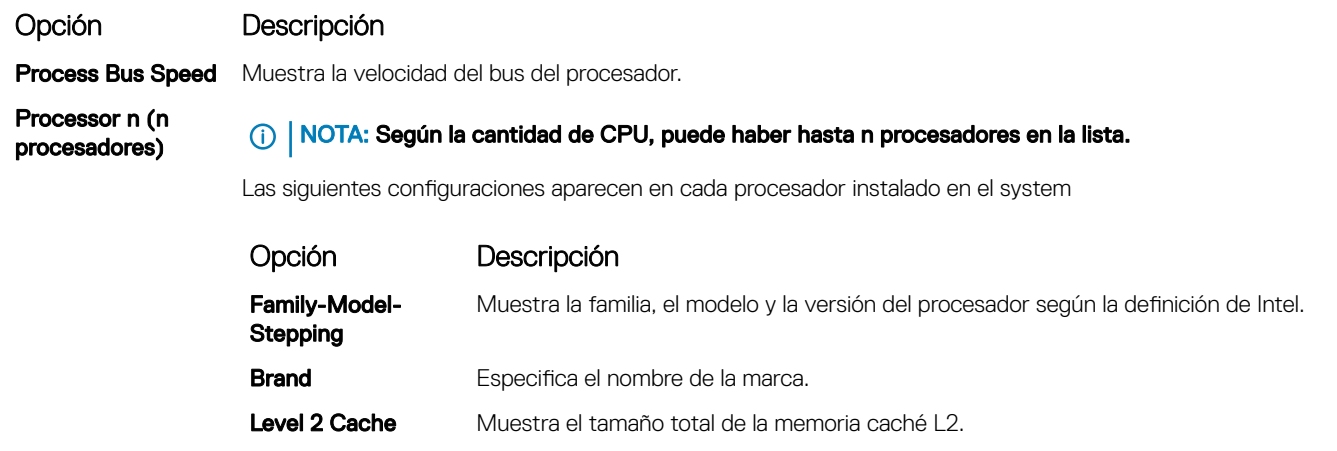

Level 3 Cache Muestra el tamaño total de la memoria caché L3. Number of Cores Muestra el número de núcleos por procesador.

## Configuración de SATA

Puede utilizar la pantalla SATA Settings (Configuración de SATA) para ver la configuración de dispositivos SATA y habilitar el modo RAID NVMe de SATA y PCIe en el system.

## Visualización de SATA Settings (Configuración del SATA)

Para ver la pantalla SATA Settings (Configuración de SATA), realice los pasos siguientes:

- 1 Encienda o reinicie el system.
- 2 Presione F2 inmediatamente después de ver el siguiente mensaje:

F2 = System Setup

 $\odot|$  NOTA: Si el sistema operativo empieza a cargarse antes de presionar <F2>, espere a que el systema termine de iniciarse y, a continuación, reinicie el system e inténtelo de nuevo.

- 3 En la pantalla System Setup Main Menu (Menú principal de la configuración del sistema), haga clic en System BIOS (BIOS del sistema).
- 4 En la pantalla System BIOS (BIOS del sistema), haga clic en SATA Settings (Configuración de SATA).

## Detalles de SATA Settings (Configuración de SATA)

Los detalles de la pantalla SATA Settings (Configuración SATA) se indican a continuación:

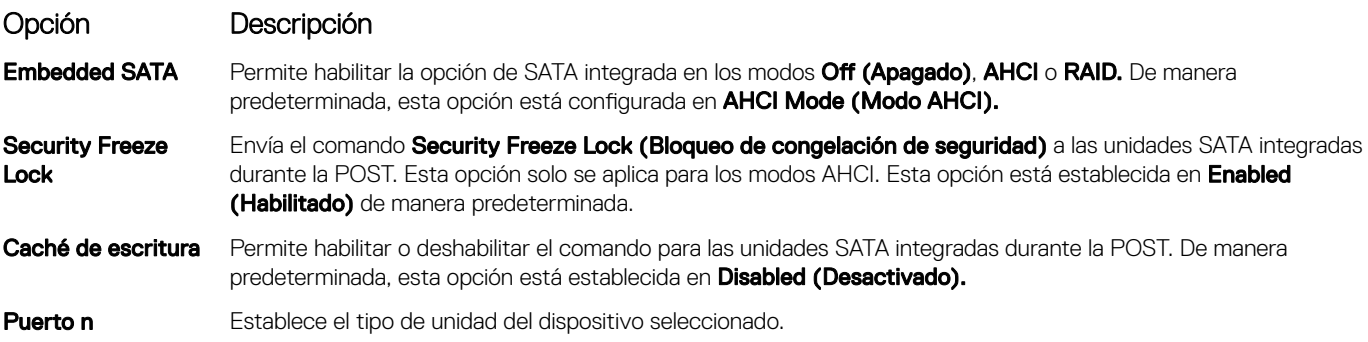

#### <span id="page-46-0"></span>Opción Descripción

Para los modos **AHCI** o RAID, la compatibilidad con el BIOS siempre está habilitada.

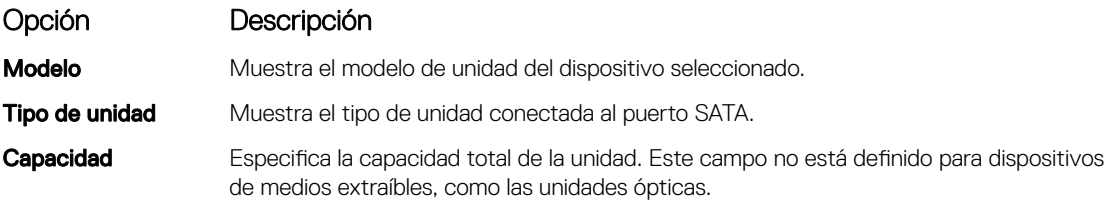

### Configuración de inicio

Puede utilizar la pantalla **Boot Settings (Configuración de inicio)** para establecer el modo de inicio en **BIOS** o **UEFI**. También le permite especificar el orden de inicio.

- UEFI: La interfaz de firmware extensible unificada (Unified Extensible Firmware Interface o UEFI) es una nueva interfaz entre sistemas operativos y firmware de plataformas. La interfaz está compuesta por tablas de datos con información relativa a la plataforma, y también incluye las llamadas de servicio en tiempo de ejecución que están disponibles para el sistema operativo y su cargador. Los siguientes beneficios están disponibles cuando **Boot Mode (Modo de inicio)** se configura en UEFI:
	- Compatibilidad para particiones de unidad superiores a 2 TB.
	- Seguridad mejorada (p. ej., inicio seguro de UEFI).
	- Menos tiempo para iniciar.

#### NOTA: Para ejecutar el inicio desde unidades NVMe, debe usar solamente el modo de inicio de UEFI.

**BIOS:**La opción **BIOS Boot Mode (Modo de inicio del BIOS)** es el modo de inicio heredado. Se conserva para mantener la compatibilidad con las versiones anteriores.

### Visualización de Boot Settings (Configuración de inicio)

Para ver la pantalla **Boot Settings (Configuración de inicio)**, siga los siguientes pasos:

- 1 Encienda o reinicie el system.
- 2 Presione F2 inmediatamente después de ver el siguiente mensaje: F2 = System Setup

 $\bigcap$ NOTA: Si el sistema operativo empieza a cargarse antes de presionar <F2>, espere a que el systema termine de iniciarse y, a continuación, reinicie el system e inténtelo de nuevo.

- 3 En la pantalla System Setup Main Menu (Menú principal de la configuración del sistema), haga clic en System BIOS (BIOS del sistema).
- 4 En la pantalla System BIOS (BIOS del sistema), haga clic en Boot Settings (Configuración de inicio).

### Detalles de Boot Settings (Configuración de inicio)

Los detalles de la pantalla **Boot Settings** (Configuración de inicio) se indican a continuación:

Opción Descripción

∧

Boot Mode Permite establecer el modo de inicio del system.

PRECAUCIÓN: El cambio de modo de inicio puede impedir que el system se inicie si el sistema operativo no se ha instalado en el mismo modo de inicio.

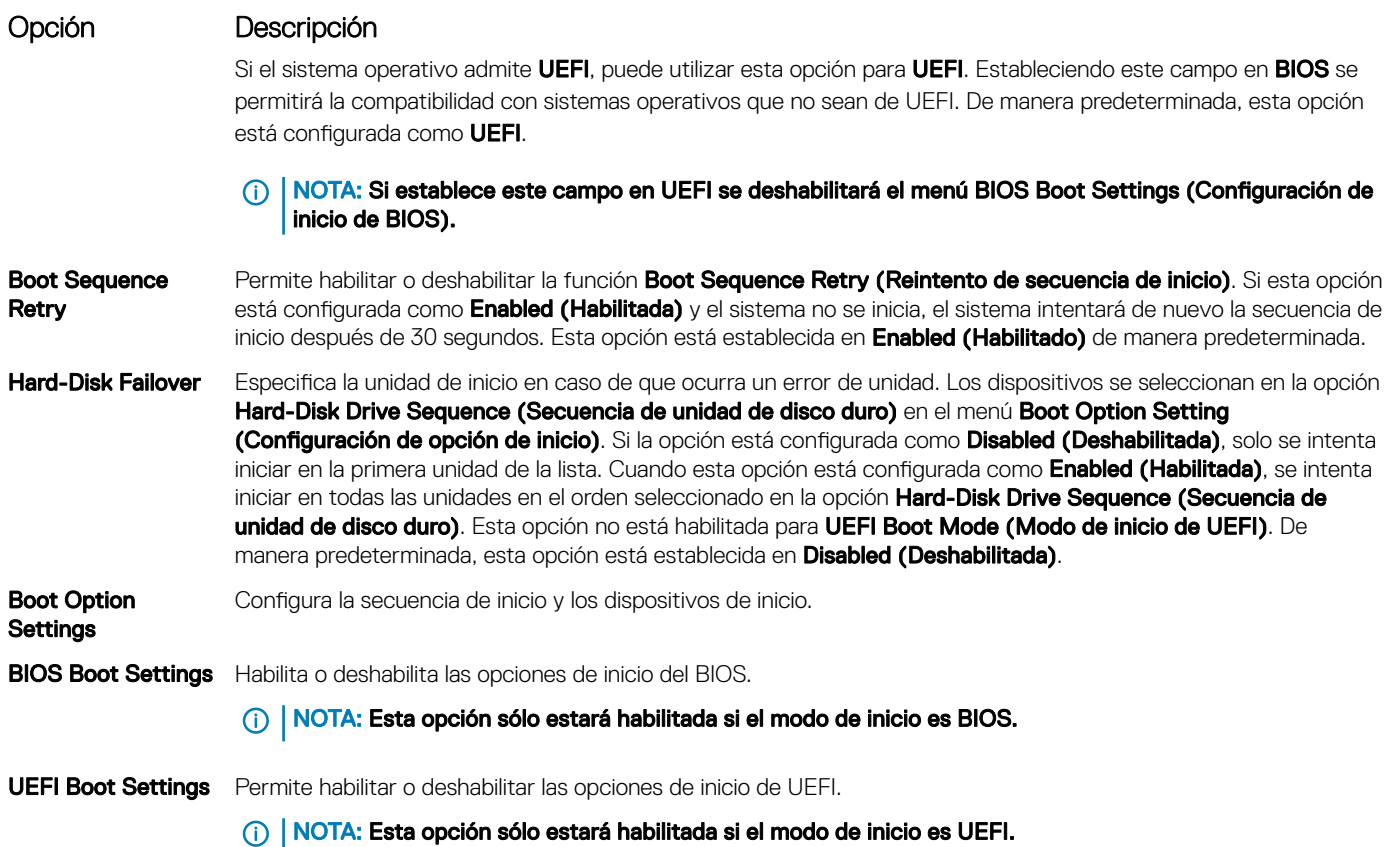

## Selección del modo de inicio del sistema

System Setup (Configuración del sistema) permite especificar uno de los siguientes modos de inicio para instalar el sistema operativo:

- El modo de inicio de BIOS es la interfaz de inicio estándar de nivel de BIOS.
- El modo de inicio UEFI (el valor predeterminado) es una interfaz de inicio mejorada de 64 bits. Si ha configurado el system para que se inicie en modo UEFI, este reemplaza al BIOS del sistema.
- 1 En el Menú principal de configuración del sistema, haga clic en Configuración de inicio y seleccione Modo de inicio.
- 2 systemUEFI en el que desee que system

#### $\triangle|$  PRECAUCIÓN: El cambio de modo de inicio puede impedir que el system se inicie si el sistema operativo no se ha instalado en el mismo modo de inicio.

3 Una vez que el system se inicia en el modo especificado, instale el sistema operativo desde ese modo.

NOTA: Para poder instalarse desde el modo de inicio UEFI, un sistema operativo debe ser compatible con UEFI. Los sistemas നി operativos DOS y de 32 bits no son compatibles con UEFI y sólo pueden instalarse desde el modo de inicio BIOS.

NOTA: Para obtener la información más reciente sobre los sistemas operativos admitidos, visite Dell.com/ossupport.

### Cambio del orden de inicio

#### Acerca de esta tarea

Es posible que deba cambiar el orden de inicio si desea iniciar desde una llave USB o una unidad óptica. Las siguientes instrucciones pueden variar si ha seleccionado BIOS para Boot Mode (Modo de inicio).

#### <span id="page-48-0"></span>Pasos

- 1 En la pantalla System Setup Main Menu (Menú principal de la configuración del sistema), haga clic en System BIOS (BIOS del sistema) **>** Boot Settings (Conguración de inicio) **>** UEFI/BIOS Boot Settings (Conguración de inicio de UEFI/BIOS) **>** UEFI/ BIOS Boot Sequence (Secuencia de inicio de UEFI/BIOS).
- 2 Utilice las teclas de dirección para seleccionar un dispositivo de inicio y utilice las teclas + y para desplazar el orden del dispositivo hacia abajo o hacia arriba.
- 3 Haga clic en Exit (Salir) y, a continuación, haga clic en Yes (Sí) para guardar la configuración al salir.

## Configuración de red

Puede utilizar la pantalla Network Settings (Configuración de red) para modificar los valores de configuración de inicio de PXE de EUFI, iSCSI y HTTP. La opción de configuración de red solo está disponible en el modo de UEFI.

 $\cap$  NOTA: El BIOS no controla la configuración de red en el modo de BIOS. En el modo de inicio de BIOS, la ROM de inicio opcional de las controladoras de red administra la configuración de red.

### Visualización de Network Settings (Configuración de red)

Para ver la pantalla Networks Settings (Configuración de la red), realice los pasos siguientes:

- 1 Encienda o reinicie el system.
- 2 Presione F2 inmediatamente después de ver el siguiente mensaje:
	- F2 = System Setup

 $\circledcirc$  NOTA: Si el sistema operativo empieza a cargarse antes de presionar <F2>, espere a que el systema termine de iniciarse y, a continuación, reinicie el system e inténtelo de nuevo.

- 3 En la pantalla System Setup Main Menu (Menú principal de la configuración del sistema), haga clic en System BIOS (BIOS del sistema).
- 4 En la pantalla System BIOS (BIOS del sistema), haga clic en Network Settings (Configuración de la red).

### Detalles de la pantalla Network Settings (Configuración de red)

Los detalles de la pantalla Network Settings (Configuración de red) se indican a continuación:

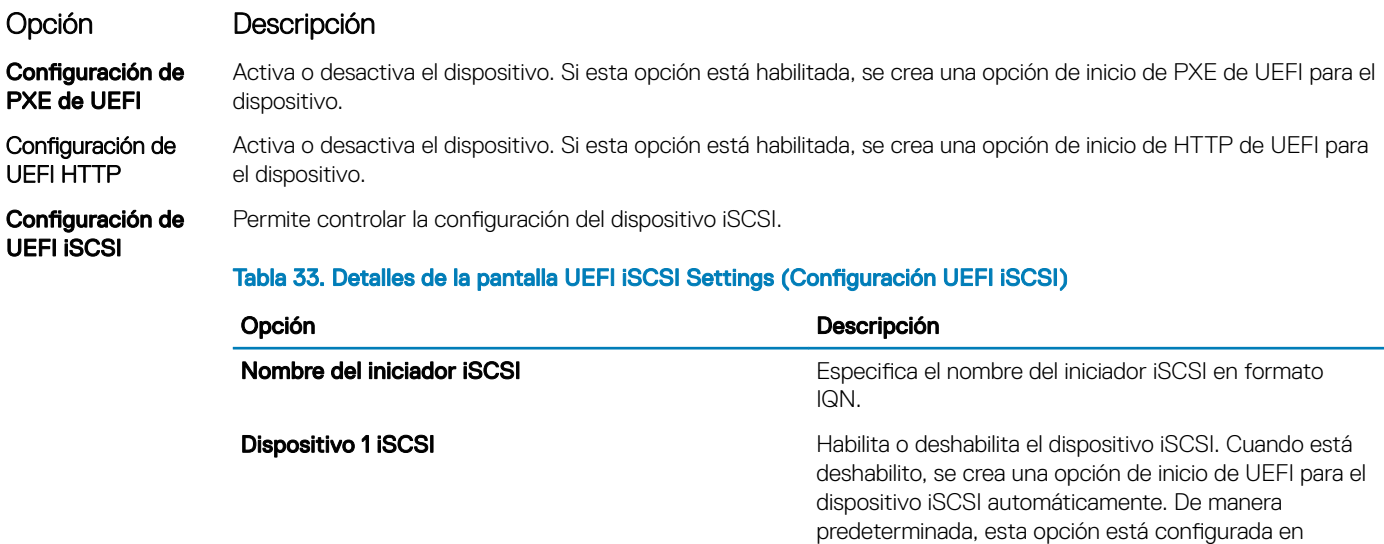

<span id="page-49-0"></span>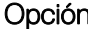

#### n Descripción

Opción Descripción

Configuración de dispositivo 1 de iSCSI Permite controlar la configuración del dispositivo iSCSI.

### Dispositivos integrados

Puede utilizar la pantalla *Integrated Devices (Dispositivos integrados*) para ver y configurar los valores de todos los dispositivos incorporados, como el controlador de video, el controlador RAID integrado y los puertos USB.

## Visualización de Integrated Devices (Dispositivos integrados)

Para ver la pantalla *Integrated Devices (Dispositivos integrados)*, siga los pasos siguientes:

- 1 Encienda o reinicie el sistema.
- 2 Presione F2 inmediatamente después de ver el siguiente mensaje:

F2 = System Setup

 $\circled{0}$  NOTA: Si el sistema operativo empieza a cargarse antes de presionar <F2>, espere a que el sistema termine de iniciarse y, a continuación, reinicie el sistema e inténtelo de nuevo.

- 3 En la pantalla System Setup Main Menu (Menú principal de la configuración del sistema), haga clic en System BIOS (BIOS del sistema).
- 4 En la pantalla System BIOS (BIOS del sistema), haga clic en Integrated Devices (Dispositivos integrados).

## Detalles de Integrated Devices (Dispositivos integrados)

Los detalles de la pantalla *Integrated Devices (Dispositivos integrados)* se indican a continuación:

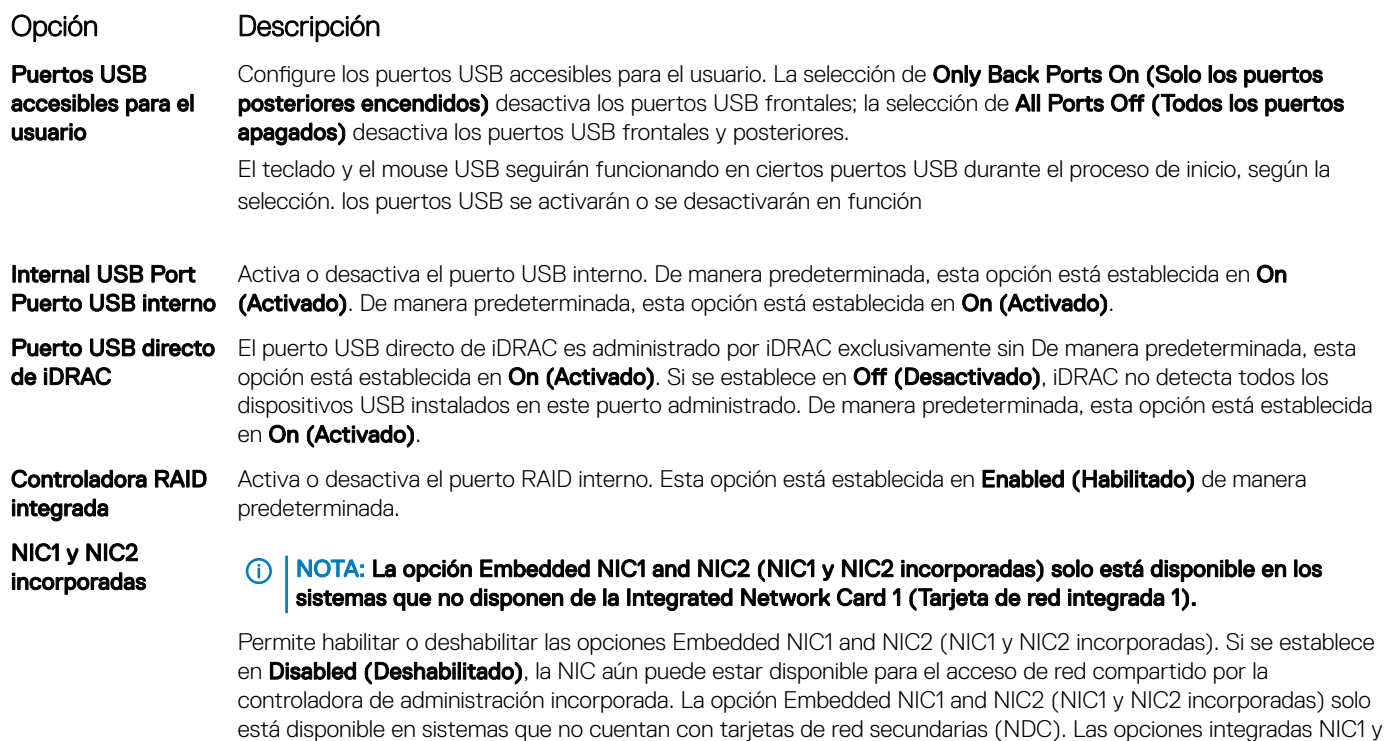

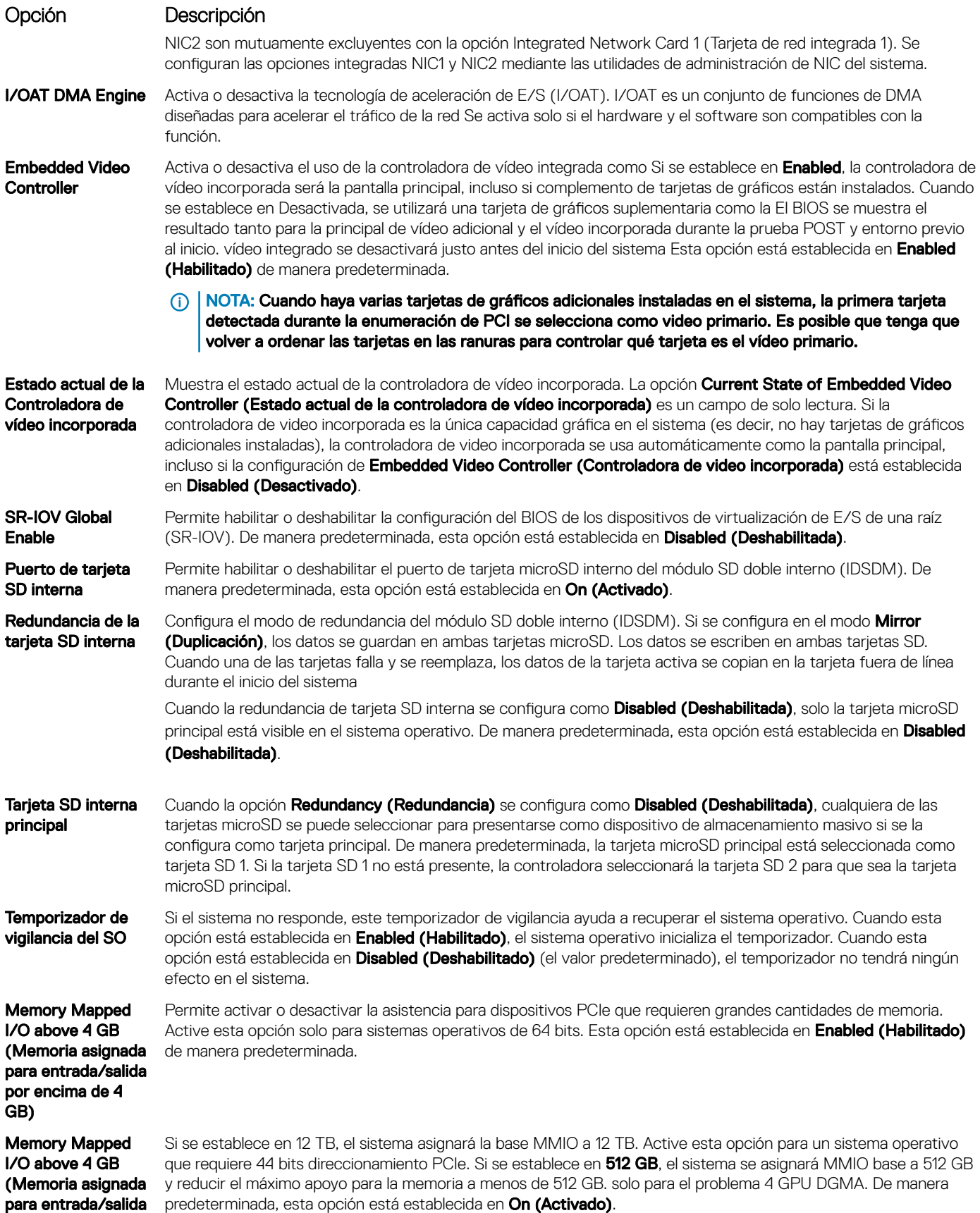

#### Opción Descripción

#### por encima de 4 .<br>GB)

#### Deshabilitación de ranura

Permite activar o desactivar las ranuras de PCIe disponibles en el sistema. La función Deshabilitación de ranura controla la configuración de las tarietas PCIe instaladas en la ranura especificada. La deshabilitación de las ranuras solo se debe utilizar cuando la tarjeta periférica instalada impida arrancar el sistema operativo o provoque retrasos en el inicio del sistema. Si la ranura está desactivada, la ROM de opción y el controlador UEFI están desactivados. Solamente las ranuras que se encuentran presentes en el sistema están disponibles para control.

#### Tabla 34. Deshabilitación de ranura

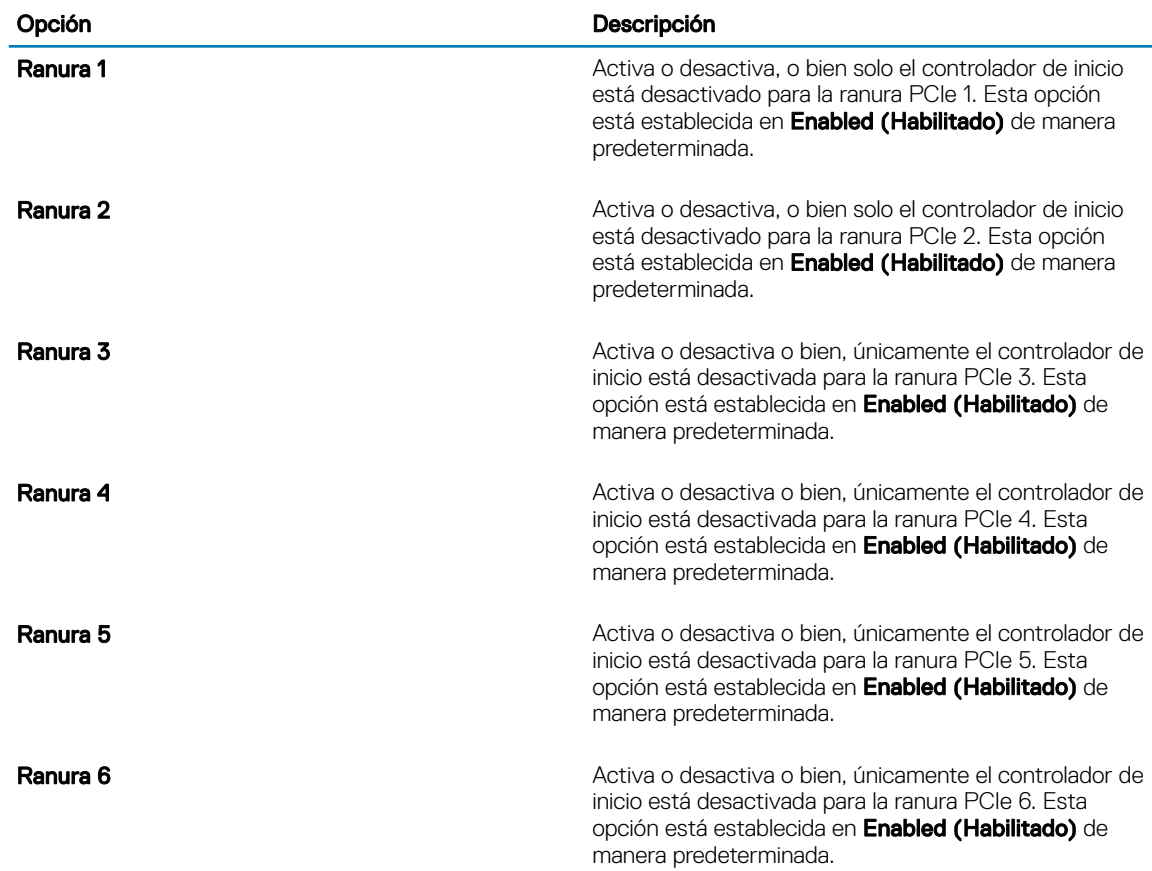

Bifurcación de ranura

Le permite predeterminado de la plataforma bifurcación, descubrimiento automático de bifurcación y bifurcación Manual Control. El valor predeterminado está establecido en predeterminado de la plataforma bifurcación. Se puede acceder a la ranura cuando se establece en campo bifurcación bifurcación Control manual y aparece en gris cuando se establece en **bifurcación predeterminado de la plataforma** o **descubrimiento** automático de bifurcación.

#### Tabla 35. Bifurcación de ranura

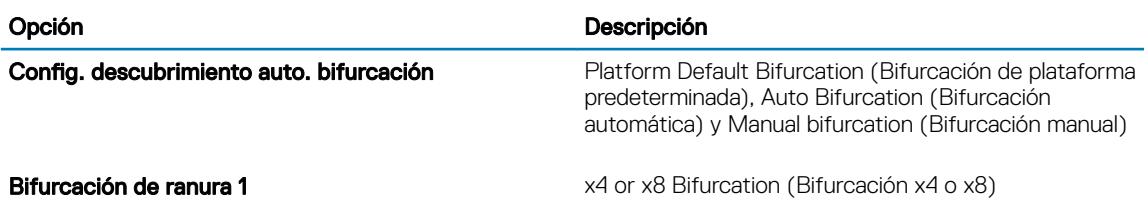

<span id="page-52-0"></span>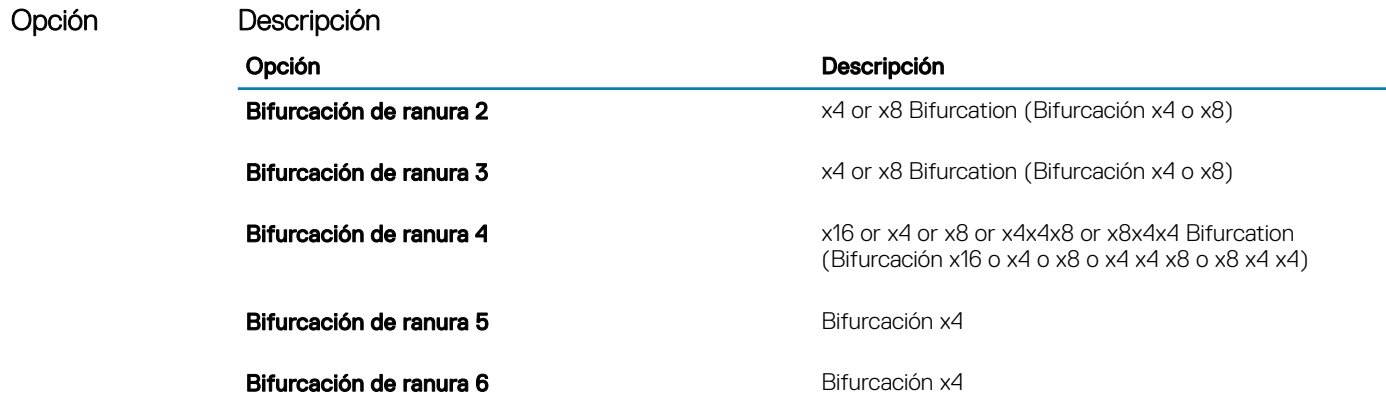

### Comunicación serie

Puede utilizar la pantalla Serial Communication (Comunicación serie) para ver las propiedades del puerto de comunicación en serie.

## Visualización de Serial Communication (Comunicación serie)

Para ver la pantalla **Serial Communication (Comunicación serie)**, siga los siguientes pasos:

- 1 Encienda o reinicie el sistema.
- 2 Presione F2 inmediatamente después de ver el siguiente mensaje:
	- F2 = System Setup

 $\bigcirc|$  NOTA: Si el sistema operativo empieza a cargarse antes de presionar <F2>, espere a que el sistema termine de iniciarse y, a continuación, reinicie el sistema e inténtelo de nuevo.

- 3 En la pantalla System Setup Main Menu (Menú principal de la configuración del sistema), haga clic en System BIOS (BIOS del sistema).
- 4 En la pantalla System BIOS (BIOS del sistema), haga clic en Serial Communication (Comunicación serie).

### Detalles de Serial Communication (Comunicación serie)

Los detalles de la pantalla **Serial Communication (Comunicación serie)** se explican a continuación:

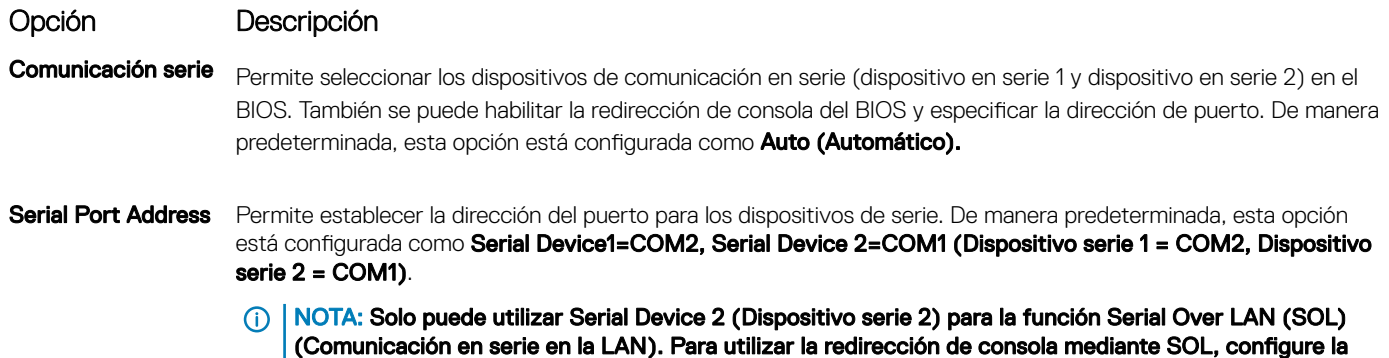

misma dirección de puerto para la redirección de consola y el dispositivo serie.

<span id="page-53-0"></span>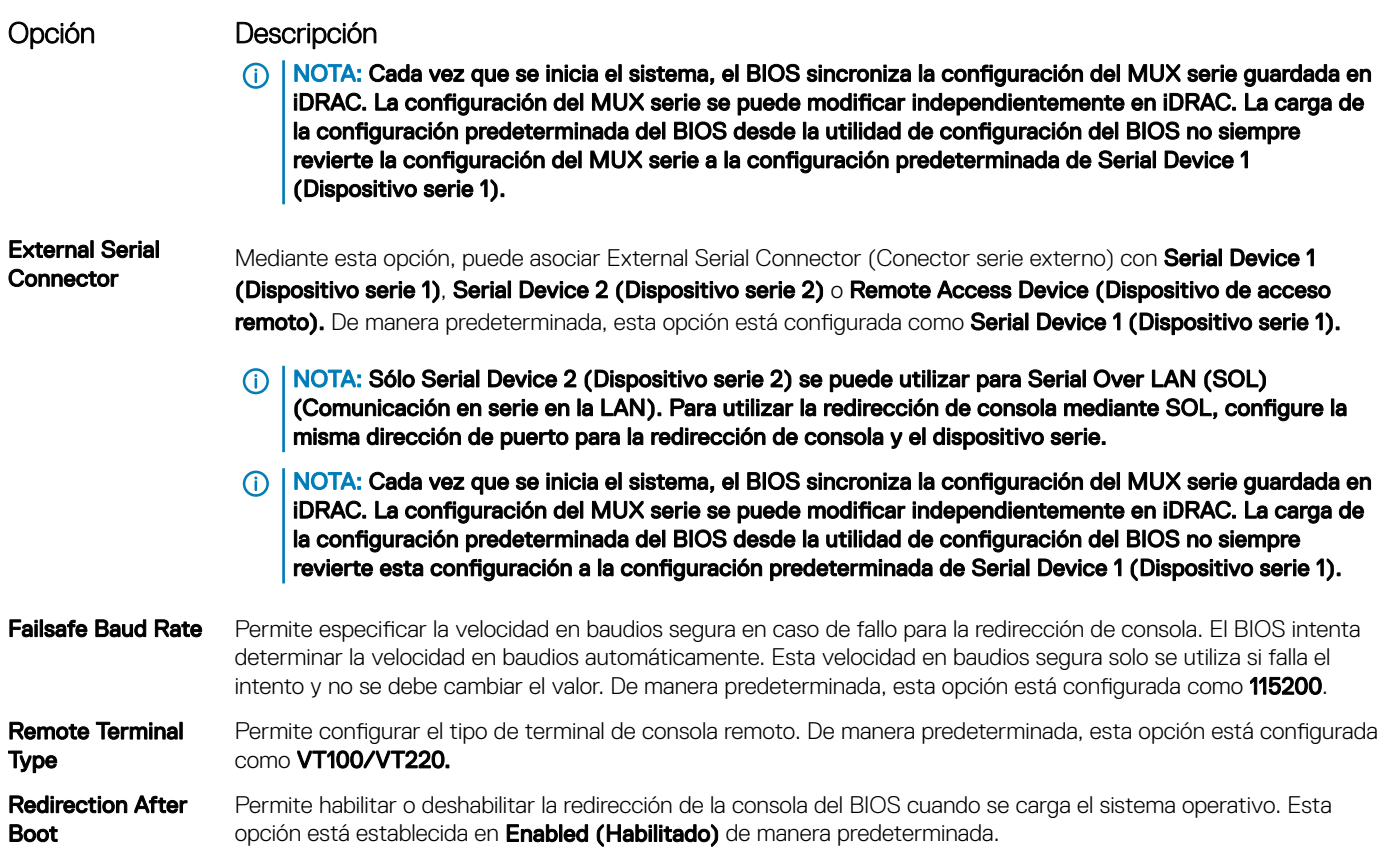

## Configuración del perfil del sistema

Puede utilizar la pantalla System Profile Settings (Configuración del perfil del sistema) para habilitar los ajustes de rendimiento del sistema específicos, como la administración de energía.

### Visualización de System Profile Settings (Configuración del perfil del sistema)

Para ver la pantalla System Profile Settings (Configuración del perfil del sistema), siga los pasos siguientes:

- 1 Encienda o reinicie el sistema.
- 2 Presione F2 inmediatamente después de ver el siguiente mensaje:
	- F2 = System Setup

 $\odot|$  NOTA: Si el sistema operativo empieza a cargarse antes de presionar <F2>, espere a que el sistema termine de iniciarse y, a continuación, reinicie el sistema e inténtelo de nuevo.

- 3 En la pantalla System Setup Main Menu (Menú principal de la configuración del sistema), haga clic en System BIOS (BIOS del sistema).
- 4 En la pantalla System BIOS (BIOS del sistema), haga clic en System Profile Settings (Configuración del perfil del sistema).

## Detalles de System Profile Settings (Configuración del perfil del sistema)

Los detalles de la pantalla System Profile Settings (Configuración del perfil del sistema) se indican a continuación:

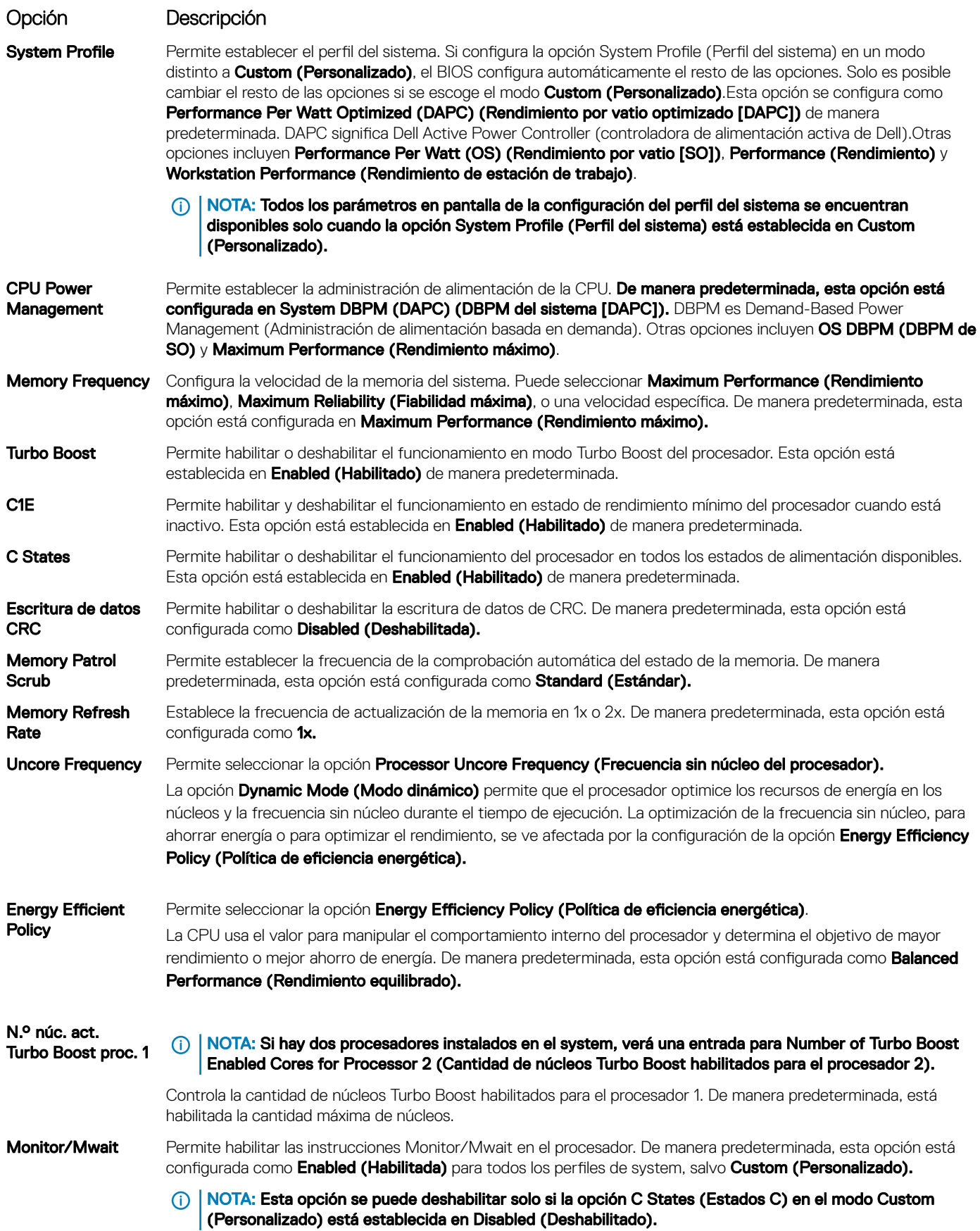

#### <span id="page-55-0"></span>Opción Descripción

 $\cap$  | NOTA: Cuando la opción C States (Estados C) está configurada como Enabled (Habilitados) en el modo Custom (Personalizado), un cambio en la configuración de Monitor/MWait no afectará la alimentación ni el rendimiento del system

**Admin. ener. vínculo** Habilita o deshabilita la opción CPU Interconnect Bus Link Power Management (Administración de energía de bus interc. CPU vínculo bus de interconexión de CPU). Esta opción está establecida en **Enabled (Habilitado)** de manera predeterminada.

Admin. de energía **PCI** 

**de vínculo L1 ASPM** ASPM de PCI). Esta opción está establecida en **Enabled (Habilitado)** de manera predeterminada. Habilita o deshabilita la opción PCI ASPM L1 Link Power Management (Administración de energía de vínculo L1

### Seguridad del sistema

Puede utilizar la pantalla System Security (Seguridad del sistema) para realizar funciones específicas, por ejemplo, la configuración de la contraseña del system, la contraseña de configuración y deshabilitar el botón de encendido.

### Visualización de System Security (Seguridad del sistema)

Para ver la pantalla System Security (Seguridad del sistema), realice los pasos a continuación:

- 1 Encienda o reinicie el system.
- 2 Presione F2 inmediatamente después de ver el siguiente mensaje:

F2 = System Setup

 $\textcircled{\scriptsize{1}}$  NOTA: Si el sistema operativo empieza a cargarse antes de presionar <F2>, espere a que el systema termine de iniciarse y, a continuación, reinicie el system e inténtelo de nuevo.

- 3 En la pantalla System Setup Main Menu (Menú principal de la configuración del sistema), haga clic en System BIOS (BIOS del sistema).
- 4 En la pantalla System BIOS (BIOS del sistema), haga clic en System Security (Seguridad del sistema).

### Detalles de System Security Settings (Configuración de seguridad del sistema)

Los detalles de la pantalla System Security Settings (Configuración de seguridad del sistema) se indican a continuación:

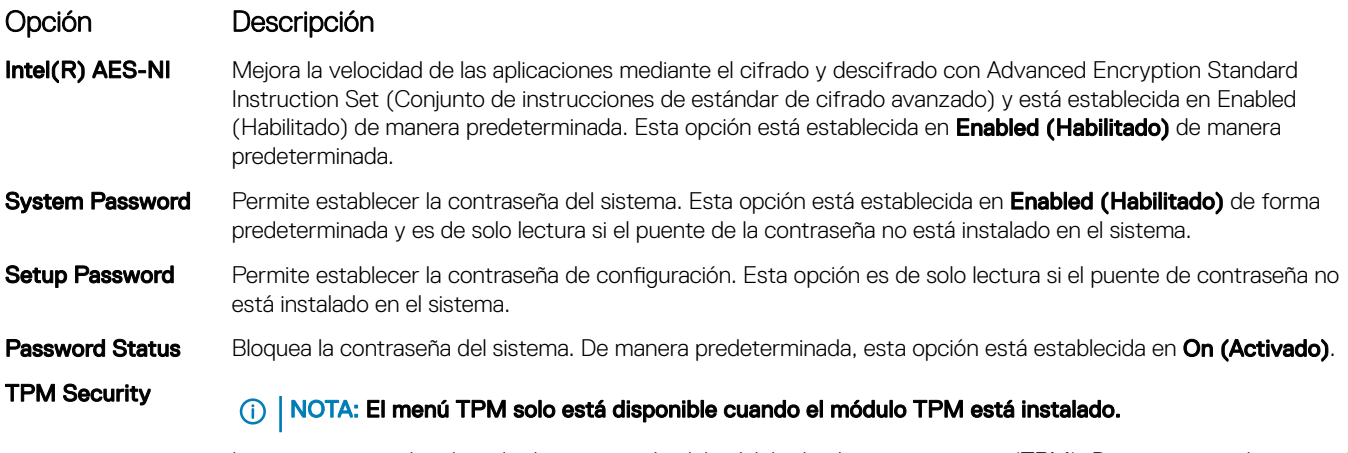

Le permite controlar el modo de información del módulo de plataforma segura (TPM). De manera predeterminada, la opción TPM Security (Seguridad del TPM) está establecida en Off (Desactivado). Solo puede modificar los

#### Opción Descripción

campos TPM Status (Estado del TPM), TPM Activation (Activación del TPM) e Intel TXT (TXT de Intel) si el campo TPM Status (Estado del TPM) está establecido en On with Pre-boot Measurements (Activado con medidas previas al inicio)  $\vee$  On without Pre-boot Measurements (Activado sin medidas previas al inicio). Si la opción TPM 1.2 está instalada, la seguridad de TPM está establecida en opción Apagado, On with Pre-boot Measurements) u On without Pre-boot Measurements.

#### Tabla 36. Información de seguridad de TPM 1.2

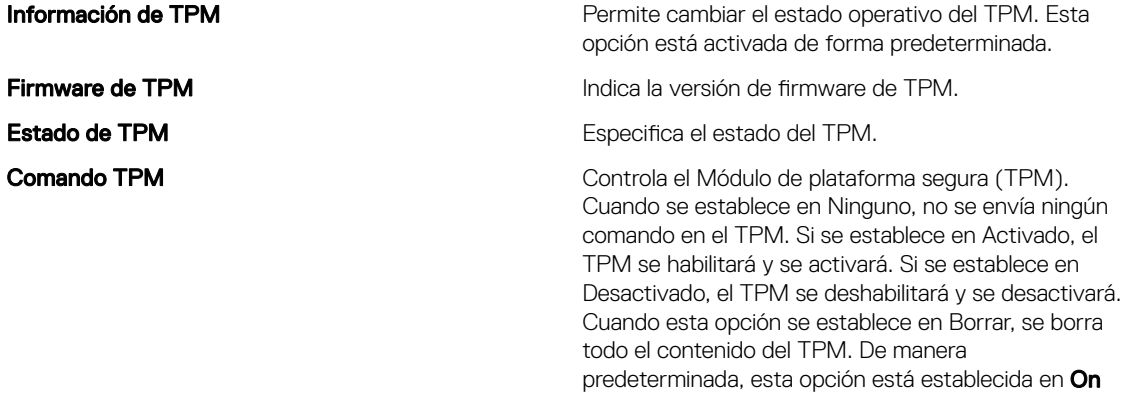

Si la opción de TPM 2.0 está instalada, la opción TPM Security (Seguridad de TPM) se establece en ON (Activado) u Off (Desactivado). De manera predeterminada, esta opción está establecida en Off (Desactivado).

(Activado).

Tabla 37. Información de seguridad de TPM 2.0

Información de TPM **Permite cambiar el estado operativo del TPM**. Esta opción está activada de forma predeterminada.

**Firmware de TPM Indica la versión de firmware de TPM.** 

**TPM Hierarchy (Jerarquía de TPM)** Permite habilitar, deshabilitar o borrar las jerarquías de almacenamiento y aprobación. Si se configura en Enabled (Habilitado), las jerarquías de aprobación y almacenamiento se pueden usar.

> Si se configura en **Disabled (Deshabilitado)**, las jerarquías de aprobación y almacenamiento no se pueden usar.

Si se configura en Clear (Borrar), se borra cualquier valor de las jerarquías de aprobación y almacenamiento y, luego, se restablece la opción en Enabled (Habilitado).

Intel(R) TXT Permite habilitar y deshabilitar la opción Intel Trusted Execution Technology (Tecnología de ejecución de confianza). Para activar la opción *Intel TXT (TXT de Intel)*, las opciones Virtualization Technology (Tecnología de virtualización) y TPM Security (Seguridad de TPM) deben estar establecida en Enabled (Habilitado) con mediciones previas al inicio. De manera predeterminada, esta opción está establecida en Off (Desactivado).

> Si la opción TPM 2.0 está instalada, TPM 2 algoritmo opción está disponible. Se le permite seleccionar un algoritmo hash de aquellos compatibles con el TPM (SHA1, SHA256). **TPM 2 algoritmoSHA256 opción debe** estar establecido en, para habilitar TXT.

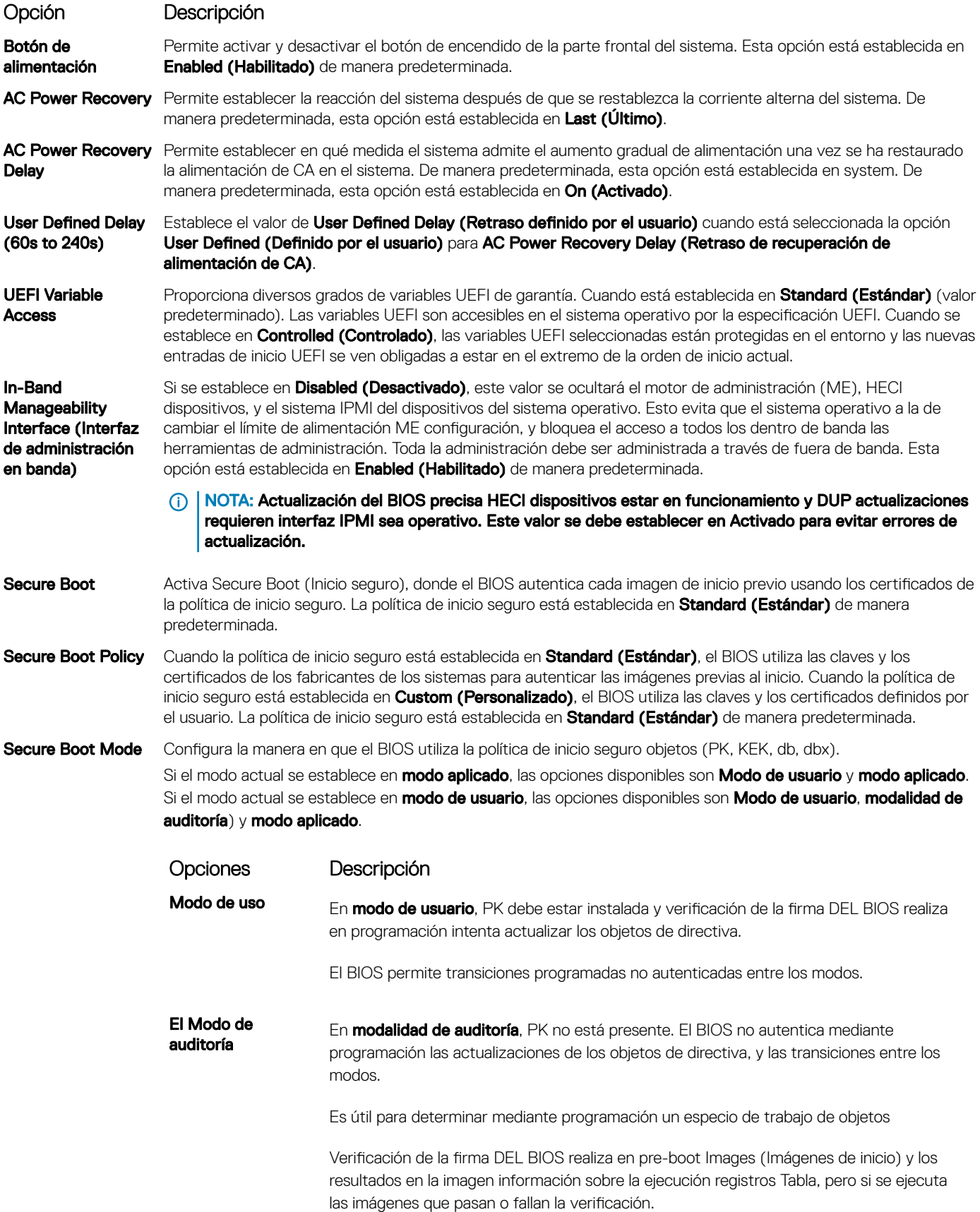

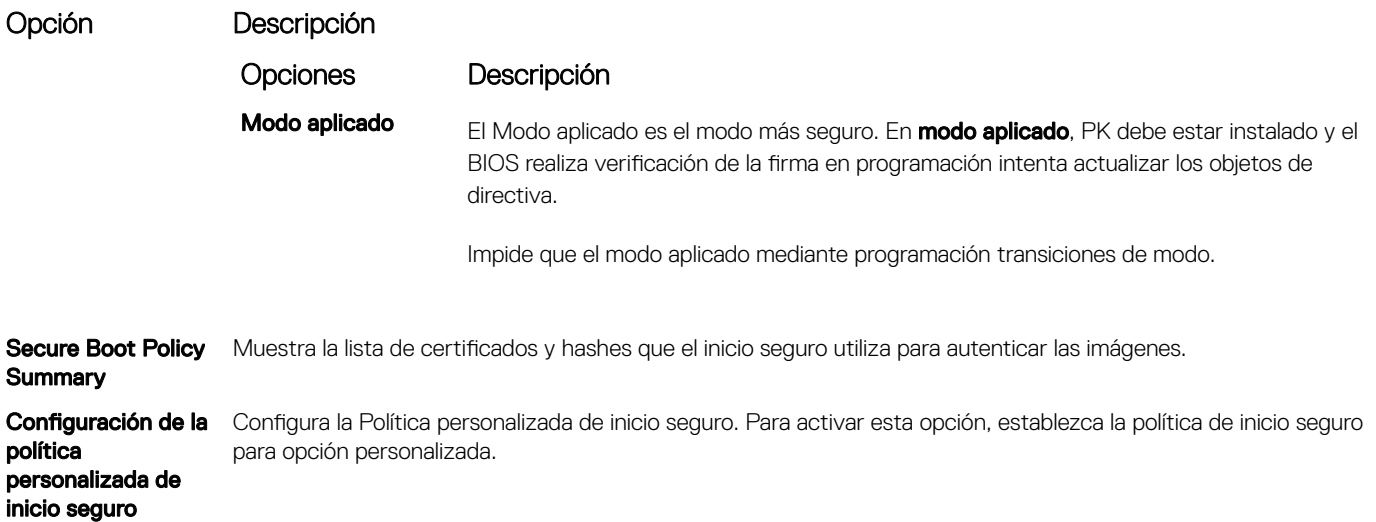

## Asignación de contraseña del sistema y de configuración

#### **Prerequisito**

Asegúrese de que el puente de contraseña esté habilitado. El puente de contraseña habilita o deshabilita las características de la contraseña del system y la contraseña de configuración. Para obtener más información, consulte la sección de configuración del puente de la placa base del Sistema

NOTA: Si la configuración del puente de contraseña está deshabilitada, se eliminan las contraseñas actuales del system y de ⋒ configuración, y no necesitará proporcionar la contraseña del system para iniciarlo.

#### Pasos

- 1 Para ejecutar el programa configuración del sistema, presione F2 inmediatamente después de encender o reiniciar el system
- 2 En la pantalla System Setup Main Menu (Menú principal de la configuración del sistema), haga clic en System BIOS (BIOS del sistema) **>** System Security (Seguridad del sistema).
- 3 En la pantalla System Security (Seguridad del sistema), compruebe que la opción Password Status (Estado de la contraseña) está en Unlocked (Desbloqueado).
- 4 En el campo System Password (Contraseña del sistema), escriba la contraseña del system y presione Entrar o Tab. Utilice las siguientes pautas para asignar la contraseña del system
	- Una contraseña puede tener hasta 32 caracteres.
	- La contraseña puede contener números del 0 al 9.

Aparecerá un mensaje para que introduzca de nuevo la contraseña del system.

- 5 Vuelva a introducir la contraseña del system y haga clic en OK (Aceptar).
- 6 En el campo System Password (Contraseña del sistema), escriba la contraseña del sistema y, a continuación, pulse la tecla Intro o el tabulador.

Aparecerá un mensaje para que introduzca de nuevo la contraseña de configuración.

- 7 Vuelva a introducir la contraseña de configuración y, a continuación, haga clic en OK (Aceptar).
- 8 Presione Esc para volver a la pantalla del BIOS del Sistema Presione Esc nuevamente.

Un mensaje le indicará que guarde los cambios.

 $\circled{0}$  NOTA: La protección por contraseña no se aplicará hasta que reinicie el sistema.

### Uso de la contraseña del system para proteger el system

#### Acerca de esta tarea

Si ha asignado una contraseña de configuración, el system la acepta como contraseña del system alternativa.

#### Pasos

- 1 Encienda o reinicie el system.
- 2 Escriba la contraseña del system y presione Intro.

#### Siguiente paso

Si la opción Password Status (Estado de la contraseña) está establecida en Locked (Bloqueada), introduzca la contraseña del system y presione Intro cuando se le solicite al reiniciar.

NOTA: Si se escribe una contraseña de system incorrecta, el sistema muestra un mensaje y le solicita que vuelva a introducirla. Dispone de tres intentos para escribir la contraseña correcta. Tras el último intento erróneo, el system muestra un mensaje de error que indica que se ha detenidosystem y que debe ser apagado. Este error aparecerá aunque apague y reinicie el system, y lo hará hasta que se escriba la contraseña correcta.

## Eliminación o cambio de la contraseña del system o de configuración

#### **Prerequisito**

(i) NOTA: No se puede eliminar ni cambiar una contraseña del system o de configuración existente si Password Status (Estado de la contraseña) está establecido como Locked (Bloqueado).

#### Pasos

- 1 Para introducir System Setup (Configuración del sistema), presione F2 inmediatamente después de encender o reiniciar el system.
- 2 En la pantalla System Setup Main Menu (Menú principal de la configuración del sistema), haga clic en System BIOS (BIOS del sistema) **>** System Security (Seguridad del sistema).
- 3 En la pantalla System Security (Seguridad del sistema), asegúrese de que el Password Status (Estado de la contraseña) está establecido en Unlocked (Desbloqueado).
- 4 En el campo System **Password (Contraseña del sistema)**, cambie o elimine la contraseña del system existente y, a continuación, pulse Enter (Intro) o Tab (Tabulador).
- 5 En el campo System Password (Contraseña del sistema), modifique, altere o elimine la contraseña de configuración existente, y, a continuación, pulse Enter (Intro) o Tab (Tabulador).

Si modifica el system y la contraseña de configuración, aparecerá un mensaje que le solicitará que vuelva a introducir la contraseña nueva. Si elimina el system y la contraseña de configuración, aparecerá un mensaje que le solicitará que confirme la eliminación.

- 6 Presione Esc para volver a la pantalla System BIOS (BIOS del sistema). Presione Esc de nuevo y un mensaje le indicará que guarde los cambios.
- 7 Seleccione Setup Password (Contraseña de configuración), modifique o elimine la contraseña de configuración existente, y presione Entrar o Tab.

 $\textcircled{1}$  NOTA: Si modifica la contraseña del sistema o la contraseña de configuración, aparecerá un mensaje que le solicitará que vuelva a introducir la nueva contraseña. Si elimina la contraseña del sistema o la contraseña de configuración, aparecerá un mensaje que le solicitará que confirme la eliminación.

### Funcionamiento con la contraseña de configuración habilitada

Si la opción **Setup Password** (Establecer contraseña) está establecida en Enabled (Habilitado), introduzca la contraseña de configuración correcta antes de modificar las opciones de configuración del system.

<span id="page-60-0"></span>Dispone de tres intentos para introducir la contraseña correcta. Si no lo hace, el system mostrará este mensaje:

Number of unsuccessful password attempts: <3> Maximum number of password attempts exceeded. System Halted!

Este error aparecerá aunque apague y reinicie el system, y lo hará hasta que se introduzca la contraseña correcta. Las siguientes opciones son excepciones:

- Si la System Password (Contraseña del sistema) está Enabled (Habilitada) y no está bloqueada con la opción Password Status (Estado de la contraseña), puede asignar una contraseña del system. Para obtener más información, consulte la sección de la pantalla de configuración de seguridad del Sistema.
- No se puede deshabilitar ni cambiar una contraseña del system existente.
- NOTA: Puede utilizar la opción Password Status (Estado de la contraseña) junto con la opción Setup Password (Contraseña de configuración) para proteger la contraseña del system frente a cambios no autorizados.

## Control de SO redundante

Puede utilizar la pantalla Redundant OS Control (Control de sistema operativo redundante) para configurar la información del sistema operativo redundante para el control de dicho sistema operativo. Le permite configurar un disco de recuperación físico en el sistema.

### Visualización del control del sistema operativo redundante

Para ver la pantalla Redundant OS Control (Control de sistema operativo redundante), siga estos pasos:

- 1 Encienda o reinicie el system.
- 2 Presione F2 inmediatamente después de ver el siguiente mensaje:

F2 = System Setup

 $\odot$   $|$  NOTA: Si el sistema operativo empieza a cargarse antes de presionar <F2>, espere a que el systema termine de iniciarse y, a continuación, reinicie el system e inténtelo de nuevo.

- 3 En la pantalla System Setup Main Menu (Menú principal de la configuración del sistema), haga clic en System BIOS (BIOS del sistema).
- 4 En la pantalla System BIOS (BIOS del sistema), haga clic en Redundant OS Control (Control de sistema operativo redundante).

### Detalles de la pantalla de control de sistema operativo redundante

Los detalles de la pantalla Redundant OS Control (Control de sistema operativo redundante) se explican a continuación:

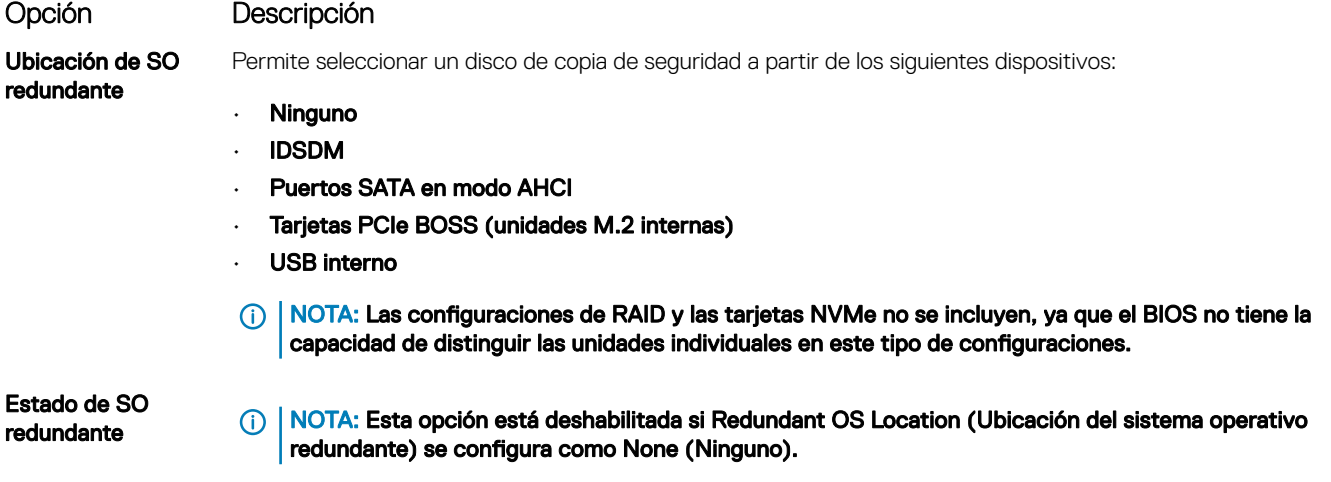

<span id="page-61-0"></span>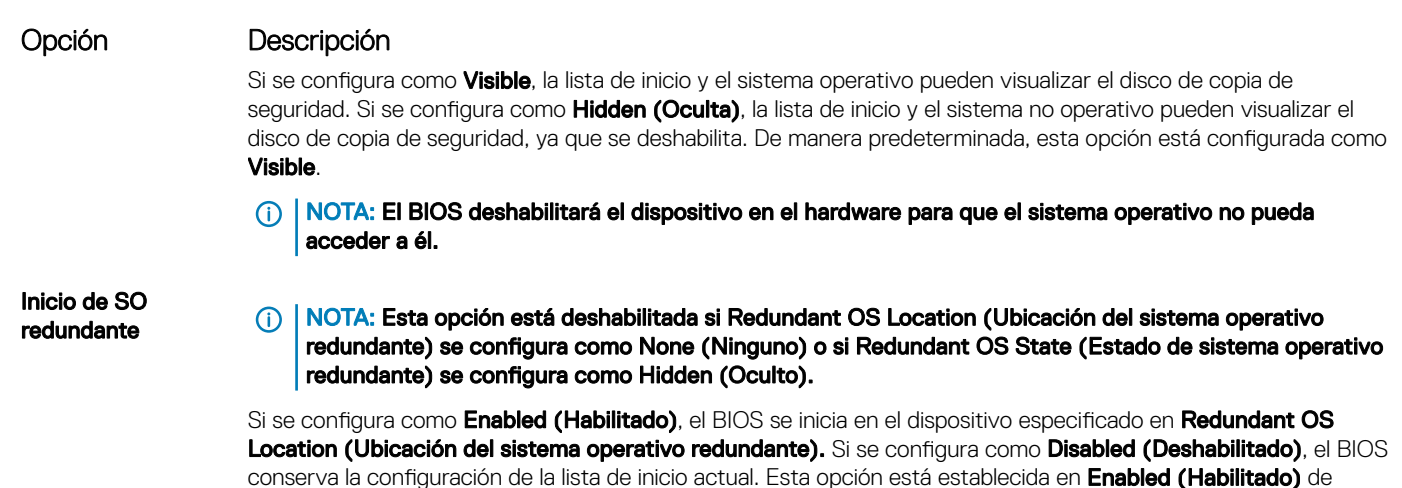

Otros ajustes

Puede utilizar la pantalla Miscellaneous Settings (Otros ajustes) para realizar funciones específicas como actualizar y cambiar la etiqueta de propiedad o la fecha y la hora del sistema.

## Visualización de Miscellaneous Settings (Otros ajustes)

Para ver la pantalla Miscellaneous Settings (Otros ajustes), siga los siguientes pasos:

- 1 Encienda o reinicie el sistema.
- 2 Presione F2 inmediatamente después de ver el siguiente mensaje:

manera predeterminada.

F2 = System Setup

 $\odot$  NOTA: Si el sistema operativo empieza a cargarse antes de presionar <F2>, espere a que el sistema termine de iniciarse y, a continuación, reinicie el sistema e inténtelo de nuevo.

- 3 En la pantalla System Setup Main Menu (Menú principal de la configuración del sistema), haga clic en System BIOS (BIOS del sistema).
- 4 En la pantalla System BIOS (BIOS del sistema), haga clic en Miscellaneous Settings (Otros ajustes).

## Detalles de Miscellaneous Settings (Otros ajustes)

Los detalles de la pantalla **Miscellaneous Settings (Otros ajustes)** se explican a continuación:

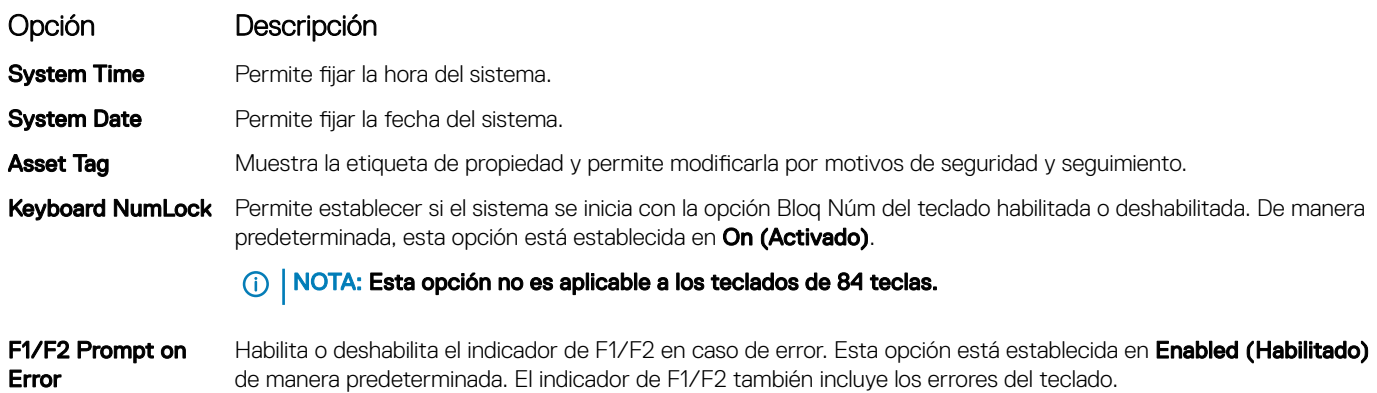

<span id="page-62-0"></span>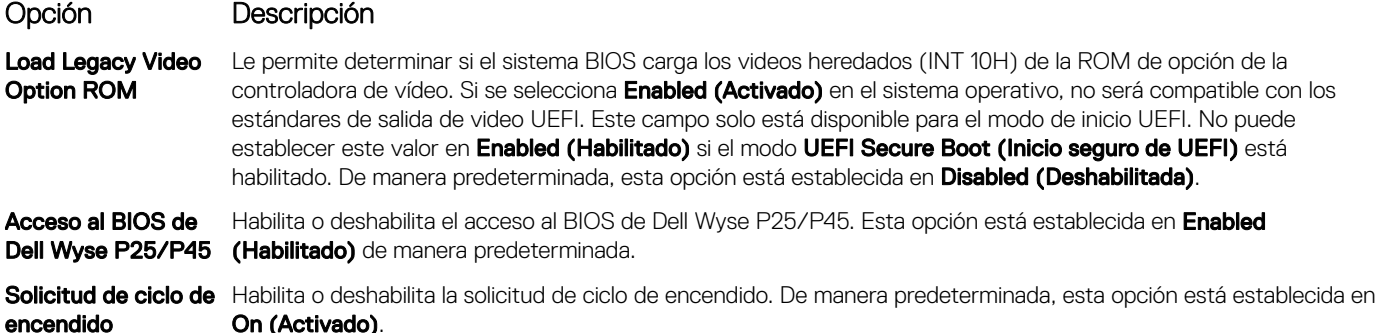

## Utilidad iDRAC Settings (Configuración de iDRAC)

La utilidad de configuración de la iDRAC es una interfaz que se puede utilizar para establecer y configurar los parámetros de la iDRAC utilizando UEFI. Puede habilitar o deshabilitar diversos parámetros de la iDRAC mediante la utilidad de conguración de la iDRAC.

#### (i) NOTA: Para acceder a algunas funciones de la utilidad iDRAC Settings (Configuración de iDRAC) se requiere la actualización de la licencia de iDRAC Enterprise.

Para obtener más información acerca del uso de iDRAC, consulte *Dell Integrated Dell Remote Access Controller User's Guide (Guía del usuario de Integrated Dell Remote Access Controller)* en Dell.com/idracmanuals.

Enlace relacionado

Device Settings (Configuración del dispositivo) [BIOS del sistema](#page-39-0)

## Device Settings (Configuración del dispositivo)

Device Settings (Configuración de dispositivo) le permite configurar los parámetros del dispositivo.

Enlace relacionado

[BIOS del sistema](#page-39-0)

# Dell Lifecycle Controller

Dell Lifecycle Controller (LC) proporciona capacidades avanzadas de administración de sistemas integrados, lo que incluye implementación, configuración, actualización, mantenimiento y diagnóstico de los sistemas. LC se distribuye como parte de la solución fuera de banda de la iDRAC y las aplicaciones integradas Unified Extensible Firmware Interface (UEFI) de sistemas Dell.

#### Enlace relacionado

Administración integrada del sistema

## Administración integrada del sistema

Dell Lifecycle Controller ofrece opciones avanzadas de administración integrada de sistemas durante todo el ciclo de vida del servidor. Dell Lifecycle Controller se puede iniciar durante la secuencia de inicio y su funcionamiento puede ser independiente del sistema operativo.

#### (i) NOTA: Puede que determinadas configuraciones de plataforma no admitan el conjunto completo de funciones que ofrece Lifecycle Controller.

Para obtener más información acerca de la configuración de Dell LifeCycle Controller, del hardware y del firmware, y de la implementación del sistema operativo, consulte la documentación de LifeCycle Controller en **Dell.com/idracmanuals.** 

#### <span id="page-63-0"></span>Enlace relacionado

[Dell Lifecycle Controller](#page-62-0)

## Boot Manager (Administrador de inicio)

La pantalla **Boot Manager (Administrador de inicio)** permite seleccionar las opciones de inicio y las herramientas de diagnóstico. Enlace relacionado

Boot Manager Main Menu (Menú principal de administrador de inicio) [BIOS del sistema](#page-39-0)

Visualización de Boot Manager (Administrador de inicio)

## Visualización de Boot Manager (Administrador de inicio)

#### Acerca de esta tarea

Para acceder a Boot Manager:

#### Pasos

- 1 Encienda o reinicie el sistema. Introduzca el resultado de su paso aquí (opcional).
- 2 Presione F11 cuando vea el siguiente mensaje:

F11 = Boot Manager

Si el sistema operativo empieza a cargarse antes de presionar F11, espere a que el sistema termine de iniciarse y, a continuación, reinicie el sistema e inténtelo de nuevo.

#### Enlace relacionado

Elemento del

Boot Manager (Administrador de inicio) Boot Manager Main Menu (Menú principal de administrador de inicio)

## Boot Manager Main Menu (Menú principal de administrador de inicio)

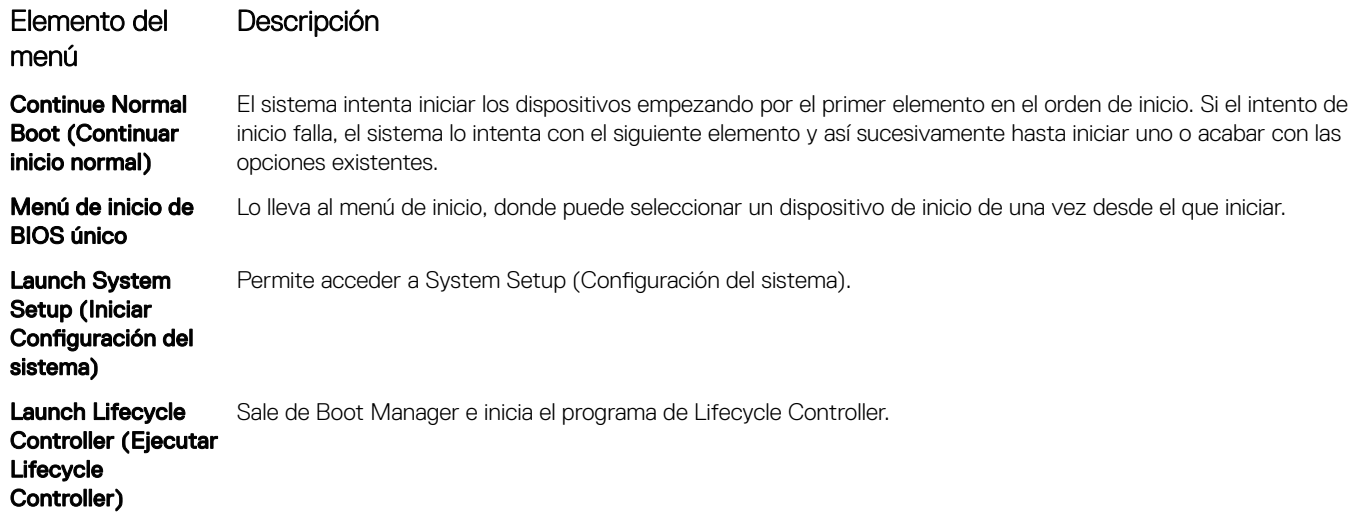

#### <span id="page-64-0"></span>Elemento del Descripción

menú

System Utilities (Utilidades del sistema)

Permite iniciar el menú System Utilities (Utilidades del sistema), por ejemplo, System Diagnostics (Diagnósticos del sistema)

#### Enlace relacionado

[Boot Manager \(Administrador de inicio\)](#page-63-0) [Visualización de Boot Manager \(Administrador de inicio\)](#page-63-0)

## Menú de inicio de BIOS único

One-shot BIOS Boot Menu (Menú de inicio de BIOS único) le permite seleccionar un dispositivo de inicio para iniciar el equipo. Enlace relacionado

[Boot Manager \(Administrador de inicio\)](#page-63-0)

## System Utilities (Utilidades del sistema)

Las System Utilities (Utilidades del sistema) contienen las utilidades siguientes que se pueden iniciar:

- Launch Dell Diagnostics (Iniciar Dell Diagnostics)
- Explorador de archivos de actualización de la BIOS
- Reiniciar sistema

#### Enlace relacionado

[Boot Manager \(Administrador de inicio\)](#page-63-0)

# Inicio PXE

Puede utilizar la opción Entorno de ejecución previo al arranque (PXE) para iniciar y configurar de forma remota los sistemas conectados en red.

Para acceder a la opción PXE boot (Inicio de PXE), inicie el sistema y presione F12 durante la POST en lugar de utilizar la secuencia estándar de inicio de la configuración del BIOS. No aparecerá ningún menú ni le permitirá administrar los dispositivos de red.

# <span id="page-65-0"></span>Instalación y extracción de los componentes del sistema

## Instrucciones de seguridad

- ADVERTENCIA: Siempre que necesite levantar el system, pida la ayuda de otras personas. Con el fin de evitar lesiones, no intente mover el system usted solo.
- ADVERTENCIA: Si abre o extrae la cubierta del system cuando el system está encendido, podría exponerse a descargas eléctricas.
- Λl PRECAUCIÓN: No utilice el system sin la cubierta durante más de cinco minutos. Si se utiliza el sistema sin la cubierta se podrían dañar los componentes .
- $\wedge$  PRECAUCIÓN: Muchas de las reparaciones deben ser realizadas únicamente por un técnico de servicio autorizado. El usuario debe llevar a cabo únicamente las tareas de solución de problemas y las reparaciones sencillas autorizadas en la documentación del producto o indicadas por el personal de servicio y de asistencia en línea o telefónica. Los daños causados por reparaciones no autorizadas por Dell no están cubiertos por la garantía. Lea y siga las instrucciones de seguridad que se envían con el producto.
- NOTA: Se recomienda utilizar siempre una alfombrilla y una muñequera antiestáticas al manipular los componentes del interior del system.
- $\wedge$  PRECAUCIÓN: Para garantizar un funcionamiento y un enfriamiento adecuados, todas las bahías en el sistema y en los ventiladores del sistema deben estar siempre ocupadas con un componente o un módulo de relleno.

## Antes de trabajar en el interior de su equipo

#### **Prerequisito**

Siga las pautas de seguridad que se enumeran en Instrucciones de seguridad.

#### Pasos

- 1 Apague el sistema, incluidos todos los periféricos conectados.
- 2 Desconecte el sistema de la toma eléctrica y desconecte los periféricos.

# Después de trabajar en el interior de su system

#### **Prerequisito**

Siga las pautas de seguridad que se enumeran en Instrucciones de seguridad.

#### Pasos

- 1 Vuelva a conectar los periféricos y conecte el system al tomacorriente.
- 2 Encienda los periféricos conectados y, luego, encienda el system

## Herramientas recomendadas

Necesita las siguientes herramientas para llevar a cabo los procedimientos de extracción e instalación:

• Llave para el cierre del bisel

La llave es necesaria únicamente si el sistema incluye un bisel.

- Destornillador Phillips núm. 1
- Destornillador Phillips núm. 2
- Destornillador Torx n.º T30
- Destornillador Torx T8
- Muñequera de conexión a tierra

Necesita las siguientes herramientas para montar los cables para una unidad de fuente de alimentación de CC.

- Herramienta engarzadora manual AMP 90871-1, o equivalente
- Tyco Electronics 58433-3 o equivalente
- Alicates pelacables que puedan quitar el aislamiento de un cable de cobre 10 AWG aislado, que sea trenzado o sólido

#### $\circ$  NOTA: Usar Alpha Wire, número de pieza 3080 o equivalente (trenzado 65/30).

# Bisel frontal opcional

Un bisel metálico opcional está instalado en la parte frontal del sistema para mostrar la marca del sistema. Se usa una cerradura en el bisel para proteger contra el acceso no autorizado a las unidades. Existen dos versiones del bisel disponibles:

- Con panel LCD
- Sin panel LCD

Para los biseles con panel LCD, el estado del sistema puede verse en el panel LCD. Para obtener más información, consulte la sección sobre el panel LCD.

## Extracción del bisel frontal

El procedimiento para extraer el bisel frontal con y sin el panel LCD es el mismo.

#### **Prerequisito**

Siga las pautas de seguridad que se enumeran en [Instrucciones de seguridad.](#page-65-0)

#### Pasos

- 1 Desbloquee el bisel con la llave correspondiente.
- 2 Presione el botón de liberación y tire del extremo izquierdo del bisel.
- 3 Desenganche el extremo derecho y extraiga el bisel.

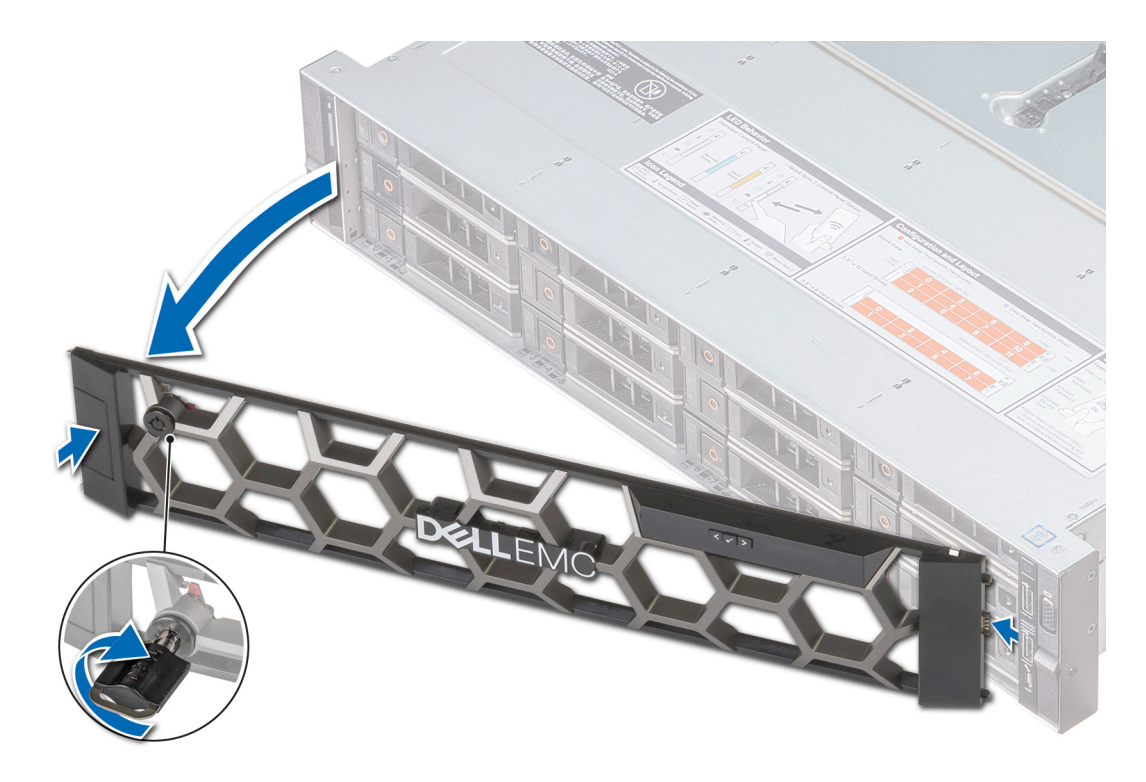

#### Figura 18. Desmontaje del bisel frontal con el panel LCD

#### Enlace relacionado

Instalación del bisel frontal

## Instalación del bisel frontal

El procedimiento para instalar el bisel frontal con y sin el panel LCD es el mismo.

#### Prerequisito

Siga las pautas de seguridad que se enumeran en [Instrucciones de seguridad.](#page-65-0)

#### Pasos

1 Localice y extraiga la llave del bisel.

#### $\circled{1}$  NOTA: La llave del bisel forma parte del paquete del bisel del LCD.

- 2 Alinee e inserte el extremo derecho del bisel en el sistema.
- 3 Presione el botón de liberación y coloque el extremo izquierdo del bisel en el sistema.
- 4 Bloquear el bisel con la clave.

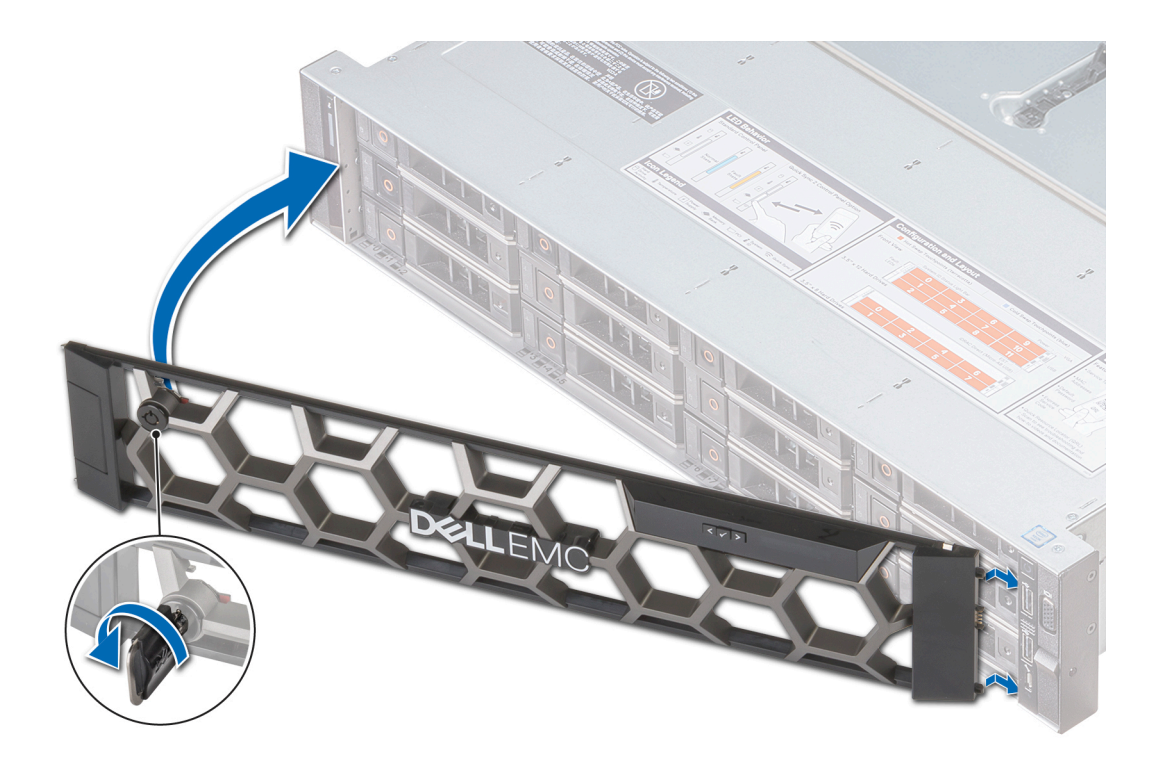

Figura 19. Instalación del bisel frontal con el panel LCD

## Cubierta del sistema

La cubierta del sistema proporciona seguridad para todo el sistema y también ayuda a mantener el flujo de aire adecuado dentro del sistema.

La cubierta del sistema de 12 unidades de 3,5 pulgadas + 2 unidades de 3,5 pulgadas (posteriores) es diferente de otros sistemas. La cubierta tiene una capa de espuma mylar adicional en la parte frontal de la cubierta del sistema.

## Extracción de la cubierta del sistema

#### Prerrequisitos

- 1 Siga las pautas de seguridad que se enumeran en [Instrucciones de seguridad.](#page-65-0)
- 2 Apague el sistema, incluyendo cualquier periférico conectado.
- 3 Desconecte el sistema de la toma eléctrica y desconecte los periféricos.

#### Pasos

- 1 Con un destornillador de cabeza plana de 1/4 de pulgada o destornillador Phillips n.º 2, gire el cierre de liberación del pestillo en el sentido contrario al de las manecillas del reloj hasta la posición de apertura.
- 2 Eleve el pestillo hasta que la cubierta del sistema se deslice hacia atrás y las lengüetas de la cubierta del sistema se desenganchen de las ranuras guía del sistema.
- 3 Sujete la cubierta por ambos lados y levántela para extraerla del sistema.

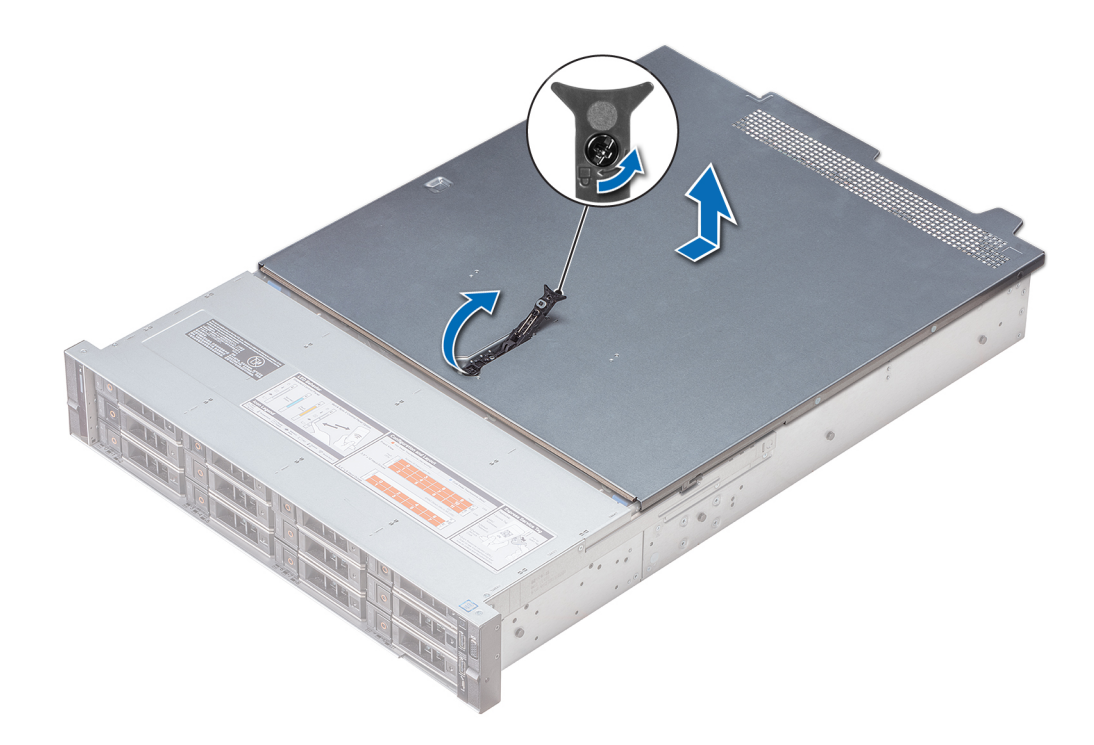

#### Figura 20. Extracción de la cubierta del sistema

#### Enlace relacionado

Instalación de la cubierta del sistema

## Instalación de la cubierta del sistema

#### Prerrequisitos

- 1 Siga las pautas de seguridad que se enumeran en [Instrucciones de seguridad.](#page-65-0)
- 2 Asegúrese de que todos los cables internos estén colocados y conectados correctamente, y que no queden herramientas ni piezas adicionales dentro del sistema.

#### Pasos

- 1 Alinee las lengüetas de la cubierta del sistema con las ranuras guía en el sistema.
- 2 Empuje el pestillo de la cubierta del sistema hacia abajo.

La cubierta del sistema se deslizará hacia adelante, las lengüetas de la cubierta del sistema encajarán con las ranuras guía en el sistema y el pestillo de la cubierta del sistema se asentará en su lugar.

3 Con un destornillador de cabeza plana de 1/4 de pulgada o destornillador Phillips n.º 2, gire el cierre de liberación del pestillo en el sentido de las manecillas del reloj hasta la posición de cierre.

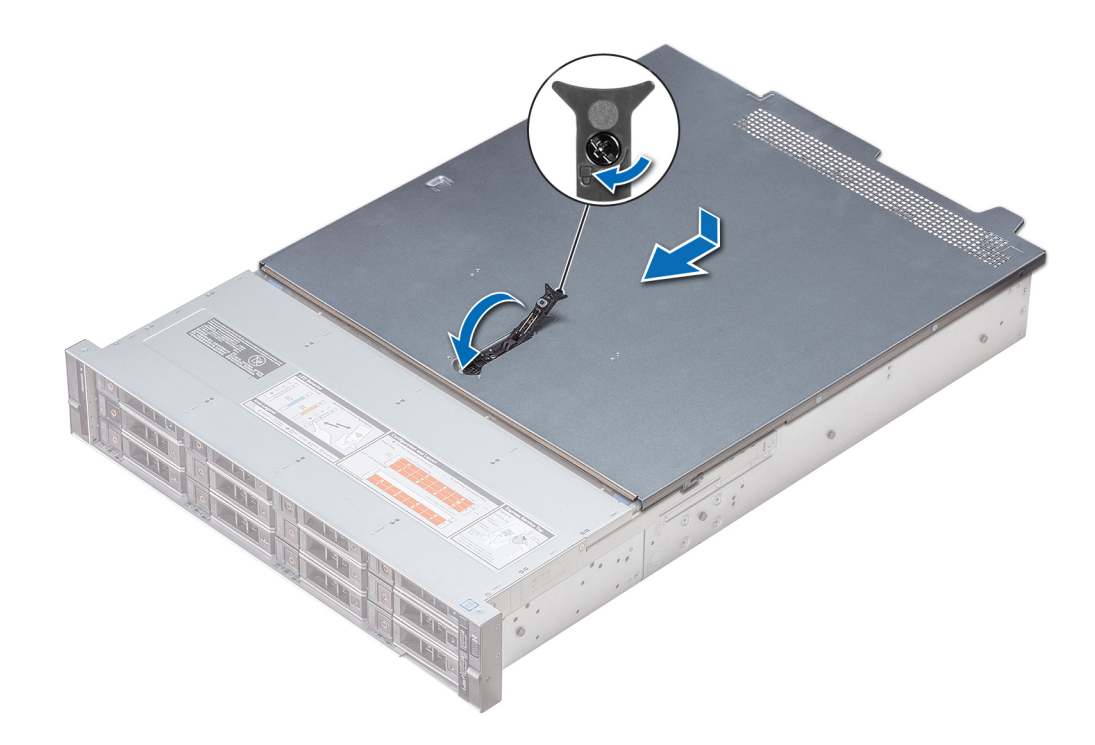

#### Figura 21. Instalación de la cubierta del sistema

#### Pasos siguientes

- 1 Vuelva a conectar los periféricos y conecte el sistema a la toma eléctrica.
- 2 Encienda el sistema, incluyendo cualquier periférico conectado.

## Cubierta del plano posterior

## Extracción de la cubierta del plano posterior

#### Prerrequisitos

- 1 Siga las pautas de seguridad que se enumeran en [Instrucciones de seguridad.](#page-65-0)
- 2 Siga el procedimiento que se indica en [Antes de trabajar en el interior de su equipo.](#page-65-0)

#### Pasos

- 1 Deslice la cubierta del plano posterior en la dirección de las flechas marcadas en dicha cubierta.
- 2 Levante la cubierta del plano posterior para extraerla del sistema.

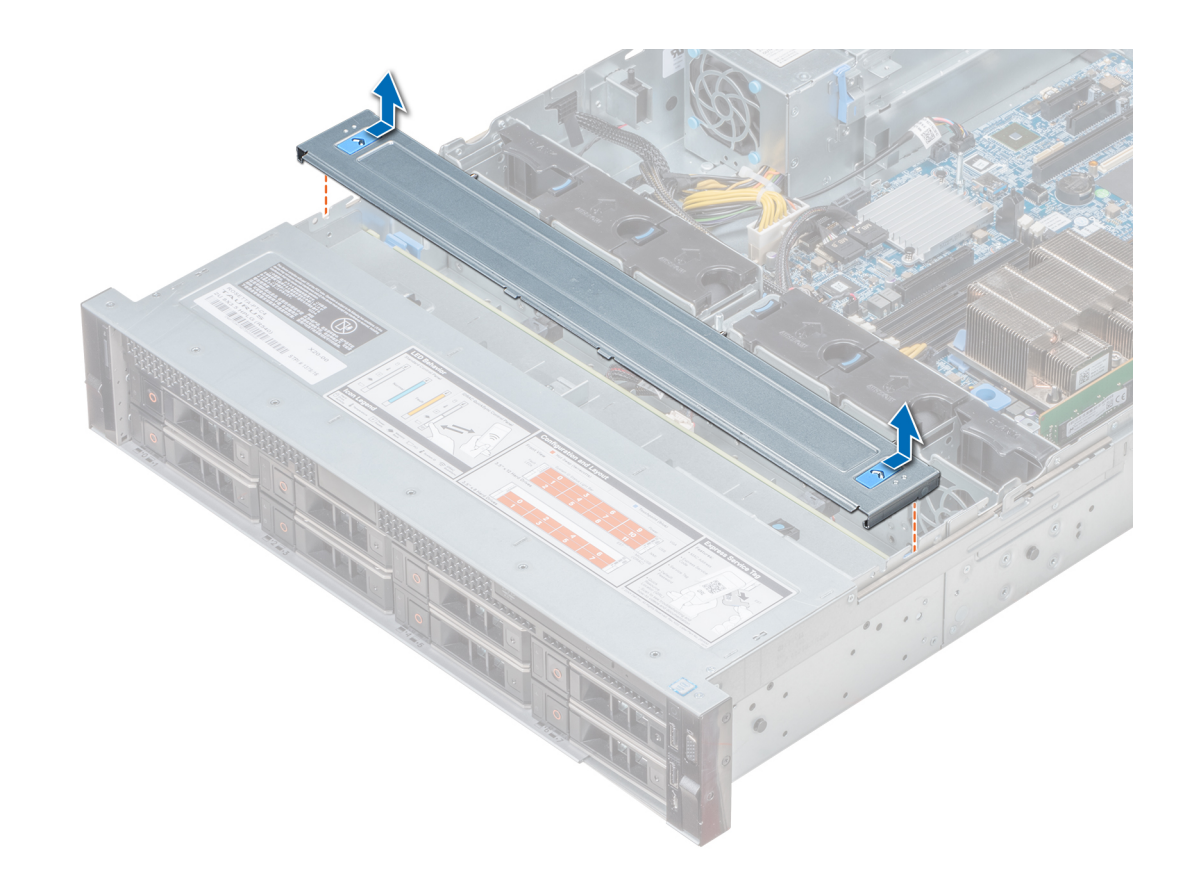

Figura 22. Extracción de la cubierta del plano posterior

#### Enlace relacionado

Instalación de la cubierta del plano posterior

## Instalación de la cubierta del plano posterior

#### Prerequisito

Siga las pautas de seguridad que se enumeran en [Instrucciones de seguridad.](#page-65-0)

#### Pasos

- 1 Alinee la cubierta del plano posterior con las ranuras de guía en el sistema.
- 2 Deslice la cubierta del plano posterior hacia el frente del sistema hasta que la cubierta se asiente en su lugar.
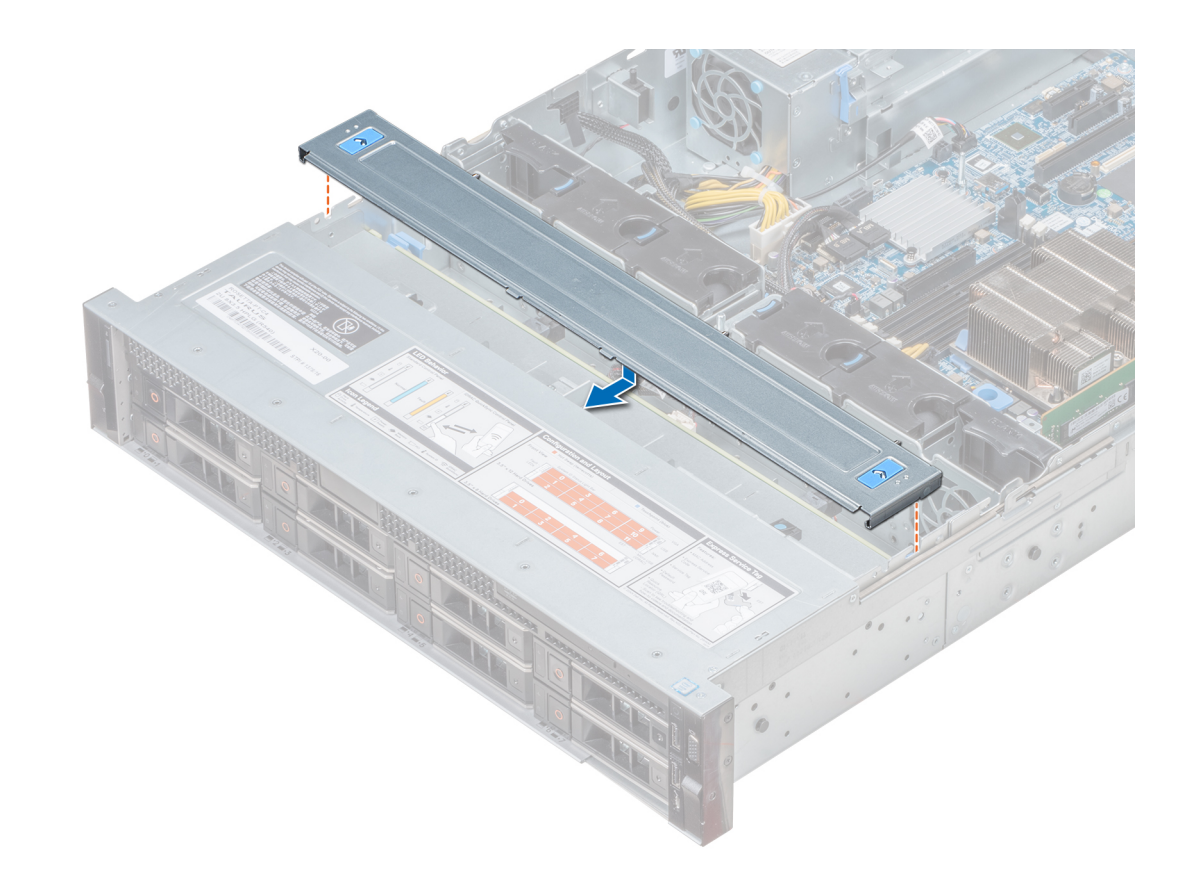

# Figura 23. Instalación de la cubierta del plano posterior

# Siguiente paso

Siga el procedimiento que se indica en [Después de trabajar en el interior de su system](#page-65-0).

# Interior del sistema

NOTA: Los componentes que son de intercambio activo están marcados en color naranja y los puntos de contacto de los componentes (donde el usuario puede tocarlos) están marcados en color azul.

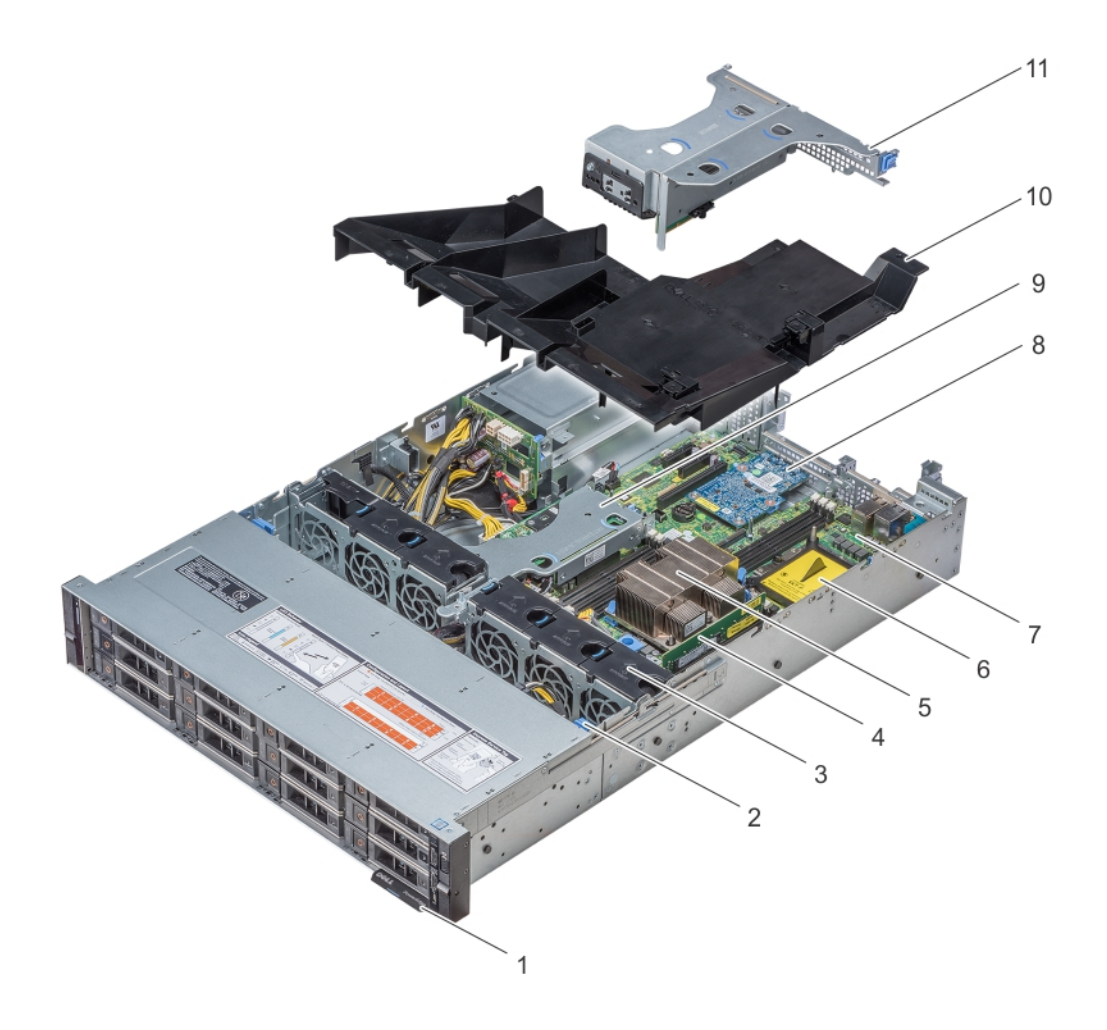

Figura 24. Interior del sistema sin canastilla para unidades posterior

<span id="page-74-0"></span>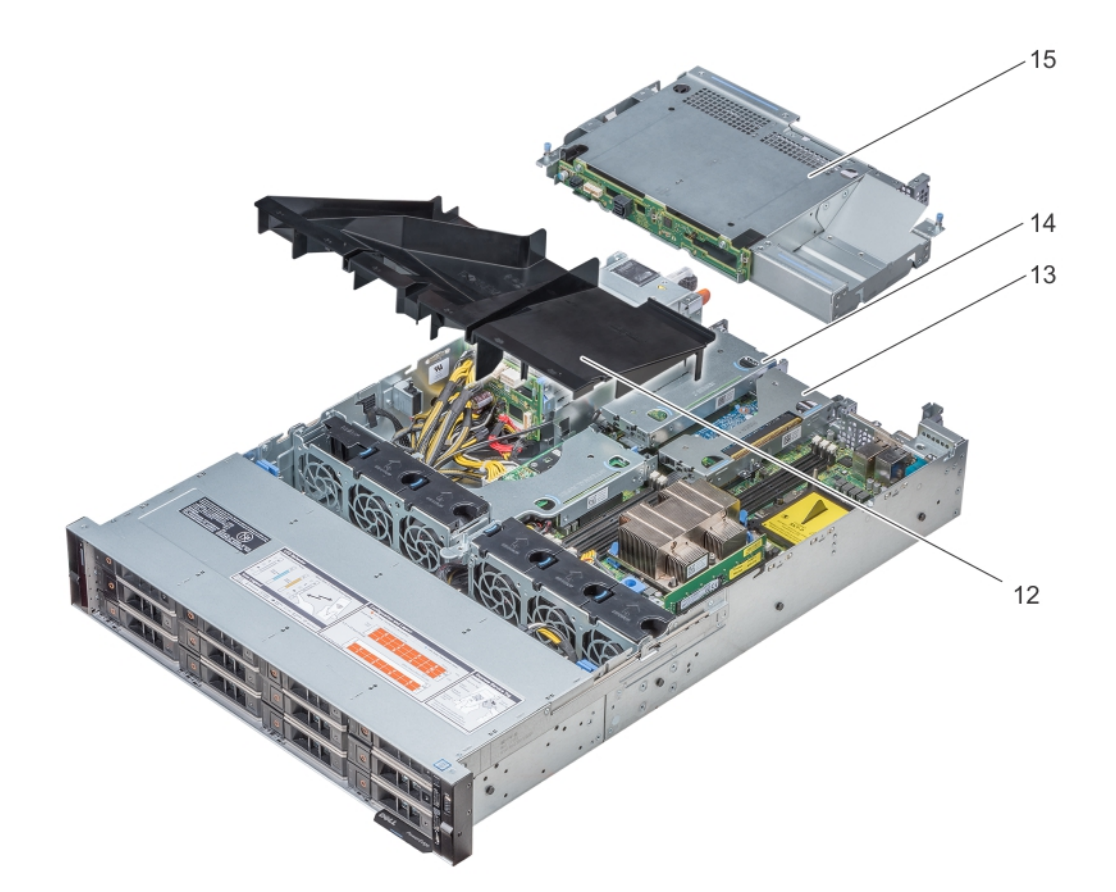

#### Figura 25. Interior del sistema con canastilla para unidades posterior

- 1 Etiqueta de información 2 Plano posterior de la unidad
- 3 Ventiladores de refrigeración 4 Módulo de memoria
- 5 CPU 1 6 CPU 2
- 
- 9 Soporte vertical PERC interno 10 cubierta para flujo de aire
- 
- 13 Soporte vertical derecho de bajo perfil 14 Soporte vertical izquierdo de bajo perfil
- 15 Canastilla para unidades (posterior)
- 
- 
- 
- 7 Placa base 8 Tarjeta vertical de LOM
	-
- 11 Soporte vertical de mariposa 12 Cubierta para ujo de aire (sistema con 12 unidades de disco duro posteriores de 3,5 pulgadas + 2 de 3,5 pulgadas)
	-

# Cubierta para flujo de aire

La cubierta para flujo de aire dirige el flujo de aire en todo el sistema. También impide que el sistema se sobrecaliente y mantiene una circulación uniforme de aire dentro del sistema.

# Desmontaje de la cubierta para flujo de aire

#### **Prerrequisitos**

PRECAUCIÓN: Nunca utilice el system cuando no esté presente la cubierta para flujo de aire. El system puede sobrecalentarse  $\Delta$ l rápidamente, lo cual genera el apagado del system y la pérdida de datos.

1 Siga las pautas de seguridad que se enumeran en [Instrucciones de seguridad.](#page-65-0)

- 2 Siga el procedimiento que se indica en [Antes de trabajar en el interior de su equipo.](#page-65-0)
- 3 Extraiga el soporte vertical tipo mariposa (si está instalado).

## Paso

Sujete ambos extremos de la cubierta para flujo de aire y tire para extraerla del sistema.

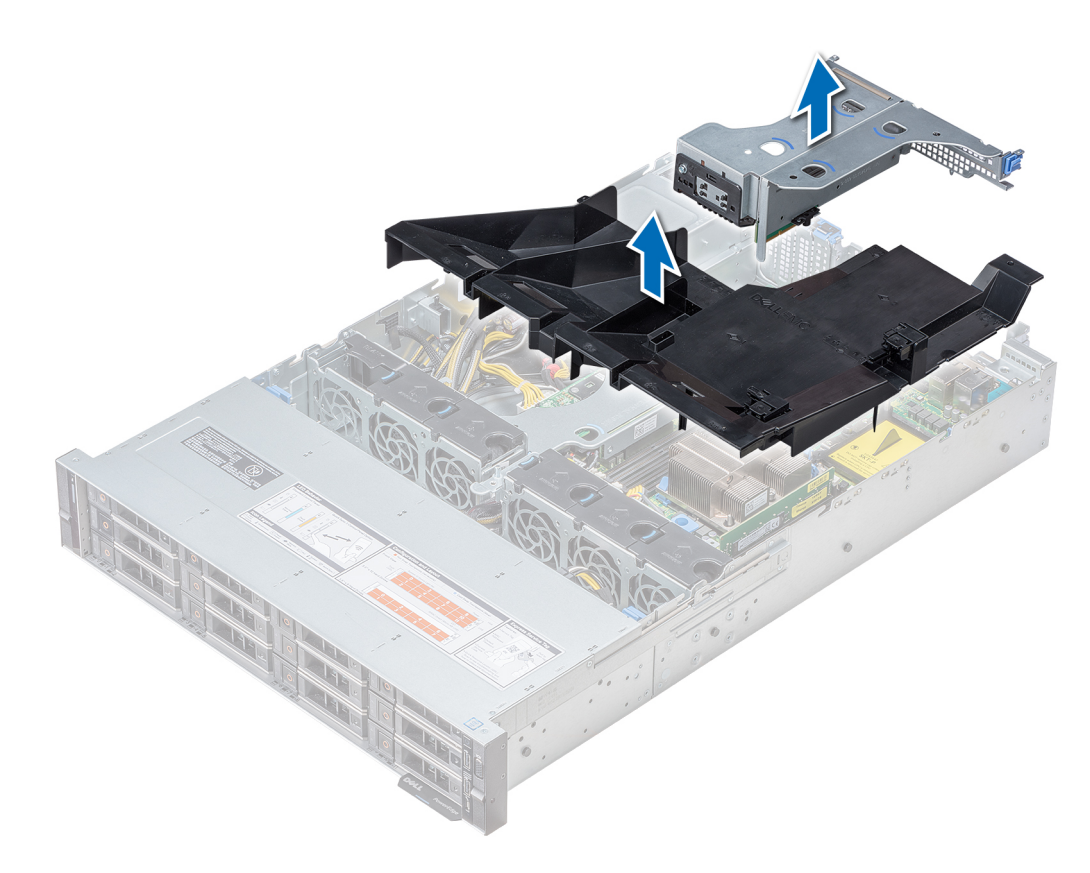

# Figura 26. Desmontaje de la cubierta para flujo de aire

 $\circ$  NOTA: El sistema con unidad posterior de 2 x 3,5 pulgadas tiene una cubierta para flujo de aire diferente. Sin embargo, el procedimiento para extraerla es el mismo.

<span id="page-76-0"></span>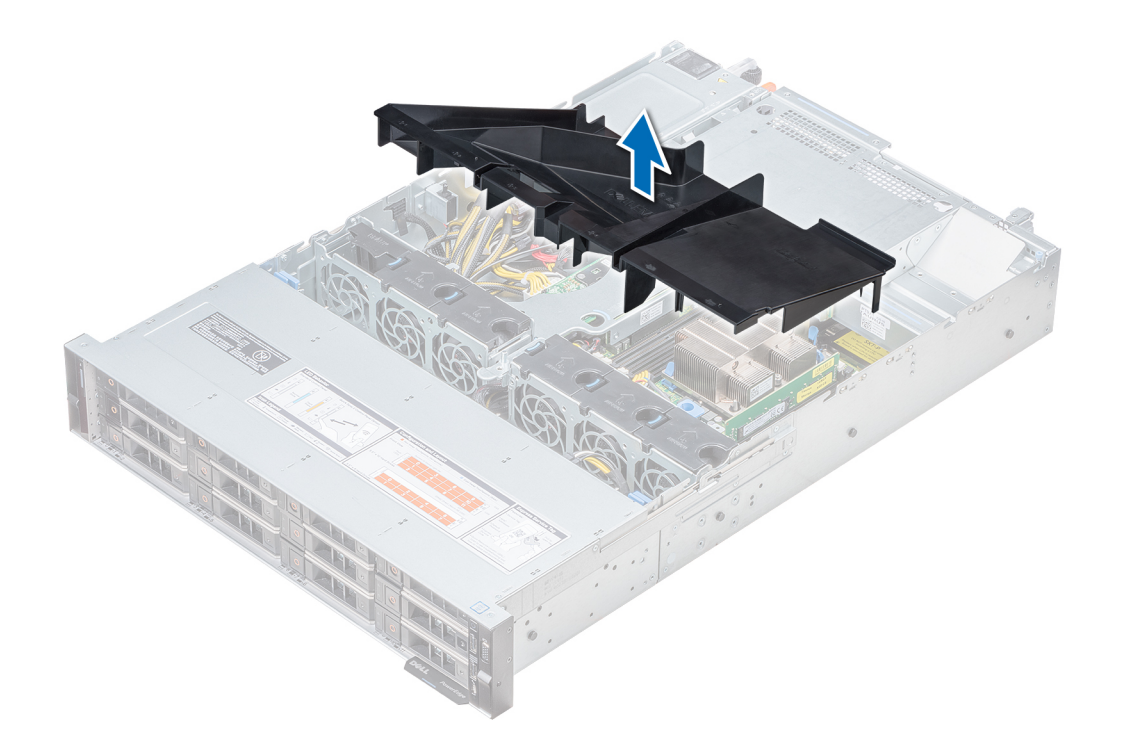

### Siguiente paso

Si corresponde, instale la cubierta para flujo de aire. Enlace relacionado

[Extracción de un soporte vertical para tarjetas de expansión](#page-127-0) Instalación de la cubierta para flujo de aire

alineado con sus respectivos zócalos de memoria.

# Instalación de la cubierta para flujo de aire

# Prerrequisitos

- 1 Siga las pautas de seguridad que se enumeran en [Instrucciones de seguridad.](#page-65-0)
- 2 Si corresponde, coloque los cables en el interior del sistema a lo largo de la pared del sistema y fíjelos mediante el pestillo para cables.

- 1 Alinee las lengüetas de la cubierta para flujo de aire con las ranuras del sistema.
- 2 Baje la cubierta para flujo de aire en el sistema hasta que quede asentada firmemente. Cuando esté firmemente asentada, los números de los zócalos de memoria marcados en la cubierta para flujo de aire se habrán

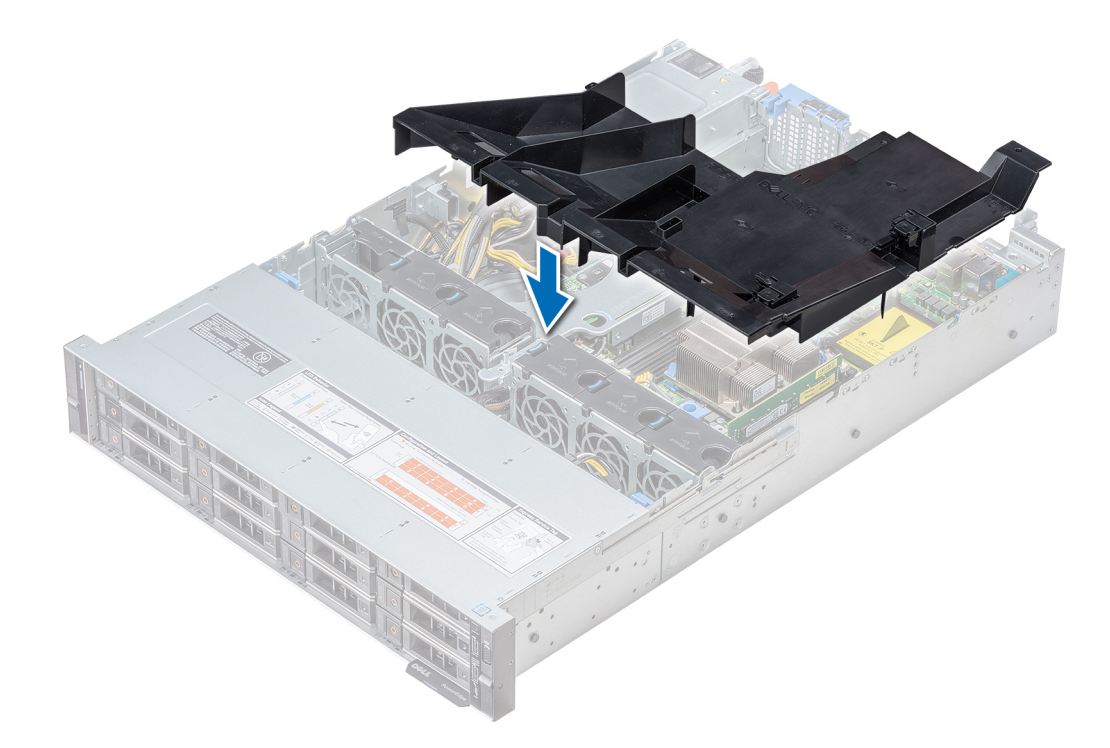

# Figura 27. Instalación de la cubierta para flujo de aire

NOTA: El procedimiento para instalar la cubierta para flujo de aire para el sistema de 2 unidades posteriores de 3,5 pulgadas es el mismo.

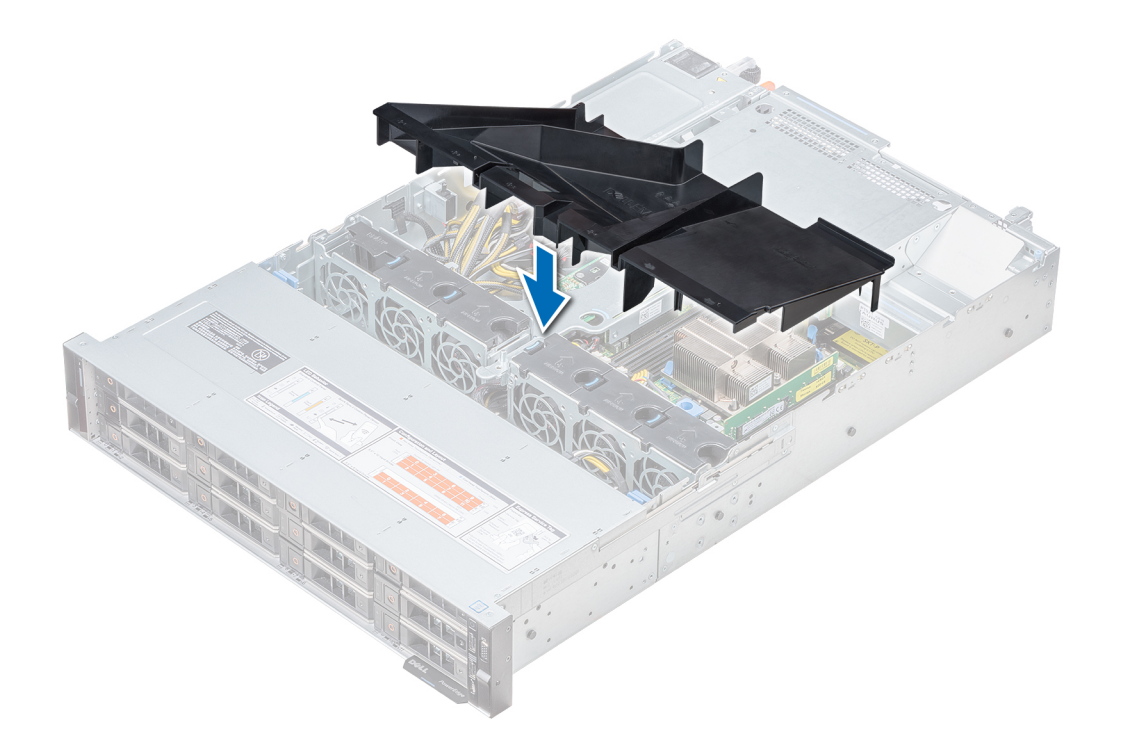

### Pasos siguientes

- 1 Si se ha extraído, instale el soporte vertical de mariposa.
- 2 Siga el procedimiento que se indica en [Después de trabajar en el interior de su system](#page-65-0).

# Ventiladores de refrigeración

Los ventiladores de refrigeración están integrados en el sistema para disipar el calor generado por el funcionamiento del sistema. Estos ventiladores enfrían a los procesadores, las tarjetas de expansión y los módulos de memoria.

El sistema admite hasta seis ventiladores estándares o de alto rendimiento conectados por cable.

# Tabla 38. Matriz de compatibilidad del ventilador para R540

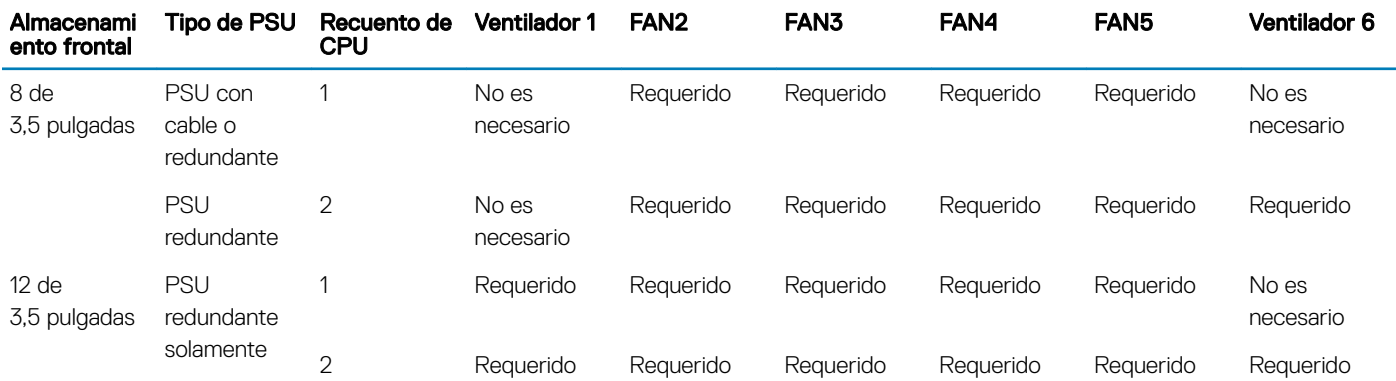

NOTA: Los ventiladores de alto rendimiento son necesarios para sistemas con 12 unidades de 3,5 pulgadas + 2 unidades posteriores de 3,5 pulgadas. Para obtener más información, consulte la Matriz de restricción térmica en la sección Especificaciones técnicas.

Enlace relacionado [Matriz de restricción térmica](#page-33-0)

# Extracción del ventilador de refrigeración

El procedimiento de desmontaje de ventiladores estándares y de alto rendimiento es el mismo.

# **Prerrequisitos**

- A ADVERTENCIA: Si abre o extrae la cubierta del system mientras el system está encendido, podría exponerse a descargas eléctricas. Debe extremar las precauciones al extraer o instalar ventiladores de refrigeración.
- 1 Siga las pautas de seguridad que se enumeran en [Instrucciones de seguridad.](#page-65-0)
- 2 Siga el procedimiento que se indica en [Antes de trabajar en el interior de su equipo.](#page-65-0)
- 3 Extraiga la cubierta para flujo de aire.
- 4 Extraiga el soporte vertical PERC interno.
- 5 Mueva los cables hacia afuera para poder acceder al conector del cable del ventilador de enfriamiento de la placa base.

### Pasos

1 Desconecte el cable del ventilador de enfriamiento conectado al conector de la placa base.

#### $\Omega$ NOTA: En el sistema de 12 unidades de 3,5 pulgadas, desconecte el cable del ventilador 1 del conector de la tarjeta mediadora de alimentación.

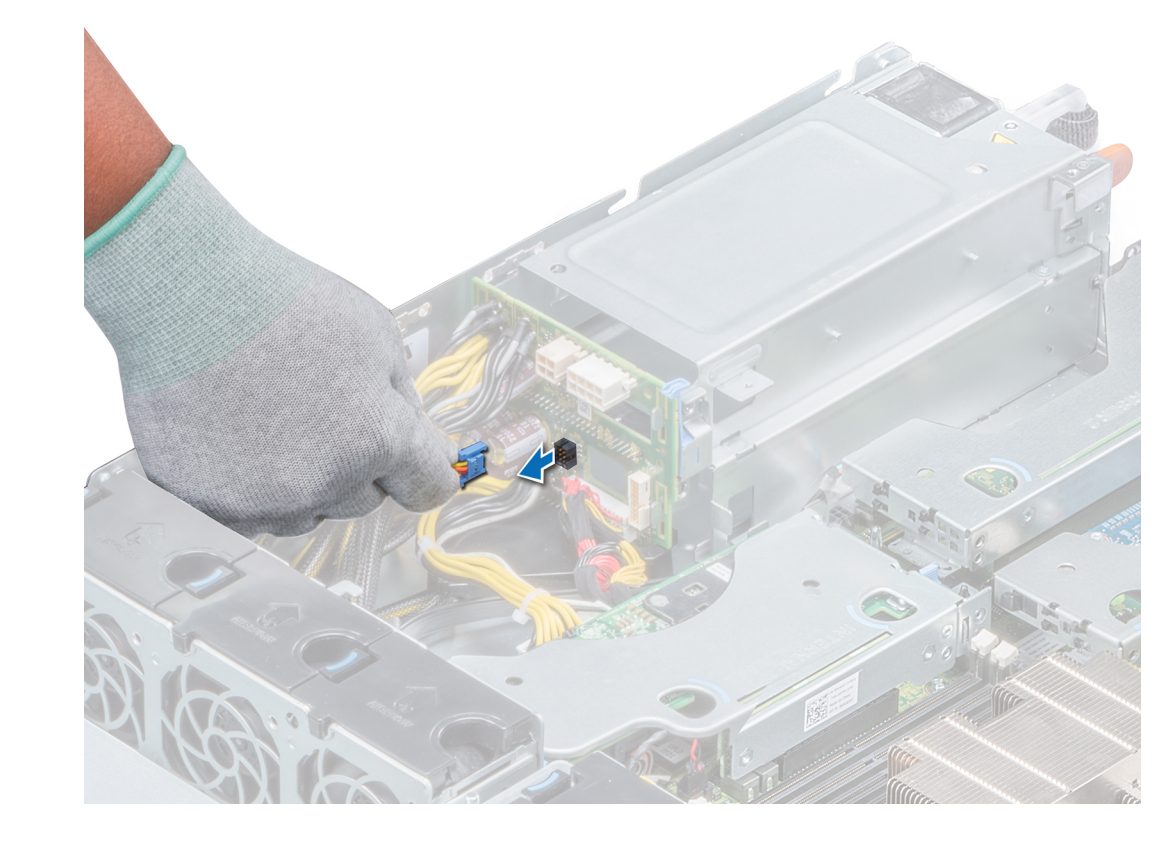

Figura 28. Desconexión del cable del ventilador al conector de la PIB

2 Presione la lengüeta de liberación y levante el ventilador de enfriamiento hasta sacarlo de la canastilla para ventiladores de enfriamiento.

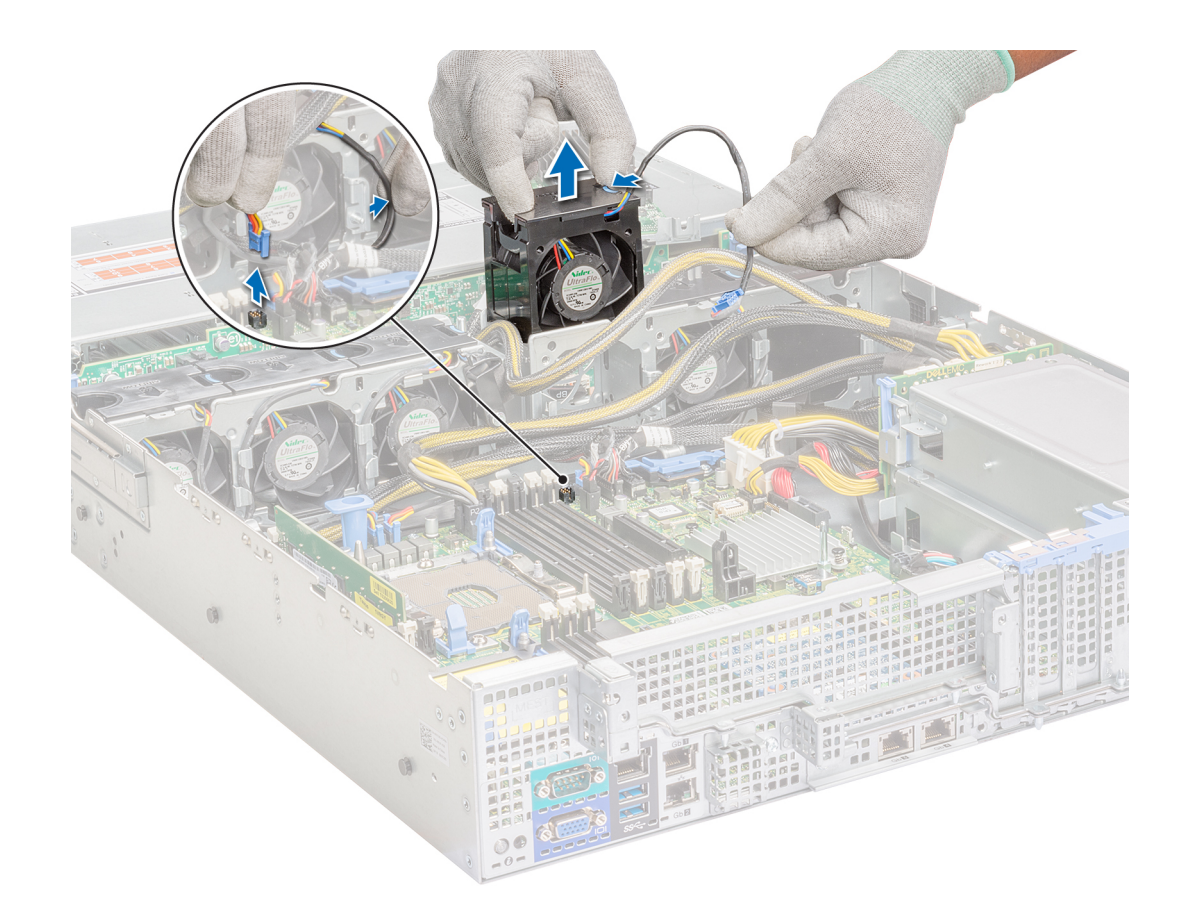

### Figura 29. Extracción del ventilador de refrigeración

#### Siguiente paso

Instale el ventilador de refrigeración. Enlace relacionado Desmontaje de la cubierta para flujo de aire [Desmontaje del soporte vertical para PERC interno](#page-82-0)

Instalación del ventilador de refrigeración

# Instalación del ventilador de refrigeración

El procedimiento de instalación de ventiladores estándares y de alto rendimiento es el mismo.

### Prerequisito

A ADVERTENCIA: Si abre o extrae la cubierta del system mientras el system está encendido, podría exponerse a descargas eléctricas. Debe extremar las precauciones al extraer o instalar ventiladores de refrigeración.

Siga las pautas de seguridad que se enumeran en [Instrucciones de seguridad.](#page-65-0)

- 1 Sujetando la lengüeta de liberación, coloque el ventilador de enfriamiento en la canastilla para ventiladores de enfriamiento.
- 2 Coloque el cable del ventilador de enfriamiento y conéctelo al conector de la placa base.

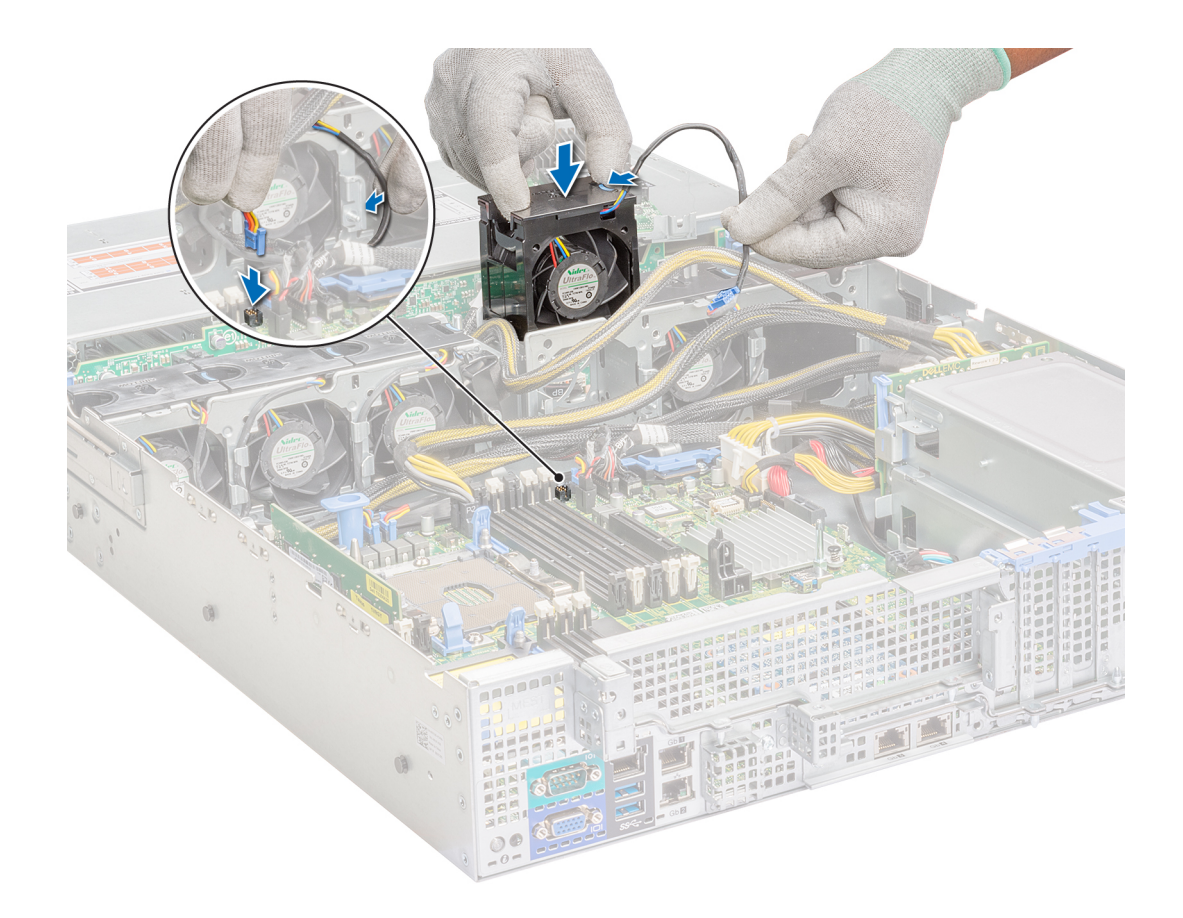

Figura 30. Instalación del ventilador de refrigeración

<span id="page-82-0"></span> $\circled{0}$  NOTA: En el sistema de 12 unidades de 3,5 pulgadas, conecte el cable del ventilador 1 al conector de la tarjeta mediadora de alimentación.

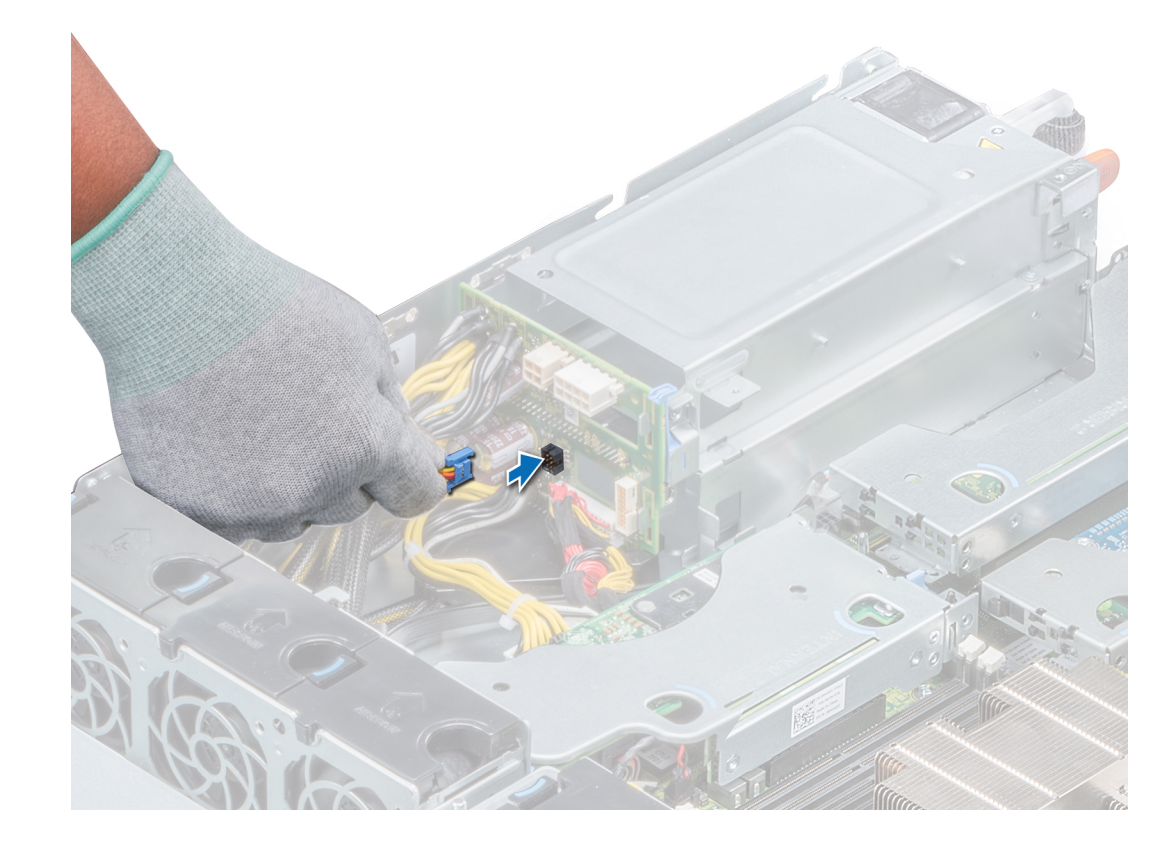

Figura 31. Conexión del cable del ventilador al conector de la PIB

### Pasos siguientes

- 1 Instale el soporte vertical de la PERC interno.
- 2 Instale la cubierta para flujo de aire.
- 3 Siga el procedimiento que se indica en [Después de trabajar en el interior de su system](#page-65-0).

#### Enlace relacionado

[Instalación del soporte vertical para PERC interno](#page-84-0) Instalación de la cubierta para flujo de aire

# Soporte vertical PERC interno

El soporte vertical para PERC interno tiene un nivel de rendimiento de primera calidad basado en Harpoon que aumentará el IOPS y mejorará el rendimiento de SSD.

# Desmontaje del soporte vertical para PERC interno

## Prerrequisitos

- 1 Siga las pautas de seguridad que se enumeran en [Instrucciones de seguridad.](#page-65-0)
- 2 Siga el procedimiento que se indica en [Antes de trabajar en el interior de su equipo.](#page-65-0)
- 3 Extraiga la cubierta para flujo de aire.

4 Abra el pestillo guía del cable para facilitar el acceso.

#### Pasos

- 1 Abra el pistón.
- 2 Sujete los puntos de contacto azules y levante el soporte vertical para PERC interno para extraerlo del sistema.

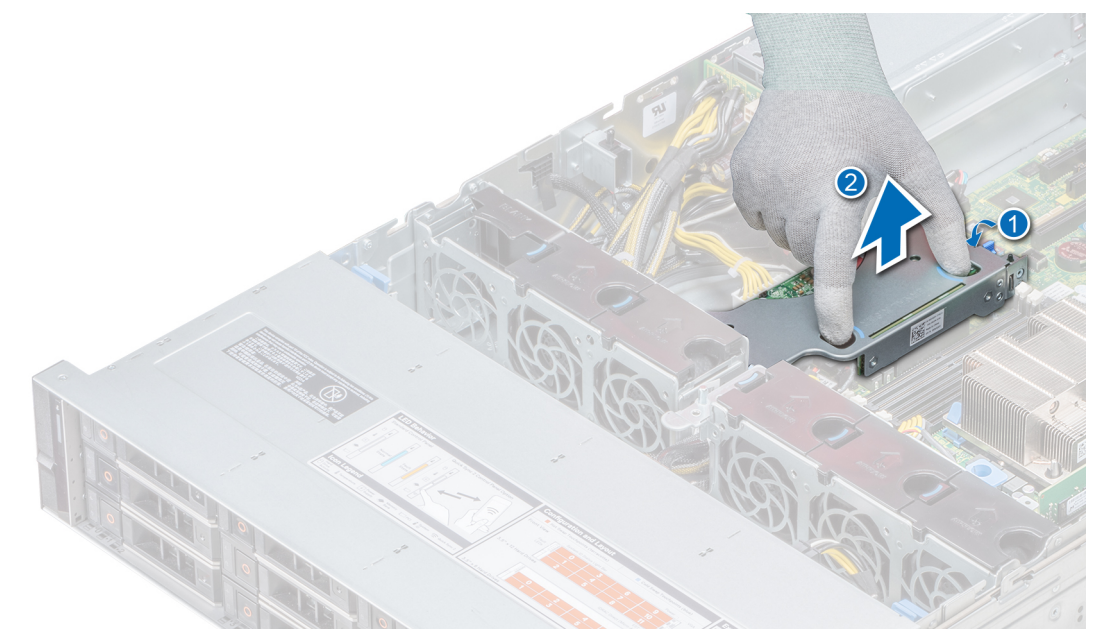

# Figura 32. Desmontaje del soporte vertical para PERC interno

3 Desconecte el cable conectado al soporte vertical para PERC interno.

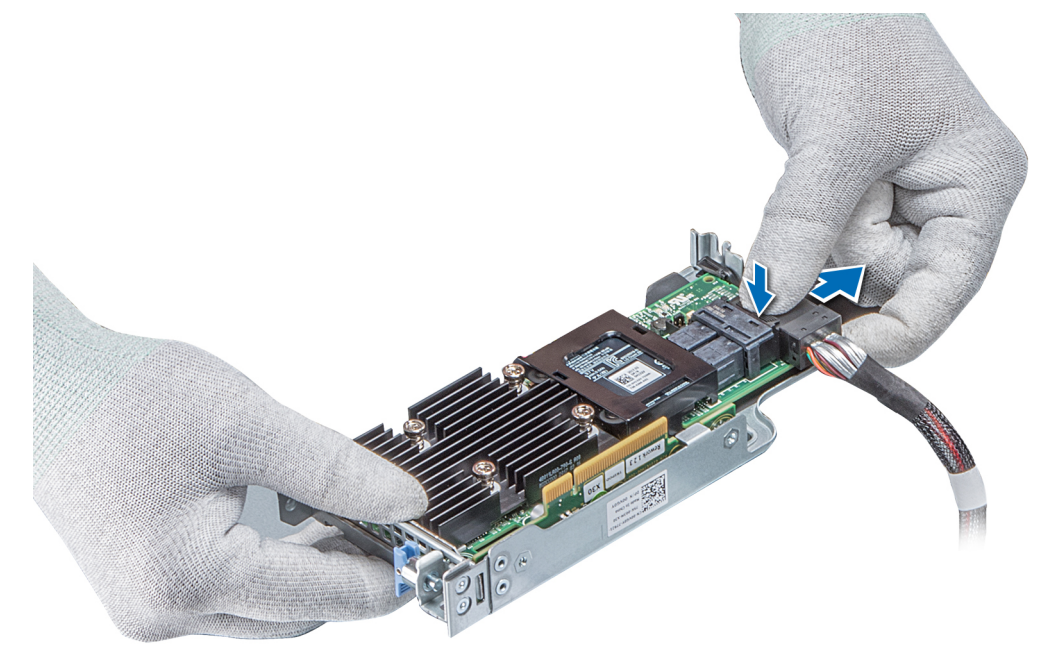

Figura 33. Desconexión del cable conectado al soporte vertical para PERC interno

### <span id="page-84-0"></span>Siguiente paso

1 Instale el soporte vertical de la PERC interno.

## Enlace relacionado

Desmontaje de la cubierta para flujo de aire Instalación del soporte vertical para PERC interno

# Instalación del soporte vertical para PERC interno

## Prerequisito

1 Siga las pautas de seguridad que se enumeran en [Instrucciones de seguridad.](#page-65-0)

### Pasos

1 Conecte el cable al soporte vertical para PERC interno.

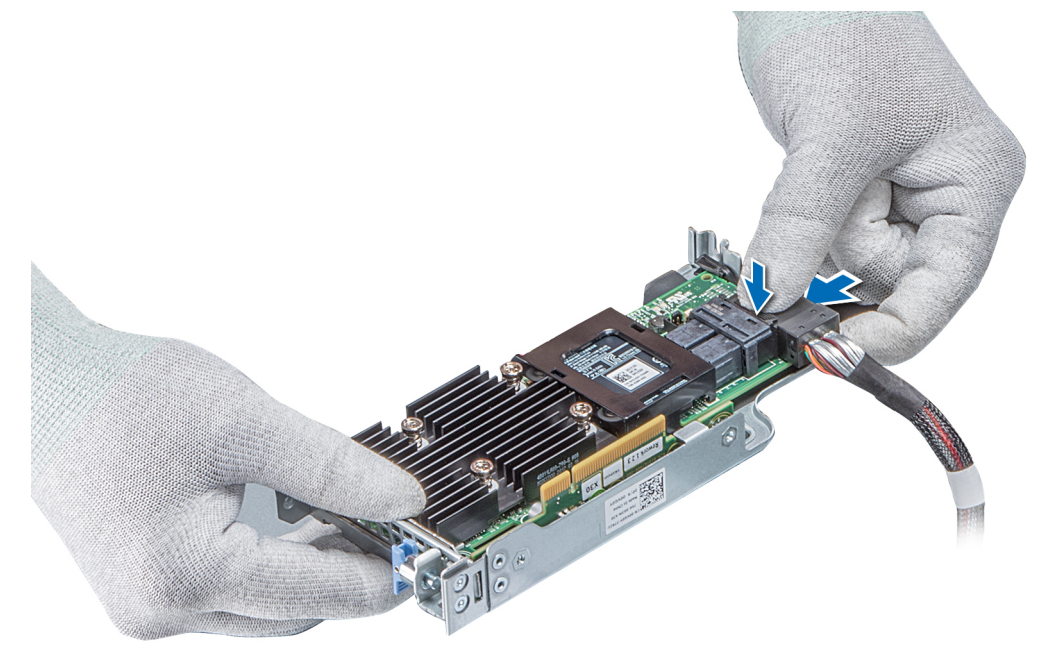

# Figura 34. Conexión del cable al soporte vertical para PERC interno

- 2 Sujete los puntos de contacto azules, alinee la ranura del soporte vertical para PERC interno con la guía en la placa base.
- 3 Presione hasta que el soporte vertical para PERC interno se asiente en su lugar.
- 4 Cierre el pistón.

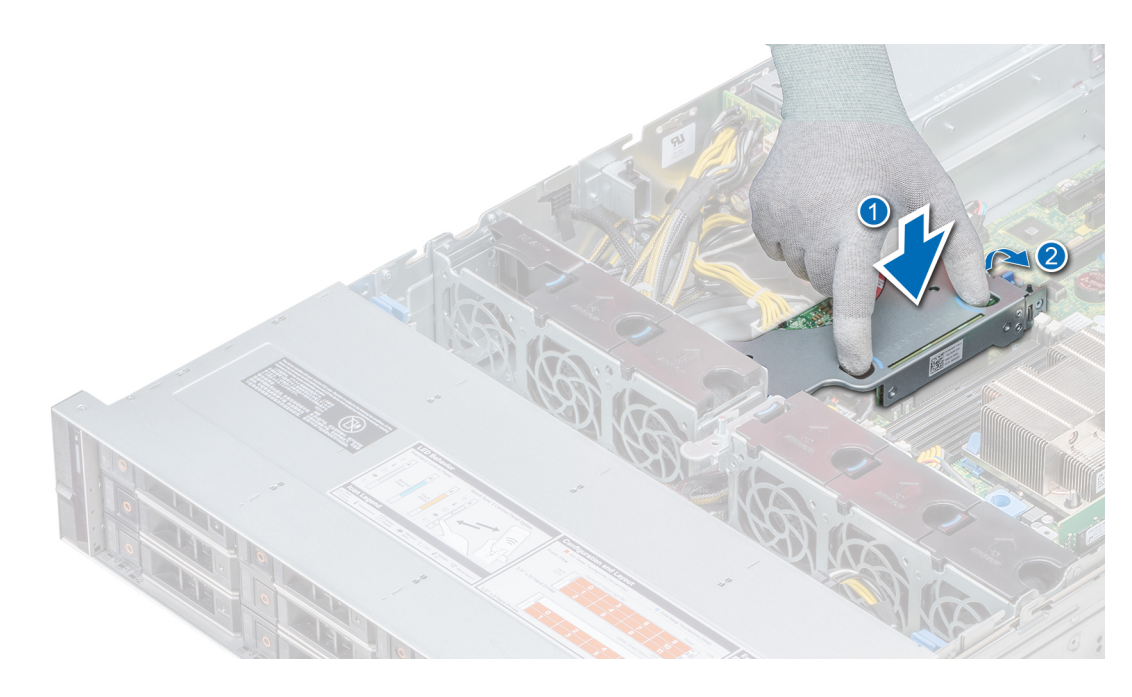

# Figura 35. Instalación del soporte vertical para PERC interno

#### Pasos siguientes

- 1 Cierre el pestillo guía del cable.
- 2 Instale la cubierta para flujo de aire.
- 3 Siga el procedimiento que se indica en [Después de trabajar en el interior de su system](#page-65-0).

#### Enlace relacionado

Instalación de la cubierta para flujo de aire

# Desmontaje de la tarjeta de PERC del soporte vertical para PERC interno

#### Prerrequisitos

- 1 Siga las pautas de seguridad que se enumeran en [Instrucciones de seguridad.](#page-65-0)
- 2 Siga el procedimiento que se indica en [Antes de trabajar en el interior de su equipo.](#page-65-0)
- 3 Extraiga el soporte vertical PERC interno.

- 1 Con un destornillador Phillips n.º 2, quite el tornillo que fija la tarjeta PERC al soporte vertical para PERC interno.
- 2 Tire de la tarjeta PERC para extraerla del conector del soporte vertical para PERC interno.

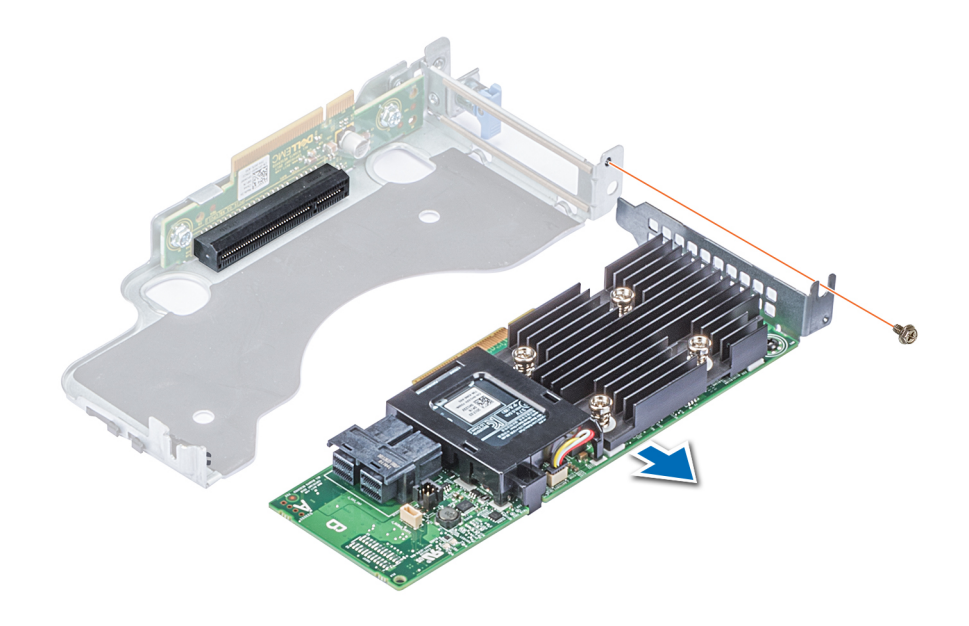

# Figura 36. Desmontaje de la tarjeta de PERC del soporte vertical para PERC interno

#### Siguiente paso

Instalación de una tarjeta PERC en el soporte vertical para PERC interno Enlace relacionado

[Desmontaje del soporte vertical para PERC interno](#page-82-0) Instalación de una tarjeta PERC en el soporte vertical para PERC interno

# Instalación de una tarjeta PERC en el soporte vertical para PERC interno

#### **Prerequisito**

1 Siga las pautas de seguridad que se enumeran en [Instrucciones de seguridad.](#page-65-0)

- 1 Inserte la tarjeta PERC en el soporte vertical para PERC interno y empújela hacia adentro.
- 2 Con un destornillador Phillips n.º 2, ajuste el tornillo para fijar la tarjeta PERC al soporte vertical para PERC interno.

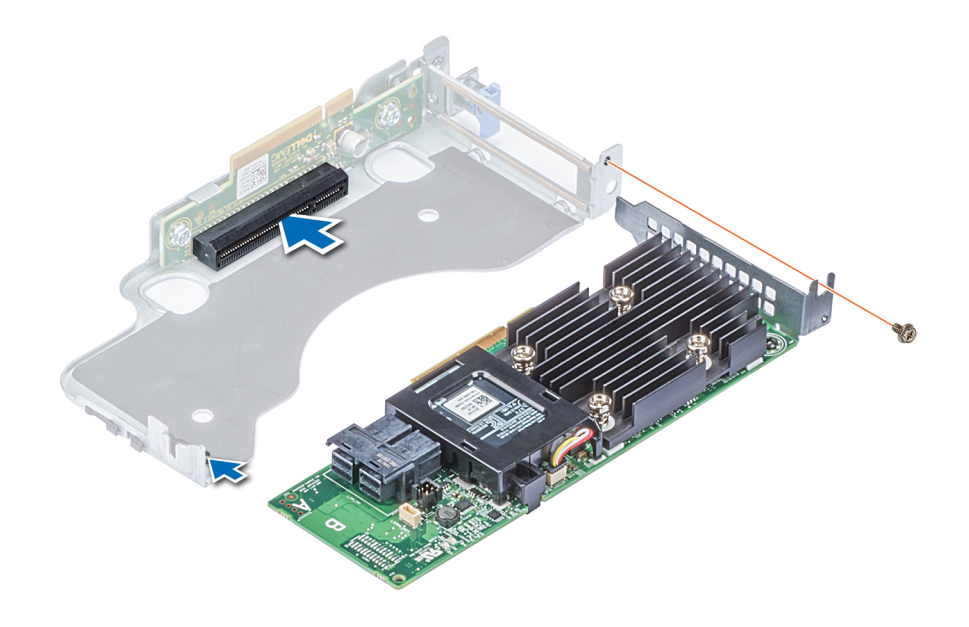

# Figura 37. Instalación de una tarjeta PERC en un soporte vertical para PERC interno

#### Pasos siguientes

- 1 Instale el soporte vertical de la PERC interno.
- 2 Siga el procedimiento que se indica en [Después de trabajar en el interior de su system](#page-65-0).

#### Enlace relacionado

[Instalación del soporte vertical para PERC interno](#page-84-0)

# Interruptor de intrusión

El interruptor de intrusiones en el chasis se activa cuando se extrae la cubierta del sistema mientras está encendido. Los registros de eventos del sistema (SEL) registran la cantidad de veces que se ha extraído la cubierta cuando el sistema estaba en funcionamiento.

# Desmontaje del interruptor de intrusiones

### Prerrequisitos

- 1 Siga las pautas de seguridad que se enumeran en [Instrucciones de seguridad.](#page-65-0)
- 2 Siga el procedimiento que se indica en [Antes de trabajar en el interior de su equipo.](#page-65-0)
- 3 Extraiga la cubierta para flujo de aire.
- 4 Extraiga el soporte vertical para PERC interno.

- 1 Desconecte el cable del interruptor de intrusión conectado a la placa base.
- 2 Extraiga el interruptor de intrusiones de la ranura del interruptor de intrusiones.

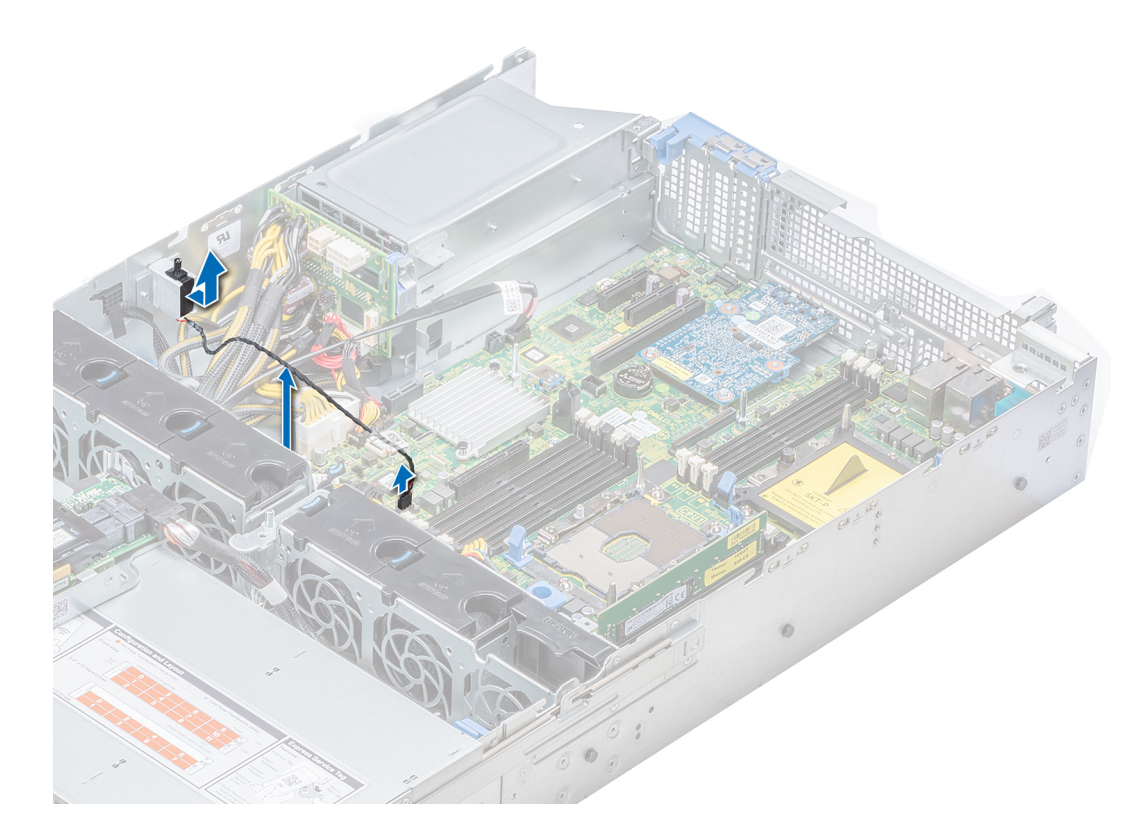

# Figura 38. Desmontaje del interruptor de intrusiones

## Siguiente paso

Instalación del interruptor de intrusiones. Enlace relacionado

Desmontaje de la cubierta para flujo de aire [Desmontaje del soporte vertical para PERC interno](#page-82-0) Instalación del interruptor de intrusiones

# Instalación del interruptor de intrusiones

# Prerequisito

Siga las pautas de seguridad que se enumeran en [Instrucciones de seguridad.](#page-65-0)

## Pasos

1 Alinee el interruptor de intrusiones con la ranura para interruptores de intrusiones.

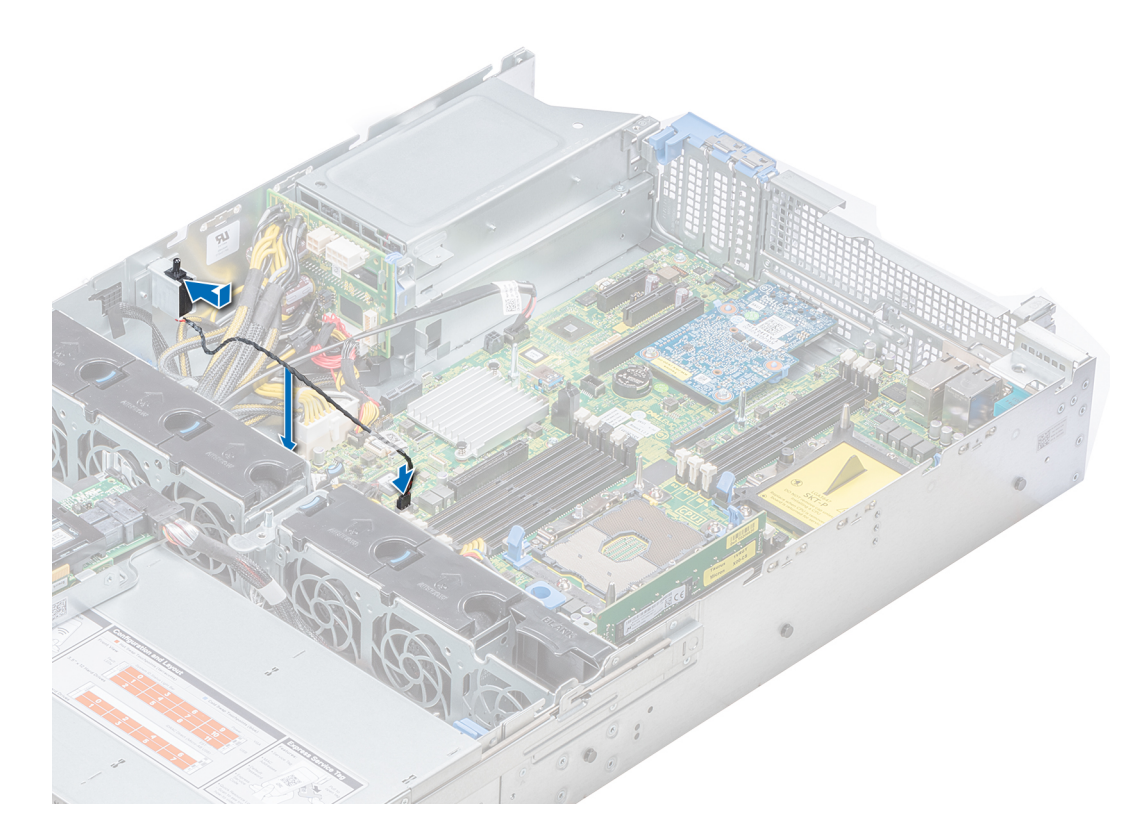

#### Figura 39. Instalación del interruptor de intrusiones

- 2 Deslice el interruptor de intrusiones hasta que quede firmemente asentado en la ranura para interruptores de intrusiones.
- 3 Conecte el cable del interruptor de intrusiones a su conector en la placa base.

#### Pasos siguientes

- 1 Instale el soporte vertical para PERC interno.
- 2 Instale la cubierta para flujo de aire.
- 3 Siga el procedimiento que se indica en [Después de trabajar en el interior de su system](#page-65-0).

### Enlace relacionado

[Instalación del soporte vertical para PERC interno](#page-84-0) Instalación de la cubierta para flujo de aire

# **Drives**

Las unidades vienen en portaunidades de intercambio activo que encajan en las ranuras para unidades.

A PRECAUCIÓN: Antes de intentar extraer o instalar una unidad mientras el sistema está en funcionamiento, consulte la documentación de la tarjeta controladora de almacenamiento para asegurarse de que el adaptador host esté configurado correctamente.

 $\triangle|$  PRECAUCIÓN: No apague ni reinicie el sistema mientras se está formateando una unidad. Hacerlo puede provocar un error en la unidad.

Cuando formatea una unidad, deje que pase el tiempo suficiente para que se pueda completar el formateo. Tenga en cuenta que las unidades de gran capacidad pueden tardar mucho tiempo en formatearse.

# <span id="page-90-0"></span>Extracción de una unidad de relleno

El procedimiento para extraer unidades de relleno de 2,5" y 3,5" es el mismo.

### Prerrequisitos

- 1 Siga las pautas de seguridad que se enumeran en [Instrucciones de seguridad.](#page-65-0)
- 2 Extraiga el bisel frontal en caso de que esté instalado.
- $\triangle$  PRECAUCIÓN: Para mantener la refrigeración adecuada del sistema, se deben instalar unidades de relleno en todas las ranuras de unidades vacías.
- A PRECAUCIÓN: No se permite usar unidades de relleno de generaciones anteriores de servidores PowerEdge.

#### Paso

Presione el botón de liberación y extraiga la unidad de relleno de la ranura.

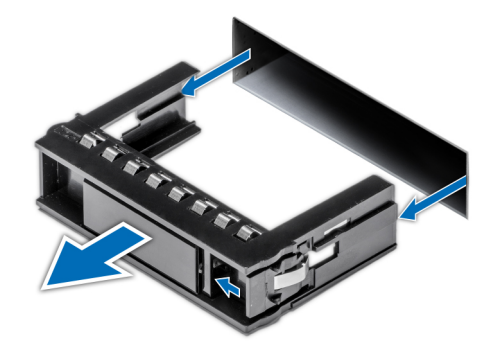

#### Figura 40. Extracción de una unidad de relleno

#### Pasos siguientes

- Siga el procedimiento que se indica en [Después de trabajar en el interior de su system.](#page-65-0)
- Instale una unidad o una unidad de relleno.

### Enlace relacionado

Instalación de una unidad de relleno

# Instalación de una unidad de relleno

El procedimiento para instalar unidades de relleno de 2,5 pulgadas y 3,5 pulgadas es el mismo.

## Prerequisito

Siga las pautas de seguridad que se enumeran en [Instrucciones de seguridad.](#page-65-0)

# A PRECAUCIÓN: No se admite la combinación de unidades de relleno de generaciones anteriores de servidores PowerEdge.

# Paso

Inserte la unidad de relleno en la ranura para unidades y empuje la unidad de relleno hasta que el botón de liberación se asiente en su lugar.

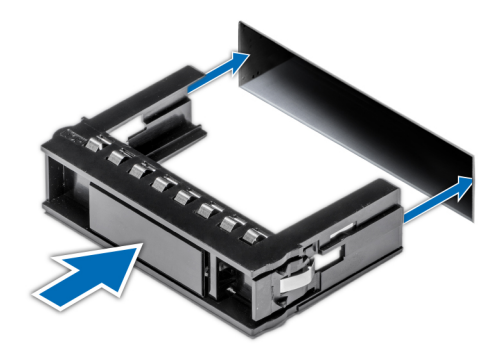

### Figura 41. Instalación de una unidad de relleno

### Siguiente paso

Si procede, instale el bisel frontal.

# Desmontaje de una unidad de 2,5 pulgadas de un adaptador para unidades de 3,5 pulgadas

## Prerrequisitos

- 1 Siga las pautas de seguridad que se enumeran en [Instrucciones de seguridad.](#page-65-0)
- 2 Extraiga el adaptador para unidades de 3,5 pulgadas del portaunidades de 3,5 pulgadas.
- NOTA: Hay una unidad de 2,5 pulgadas instalada en un adaptador para unidades de 3,5 pulgadas que, a su vez, está instalado en un portaunidades de 3,5 pulgadas.

- 1 Con un destornillador Phillips n.º 2, extraiga los tornillos laterales del adaptador para unidades de 3,5 pulgadas.
- 2 Extraiga la unidad de 2,5 pulgadas del adaptador para unidades de 3,5 pulgadas.

<span id="page-92-0"></span>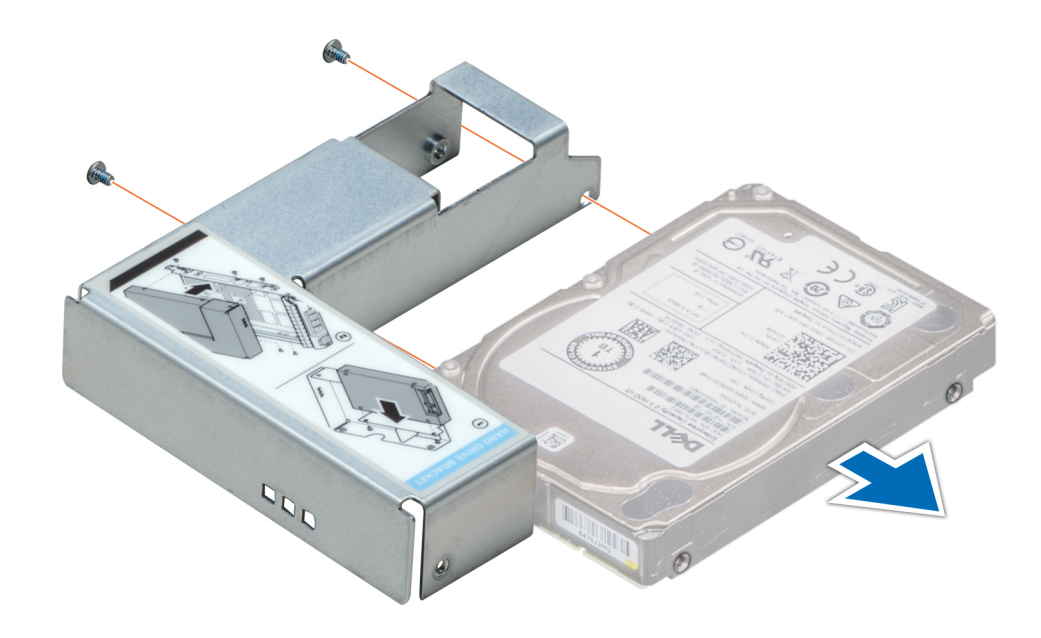

# Figura 42. Desmontaje de una unidad de 2,5 pulgadas de un adaptador para unidades de 3,5 pulgadas

#### Siguiente paso

Instale una unidad de 2,5 pulgadas en un adaptador para unidades de 3,5 pulgadas.

#### Enlace relacionado

[Desmontaje del adaptador para unidades de 3,5 pulgadas del portaunidades de 3,5 pulgadas](#page-93-0) Instalación de una unidad de 2,5 pulgadas en un adaptador para unidades de 3,5 pulgadas

# Instalación de una unidad de 2,5 pulgadas en un adaptador para unidades de 3,5 pulgadas

## Prerequisito

Siga las pautas de seguridad que se enumeran en [Instrucciones de seguridad.](#page-65-0)

- 1 Alinee los orificios para tornillos de la unidad de 2,5 pulgadas con los orificios para tornillos del adaptador para unidades de 3,5 pulgadas.
- 2 Con un destornillador Phillips n.º 2, fije la unidad de 2,5 pulgadas al adaptador para unidades de 3,5 pulgadas.

<span id="page-93-0"></span>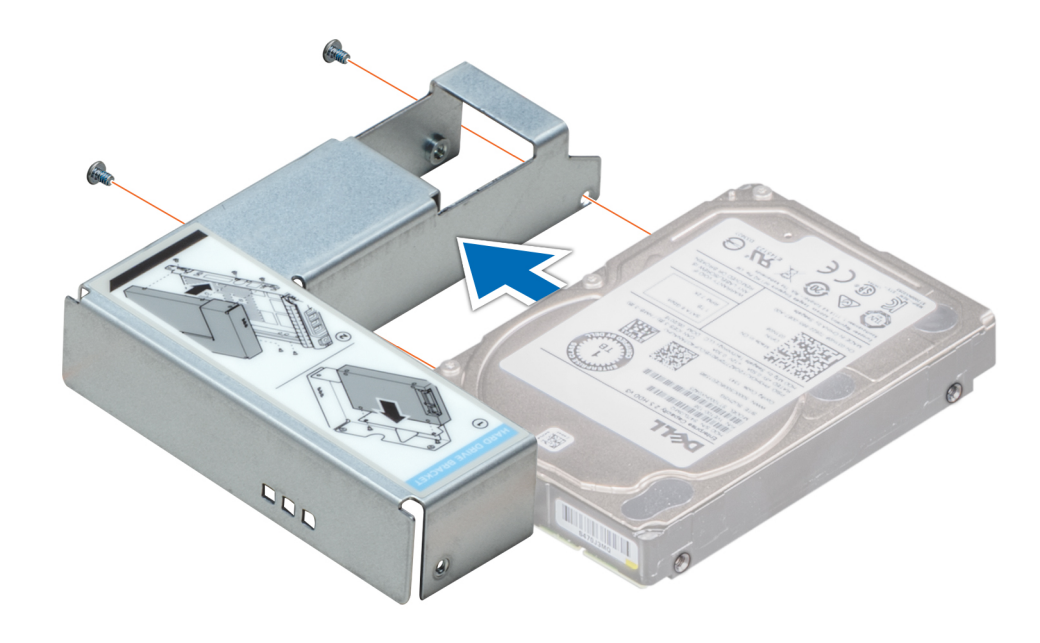

Figura 43. Instalación de una unidad de 2,5 pulgadas en un adaptador para unidades de 3,5 pulgadas

# Desmontaje del adaptador para unidades de 3,5 pulgadas del portaunidades de 3,5 pulgadas

#### Prerrequisitos

- 1 Siga las pautas de seguridad que se enumeran en [Instrucciones de seguridad.](#page-65-0)
- 2 Extraiga el bisel frontal en caso de que esté instalado.
- 3 Extraiga el portaunidades de 3,5 pulgadas del sistema.

- 1 Con un destornillador Phillips n.º 1, extraiga los tornillos de los rieles en el portaunidades.
- 2 Levante el adaptador para unidades de 3,5 pulgadas para extraerlo del portaunidades de 3,5 pulgadas.

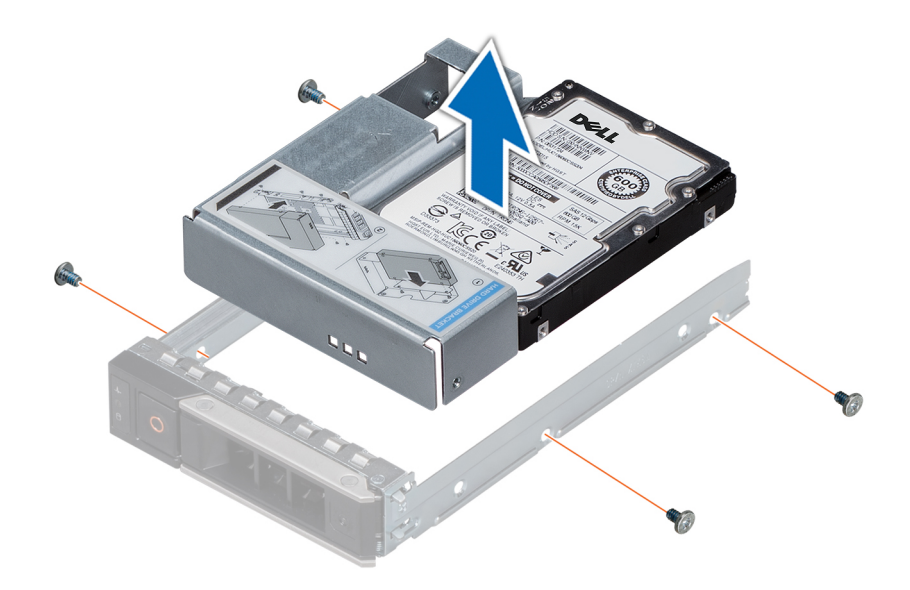

## Figura 44. Desmontaje del adaptador para unidades de 3,5 pulgadas del portaunidades de 3,5 pulgadas

#### Siguiente paso

Instale el portaunidades de 3,5 pulgadas o instale el adaptador para unidades de 3,5 pulgadas en el portaunidades de 3,5 pulgadas. Enlace relacionado

[Extracción del bisel frontal](#page-66-0)

[Extracción de un portaunidades](#page-95-0)

Instalación de un adaptador para unidades de 3,5 pulgadas en el portaunidades de 3,5 pulgadas

# Instalación de un adaptador para unidades de 3,5 pulgadas en el portaunidades de 3,5 pulgadas

#### Prerrequisitos

- 1 Siga las pautas de seguridad que se enumeran en [Instrucciones de seguridad.](#page-65-0)
- 2 Instale la unidad de 2,5 pulgadas en el adaptador para unidades de 3,5 pulgadas.

- 1 Inserte el adaptador para unidades de 3,5 pulgadas en el portaunidades con el extremo del conector de la unidad apuntando hacia la parte posterior del portaunidades de 3,5 pulgadas.
- 2 Alinee los orificios para tornillos del adaptador para unidades de 3,5 pulgadas con los orificios del portaunidades de 3,5 pulgadas.
- 3 Con un destornillador Phillips n.º 1, fije el adaptador para unidades de 3,5 pulgadas al portaunidades de 3,5 pulgadas.

<span id="page-95-0"></span>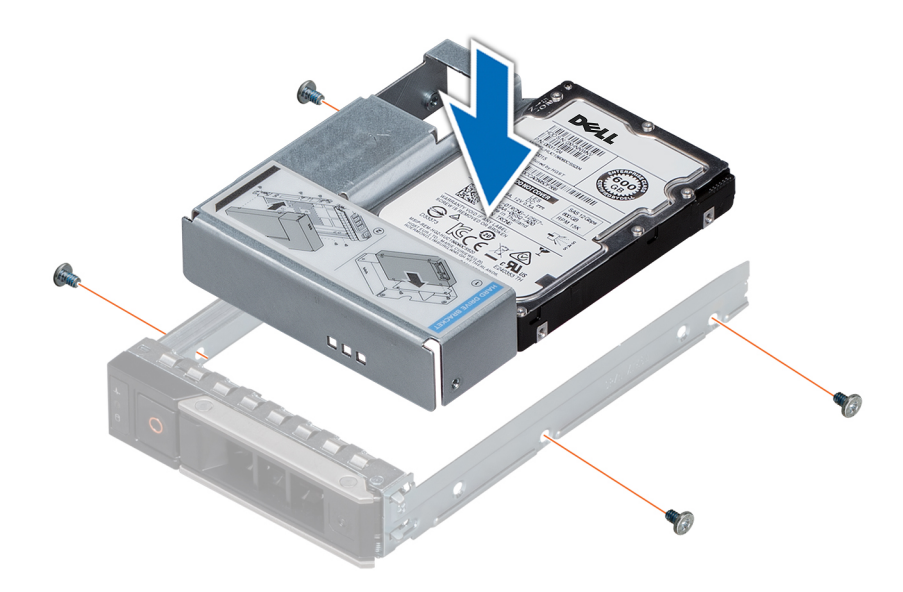

Figura 45. Instalación de un adaptador para unidades de 3,5 pulgadas en el portaunidades de 3,5 pulgadas

#### Pasos siguientes

- 1 Instale el portaunidades de 3,5 pulgadas en el sistema.
- 2 Si procede, instale el bisel frontal.

#### Enlace relacionado

[Instalación de una unidad de 2,5 pulgadas en un adaptador para unidades de 3,5 pulgadas](#page-92-0) [Instalación de un portaunidades](#page-96-0) [Instalación del bisel frontal](#page-67-0)

# Extracción de un portaunidades

### Prerrequisitos

- 1 Siga las pautas de seguridad que se indican en [Instrucciones de seguridad.](#page-65-0)
- 2 Si corresponde, extraiga el embellecedor frontal.
- 3 Con el software de administración, prepare la unidad para su extracción.

Si la unidad está en línea, el indicador verde de actividad o error parpadea mientras la unidad se apaga. Cuando los indicadores de la unidad se hayan apagado, la unidad estará lista para la extracción. Para obtener más información, consulte la documentación de la controladora de almacenamiento.

- $\triangle$  PRECAUCIÓN: Antes de intentar extraer o instalar una unidad mientras el sistema está en funcionamiento, consulte la documentación de la tarjeta controladora de almacenamiento para asegurarse de que el adaptador host esté configurado correctamente para admitir la extracción e inserción de unidades.
- $\triangle$  PRECAUCIÓN: No se admite la combinación de unidades de generaciones anteriores de servidores PowerEdge.
- $\triangle|$  PRECAUCIÓN: Para evitar la pérdida de datos, asegúrese que el sistema operativo admita la instalación de unidades. Consulte la documentación incluida con el sistema operativo.

- 1 Presione el botón de liberación para abrir el asa de liberación del portaunidades.
- 2 Mientras sujeta el asa, deslice el portaunidades para extraerlo de la ranura de la unidad.

<span id="page-96-0"></span>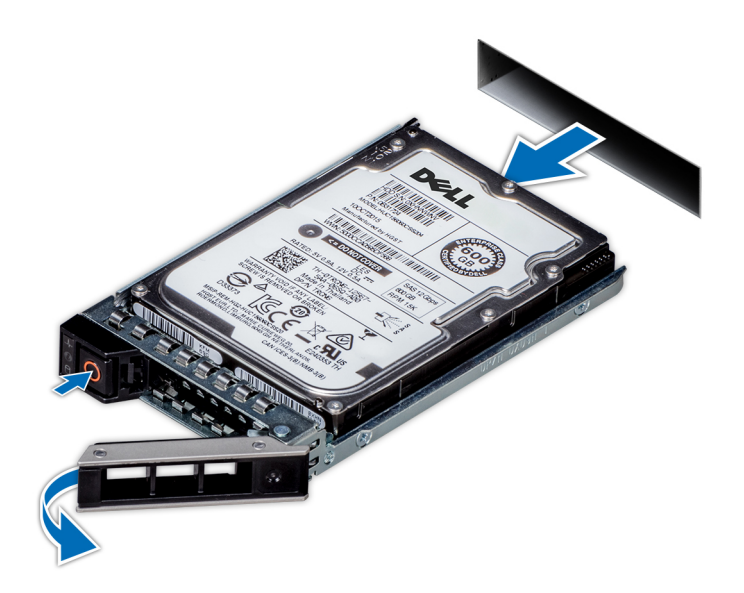

#### Figura 46. Extracción de un portaunidades

#### Pasos siguientes

- 1 Siga el procedimiento que se indica en [Después de trabajar en el interior de su system](#page-65-0).
- 2 Instale un portaunidades.
- 3 Si no va a sustituir la unidad inmediatamente, inserte una unidad de relleno en la ranura para unidades vacía a fin de mantener el enfriamiento adecuado del sistema.

#### Enlace relacionado

[Extracción del bisel frontal](#page-66-0) Instalación de un portaunidades

# Instalación de un portaunidades

#### Prerrequisitos

- $\triangle|$  PRECAUCIÓN: Antes de intentar extraer o instalar una unidad mientras el sistema está en funcionamiento, consulte la documentación de la tarjeta controladora de almacenamiento para asegurarse de que el adaptador host esté configurado correctamente para admitir la extracción e inserción de unidades.
- $\triangle$  PRECAUCIÓN: No se admite la combinación de unidades de generaciones anteriores de servidores PowerEdge.
- $\triangle$  PRECAUCIÓN: No se admite la combinación de unidades SAS y SATA en el mismo volumen de RAID.
- $\triangle$  PRECAUCIÓN: Al instalar una unidad, asegúrese de que las unidades adyacentes estén completamente instaladas. Si introduce un portaunidades e intenta bloquear el asa junto a un portaunidades parcialmente instalado, se puede dañar el resorte del blindaje del portaunidades parcialmente instalado y dejarlo inutilizable.
- $\triangle|$  PRECAUCIÓN: Para prevenir la pérdida de datos, asegúrese que el sistema operativo admite la instalación de unidades de intercambio directo. Consulte la documentación incluida con el sistema operativo.
- $\triangle$  PRECAUCIÓN: Cuando hay instalada una unidad de intercambio en caliente de repuesto y se enciende el system, la unidad empieza la regeneración automáticamente. Asegúrese de que la unidad de repuesto esté vacía o que contenga datos que desee sobrescribir. Los datos que pueda haber en la unidad de repuesto se perderán inmediatamente después de instalarla.
- 1 Siga las pautas de seguridad que se indican en [Instrucciones de seguridad.](#page-65-0)
- 2 Si corresponde, extraiga la unidad de relleno.

#### Pasos

- 1 Presione el botón de liberación en la parte frontal del portaunidades para abrir el asa del portaunidades.
- 2 Inserte el portaunidades en la ranura para unidades hasta que el portaunidades quede conectado con el plano posterior.
- 3 Cierre el asa de liberación del portaunidades para bloquear la unidad en su lugar.

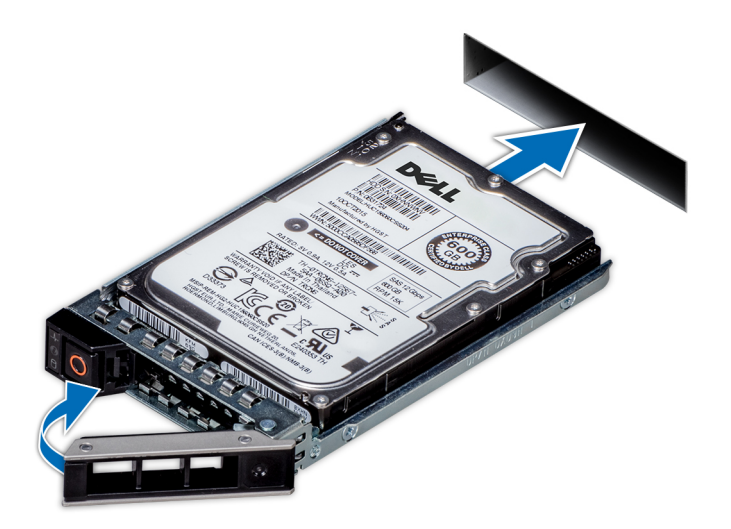

### Figura 47. Instalación de un portaunidades

#### Siguiente paso

Si procede, instale el bisel frontal. Enlace relacionado [Extracción de una unidad de relleno](#page-90-0)

[Instalación del bisel frontal](#page-67-0)

# Extracción de una unidad del portaunidades

### Prerequisito

# A PRECAUCIÓN: No se admite la combinación de unidades de generaciones anteriores de servidores PowerEdge.

- 1 Con un destornillador Phillips n.º 1, extraiga los tornillos de los rieles de deslizamiento en el portaunidades.
- 2 Levante la unidad y extráigala del portaunidades.

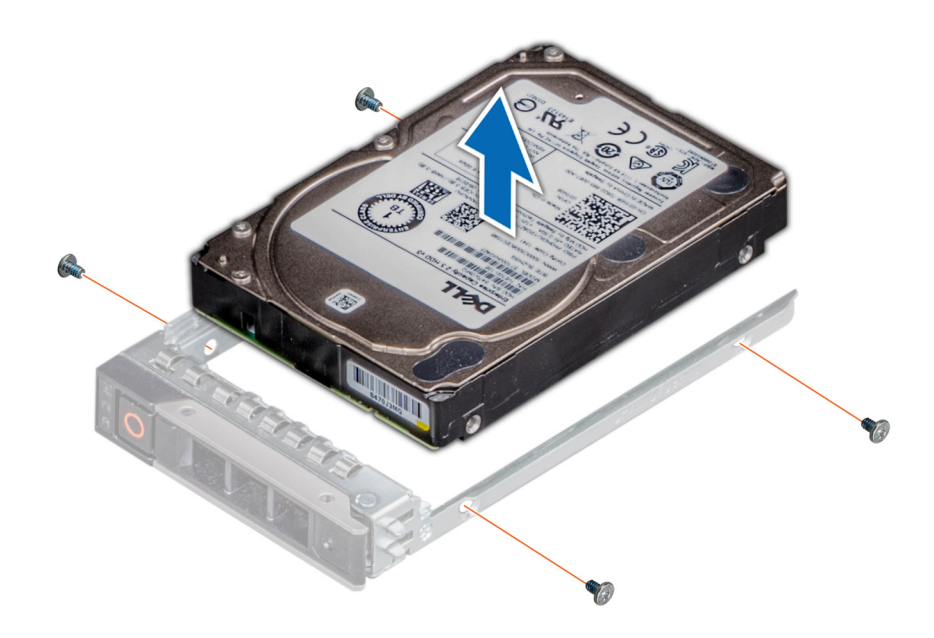

### Figura 48. Extracción de una unidad del portaunidades

#### Siguiente paso

Si corresponde, instale una unidad en el portaunidades. Enlace relacionado

Instalación de una unidad en el portaunidades

# Instalación de una unidad en el portaunidades

#### Prerequisito

# A PRECAUCIÓN: No se permite usar portaunidades de otras generaciones de servidores PowerEdge.

- 1 Introduzca la unidad en el portaunidades, con el extremo del conector de la unidad hacia la parte posterior del portaunidades.
- 2 Alinee los orificios para tornillos de la unidad con los orificios para tornillos del portaunidades.
- Una vez alineados correctamente, la parte posterior de la unidad quedará alineada con la parte posterior del portaunidades.
- 3 Con el destornillador Phillips núm. 1, fije la unidad al portaunidades con los tornillos.

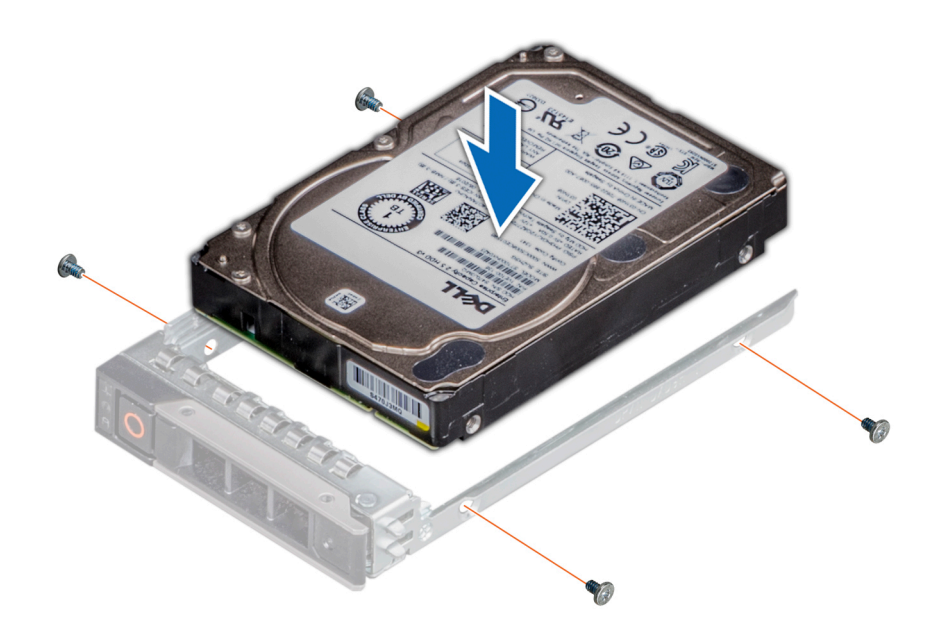

Figura 49. Instalación de una unidad en el portaunidades

# Memoria del sistema

El sistema admite ranuras para módulos DIMM registrados DDR4 (RDIMM). La memoria del sistema contiene las instrucciones que ejecuta el procesador.

# NOTA: MT/s indica la velocidad del DIMM en Megatransferencias por segundo.

La frecuencia de funcionamiento del bus de memoria puede ser 2666 MT/s, 2400 MT/s o 2133 MT/s de acuerdo con los siguientes factores:

- Tipo de módulo DIMM (RDIMM)
- Cantidad de ranuras de módulos DIMM completadas por canal
- Perfil de sistema seleccionado (por ejemplo, rendimiento optimizado o personalizado [se puede ejecutar a alta velocidad o menor])
- Frecuencia máxima del DIMM que admiten los procesadores

El sistema contiene 16 zócalos de memoria. La CPU1 admite hasta 10 zócalos de memoria y la CPU2 admite hasta 6 zócalos de memoria.

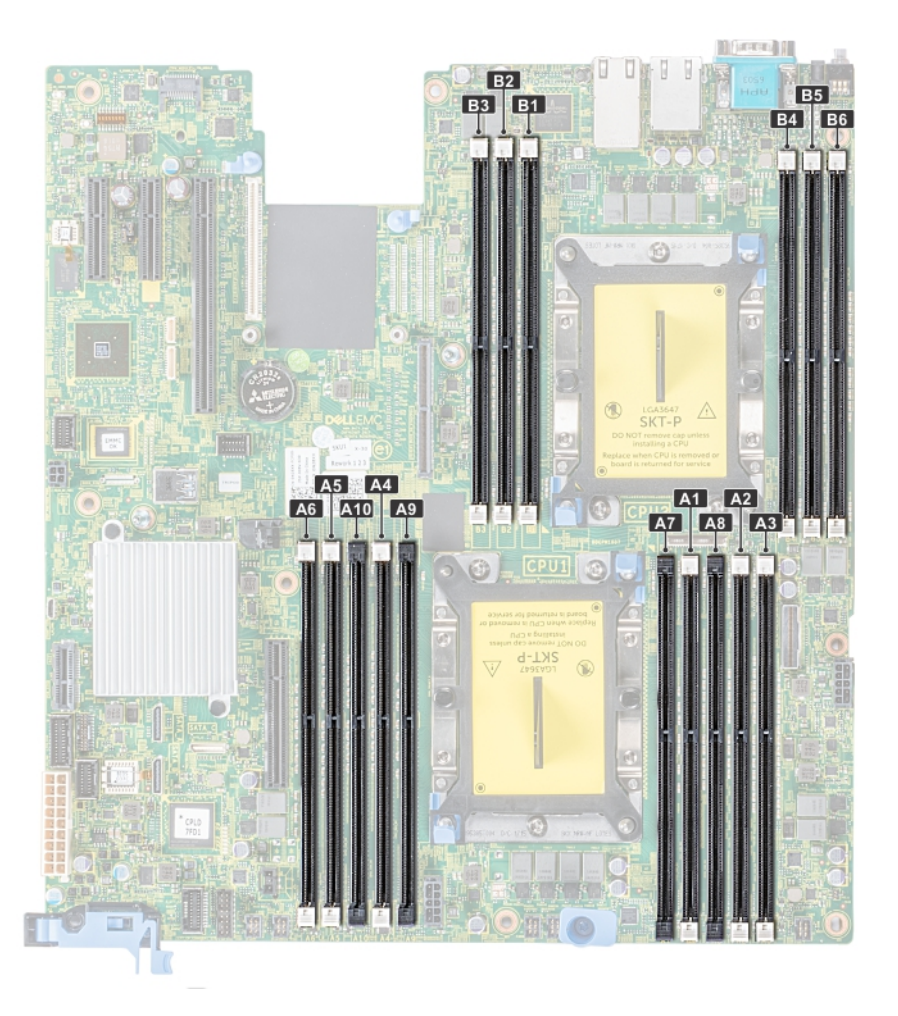

### Figura 50. Ubicaciones de los sockets de memoria

Los canales de memoria se organizan de la manera siguiente:

#### Tabla 39. Canales de la memoria

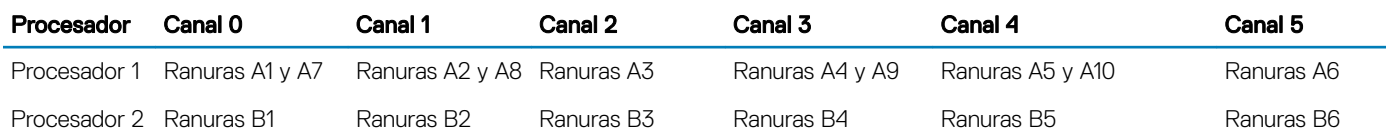

# Pautas generales para la instalación de módulos de memoria

## (i) NOTA: Si las configuraciones de memoria del sistema no siguen estas pautas, el sistema podría no puede iniciarse, podría dejar de responder durante la configuración de la memoria, o podría funcionar con menos memoria.

El sistema es compatible con Flexible Memory Configuration (Configuración flexible de la memoria), por lo cual se puede configurar y ejecutar con cualquier configuración de arquitectura de chipset válida. A continuación se indican las pautas recomendadas para la instalación de los módulos de memoria:

- No se pueden combinar módulos RDIMM y LRDIMM.
- Pueden combinarse módulos x4 y x8 basados en DRAM. Para obtener más información, consulte la sección Pautas específicas de los modos.
- Se pueden instalar hasta dos RDIMM por canal más allá de la numeración del banco.
- Si se instalan módulos de memoria de velocidades diferentes, funcionarán a la velocidad del módulo de memoria instalado más lento o a una velocidad inferior, en función de la configuración DIMM del sistema.
- Introduzca los módulos de memoria en los zócalos solo si hay un procesador instalado. En sistemas de un solo procesador, están disponibles los zócalos A1 a A10. En sistemas de doble procesador, están disponibles los zócalos A1 a A10 y B1 a B6.
- Primero ocupe todos los zócalos de lengüetas de liberación blancas y luego los de lengüetas de liberación negras.
- Al combinar módulos de memoria de distintas capacidades, primero instale los de mayor capacidad. Por ejemplo, si desea combinar módulos de memoria de 8 GB y 16 GB, introduzca los de 16 GB en los zócalos de lengüetas de liberación blancas y los de 8 GB en los de lengüetas de liberación negras.
- En una configuración con doble procesador, la configuración de la memoria para cada procesador debe ser idéntica. Por ejemplo, si utiliza el zócalo A1 para el procesador 1, utilice el zócalo B1 para el procesador 2, y así sucesivamente.
- Se pueden combinar módulos de memoria de distinto tamaño si se siguen otras reglas de utilización de la memoria (por ejemplo, se pueden combinar módulos de memoria de 8 GB y 16 GB).
- No se admite la mezcla de más de dos capacidades de módulos de memoria en un sistema.
- Use seis módulos de memoria por procesador (un DIMM por canal) a la vez para optimizar el rendimiento.

# Pautas específicas de los modos

La CPU1 dispone de cuatro módulos DIMM 2 por canal y dos módulos DIMM 1 por canal; la CPU2 dispone de seis módulos DIMM 1 por canal. Las configuraciones posibles dependen del modo de memoria seleccionado.

# Modo de memoria optimizada (canal independiente)

Este modo admite la función de corrección de datos de dispositivo único (SDDC) solo para módulos de memoria que utilicen amplitudes de dispositivo x4. No impone ningún requisito específico en cuanto a la ocupación de ranuras.

# Sustitución de memoria

NOTA: Para utilizar la sustitución de memoria, esta función debe estar habilitada en el menú BIOS de System Setup (Configuración del sistema).

## Tabla 40. Sustitución de memoria

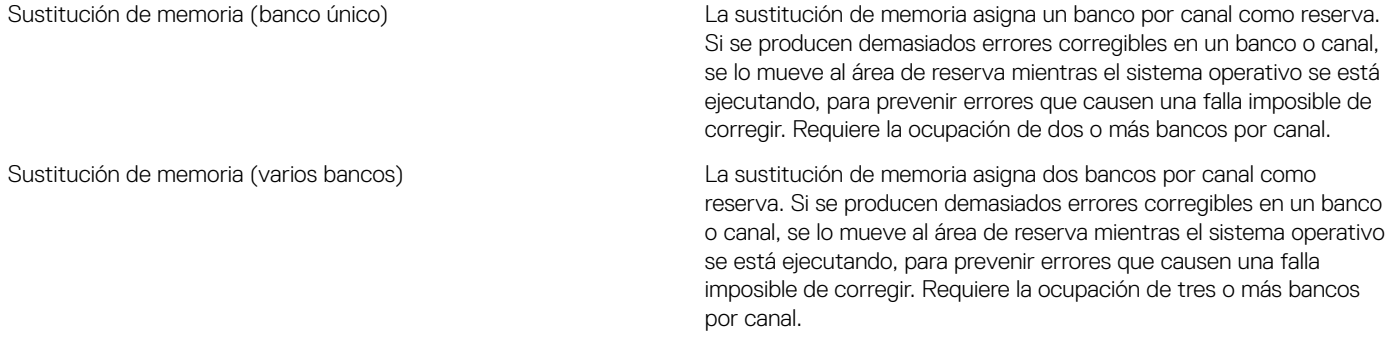

Si está habilitada la sustitución de memoria de banco único, la memoria del sistema disponible para el sistema operativo se reduce en un banco por canal. Por ejemplo, en una configuración de dos procesadores con 24 módulos de memoria de doble banco de 16 GB, la memoria disponible del sistema es: 3/4 (bancos/canal) x 16 (módulos de memoria) x 16 GB = 192 GB, y no 16 (módulos de memoria) x 16 GB = 256 GB. Este cálculo varía en función de si se trata de sustitución de banco único o varios bancos. Con sustitución de varios bancos, el multiplicador pasa a ser 1/2 (bancos/canal).

NOTA: El reemplazo de memoria no ofrece protección frente a errores irreparables de varios bits.

# Duplicación de memoria

La duplicación de memoria ofrece el modo de fiabilidad de módulo de memoria más seguro, ya que ofrece protección mejorada frente a errores irreparables de varios bits. En una configuración duplicada, el total de memoria del sistema disponible es la mitad de la memoria física instalada. La mitad de memoria instalada se utiliza para duplicar los módulos de memoria activos. Si se produce un error irreparable, el system cambiará a la copia duplicada. Esto garantiza la corrección de datos de dispositivo único (SDDC) y la protección de varios bits.

Las pautas de instalación para los módulos de memoria son las siguientes:

- Todos los módulos de memoria deben ser idénticos en lo que se refiere a tamaño, velocidad y tecnología.
- Los módulos de memoria deben estar ocupados en conjuntos de 6 por CPU para habilitar la duplicación de la memoria.

#### Tabla 41. Reglas de ocupación de memoria

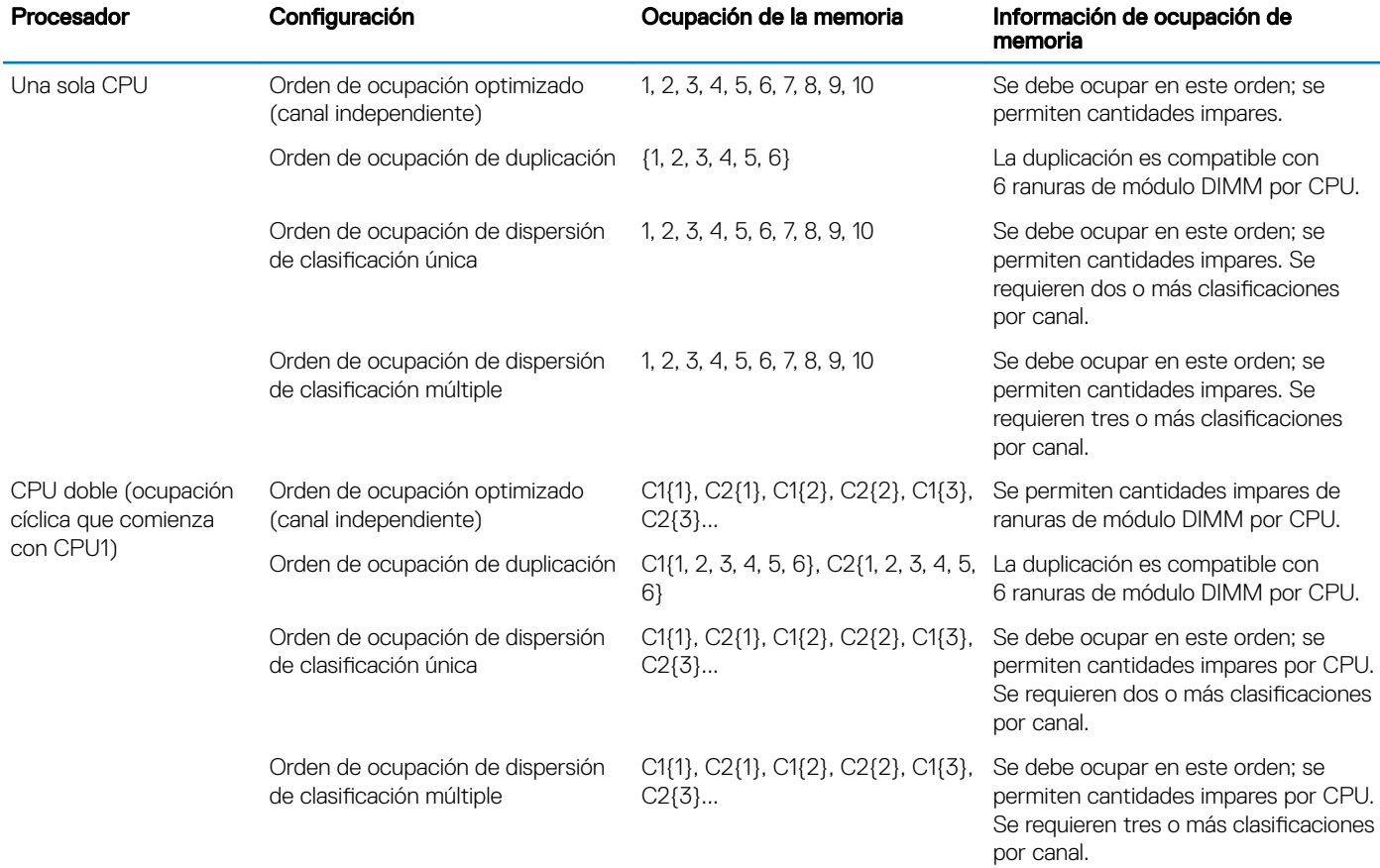

# Extracción de un módulo de memoria

## Prerrequisitos

- 1 Siga las pautas de seguridad que se enumeran en [Instrucciones de seguridad.](#page-65-0)
- 2 Siga el procedimiento que se indica en [Antes de trabajar en el interior de su equipo.](#page-65-0)
- 3 Si corresponde, retire la cubierta para flujo de aire.

ADVERTENCIA: Deje que los módulos de memoria se enfríen después de apagar el sistema. Sujete los módulos de memoria por ⚠ los bordes de la tarjeta y evite tocar sus componentes o los contactos metálicos en el módulo de memoria.

#### Pasos

1 Localice el socket del módulo de memoria apropiado.

PRECAUCIÓN: Manipule cada módulo de memoria solamente por los bordes de la tarjeta, asegurándose de no tocar el centro del módulo de memoria o los contactos metálicos.

- 2 Empuje los expulsores hacia afuera en ambos extremos del zócalo del módulo de memoria para liberar el módulo del zócalo.
- 3 Levante y extraiga el módulo de memoria del sistema.

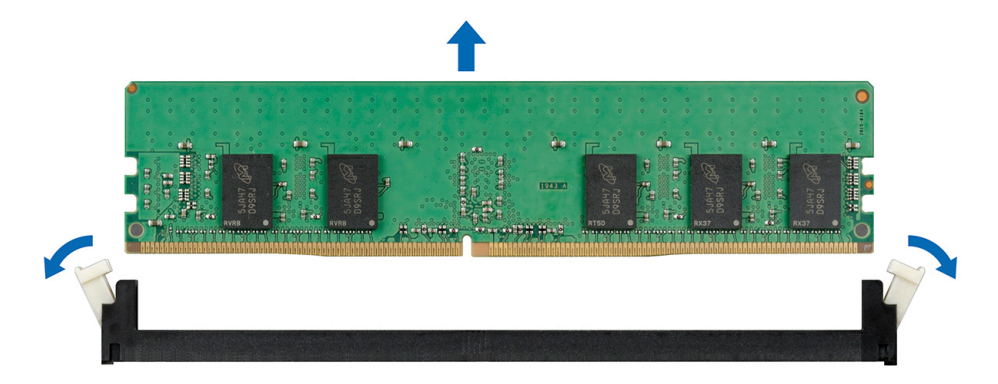

#### Figura 51. Extracción de un módulo de memoria

#### Siguiente paso

1 Instale el módulo de memoria.

### Enlace relacionado

Instalación de un módulo de memoria

# Instalación de un módulo de memoria

## **Prerequisito**

Siga las pautas de seguridad que se enumeran en [Instrucciones de seguridad.](#page-65-0)

- 1 Localice el socket del módulo de memoria apropiado.
	- PRECAUCIÓN: Manipule cada módulo de memoria solamente por los bordes de la tarjeta, asegurándose de no tocar el centro del módulo de memoria o los contactos metálicos.
	- $\triangle|$  PRECAUCIÓN: Para no dañar el módulo de memoria ni el zócalo del módulo durante la instalación, no doble ni flexione el módulo de memoria. Debe insertar los dos extremos del módulo de memoria a la vez.
- 2 Abra los expulsores del socket del módulo de memoria hacia fuera para que el módulo de memoria pueda introducirse en el socket.
- 3 Alinee el conector de borde del módulo de memoria con la guía de alineación del socket del módulo de memoria e introduzca el módulo de memoria en el socket.
	- $\triangle|$  PRECAUCIÓN: No aplique presión en el centro del módulo de memoria, aplique presión en ambos extremos del módulo de memoria de manera uniforme.
	- $\circled{0}$  NOTA: El socket del módulo de memoria dispone de una guía de alineación que le permite instalar el módulo de memoria en el socket en una única dirección.
- 4 Presione el módulo de memoria con los pulgares hasta que las palancas del socket encajen firmemente.

<span id="page-104-0"></span>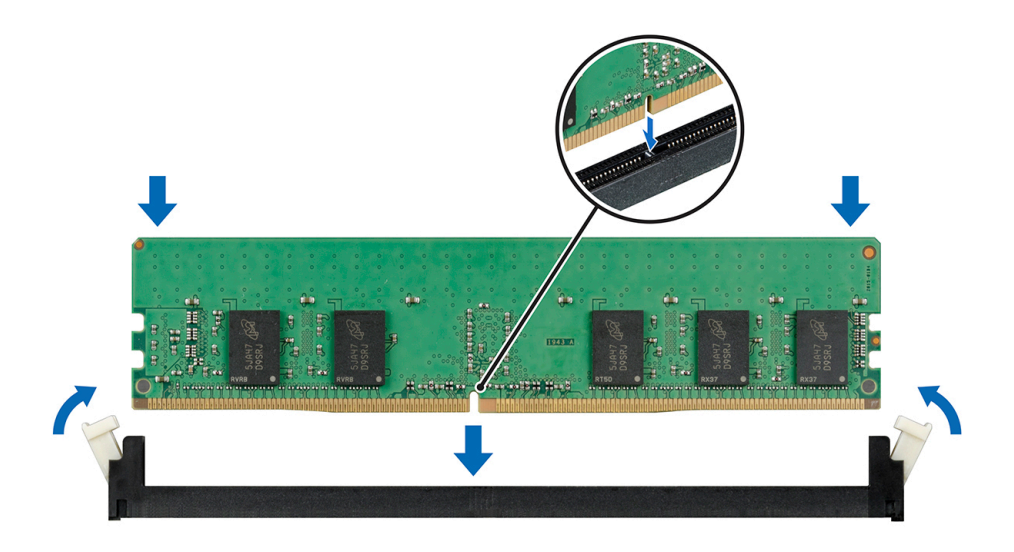

#### Figura 52. Instalación de un módulo de memoria

#### Pasos siguientes

- 1 Si corresponde, instale la cubierta para flujo de aire.
- 2 Siga el procedimiento que se indica en [Después de trabajar en el interior de su system](#page-65-0).
- 3 Para verificar si el módulo de memoria se ha instalado correctamente, presione F2 y vaya a System Setup Main Menu > System BIOS > Memory Settings (Menú principal de configuración del sistema > BIOS del sistema > Configuración de la memoria). En la pantalla Memory Settings (Configuración de la memoria), el tamaño de la memoria del sistema debe reflejar la capacidad de la memoria instalada.
- 4 Si el valor no es correcto, al menos uno de los módulos de memoria podría no estar correctamente instalado. Compruebe que los módulos de memoria están encajados correctamente en los zócalos del módulo de memoria.
- 5 Ejecute la prueba de memoria del sistema incluida en los diagnósticos del sistema.

#### Enlace relacionado

Instalación de la cubierta para flujo de aire

# Procesadores y disipadores de calor

El procesador controla la memoria, las interfaces de los periféricos y otros componentes del sistema. El sistema puede tener más de una configuración de procesador.

El disipador de calor absorbe el calor generado por el procesador y lo ayuda a mantener un nivel óptimo de temperatura.

# Extracción de un módulo de procesador y disipador de calor

#### **Prerrequisitos**

 $\triangle$  ADVERTENCIA: El disipador de calor puede estar caliente al tacto durante un tiempo tras apagar el sistema. Deje que el disipador de calor se enfríe antes de extraerlo.

- 1 Siga las pautas de seguridad que se enumeran en [Instrucciones de seguridad.](#page-65-0)
- 2 Siga el procedimiento que se indica en [Antes de trabajar en el interior de su equipo.](#page-65-0)
- 3 Extraiga la cubierta para flujo de aire.

#### Pasos

- 1 Use un destornillador Torx T30 para afloiar los tornillos del disipador de calor en el siguiente orden:
	- a Afloje el primer tornillo tres vueltas.
	- b Afloje el segundo tornillo por completo.
	- c Vuelva al primer tornillo y aflójelo por completo.

 $\circled{0}$  NOTA: Es normal que el disipador de calor se salga de los sujetadores azules cuando los tornillos se aflojan parcialmente; continúe aflojando los tornillos.

- 2 Empujando los dos sujetadores azules simultáneamente, levante el módulo de procesador y disipador de calor (PHM) para extraerlo del sistema.
- 3 Coloque el PHM a un costado con la parte del procesador hacia arriba.

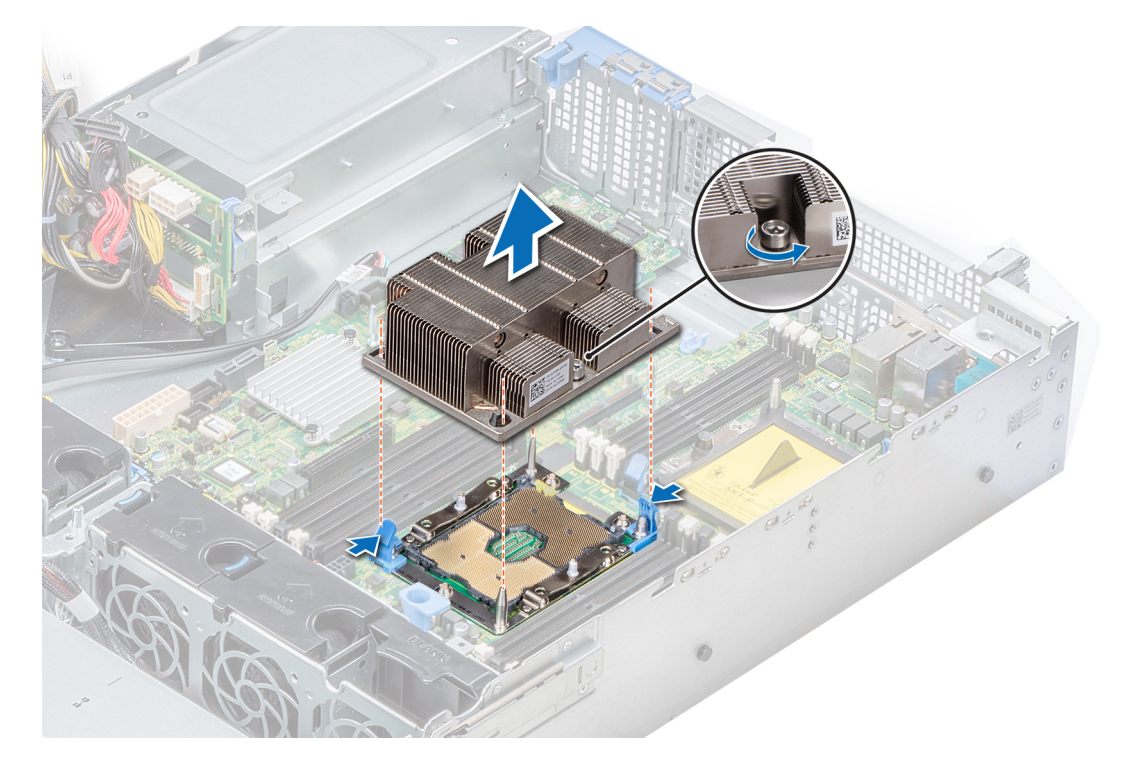

#### Figura 53. Extracción del módulo de procesador y disipador de calor

# Siguiente paso

Instale el PHM.

# Enlace relacionado

Desmontaje de la cubierta para flujo de aire [Instalación de un módulo de procesador y disipador de calor](#page-110-0)

# Desmontaje del procesador del módulo del procesador y disipador de calor

#### Prerrequisitos

NOTA: Solo extraiga el procesador del módulo del procesador y disipador de calor si va a sustituir el procesador o el disipador de calor. Este proceso no es necesario cuando se sustituye una placa base.

- 1 Siga las pautas de seguridad que se enumeran en [Instrucciones de seguridad.](#page-65-0)
- 2 Siga el procedimiento que se indica en [Antes de trabajar en el interior de su equipo.](#page-65-0)
- 3 Extraiga la cubierta para flujo de aire.
- 4 Extraiga el módulo del procesador y el disipador de calor

## Pasos

- 1 Coloque el disipador de calor con la parte del procesador mirando hacia arriba.
- 2 Inserte un destornillador de punta plana en la ranura de liberación marcada con una etiqueta amarilla. Gire el destornillador (no lo use como palanca) para romper el sello de pasta térmica.
- 3 Presione los ganchos de retención en el soporte del procesador para soltar el soporte del disipador de calor.

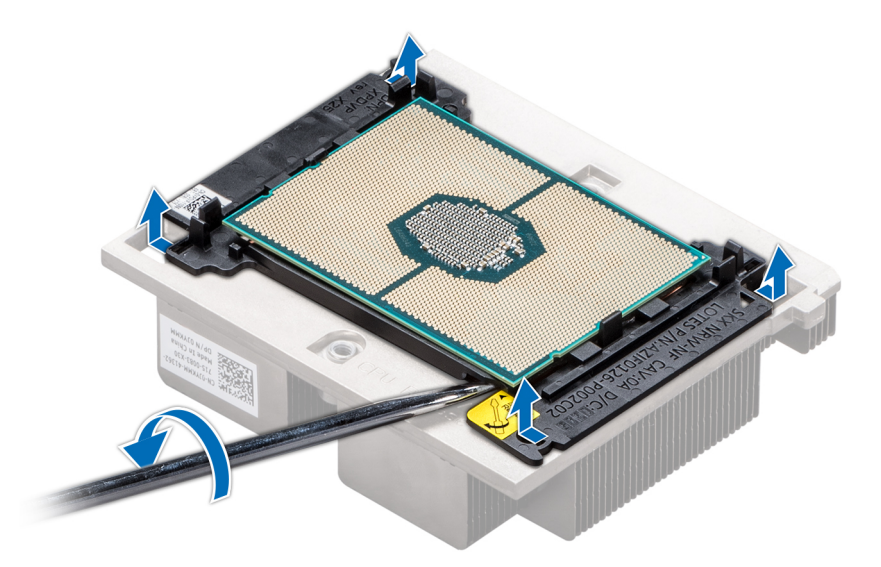

### Figura 54. Aflojamiento del soporte del procesador

- 4 Levante el soporte y el procesador para extraerlos del disipador de calor, y coloque el conector del procesador mirando hacia abajo sobre la bandeja del procesador.
- 5 Doble los bordes exteriores del soporte para liberar el soporte del procesador.

 $\bigcirc$ NOTA: Asegúrese de que el procesador y el soporte estén colocados en la bandeja después de extraer el disipador de calor.

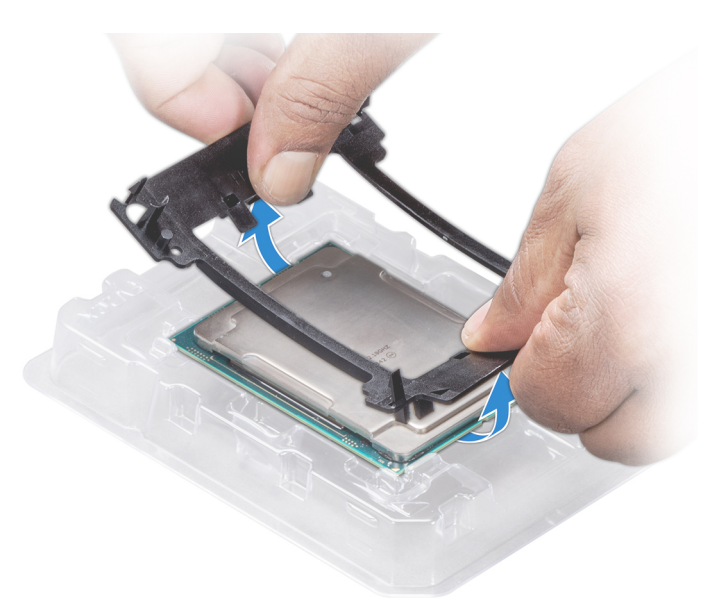

## Figura 55. Extracción del soporte del procesador

#### Siguiente paso

Instale el procesador en el módulo del procesador y el disipador de calor. Enlace relacionado

Desmontaje de la cubierta para flujo de aire [Extracción de un módulo de procesador y disipador de calor](#page-104-0) Instalación del procesador en un módulo del procesador y el disipador de calor

# Instalación del procesador en un módulo del procesador y el disipador de calor

#### Prerequisito

Siga las pautas de seguridad que se enumeran en [Instrucciones de seguridad.](#page-65-0)

### Pasos

1 Coloque el procesador en la bandeja del procesador.

 $\ket{\mathbb{O}}$  NOTA: Asegúrese de que el indicador de la pata 1 en la bandeja del procesador esté alineado con el indicador de la pata 1 del procesador.

- 2 Doble los bordes exteriores del soporte alrededor del procesador asegurando el procesador en los sujetadores del soporte.
	- $\circled{1}$  NOTA: Asegúrese de que el indicador de la pata 1 del soporte esté alineado con el indicador de la pata 1 del procesador antes de colocar el soporte en el procesador.

 $\odot$  NOTA: Asegúrese de que el procesador y el soporte estén colocados en la bandeja antes de instalar el disipador de calor.
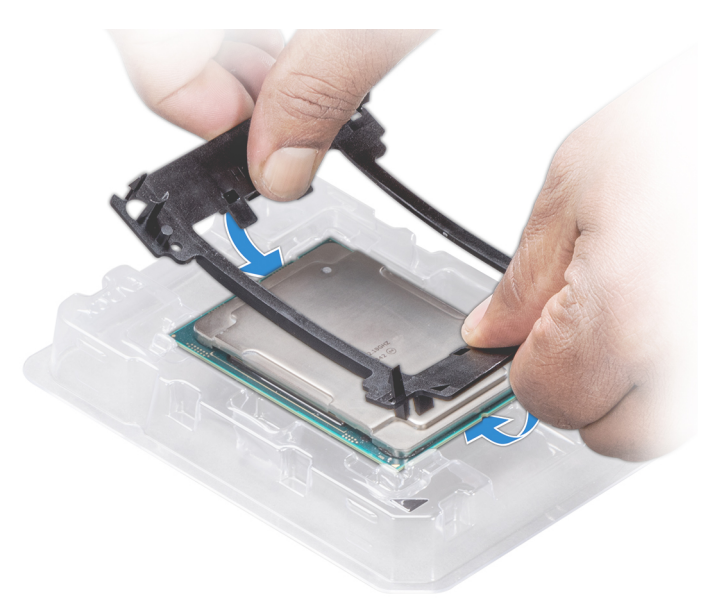

### Figura 56. Instalación del soporte del procesador

- 3 Si está utilizando un disipador de calor existente, retire la pasta térmica del disipador de calor utilizando un paño limpio que no deje pelusa.
- 4 Utilice la jeringa de pasta térmica que incluye el kit del procesador para aplicar la pasta formando un cuadrado en la parte superior del procesador.
	- $\triangle$  PRECAUCIÓN: Si se aplica demasiada pasta térmica, puede que la pasta que sobra entre en contacto con el socket del procesador y lo contamine.

 $\bigcirc|$  NOTA: La jeringa de pasta térmica está diseñada para un solo uso. Deseche la jeringa después de utilizarla.

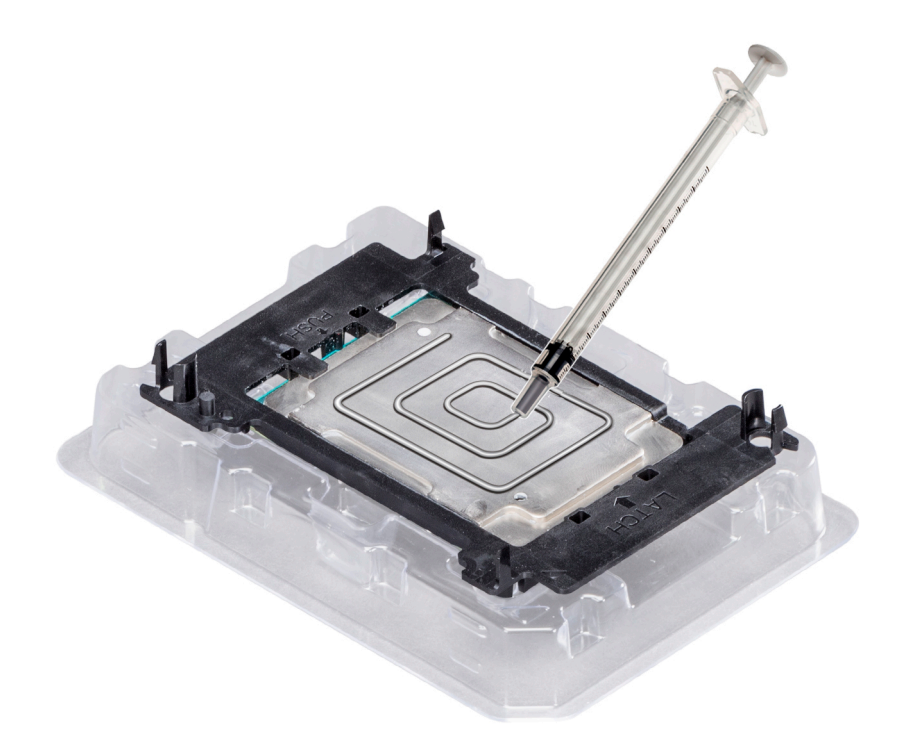

#### Figura 57. Aplicación de la pasta térmica en la parte superior del procesador

5 Coloque el disipador de calor en el procesador y empuje hacia abajo la base del disipador de calor hasta que encaje el soporte.

## $\circledcirc$  NOTA:

- · Asegúrese de que los dos orificios de los pasadores de guía del soporte coincidan con los orificios de guía del disipador de calor.
- No ejerza presión sobre las aletas del disipador de calor.
- Asegúrese de que el indicador de la pata 1 del disipador de calor esté alineado con el indicador de la pata 1 del soporte antes de colocar el disipador de calor en el procesador y el soporte.

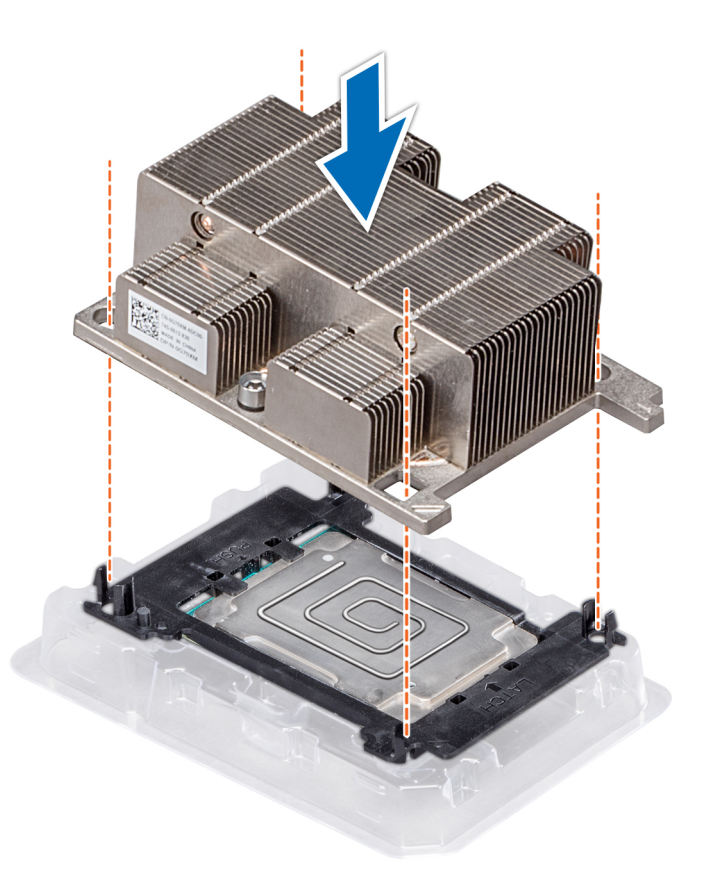

#### Figura 58. Instalación del disipador de calor en el procesador.

#### Pasos siguientes

- 1 Instale el procesador y el disipador de calor.
- 2 Instale la cubierta para flujo de aire.
- 3 Siga el procedimiento que se indica en [Después de trabajar en el interior de su system](#page-65-0).

#### Enlace relacionado

Instalación de un módulo de procesador y disipador de calor Instalación de la cubierta para flujo de aire

## Instalación de un módulo de procesador y disipador de calor

#### **Prerrequisitos**

PRECAUCIÓN: Nunca desmonte el disipador de calor de un procesador a menos que vaya a reemplazar el procesador. El  $\Delta$ disipador de calor es necesario para mantener las condiciones térmicas adecuadas.

- 1 Siga las pautas de seguridad que se enumeran en [Instrucciones de seguridad.](#page-65-0)
- 2 Si están instalados, extraiga el la cubierta protectora de la CPU.

#### Pasos

1 Alinee el indicador de la clavija 1 del disipador de calor con la placa base, y luego coloque el módulo de procesador y disipador de calor (PHM) en el zócalo del procesador.

## $\triangle\vert$  PRECAUCIÓN: Para no dañar las aletas del disipador de calor, no ejerza presión sobre ellas.

## $\bigcirc|$  NOTA: Asegúrese de que el PHM quede paralelo a la placa base para no dañar los componentes.

- 2 Empuje los sujetadores azules hacia adentro para permitir que el disipador de calor caiga en su lugar.
- 3 Sostenga el disipador de calor con una mano.
- 4 Use el destornillador Torx T30 para ajustar los tornillos del disipador de calor en el siguiente orden:
	- a Ajuste parcialmente el primer tornillo (aproximadamente 3 vueltas).
	- b Ajuste el segundo tornillo por completo.
	- c Vuelva al primer tornillo y ajústelo por completo.

Si el PHM se sale de los sujetadores azules cuando los tornillos están ajustados parcialmente, siga estos pasos para fijar el PHM:

- a Afloie los dos tornillos del disipador de calor por completo.
- b Baje el PHM sobre los sujetadores azules; siga el procedimiento que se describe en el paso 2.
- c Fije el PHM a la placa del sistema; siga el procedimiento que se describe en el paso 4.

## $\circled{0}$  NOTA: Los tornillos de retención del módulo de procesador y disipador de calor no deben ajustarse más de 0,13 kgf-m (1,35 N.m o 12 pulg-lbf).

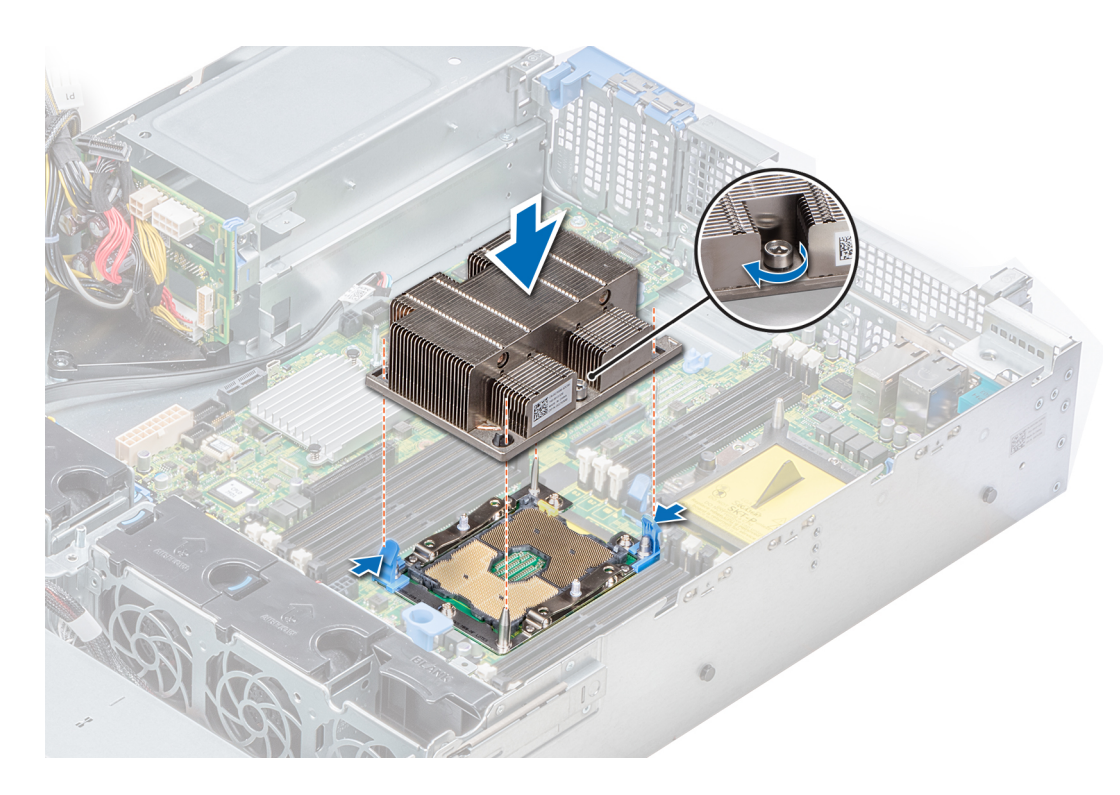

Figura 59. Instalación del procesador y el módulo del disipador de calor

#### Pasos siguientes

1 Instale la cubierta para flujo de aire.

2 Siga el procedimiento que se indica en [Después de trabajar en el interior de su system](#page-65-0).

# Tarjetas de expansión y soportes verticales para tarjetas de expansión

Una tarjeta de expansión en el system es una tarjeta complementaria que se puede introducir en una ranura de expansión de la placa base o en la tarjeta vertical para mejorar el funcionamiento del system mediante el bus de expansión.

NOTA: Un evento del registro de eventos del sistema (SEL) se guarda si un soporte vertical para tarjetas de expansión no se admite o está dañado. Esto no impide que el sistema se encienda. Sin embargo, si se produce una pausa F1/F2, aparecerá un mensaje de error.

## Pautas para la instalación de tarjetas de expansión

La siguiente tabla describe las tarjetas de expansión compatibles:

#### Tabla 42. Configuraciones del soporte vertical para tarietas de expansión

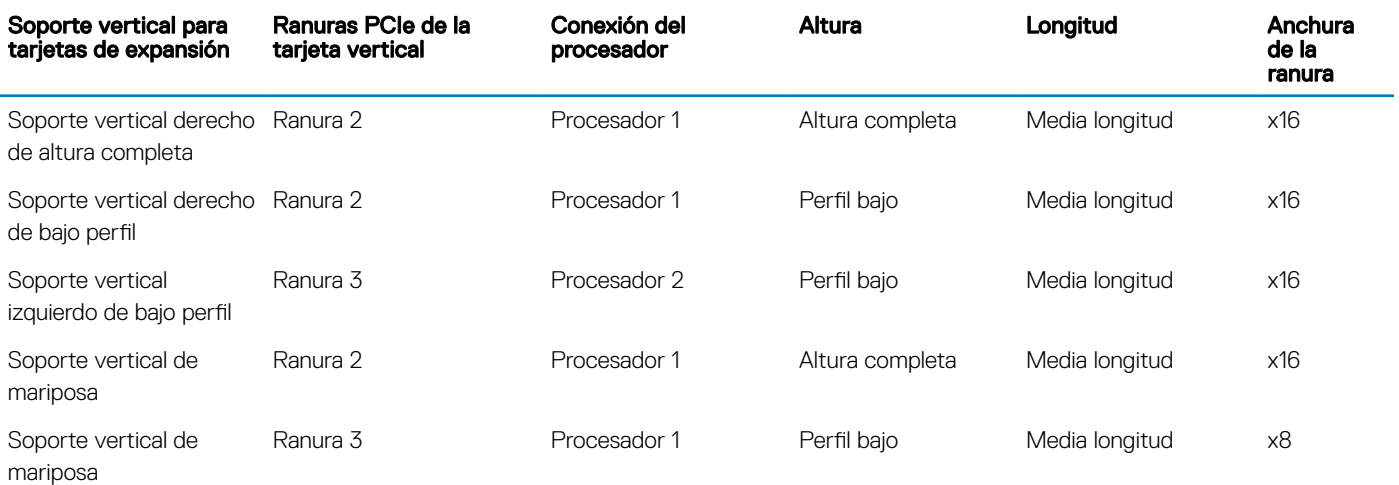

#### NOTA: Las ranuras de la tarjeta de expansión no son de intercambio directo.

La siguiente tabla proporciona las pautas de instalación de las tarjetas de expansión para asegurar una refrigeración adecuado y un buen encaje mecánico. Las tarjetas de expansión con la prioridad más alta se deben instalar primero utilizando la prioridad de ranura indicada. Todas las demás tarjetas de expansión se deben instalar en el orden de prioridad de la tarjeta y la ranura.

#### Tabla 43. Configuraciones del soporte vertical: sin RSR (1 CPU)

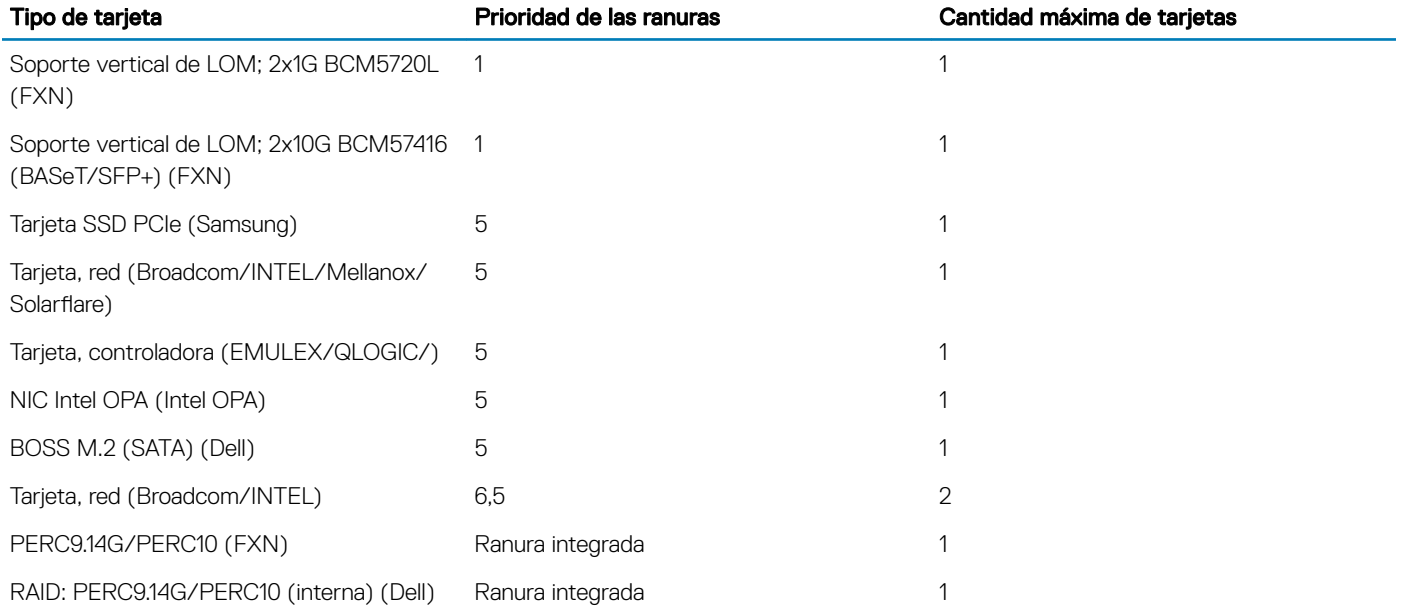

## Tabla 44. Configuraciones del soporte vertical: sin RSR (2 CPU)

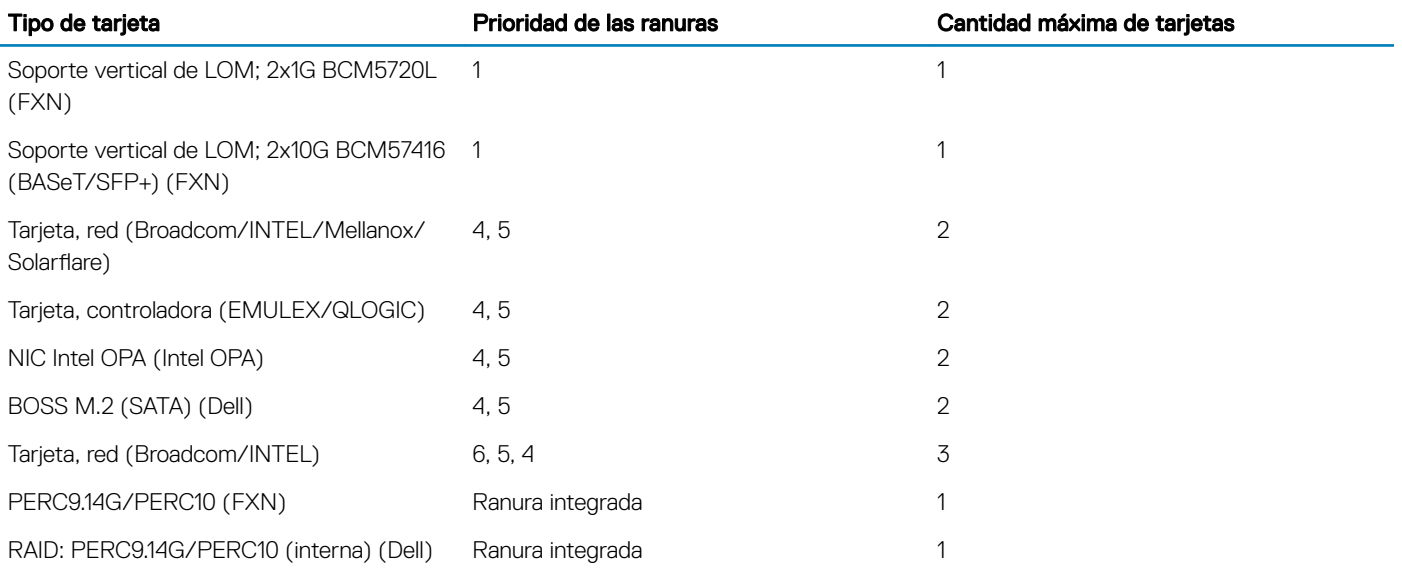

## Tabla 45. Configuraciones de soporte vertical: FH (1 CPU y 2 CPU)

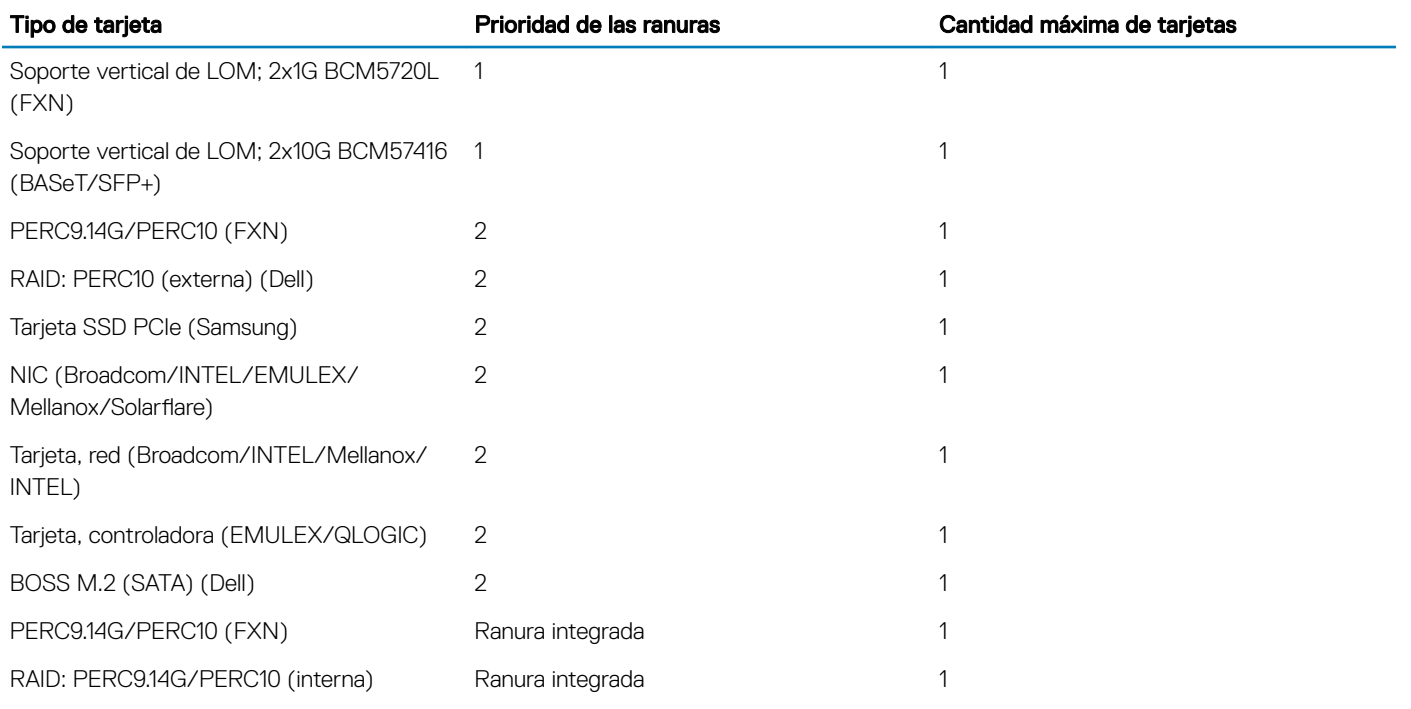

## Tabla 46. Configuraciones del soporte vertical: LP + LP (2 CPU)

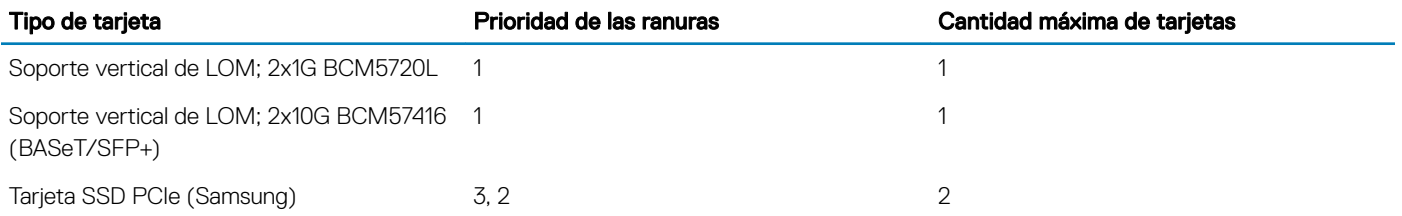

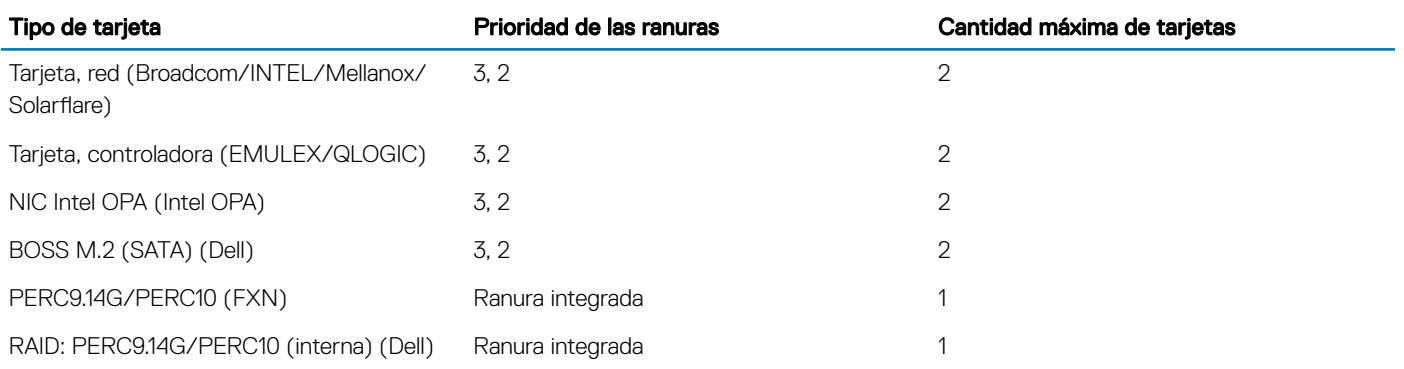

## Tabla 47. Configuraciones del soporte vertical: BTF + 3 XLP (1 CPU)

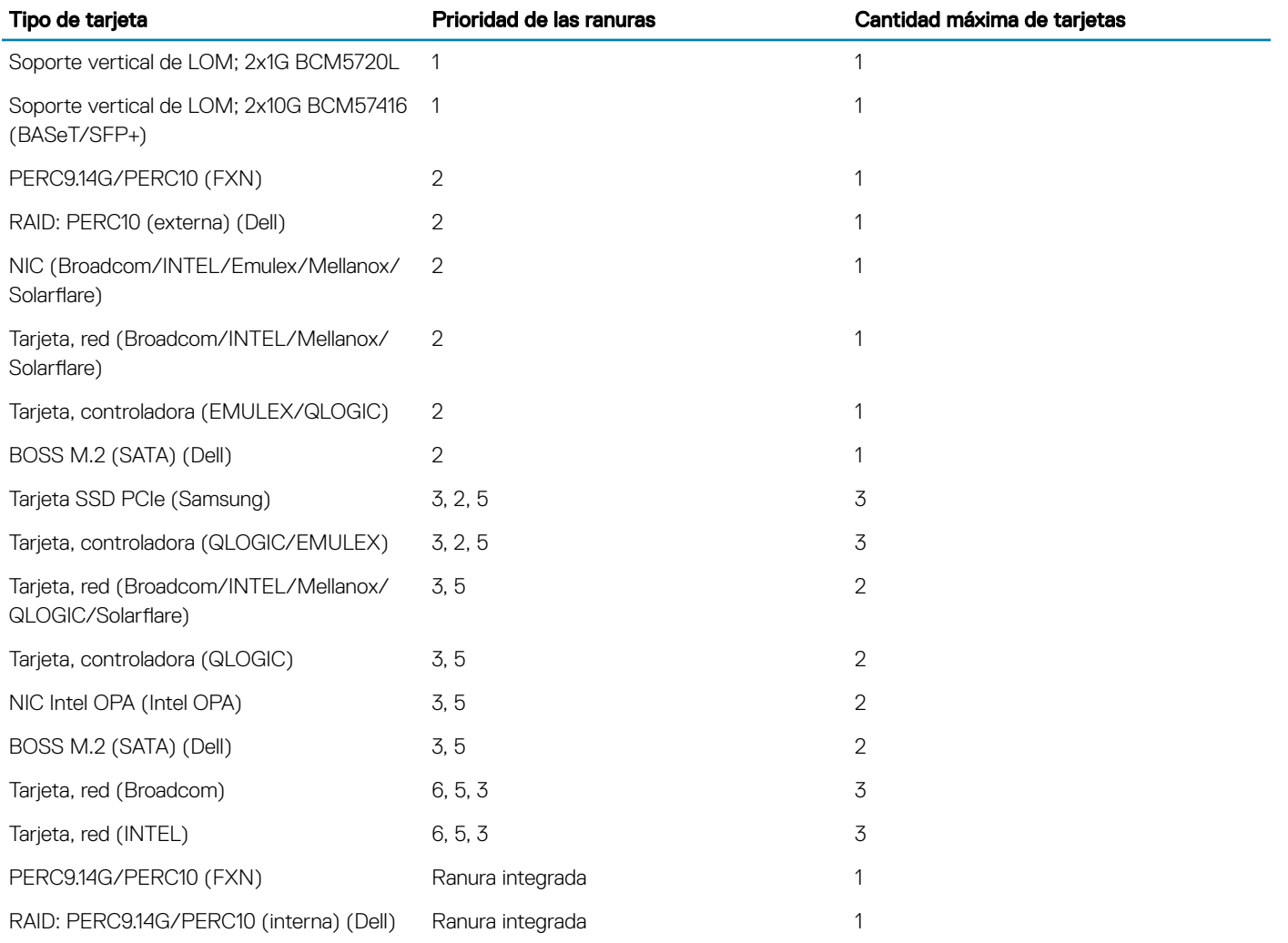

#### Tabla 48. Configuraciones del soporte vertical: BTF + 3 XLP (2 CPU)

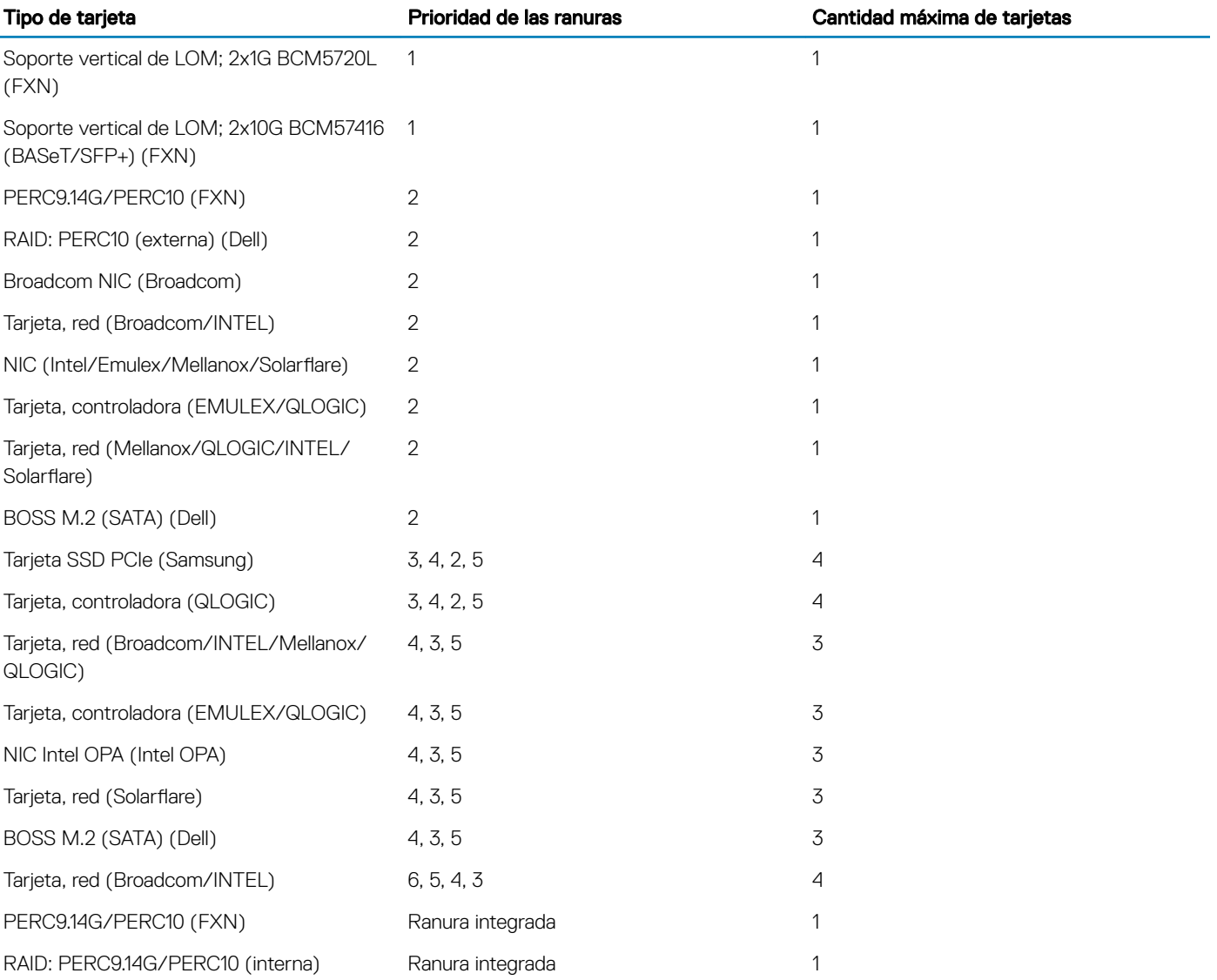

## Desmontaje de una tarjeta de expansión del soporte vertical para tarjetas de expansión

#### Prerrequisitos

l,

- 1 Siga las pautas de seguridad que se enumeran en [Instrucciones de seguridad.](#page-65-0)
- 2 Siga el procedimiento que se indica en [Antes de trabajar en el interior de su equipo.](#page-65-0)
- 3 Si corresponde, extraiga la cubierta para flujo de aire.
- 4 Si corresponde, desconecte los cables de la tarjeta de expansión.
- 5 Cuando extraiga una tarjeta del soporte vertical de bajo perfil, de altura completa X1 o de mariposa, asegúrese de que el pestillo del soporte para tarjetas PCIe esté cerrado.

### Pasos

- 1 Tire del seguro del pestillo de retención de la tarjeta de expansión y levántelo para abrir.
- 2 Sujete la tarjeta de expansión por los bordes y tire de la tarjeta hasta que el conector del borde de la tarjeta se desenganche del conector para tarjetas de expansión en el soporte vertical.

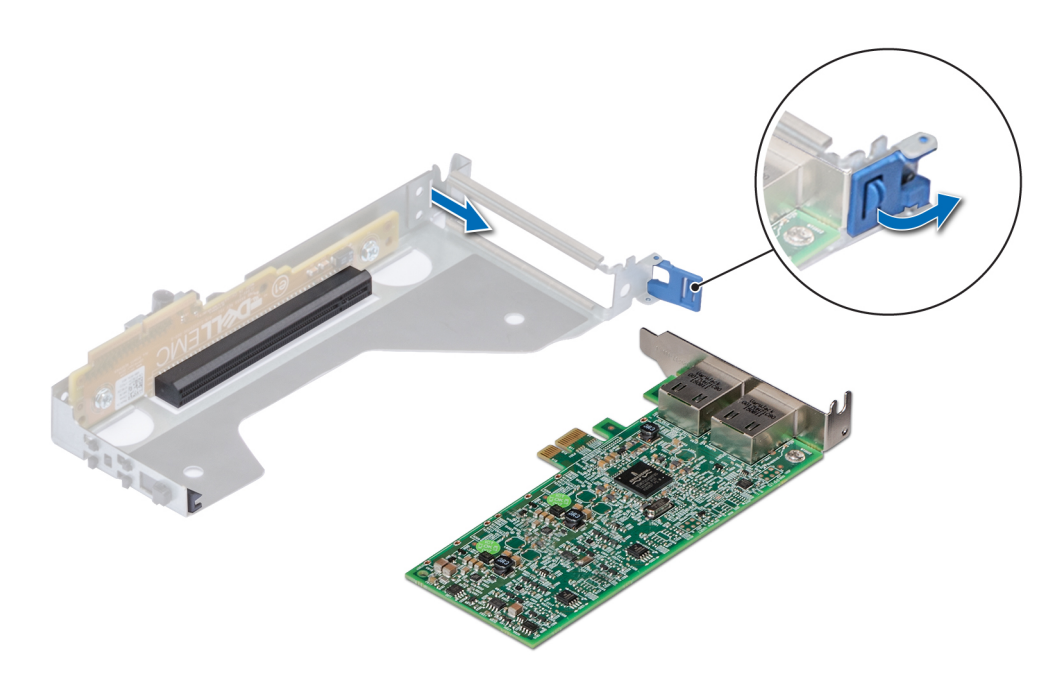

Figura 60. Desmontaje de la tarjeta de expansión de un soporte vertical de bajo perfil

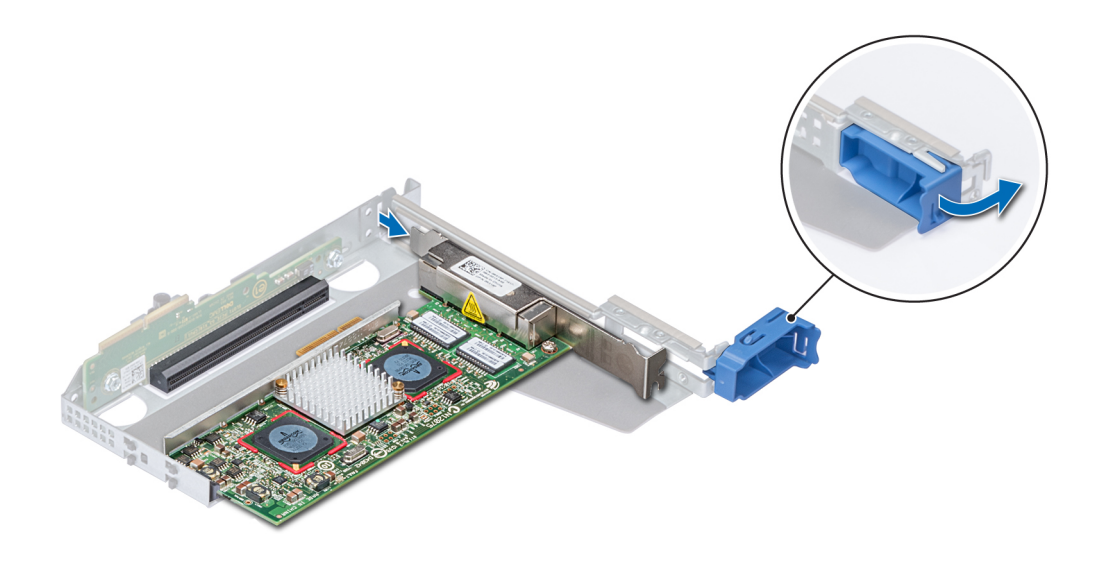

Figura 61. Desmontaje de la tarjeta de expansión de un soporte vertical de altura completa X1

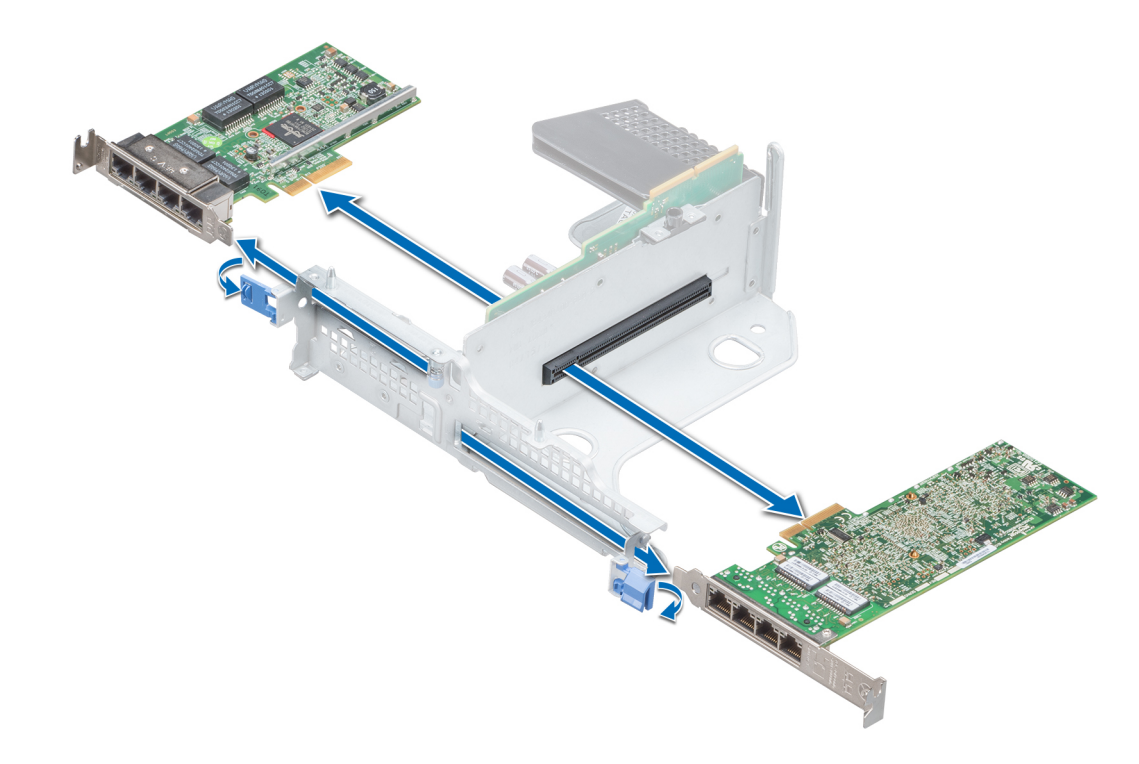

## Figura 62. Desmontaje de la tarjeta de expansión de un soporte vertical de mariposa

3 Si no colocará otra tarjeta de expansión, instale un soporte de relleno.

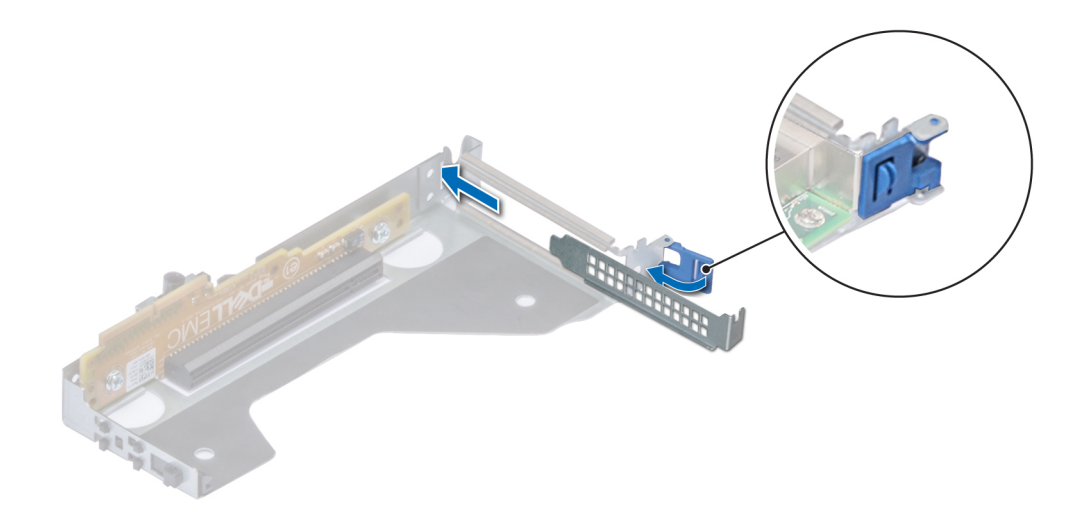

Figura 63. Instalación de un soporte de relleno para el soporte vertical de bajo perfil

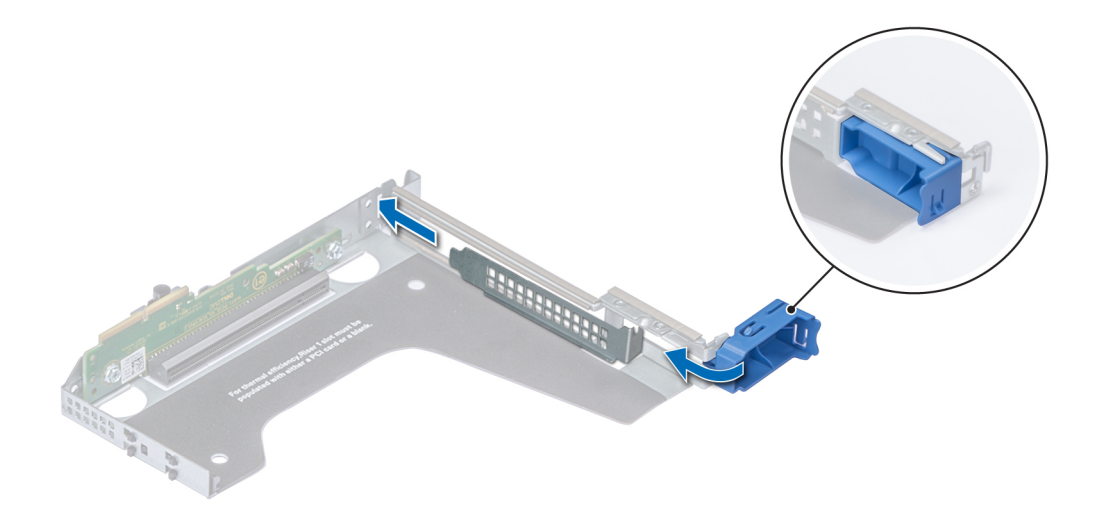

Figura 64. Instalación de un soporte de relleno para el soporte vertical de altura completa X1

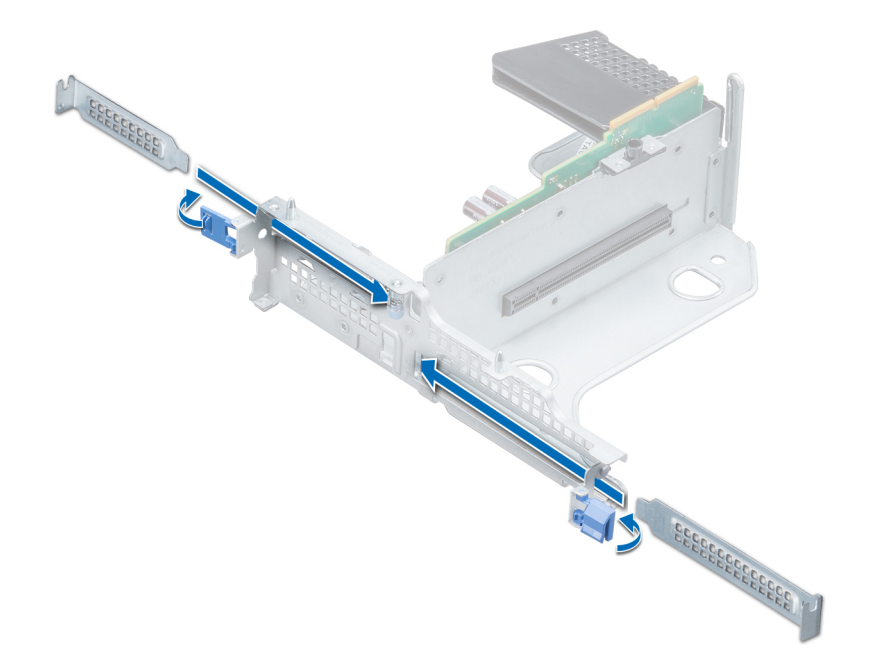

Figura 65. Instalación de un soporte de relleno para el soporte vertical de mariposa

### Pasos siguientes

1 Instale la tarjeta de expansión en el soporte vertical para tarjetas de expansión.

- 2 Si va a desmontar la tarjeta de manera permanente, instale un soporte de relleno metálico en la apertura de la ranura de expansión vacía y empuje el pestillo de la tarjeta de expansión.
	- $\circled{0}$  NOTA: Es necesario instalar un soporte de relleno en las ranuras de expansión vacías a fin de cumplir con la certificación del sistema de la Comisión Federal de Comunicaciones (FCC). Los soportes de relleno también evitan que entre polvo y suciedad en el sistema y contribuyen a mantener una refrigeración y una circulación de aire adecuadas dentro del sistema.

## Enlace relacionado

Desmontaje de la cubierta para flujo de aire Instalación de una tarjeta de expansión en el soporte vertical para tarjetas de expansión

## Instalación de una tarjeta de expansión en el soporte vertical para tarjetas de expansión

#### **Prerrequisitos**

- 1 Siga las pautas de seguridad que se enumeran en [Instrucciones de seguridad.](#page-65-0)
- 2 Si decide instalar una nueva tarjeta de expansión, desembálela y prepárela para su instalación.

## NOTA: Para obtener instrucciones, consulte la documentación incluida con la tarjeta.

3 Cuando instale una tarieta del soporte vertical de bajo perfil, de altura completa X1 o de mariposa, abra el pestillo del soporte para tarietas PCIe.

#### Pasos

- 1 Tire del seguro del pestillo de retención de la tarjeta de expansión y levántelo para abrir
- 2 Si procede, extraiga el cubrerranuras.
	- $\textcircled{\tiny{1}}$  NOTA: Guarde el cubrerranuras para su uso futuro. Es necesario instalar soportes de relleno en las ranuras de tarjetas de expansión vacías a fin de cumplir con la certificación del sistema de la Comisión Federal de Comunicaciones (FCC). Los soportes de relleno también evitan que entre polvo y suciedad en el sistema y contribuyen a mantener una refrigeración y una circulación de aire adecuadas dentro del sistema.

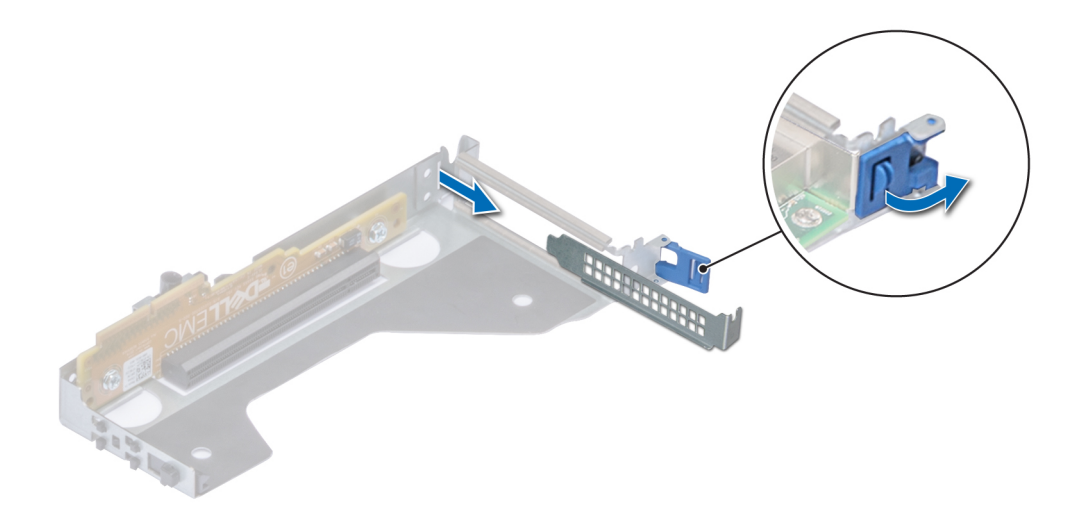

Figura 66. Desmontaje de un soporte de relleno para el soporte vertical de bajo perfil

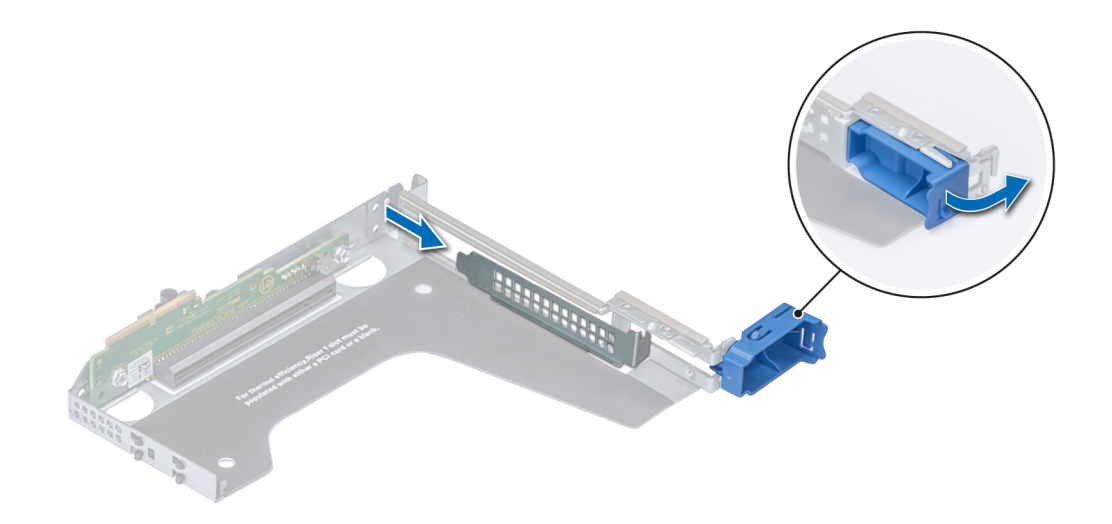

Figura 67. Desmontaje de un soporte de relleno para el soporte vertical de altura completa X1

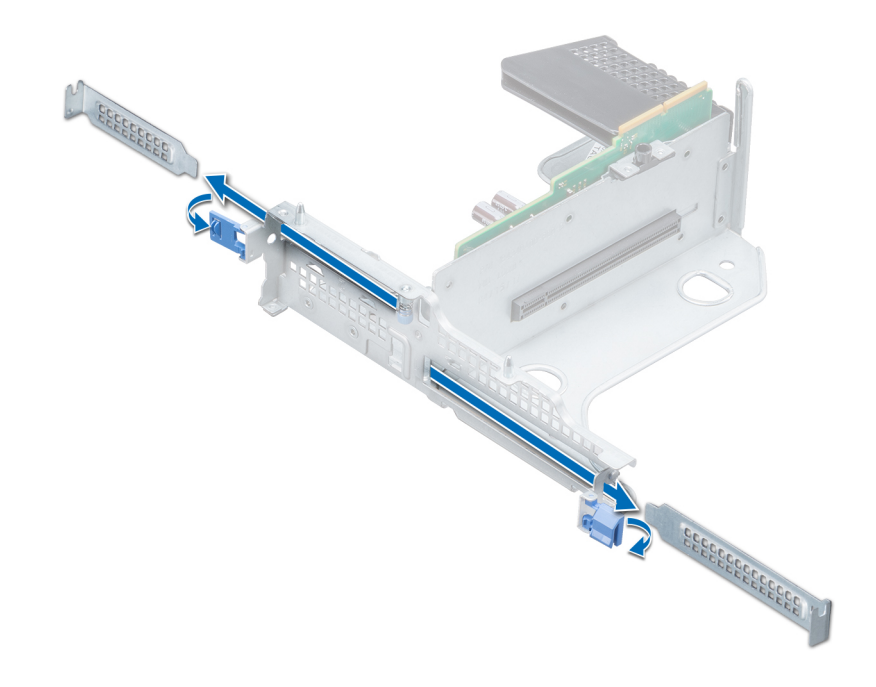

### Figura 68. Desmontaje de un soporte de relleno para el soporte vertical de mariposa

- 3 Sujete la tarjeta de expansión por los bordes y alinee el conector de borde de la tarjeta de expansión con el conector de la tarjeta de expansión en el soporte vertical.
- 4 Inserte firmemente el conector de borde de tarjeta en el conector para tarjetas de expansión hasta que encaje por completo.
- 5 Cierre el pestillo de liberación de la tarjeta de expansión.

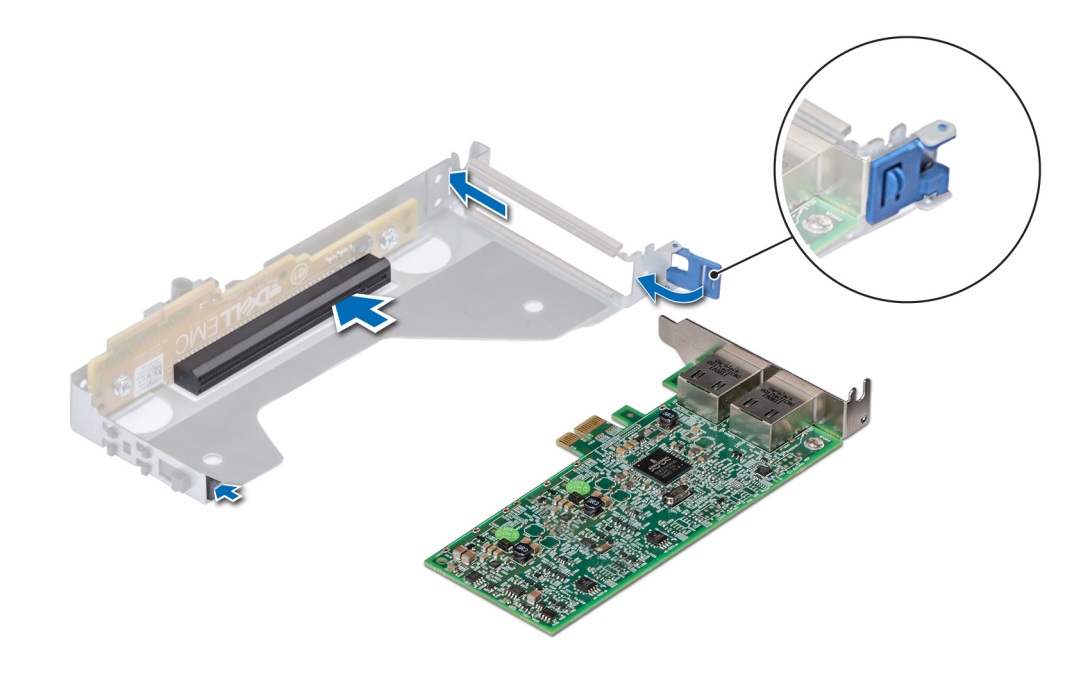

Figura 69. Instalación de la tarjeta de expansión en un soporte vertical de bajo perfil

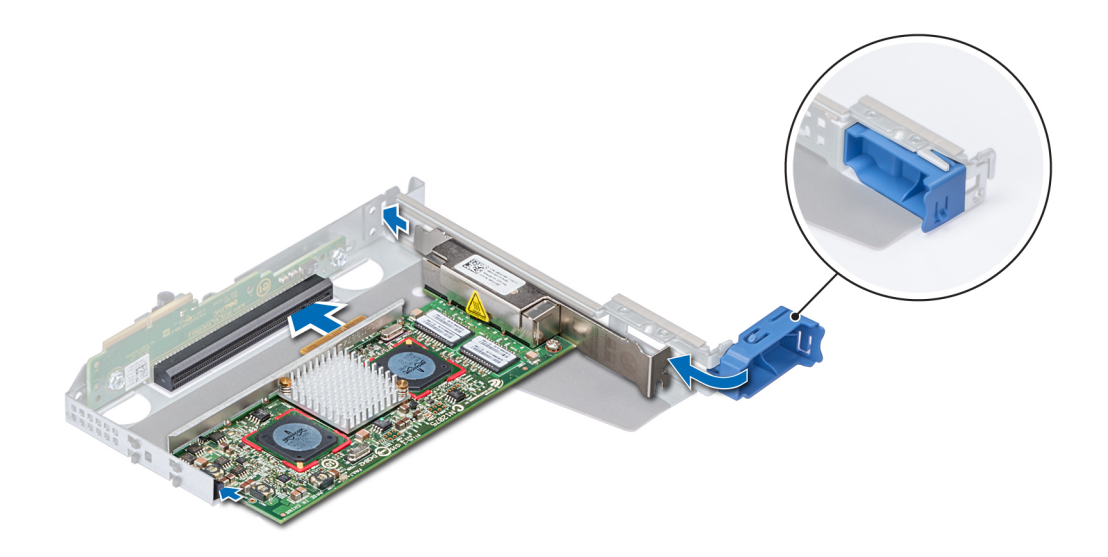

Figura 70. Instalación de la tarjeta de expansión en un soporte vertical de altura completa X1

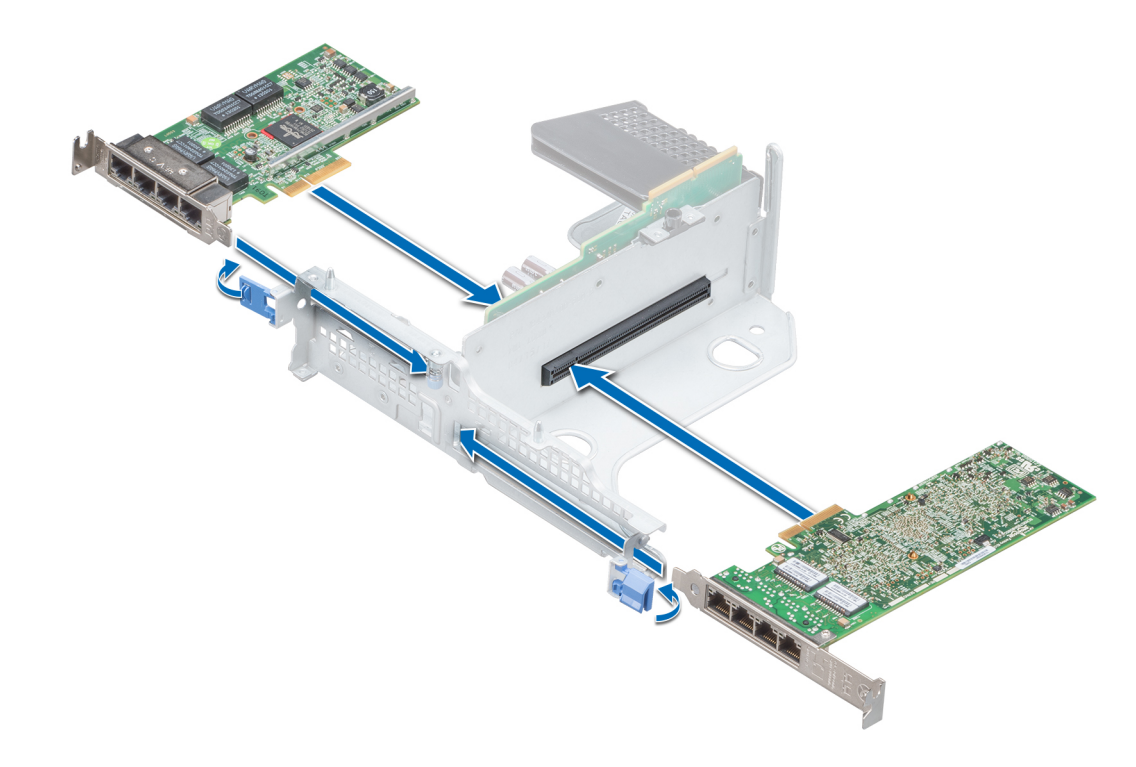

#### Figura 71. Instalación de la tarjeta de expansión en un soporte vertical de mariposa

#### Pasos siguientes

- 1 Si procede, conecte los cables a la tarjeta de expansión.
- 2 Si corresponde, instale la cubierta para flujo de aire.
- 3 Siga el procedimiento que se indica en [Después de trabajar en el interior de su system](#page-65-0).
- 4 Instale los controladores de dispositivo necesarios para la tarjeta como se describe en la documentación de la tarjeta.

### Enlace relacionado

Instalación de la cubierta para flujo de aire

## Desmontaje de una tarjeta de expansión de la placa base

#### Prerrequisitos

- 1 Siga las pautas de seguridad que se enumeran en [Instrucciones de seguridad.](#page-65-0)
- 2 Siga el procedimiento que se indica en [Antes de trabajar en el interior de su equipo.](#page-65-0)
- 3 Desconecte todos los cables conectados a la tarjeta de expansión.

#### Pasos

- 1 Tire del seguro del pestillo de retención de la tarjeta de expansión y levántelo para abrir.
- 2 Sujete la tarjeta de expansión por el borde y tire de ella para desconectarla del conector de la placa base.

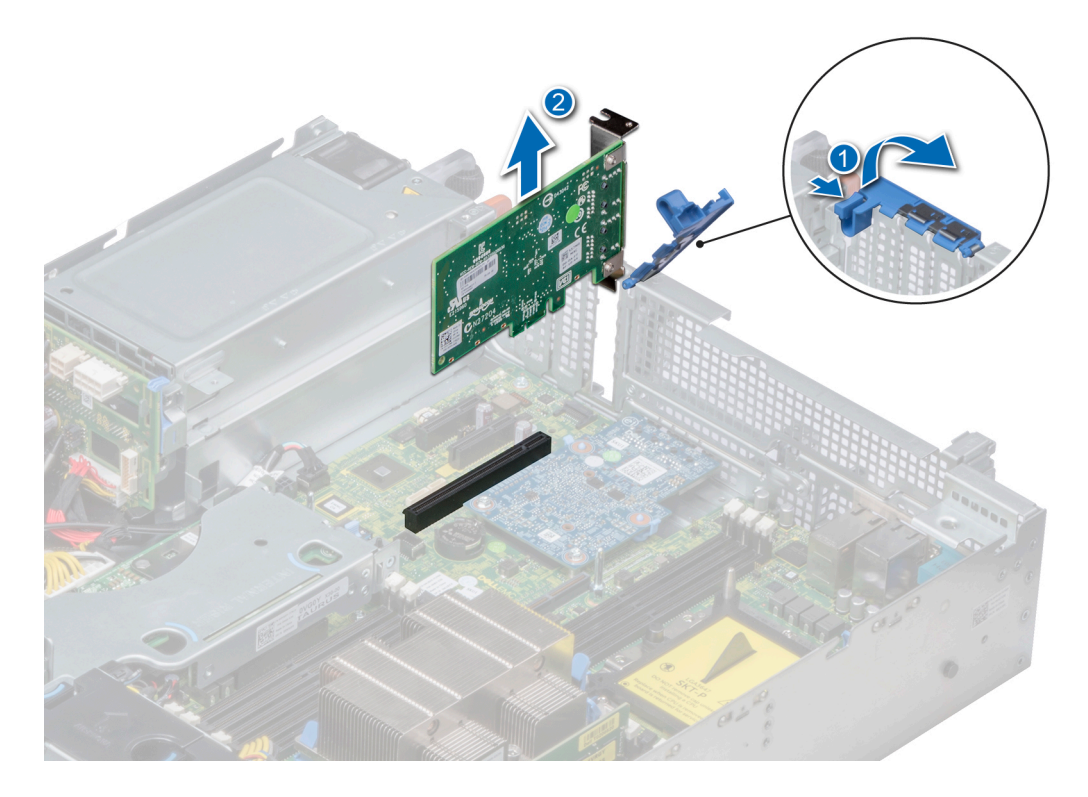

## Figura 72. Desmontaje de una tarjeta de expansión de la placa base

- 3 Si la tarjeta de expansión no se va a reemplazar, instale un soporte de relleno; para ello, lleve a cabo los siguientes pasos:
	- a Alinee el soporte de relleno con la ranura en el sistema.
	- b Empuje el soporte de relleno hacia abajo hasta que se asiente firmemente.
	- c Cierre el pestillo de retención de la tarjeta de expansión presionándolo hasta que encaje en su lugar.

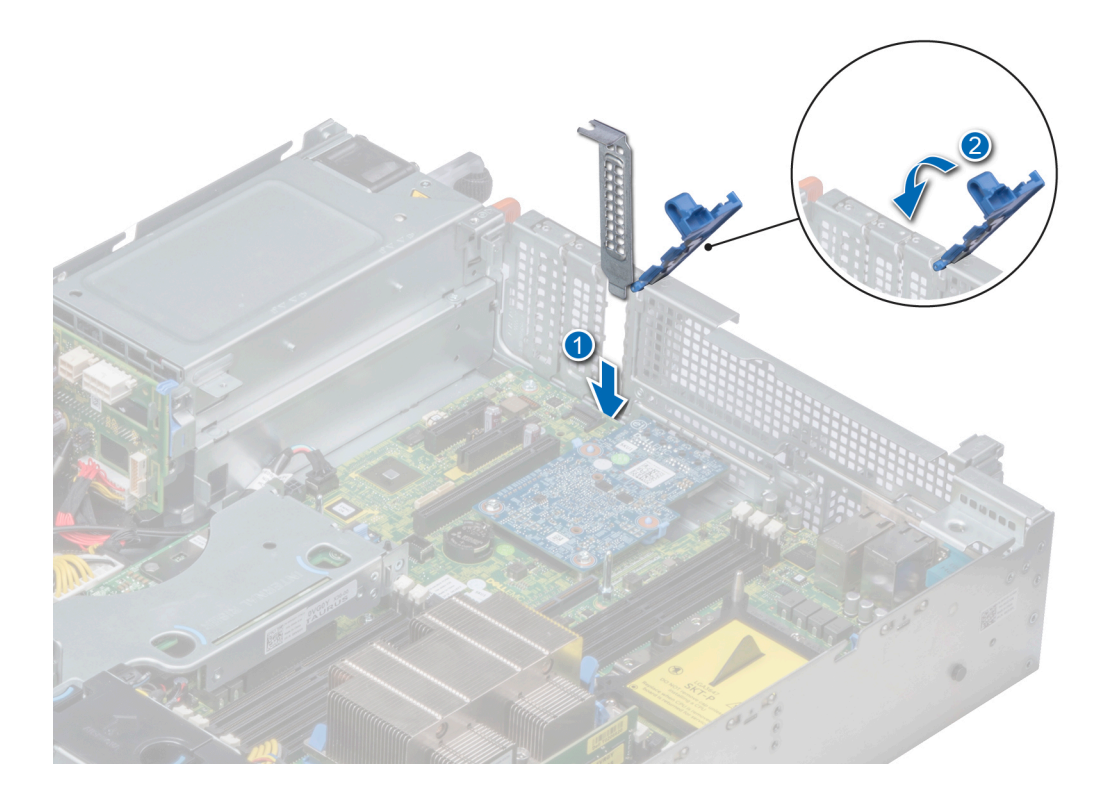

#### Figura 73. Instalación del soporte de relleno

 $\circled{0}$  NOTA: Es necesario instalar soportes de relleno en las ranuras para tarjetas de expansión que estén vacías, a fin de cumplir con la certicación del sistema de la Comisión Federal de Comunicaciones (FCC). Los soportes de relleno también evitan que entre polvo y suciedad en el sistema y contribuyen a mantener una refrigeración y una circulación de aire adecuadas dentro del sistema.

#### Siguiente paso

1 Instale la tarjeta de expansión en la placa base.

#### Enlace relacionado

Instalación de una tarjeta de expansión en la placa base

# Instalación de una tarjeta de expansión en la placa base

#### Prerequisito

1 Siga las pautas de seguridad que se enumeran en [Instrucciones de seguridad.](#page-65-0)

#### Pasos

1 Desembale la tarjeta de expansión y prepárela para la instalación.

Para obtener instrucciones, consulte la documentación incluida con la tarjeta.

- 2 Si va a instalar una nueva tarjeta, extraiga el cubrerranuras.
	- a Tire del seguro del pestillo de retención de la tarjeta de expansión y levántelo para abrir.
	- b Tire del soporte de relleno hacia arriba para extraerlo del sistema.

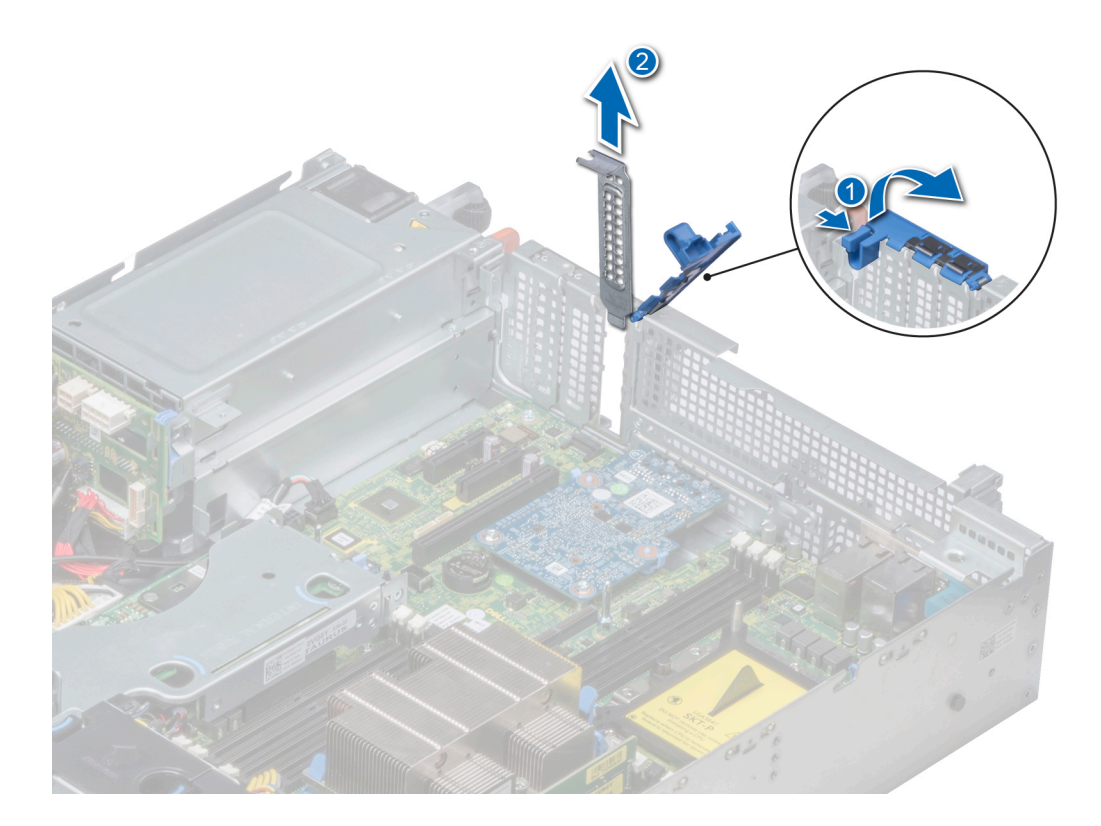

## Figura 74. Extracción del soporte de relleno

- **O** NOTA: Guarde el cubrerranuras para su uso futuro. Es necesario instalar cubrerranuras en las ranuras de las tarjetas de expansión vacías a fin de cumplir con la certificación del sistema de la Comisión Federal de Comunicaciones (FCC). Los soportes de relleno también evitan que entre polvo y suciedad en el sistema y contribuyen a mantener una refrigeración y una circulación de aire adecuadas dentro del sistema.
- 3 Sujete la tarjeta por los bordes y alinéela con el conector para tarjetas de expansión en la placa base.
- 4 Presione firmemente la tarjeta de expansión contra el conector para tarjetas de expansión de la placa base hasta que se asiente por completo.
- 5 Cierre el pestillo de retención de la tarjeta de expansión presionándolo hasta que encaje en su lugar.

<span id="page-127-0"></span>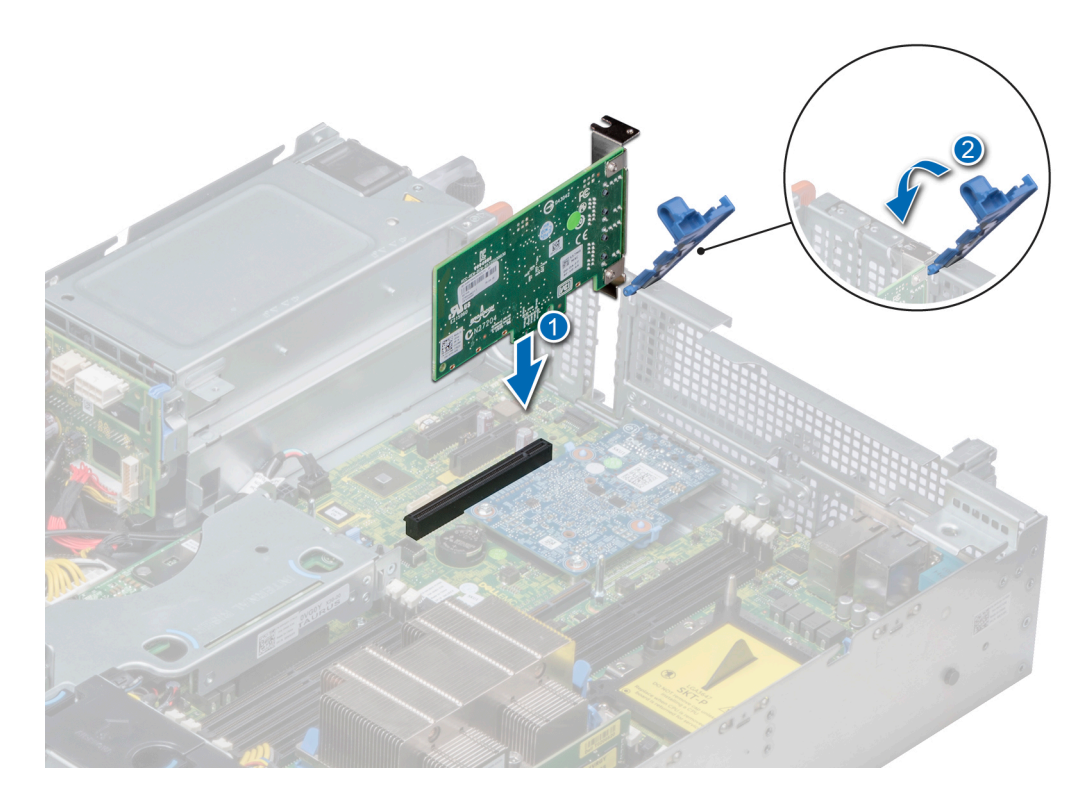

### Figura 75. Instalación de una tarjeta de expansión en la placa base

#### Pasos siguientes

- 1 Conecte los cables necesarios a la tarjeta de expansión.
- 2 Siga el procedimiento que se indica en [Después de trabajar en el interior de su system](#page-65-0).

## Extracción de un soporte vertical para tarjetas de expansión

#### Prerrequisitos

- 1 Siga las pautas de seguridad que se enumeran en [Instrucciones de seguridad.](#page-65-0)
- 2 Siga el procedimiento que se indica en [Antes de trabajar en el interior de su equipo.](#page-65-0)
- 3 Desconecte todos los cables conectados a la tarjeta de expansión.

### Paso

Mientras sujeta los puntos de contacto, levante el soporte vertical para tarjetas de expansión del conector del soporte vertical en la placa base.

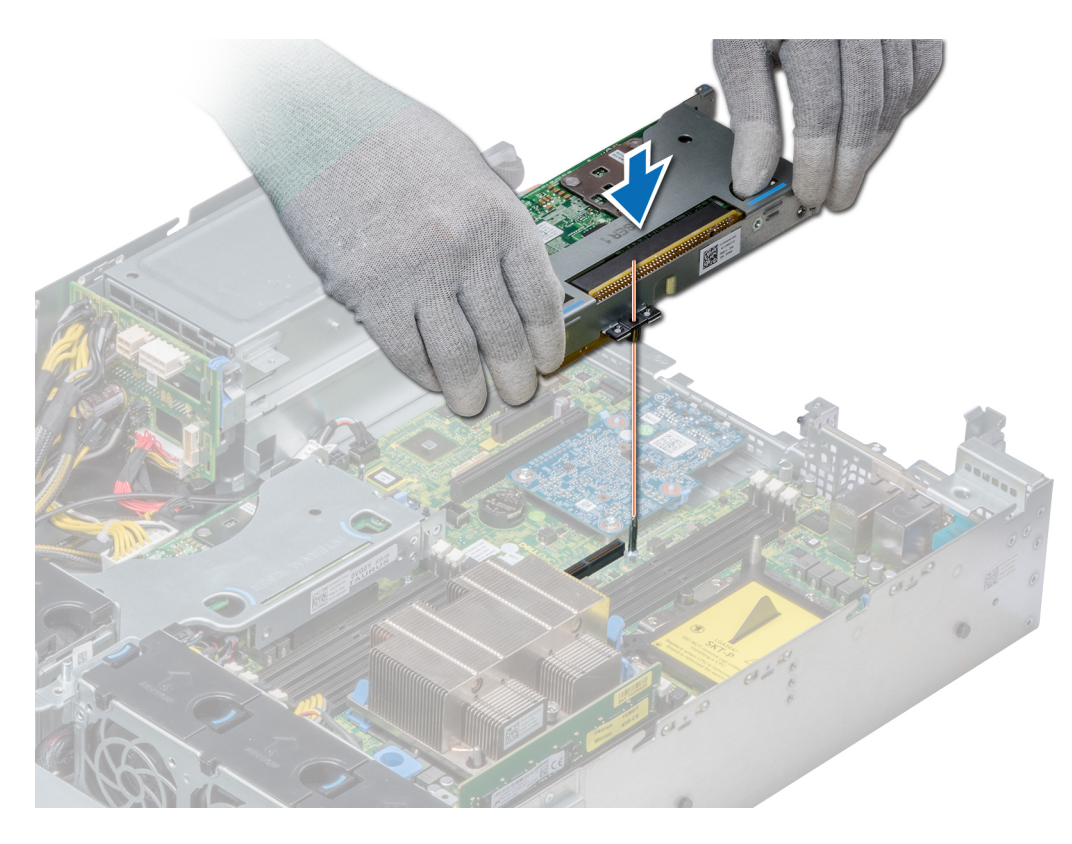

Figura 76. Desmontaje del soporte vertical derecho de bajo perfil

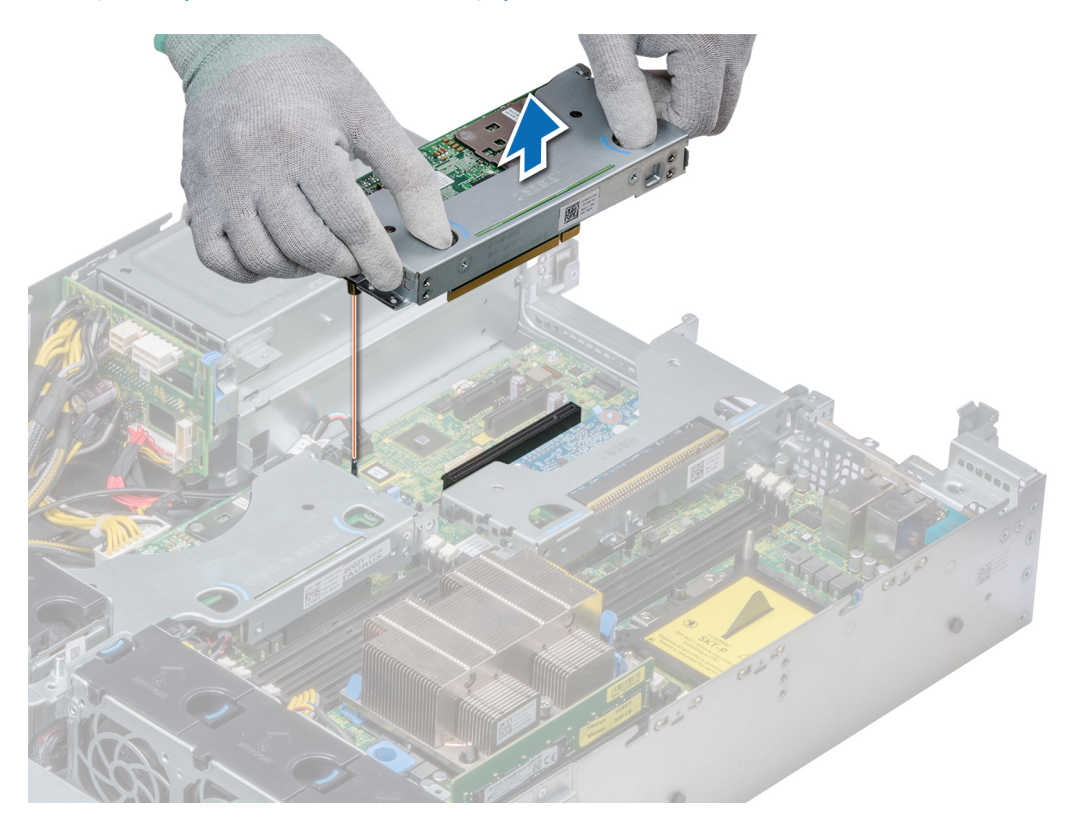

Figura 77. Desmontaje del soporte vertical izquierdo de bajo perfil

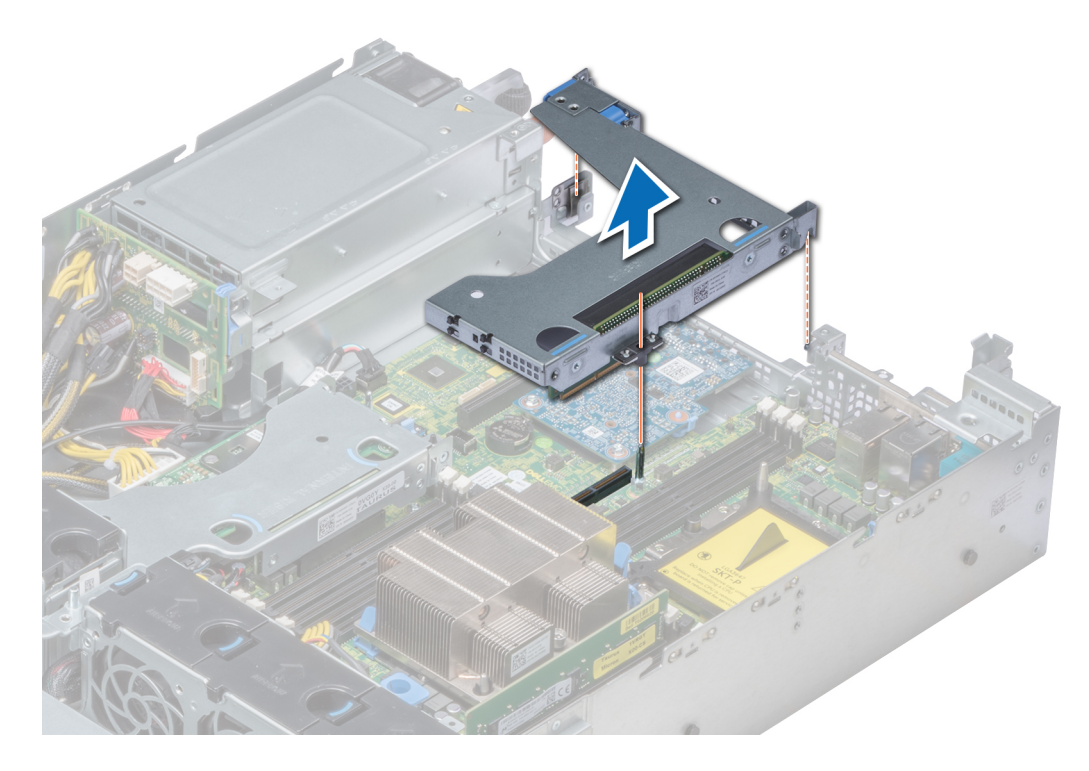

Figura 78. Desmontaje del soporte vertical de altura completa X1

 $\boxed{\odot}$  NOTA: En el caso del soporte vertical de mariposa, afloje el tornillo cautivo y, mientras sujeta los puntos de contacto, levante el soporte vertical para extraerlo del sistema.

<span id="page-130-0"></span>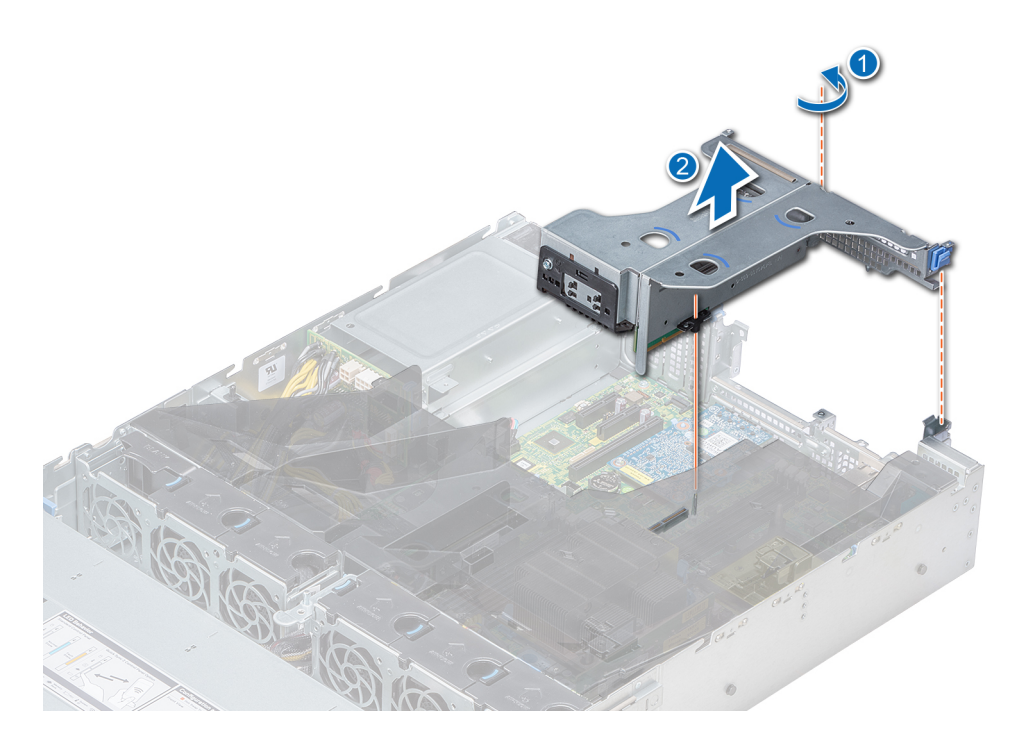

### Figura 79. Desmontaje del soporte vertical de mariposa

#### Siguiente paso

Instale el soporte vertical para tarjetas de expansión.

### Enlace relacionado

Instalación de un soporte vertical para tarjetas de expansión

## Instalación de un soporte vertical para tarjetas de expansión

#### Prerequisito

1 Siga las pautas de seguridad que se enumeran en [Instrucciones de seguridad.](#page-65-0)

#### Pasos

- 1 Si se han extraído, instale las tarjetas de expansión en la tarjeta vertical para tarjetas de expansión.
- 2 Mientras sostiene los puntos de contacto, alinee el soporte vertical para tarjetas de expansión con el conector y el pasador de guía del soporte vertical en la placa base.
- 3 Baje la tarjeta vertical para tarjetas de expansión hasta que el conector de la tarjeta vertical encaje por completo en el conector.

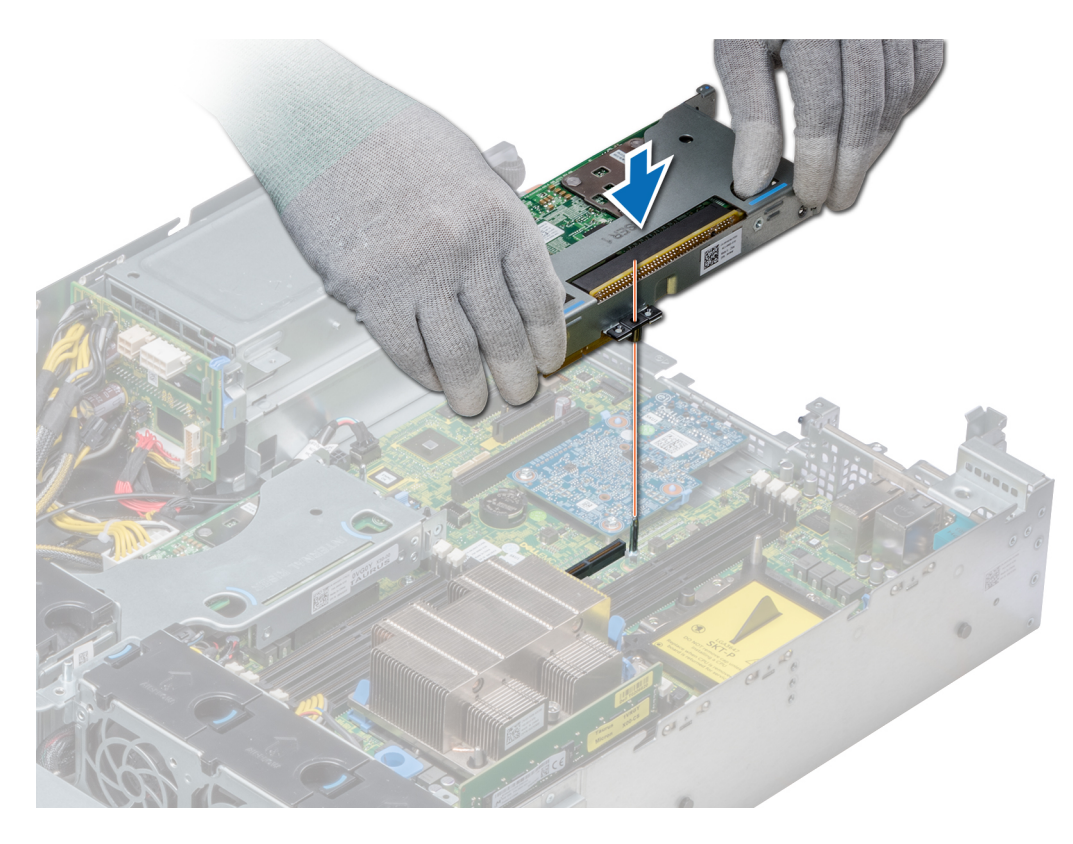

Figura 80. Instalación del soporte vertical derecho de bajo perfil

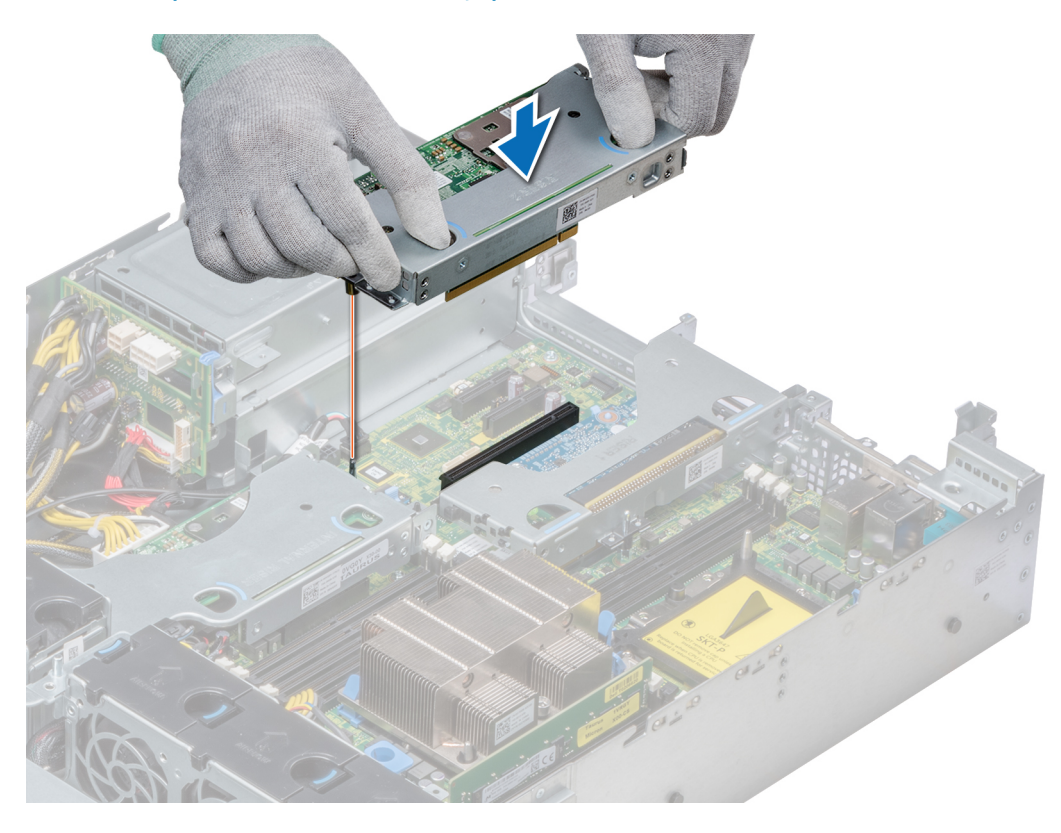

Figura 81. Instalación del soporte vertical izquierdo de bajo perfil

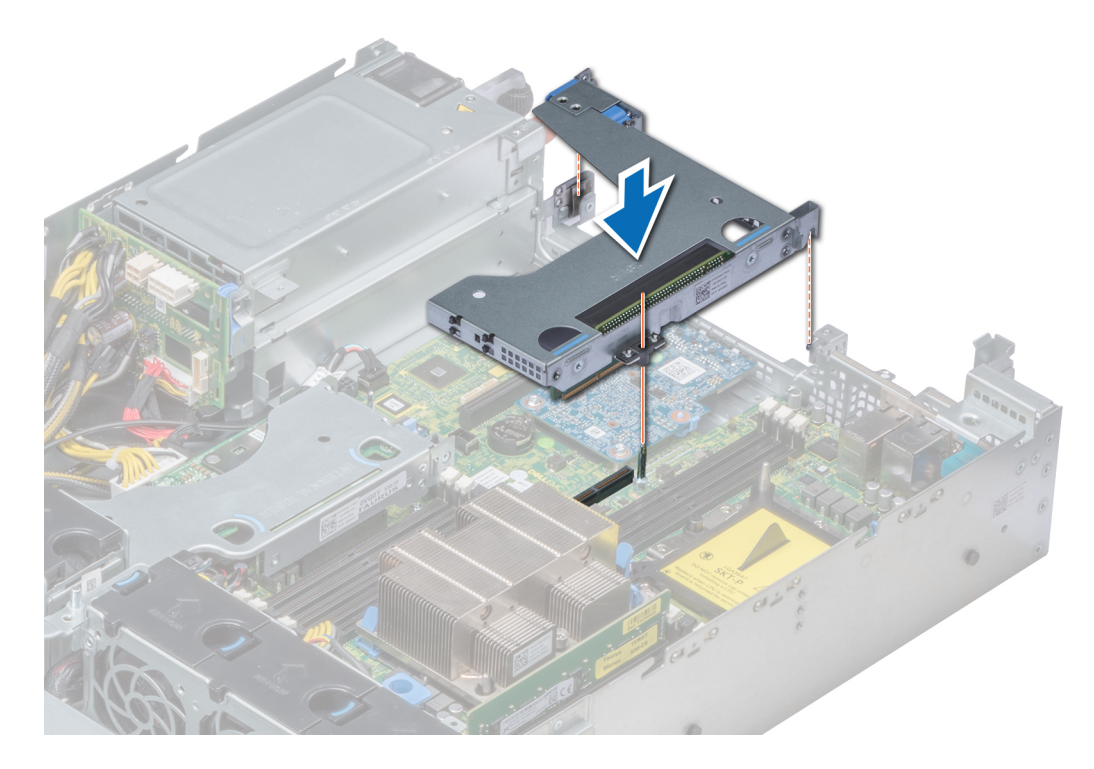

Figura 82. Instalación del soporte vertical de altura completa X1

 $\boxed{\odot}$  NOTA: En el caso del soporte vertical de mariposa, apriete el tornillo cautivo para sujetar firmemente el soporte vertical en la placa base.

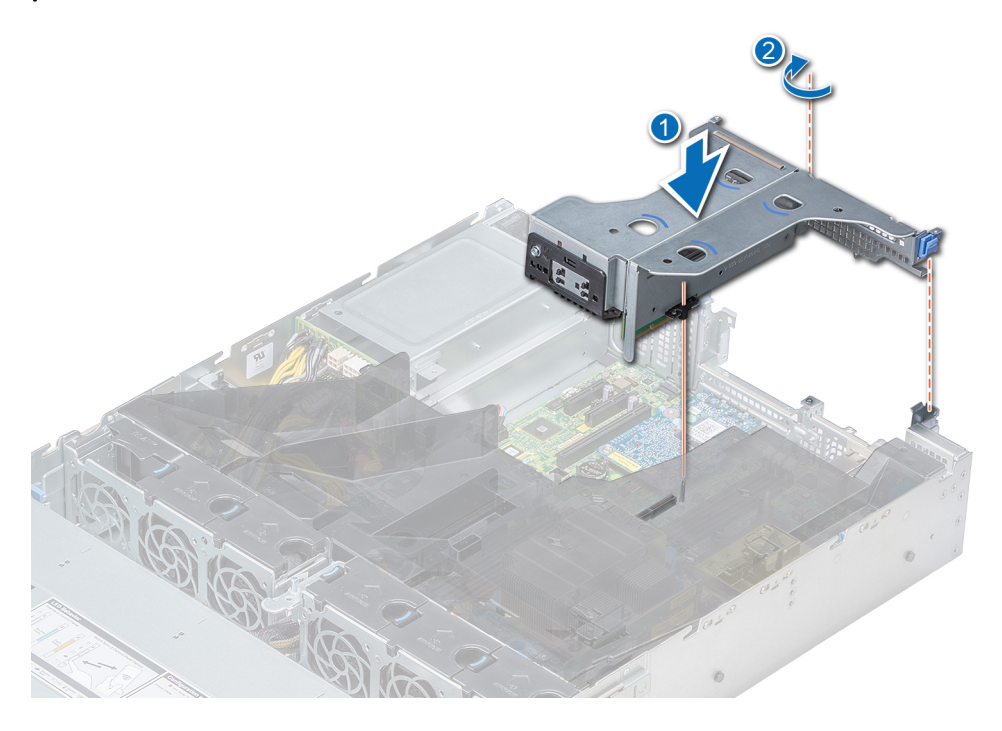

Figura 83. Instalación del soporte vertical de mariposa

#### Pasos siguientes

- 1 Siga el procedimiento que se indica en [Después de trabajar en el interior de su system](#page-65-0).
- 2 Instale los controladores de dispositivo necesarios para la tarjeta como se describe en la documentación de la tarjeta.

# IDSDM o tarjeta SD vFlash opcionales

El IDSDM o la tarjeta vFlash combinan las funciones de IDSDM y vFlash en un solo módulo.

NOTA: El interruptor de protección contra escritura se encuentra en el IDSDM o la tarjeta vFlash.

# Extracción de la tarjeta MicroSD

#### **Prerrequisitos**

- 1 Siga las pautas de seguridad que se enumeran en [Instrucciones de seguridad.](#page-65-0)
- 2 Siga el procedimiento que se indica en [Antes de trabajar en el interior de su equipo.](#page-65-0)

#### Pasos

- 1 Localice la ranura para tarjetas MicroSD en el módulo vFlash/IDSDM, y presione la tarjeta para liberarla parcialmente de la ranura.
- 2 Sujete la tarjeta MicroSD y retírela de la ranura.

## $\textcircled{\scriptsize{1}}$  NOTA: Ponga una etiqueta de forma temporal en cada tarjeta MicroSD para indicar su número de ranura tras extraerlas.

#### Siguiente paso

Instale una tarjeta MicroSD.

Enlace relacionado

Instalación de la tarjeta microSD

# Instalación de la tarjeta microSD

#### **Prerrequisitos**

Siga las pautas de seguridad que se enumeran en [Instrucciones de seguridad.](#page-65-0)

- NOTA: Para utilizar una tarjeta microSD con el system, compruebe que la opción Internal SD Card Port (Puerto de tarjeta SD interna) esté habilitada en la configuración del sistema.
- NOTA: Si vuelve a instalar tarjetas microSD, asegúrese de hacerlo en las mismas ranuras usando las etiquetas que marcó en las tarjetas durante la extracción.

#### Pasos

1 Ubique el conector para tarjetas microSD en el módulo SD doble interno. Oriente la tarjeta microSD de manera apropiada e introduzca el extremo de las patas de contacto de la tarjeta dentro de la ranura.

#### $\bigcirc$  NOTA: La ranura está diseñada para que la tarjeta se introduzca correctamente.

2 Presione la tarjeta hacia dentro de la ranura para tarjetas para encajarla en su lugar.

#### Siguiente paso

Siga el procedimiento que se indica en [Después de trabajar en el interior de su system](#page-65-0).

# Desmontaje de un IDSDM o una tarjeta vFlash opcionales

#### **Prerrequisitos**

- 1 Siga las pautas de seguridad que se enumeran en [Instrucciones de seguridad.](#page-65-0)
- 2 Siga el procedimiento que se indica en [Antes de trabajar en el interior de su equipo.](#page-65-0)
- 3 Si tiene pensado sustituir el módulo IDSDM o la tarjeta vFlash, extraiga las tarjetas microSD.

## $\circled{0}$  NOTA: Después de extraerlas, coloque una etiqueta temporal en cada tarjeta microSD que indique la ranura a la que pertenece.

#### Pasos

- 1 Localice el conector del IDSDM o la tarjeta vFlash en la placa base. Para localizar el IDSDM o la tarjeta vFlash, consulte la sección Puentes y conectores de la placa base.
- 2 Mientras sujeta la lengüeta, levante el módulo IDSDM o la tarjeta vFlash para extraerlos del system.

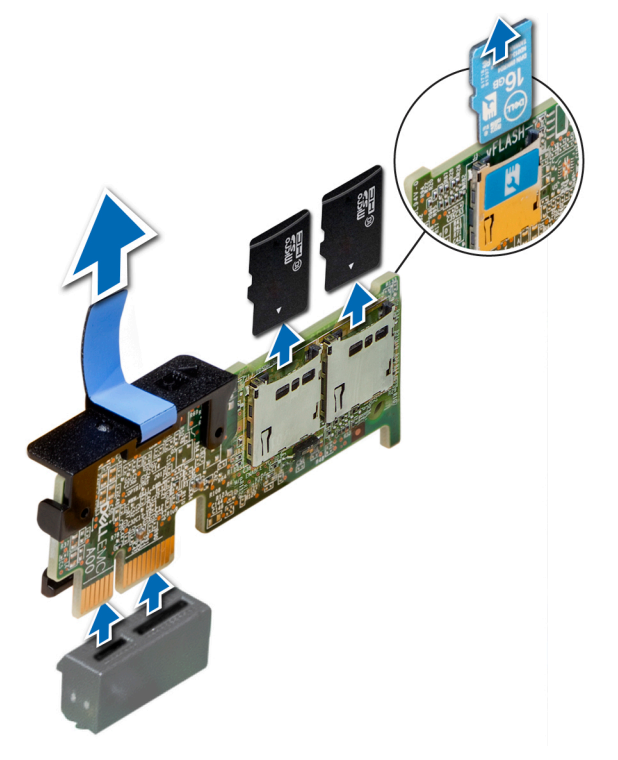

#### Figura 84. Desmontaje del IDSDM o la tarjeta vFlash opcionales

 $\bigcirc|$  NOTA: Hay dos interruptores DIP en el IDSDM o la tarjeta vFlash para habilitar la protección contra escritura.

#### Siguiente paso

Instale el IDSDM o la tarjeta vFlash opcionales. Enlace relacionado Instalación de un IDSDM o una tarjeta SD vFlash opcionales

# Instalación de un IDSDM o una tarjeta SD vFlash opcionales

#### **Prerequisito**

Siga las pautas de seguridad que se enumeran en [Instrucciones de seguridad.](#page-65-0)

#### Pasos

- 1 Localice el conector del IDSDM o la tarjeta vFlash en la placa base. Para localizar el IDSDM o la tarjeta vFlash, consulte la sección Puentes y conectores de la placa base.
- 2 Alinee el IDSDM o la tarjeta vFlash con el conector de la placa base.
- 3 Empuje el IDSDM o la tarjeta vFlash hasta que se asiente firmemente en la placa base.

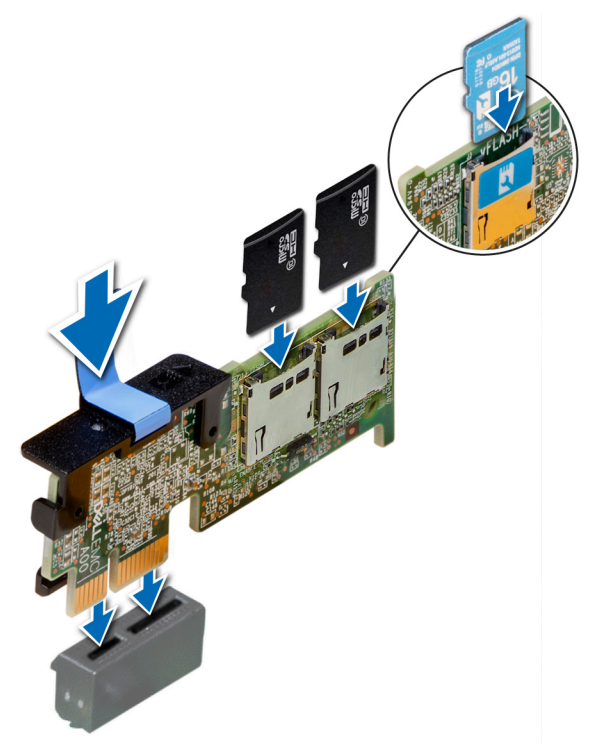

#### Figura 85. Instalación del IDSDM o la tarjeta vFlash opcionales

#### Pasos siguientes

1 Instale las tarjetas microSD.

 $\textcircled{\scriptsize{1}}$  NOTA: Vuelva a instalar las tarjetas microSD en las mismas ranuras de acuerdo con las etiquetas que marcó en las tarietas durante la extracción.

2 Siga el procedimiento que se indica en [Después de trabajar en el interior de su system](#page-65-0).

# Tarjeta vertical de LOM

La tarjeta vertical de LOM es una tarjeta intermedia pequeña y extraíble que proporciona la flexibilidad para seleccionar diferentes opciones de conectividad de red.

## Extracción de la tarjeta vertical de LOM

#### Prerrequisitos

- 1 Siga las pautas de seguridad que se enumeran en [Instrucciones de seguridad.](#page-65-0)
- 2 Siga el procedimiento que se indica en [Antes de trabajar en el interior de su equipo.](#page-65-0)
- 3 Si están instalados, extraiga los soportes verticales de bajo perfil, de altura completa X1 o de mariposa.
- 4 Si está instalada, extraiga la canastilla para unidades posterior.

#### Pasos

- 1 Con un destornillador Phillips n. <sup>o</sup>2, afloie los tornillos que fiian la tarieta vertical de LOM a la placa base.
- 2 Libere los dos retenes laterales plásticos de color azul mientras sujeta la tarjeta vertical de LOM.
- 3 Sostenga la tarjeta vertical de LOM por los bordes en cada lado y tire hacia arriba para extraerla del conector de la placa base.
- 4 Deslice la tarjeta vertical de LOM hacia el frente del system hasta que los conectores Ethernet o el SFP salgan de la ranura del panel posterior.

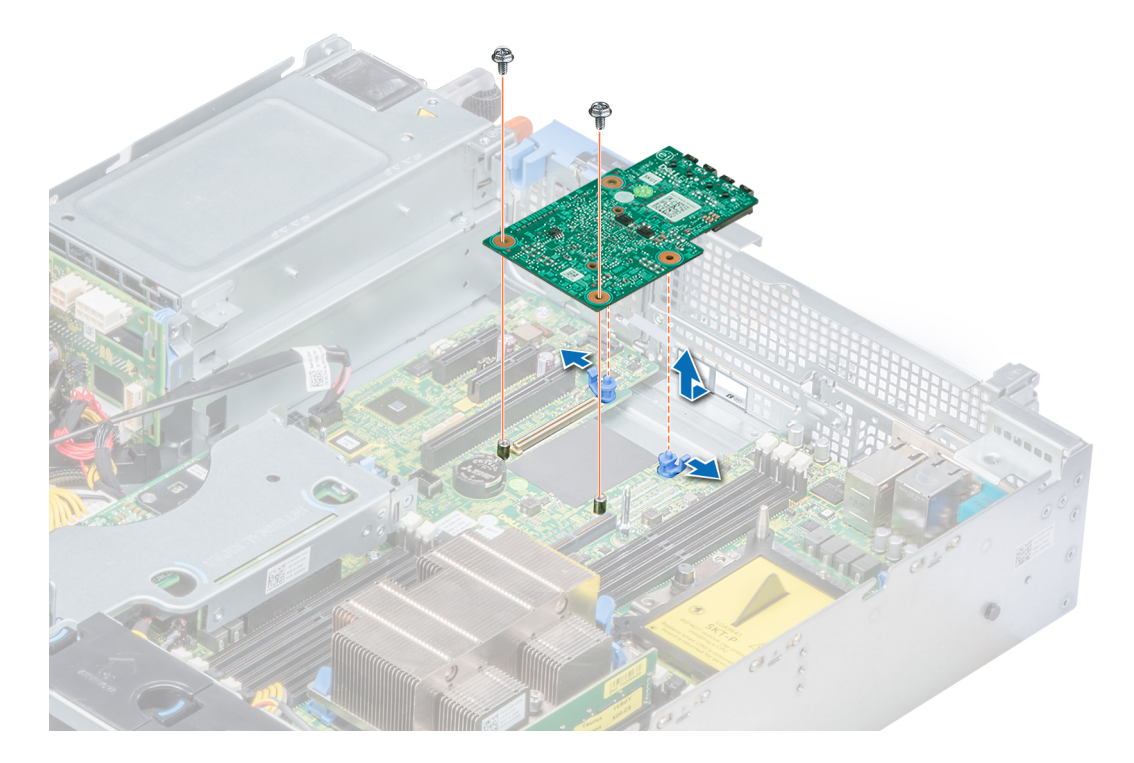

#### Figura 86. Desmontaje de la tarjeta vertical de LOM

#### Siguiente paso

Instale la tarjeta vertical de LOM. Enlace relacionado

[Extracción de un soporte vertical para tarjetas de expansión](#page-127-0) [Extracción de la canastilla para unidades posterior](#page-147-0) Instalación de la tarjeta vertical de LOM

# Instalación de la tarjeta vertical de LOM

#### Prerequisito

Siga las pautas de seguridad que se enumeran en [Instrucciones de seguridad.](#page-65-0)

#### Pasos

- 1 Oriente la tarjeta vertical de LOM para que pase a través de los conectores Ethernet o la ranura SFP en el system.
- 2 Presione la tarjeta vertical de LOM hasta que esté firmemente asentada en el conector de la placa base y hasta que los dos retenes azules de plástico sostengan la tarjeta vertical de LOM en su lugar.
- 3 Con un destornillador Phillips n. º2, ajuste los tornillos que fijan la tarjeta vertical de LOM a la placa base.

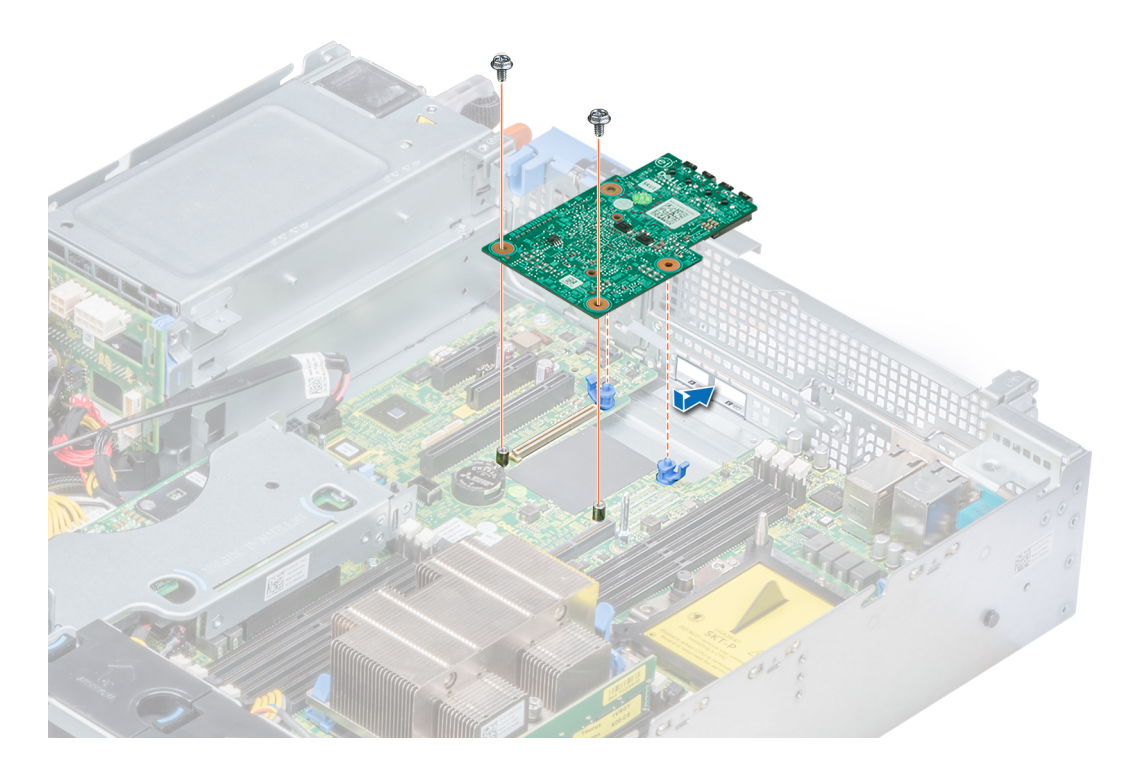

### Figura 87. Instalación de la tarjeta vertical de LOM

#### Pasos siguientes

- 1 Si se han extraído, instale los soportes verticales de bajo perfil, de altura completa X1 o de mariposa.
- 2 Si se ha extraído, instale la canastilla para unidades posterior.
- 3 Siga el procedimiento que se indica en [Después de trabajar en el interior de su system](#page-65-0).

#### Enlace relacionado

[Instalación de un soporte vertical para tarjetas de expansión](#page-130-0) [Instalación de la canastilla para unidades posterior](#page-148-0)

# Plano posterior de la unidad

En función de la configuración del sistema, los planos posteriores de la unidad compatibles con PowerEdge R540 se enumeran aquí:

### Tabla 49. Opciones de plano posterior compatibles con los sistemas PowerEdge R540

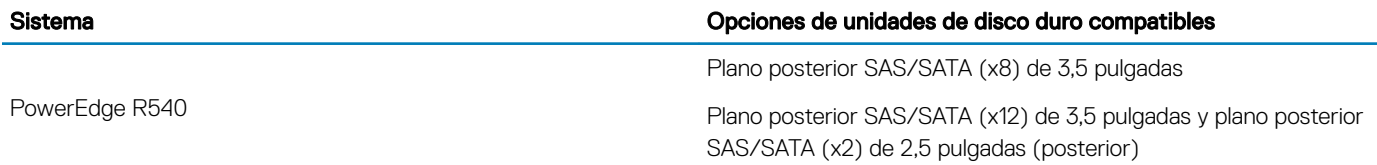

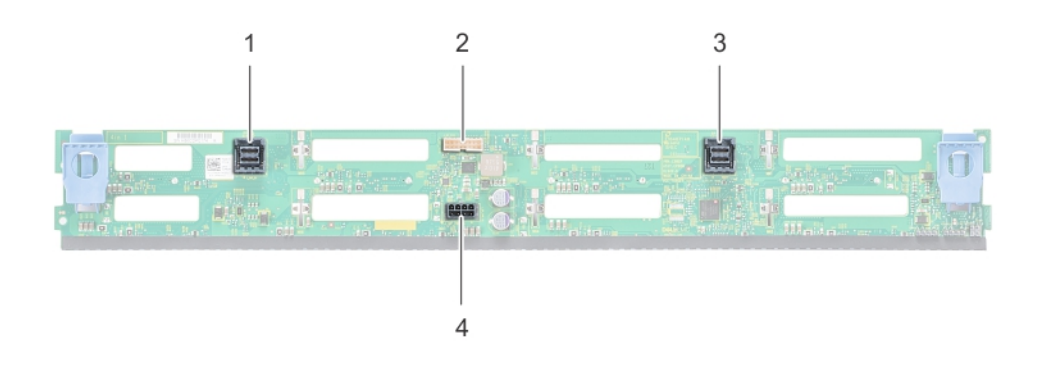

## Figura 88. Plano posterior de 8 unidades de 3,5 pulgadas

- 1 Conector del cable B SAS/SATA 2 Conector de señal
- 3 Conector del cable A SAS/SATA 4 Conector de alimentación
- -

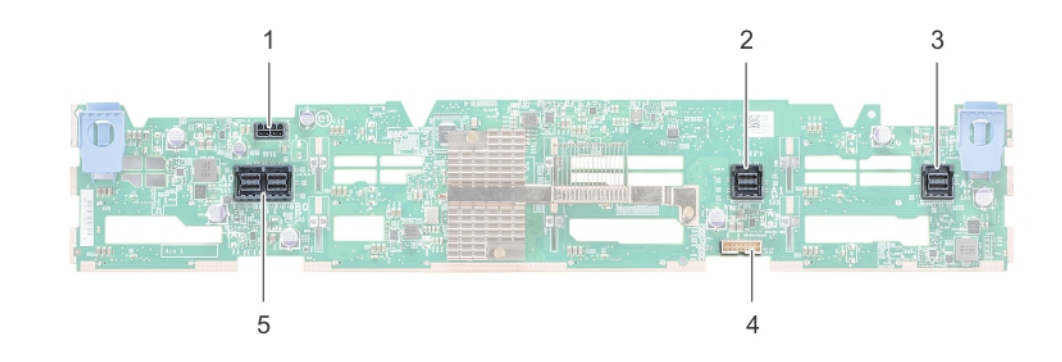

## Figura 89. Plano posterior de 12 unidades de 3,5 pulgadas

- 1 Conector del cable de alimentación 2 Conector del cable SAS/SATA
- 
- 5 Conector del cable SAS
- 
- 3 Conector del cable SAS/SATA 4 Conector de señales del plano posterior

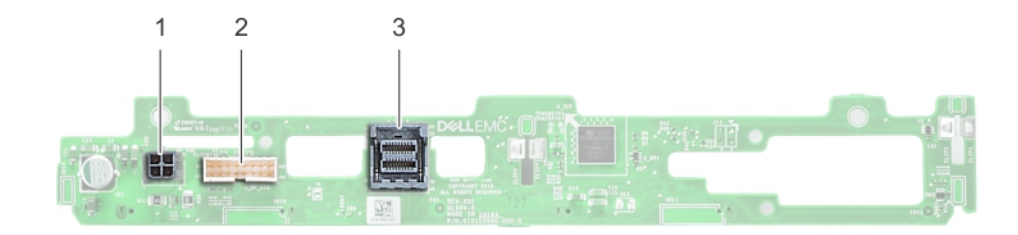

#### Figura 90. Plano posterior de 2 unidades de 3,5 pulgadas (posterior)

- 1 Conector de alimentación 2 Conector de señal
	-

3 Conector del cable SAS

## Desmontaje del plano posterior de la unidad

#### **Prerrequisitos**

- ∧ PRECAUCIÓN: Para evitar daños en las unidades y en el plano posterior, extraiga las unidades del sistema antes de extraer el plano posterior.
- A PRECAUCIÓN: Anote el número de cada unidad y etiquételas temporalmente antes de extraerlas de modo que pueda volver a colocarlas en las mismas ubicaciones.
- $\cap$  NOTA: El procedimiento para extraer el plano posterior es similar para todas las configuraciones de planos posteriores.
- 1 Siga las pautas de seguridad que se enumeran en [Instrucciones de seguridad.](#page-65-0)
- 2 Siga el procedimiento que se indica en [Antes de trabajar en el interior de su equipo.](#page-65-0)
- 3 Extraiga la cubierta para flujo de aire.
- 4 Extraiga la cubierta del plano posterior.
- 5 Extraiga todas las unidades de la bahía frontal.
- 6 Desconecte todos los cables del plano posterior.

#### Paso

Presione las lengüetas de liberación azules y levante el plano posterior para desengancharlo de los ganchos en el sistema.

#### Figura 91. Desmontaje del plano posterior de la unidad

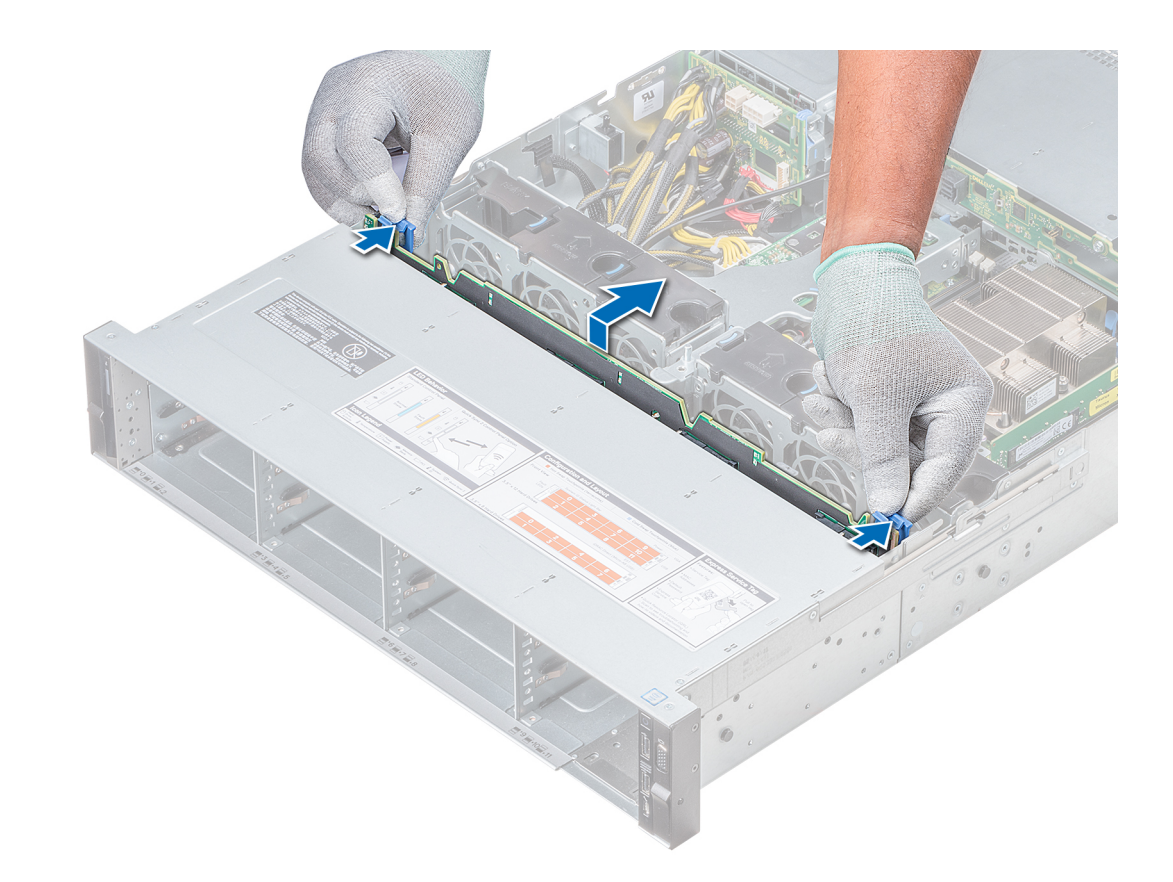

#### Figura 92. Desmontaje del plano posterior de la unidad

#### Siguiente paso

Instale el plano posterior de la unidad. Enlace relacionado

Desmontaje de la cubierta para flujo de aire [Extracción de la cubierta del plano posterior](#page-70-0) [Extracción de un portaunidades](#page-95-0) Instalación del plano posterior de la unidad

## Instalación del plano posterior de la unidad

#### Prerequisito

Siga las pautas de seguridad que se enumeran en [Instrucciones de seguridad.](#page-65-0)

#### (i) NOTA: El procedimiento para instalar el plano posterior es similar para todas las configuraciones de planos posteriores.

## Pasos

- 1 Utilice los ganchos del sistema a modo de guía para alinear las ranuras del plano posterior con las guías en el sistema.
- 2 Deslice el plano posterior de la unidad hacia abajo hasta que las lengüetas de liberación azul se asienten en su lugar.

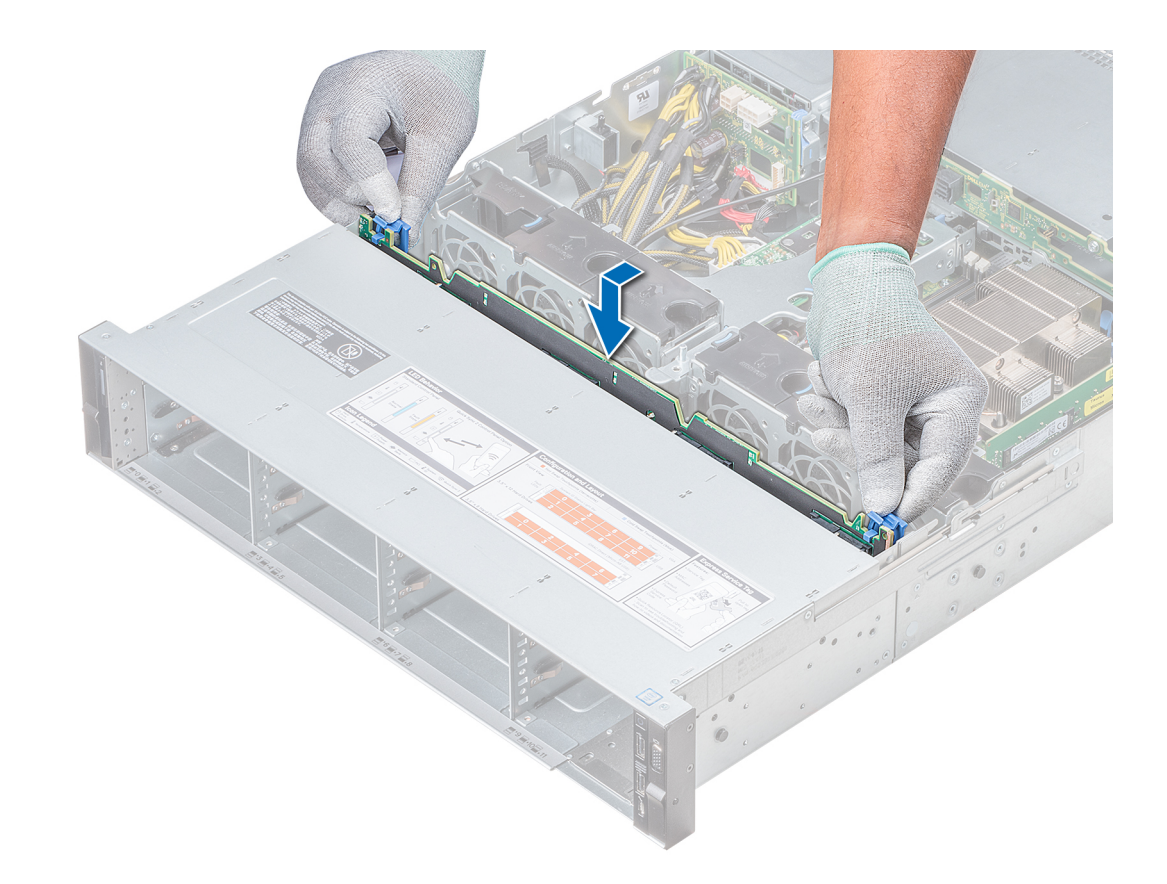

#### Figura 93. Instalación del plano posterior de la unidad

#### Pasos siguientes

- 1 Conecte todos los cables al plano posterior.
- 2 Instale todas las unidades.
- 3 Coloque la cubierta LED.
- 4 Instale la cubierta para flujo de aire.
- 5 Siga el procedimiento que se indica en [Después de trabajar en el interior de su system](#page-65-0).

#### Enlace relacionado

[Instalación de un portaunidades](#page-96-0) [Instalación de la cubierta del plano posterior](#page-71-0) Instalación de la cubierta para flujo de aire

# Desmontaje del plano posterior de la unidad posterior de 3,5 pulgadas

#### Prerrequisitos

- $\triangle$  PRECAUCIÓN: Para evitar daños en las unidades y en el plano posterior, debe extraer las unidades del sistema antes de extraer el plano posterior.
- $\triangle$  PRECAUCIÓN: Anote el número de cada unidad de disco duro y etiquételas temporalmente antes de extraerlas de forma que pueda volver a colocarlas en las mismas ubicaciones.
- 1 Siga las pautas de seguridad que se enumeran en [Instrucciones de seguridad.](#page-65-0)
- 2 Siga el procedimiento que se indica en [Antes de trabajar en el interior de su equipo.](#page-65-0)
- 3 Desmontaje de todas las unidades de la canastilla para unidades posterior
- 4 Desconecte todos los cables del plano posterior.
- 5 Extraiga la canastilla para unidades posterior.

#### Pasos

- 1 Con un destornillador Phillips n.º 2, quite los tornillos que fijan el plano posterior de la unidad a la canastilla para unidades posterior.
- 2 Desenganche el plano posterior de los ganchos de la canastilla para unidades posterior y extráigalo.

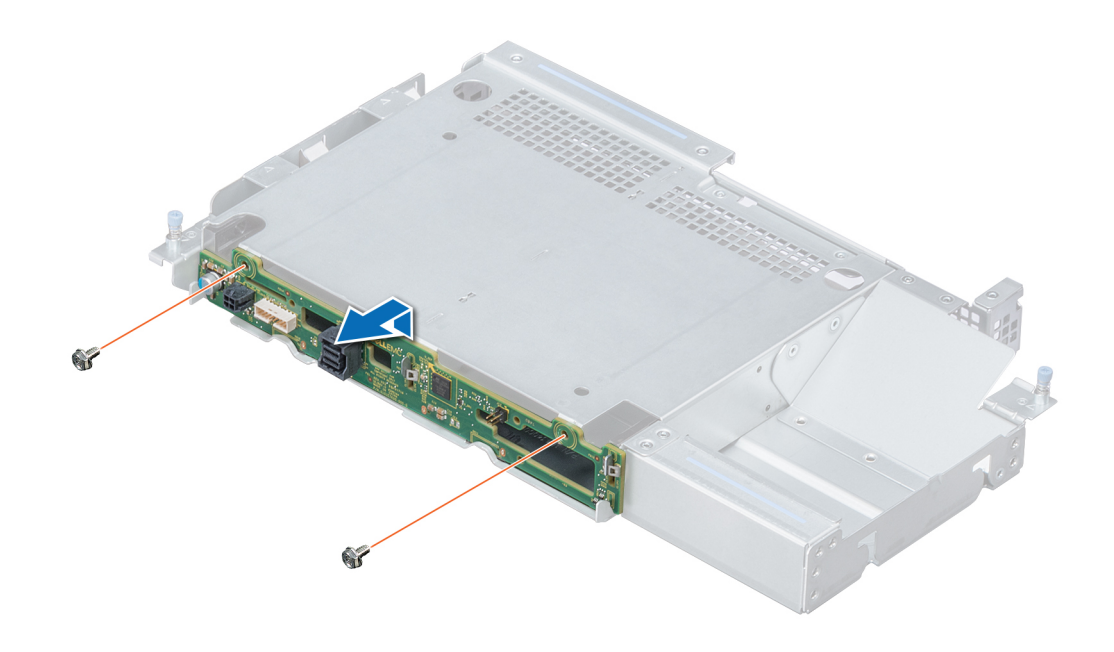

#### Figura 94. Desmontaje del plano posterior de la unidad posterior de 3,5 pulgadas

#### Siguiente paso

Instale el plano posterior de la unidad posterior de 3,5 pulgadas. Enlace relacionado [Extracción de un portaunidades](#page-95-0)

[Extracción de la canastilla para unidades posterior](#page-147-0) Instalación del plano posterior de la unidad posterior de 3,5 pulgadas

# Instalación del plano posterior de la unidad posterior de 3,5 pulgadas

#### **Prerequisito**

Siga las pautas de seguridad que se enumeran en [Instrucciones de seguridad.](#page-65-0)

#### Pasos

- 1 Utilice los ganchos en la canastilla para unidades posterior como guías para alinear el plano posterior de la unidad.
- 2 Baje la tarjeta en el sistema hasta que la tarjeta esté asentada correctamente.
- 3 Con un destornillador Phillips n.º 2, vuelva a colocar los tornillos para fijar el plano posterior a la canastilla para unidades posterior.

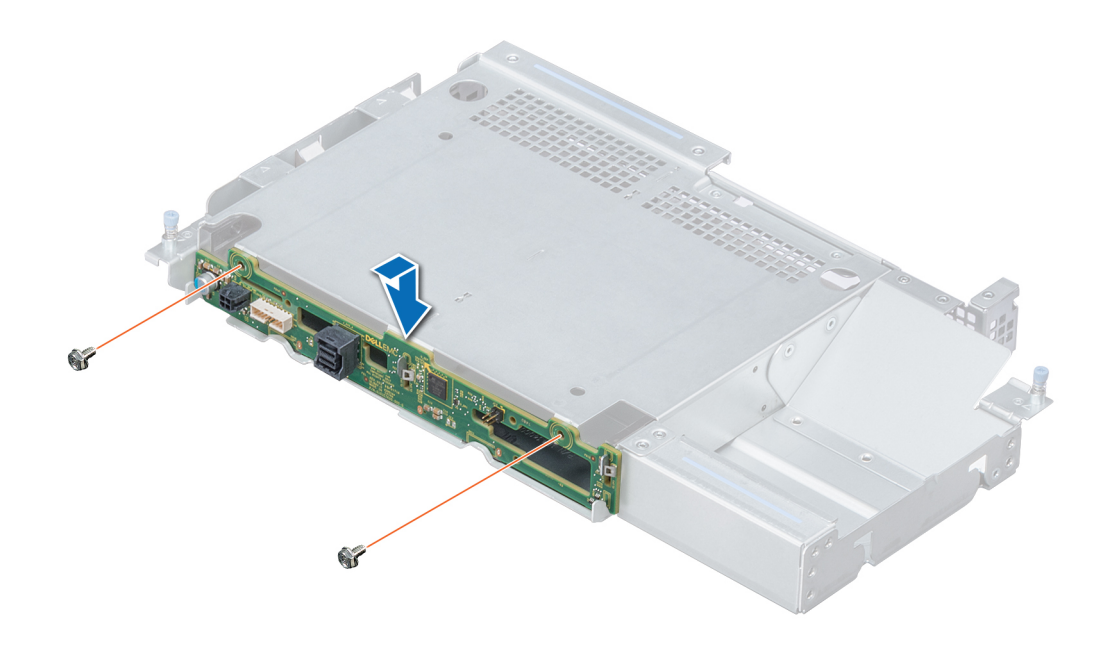

### Figura 95. Instalación del plano posterior de la unidad posterior de 3,5 pulgadas

### Pasos siguientes

- 1 Instale la canastilla para unidades posterior.
- 2 Instale todas las unidades.
- 3 Conecte todos los cables al plano posterior.
- 4 Siga el procedimiento que se indica en [Después de trabajar en el interior de su system](#page-65-0).

#### Enlace relacionado

[Instalación de la canastilla para unidades posterior](#page-148-0) [Instalación de un portaunidades](#page-96-0)
# Enrutador de cable

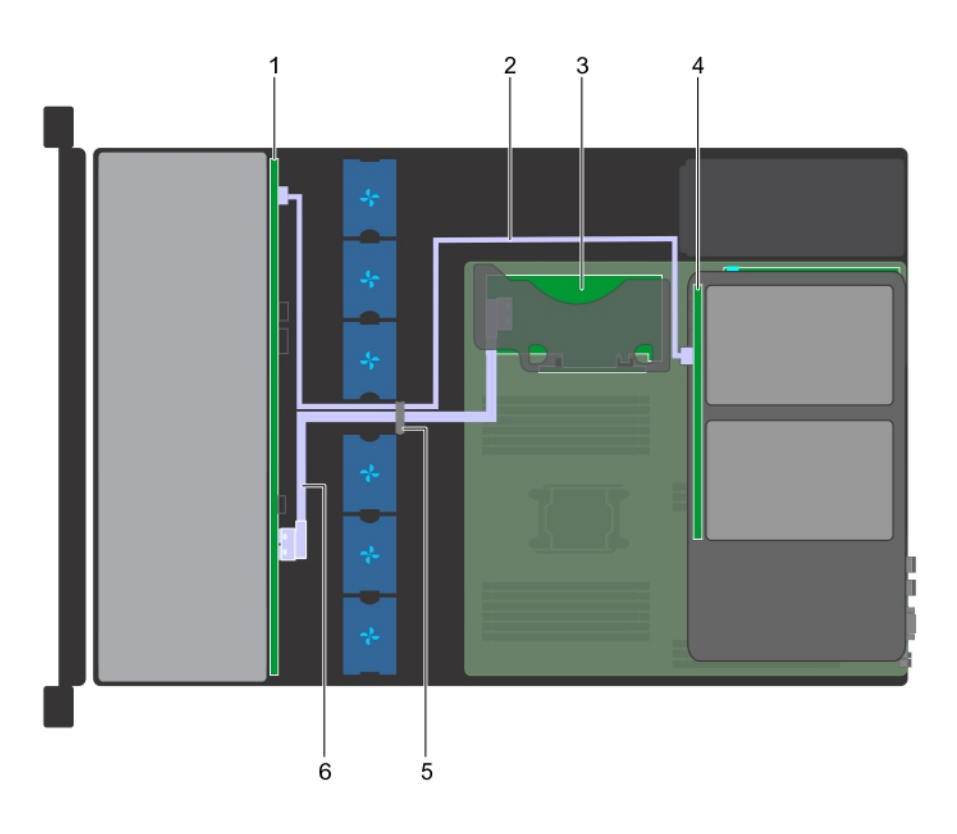

### Figura 96. Colocación de cables: Plano posterior de 12 unidades de 3,5 pulgadas y plano posterior de 2 unidades de 3,5 pulgadas (posteriores) con soporte vertical para PERC interno

- 1 Plano posterior de la unidad 2 cable SAS
- 
- 5 Pestillo guía para cables 6 cable SAS
- 
- 3 Soporte vertical PERC interno 4 Plano posterior de la unidad (posterior)
	-

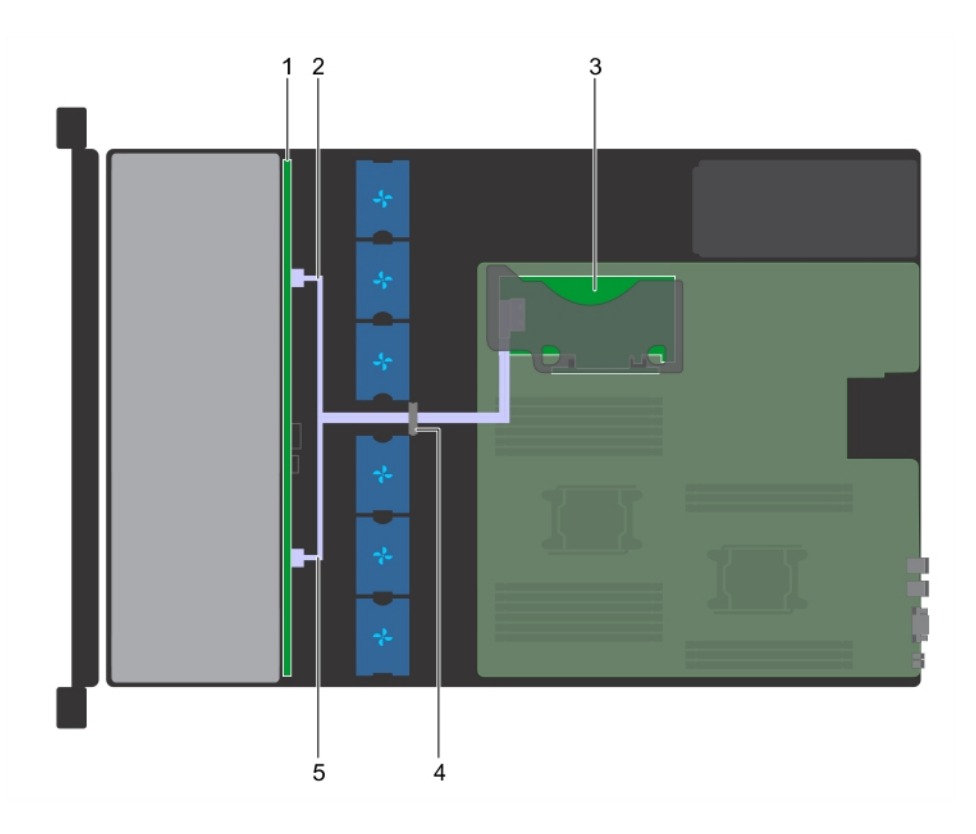

### Figura 97. Colocación de cables: Plano posterior de 8 unidades de 3,5 pulgadas con soporte vertical para PERC interno

- 1 Plano posterior de la unidad 2 cable SAS
- 3 Soporte vertical PERC interno 4 Pestillo guía para cables
- -

5 cable SAS

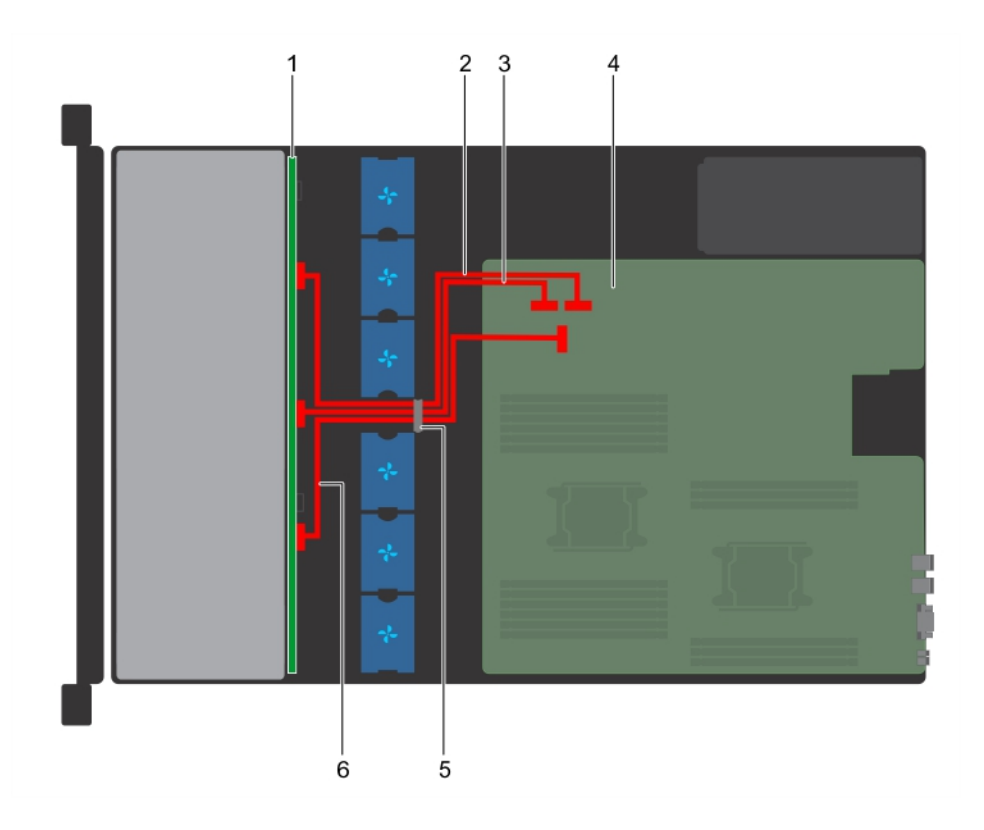

### Figura 98. Colocación de cables: Plano posterior con 12 unidades de 3,5 pulgadas

- 1 Plano posterior de la unidad contra a contra 2 Cable A de SATA
- 3 Cable B de SATA **4** Placa base
- 5 Pestillo guía para cables 6 Cable C de SATA
- 
- -

<span id="page-147-0"></span>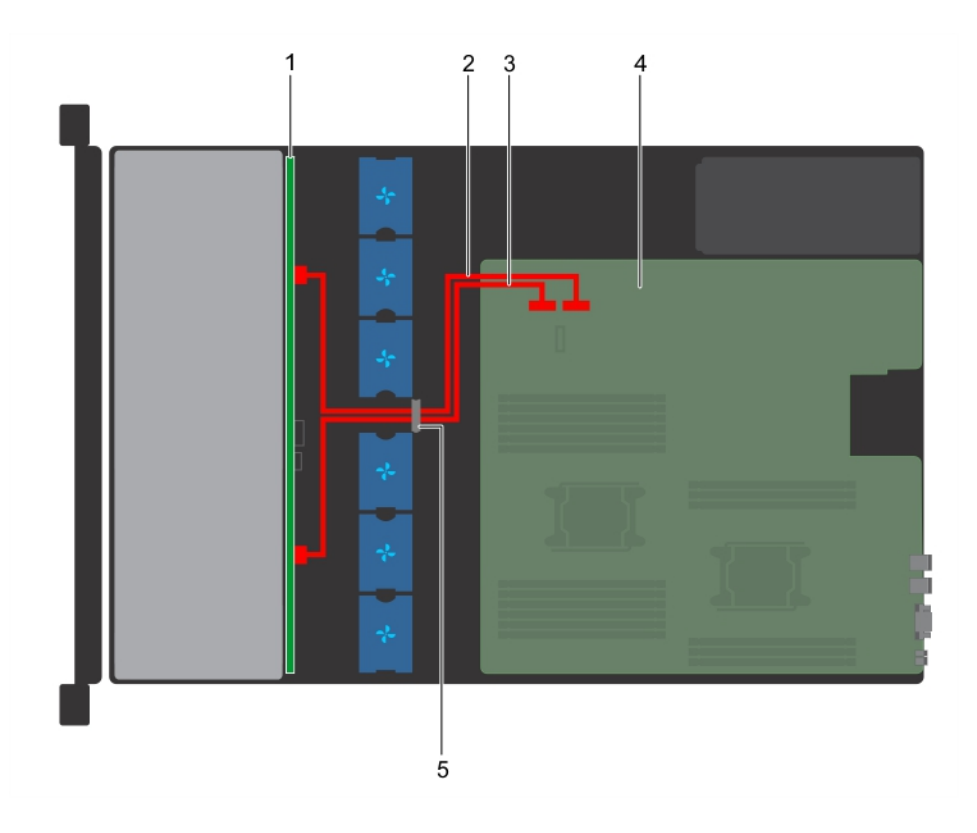

### Figura 99. Colocación de cables: Plano posterior con 8 unidades de 3,5 pulgadas

- 1 Plano posterior de la unidad 2 Cable A de SATA
- 3 Cable B de SATA 4 Placa base
- 5 Pestillo guía para cables
- 
- 

## Canastilla para unidadesCanastilla para unidades posterior

La canastilla para unidades posterior admite hasta dos unidades de 3,5 pulgadas.

## Extracción de la canastilla para unidades posterior

### Prerrequisitos

- 1 Siga las pautas de seguridad que se enumeran en [Instrucciones de seguridad.](#page-65-0)
- 2 Siga el procedimiento que se indica en [Antes de trabajar en el interior de su equipo.](#page-65-0)
- 3 Extraiga todas las unidades.
- 4 Desconecte todos los cables del plano posterior de la unidad.

- 1 Con un destornillador Phillips n.º 2, afloje los tornillos que fijan la canastilla para unidades al sistema.
- 2 Tire y sostenga los tornillos para levantar la canastilla para unidades y extraerla del sistema.

<span id="page-148-0"></span>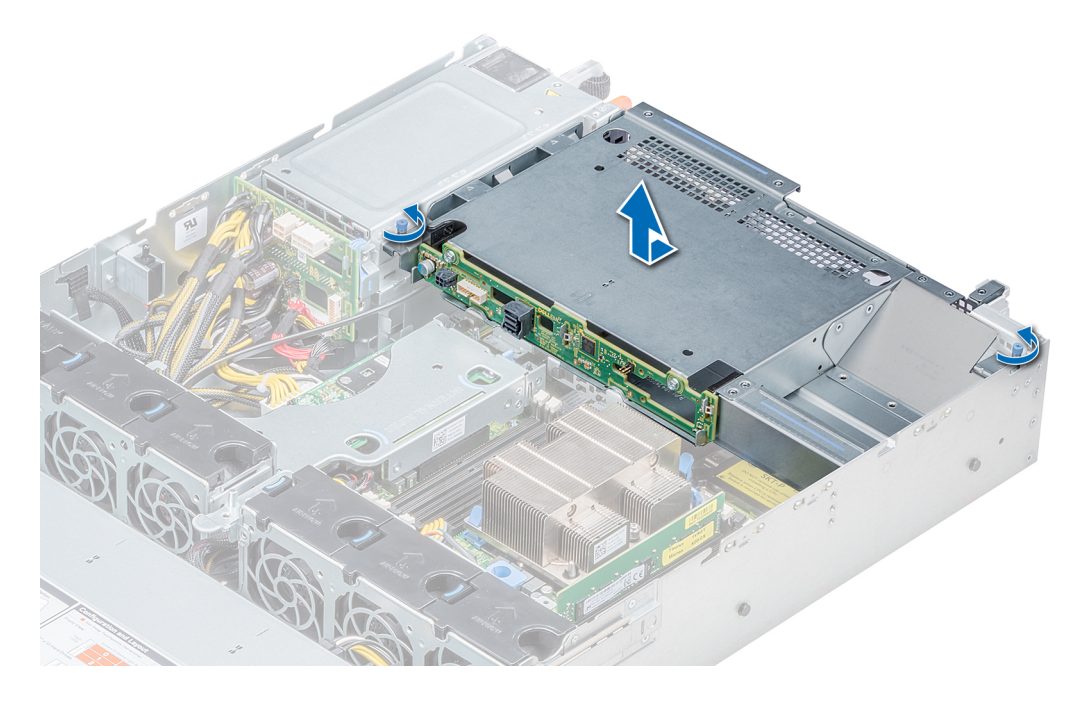

### Figura 100. Extracción de la canastilla para unidades posterior

### Siguiente paso

Instale la canastilla para unidades posterior. Enlace relacionado [Extracción de un portaunidades](#page-95-0) Instalación de la canastilla para unidades posterior

### Instalación de la canastilla para unidades posterior

### Prerequisito

Siga las pautas de seguridad que se enumeran en [Instrucciones de seguridad.](#page-65-0)

- 1 Alinee los tornillos de la canastilla para unidades con los oricios para tornillos del chasis del sistema.
- 2 Baje la canastilla para unidades hacia el interior del sistema hasta que quede firmemente colocada y los tornillos se asienten en su lugar.
- 3 Con un destornillador Phillips n.º 2, apriete los tornillos.

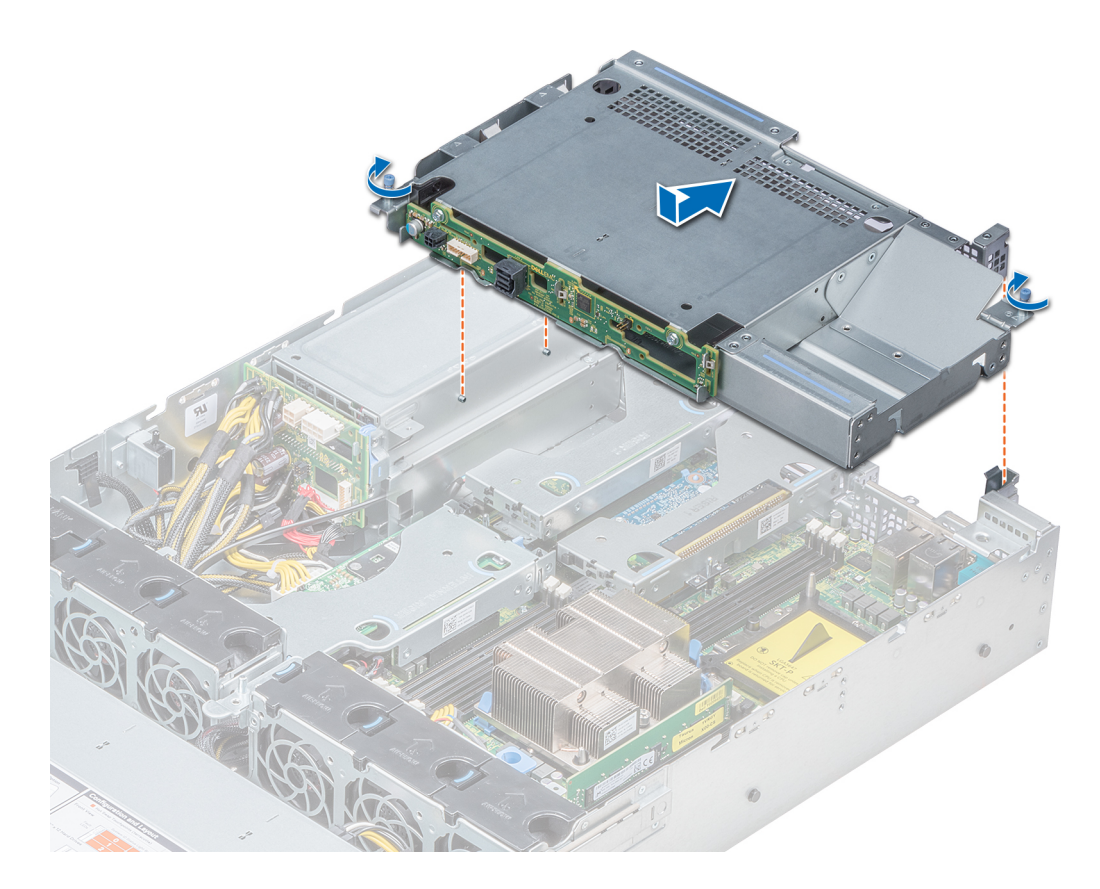

### Figura 101. Instalación de la canastilla para unidades posterior

### Pasos siguientes

- 1 Vuelva a conectar todos los cables desconectados del plano posterior de la unidad.
- 2 Instale todas las unidades.
- 3 Siga el procedimiento que se indica en [Después de trabajar en el interior de su system](#page-65-0).

### Enlace relacionado

[Instalación de un portaunidades](#page-96-0)

## Batería del sistema

La batería del sistema se usa para funciones de bajo nivel del sistema, como suministrar energía para la configuración de fecha y hora en tiempo real del sistema.

## Sustitución de la batería del sistema

### Prerrequisitos

- A ADVERTENCIA: Existe riesgo de explosión en caso de que la pila nueva no se coloque correctamente. Reemplace la batería únicamente por una del mismo tipo o de un tipo equivalente recomendada por el fabricante. Para obtener más información, consulte la información de seguridad que se envía con el system.
- 1 Siga las pautas de seguridad que se enumeran en [Instrucciones de seguridad.](#page-65-0)
- 2 Siga el procedimiento que se indica en [Antes de trabajar en el interior de su equipo.](#page-65-0)
- 3 Si corresponde, desconecte los cables de alimentación o de datos de las tarjetas de expansión.

4 Si están instalados, extraiga los soportes verticales para tarjetas de expansión de bajo perfil o de altura completa X1.

### Pasos

- 1 Localice el socket de la batería. Para obtener más información, consulte la sección Puentes y conectores de la placa base.
	- PRECAUCIÓN: Para evitar daños en el conector de la batería, sujete firmemente el conector mientras instala o extrae la batería.
- 2 Use un punzón de plástico para hacer palanca y extraer la batería del sistema.

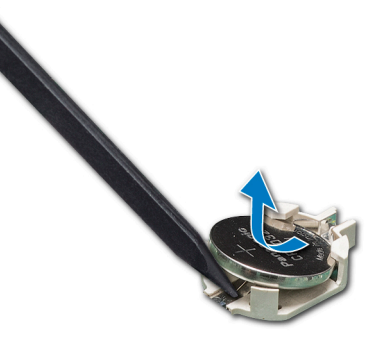

### Figura 102. Extracción de la batería del sistema

- 3 Para colocar una batería nueva en el sistema, mantenga la batería con el signo "+" hacia arriba y deslícela por debajo de las lengüetas de seguridad.
- 4 Presione la batería dentro del conector hasta que encaje en su lugar.

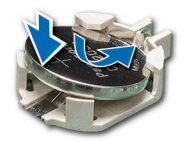

### Figura 103. Instalación de la batería del sistema

### Pasos siguientes

- 1 Si se han extraído, instale los soportes verticales para tarjetas de expansión de bajo perfil o de altura completa X1.
- 2 Si corresponde, conecte los cables a las tarjetas de expansión.
- 3 Siga el procedimiento que se indica en [Después de trabajar en el interior de su system](#page-65-0).
- 4 Mientras se inicia el sistema, presione <F2> para entrar en System Setup (Configuración del sistema) y asegúrese de que la batería esté funcionando correctamente.
- 5 Introduzca la hora y la fecha correctas en los campos System Setup (Configuración del sistema) **Time (Fecha)** y **Date (Hora)**.
- 6 Cierre el programa de configuración del sistema.

## Memoria USB interna opcional

Es posible utilizar una memoria USB opcional instalada en el interior del sistema como dispositivo de inicio, clave de seguridad o dispositivo de almacenamiento masivo. Para iniciar desde la memoria USB, debe configurarla con una imagen de inicio y luego especificarla en la secuencia de inicio de System Setup (Configuración del sistema).

Se puede instalar una memoria USB opcional en el puerto USB 3.0 interno y utilizarla como dispositivo de inicio, llave de seguridad o dispositivo de almacenamiento masivo.

El puerto USB interno se encuentra en la placa del sistema.

NOTA: Para localizar el puerto USB interno en la placa del sistema, consulte la sección Puentes y conectores de la placa del വ sistema.

## Sustitución de la memoria USB interna opcional

### **Prerrequisitos**

- PRECAUCIÓN: Para evitar que se produzcan interferencias con otros componentes del servidor, las dimensiones máximas permitidas para la memoria USB son 15,9 mm de ancho x 57,15 mm de largo x 7,9 mm de alto.
- 1 Siga las pautas de seguridad que se enumeran en [Instrucciones de seguridad.](#page-65-0)
- 2 Siga el procedimiento que se indica en [Antes de trabajar en el interior de su equipo.](#page-65-0)
- 3 Si está instalado, extraiga el soporte vertical para tarjetas de expansión de bajo perfil.

### Pasos

- 1 Localice el puerto USB o la memoria USB en la placa base.
- Para localizar el puerto USB, consulte la sección sobre la memoria USB interna (opcional).
- 2 Si está instalada, extraiga la memoria USB del puerto USB.
- 3 Introduzca la nueva memoria USB en el puerto USB.

### Pasos siguientes

- 1 Si fue extraído, instale el soporte vertical para tarjetas de expansión de bajo perl.
- 2 Siga el procedimiento que se indica en [Después de trabajar en el interior de su system](#page-65-0).
- 3 Al iniciar el sistema, presione F2 para ingresar en System Setup (Configuración del sistema) y compruebe que el sistema detecte la memoria USB.

# Unidad óptica (opcional)

Las unidades ópticas recuperan y almacenan los datos en discos ópticos, como unidades de CD y DVD. Las unidades ópticas se pueden clasificar en dos tipos básicos: lectoras de discos ópticos y grabadoras de discos ópticos.

### Extracción de la unidad óptica

### **Prerrequisitos**

- 1 Siga las pautas de seguridad que se indican en [Instrucciones de seguridad.](#page-65-0)
- 2 Siga el procedimiento que se indica en [Antes de trabajar en el interior de su equipo.](#page-65-0)
- 3 Desconecte los cables de alimentación y de datos de los conectores de la unidad óptica.

 $\bigcirc$ NOTA: Asegúrese de tomar nota de la ubicación de los cables de alimentación y de datos en la parte lateral del sistema a medida que los extrae de la placa base y de la unidad. Coloque estos cables correctamente cuando los vuelva a conectar a fin de evitar que queden pinzados o doblados.

- 1 Presione la lengüeta de liberación para liberar la unidad óptica.
- 2 Deslice la unidad óptica hacia afuera del sistema hasta extraerla de la ranura de unidad óptica.
- 3 Si no va a añadir una nueva unidad óptica, instale la unidad óptica de relleno. El procedimiento para instalar la unidad óptica de relleno es el mismo que para la unidad óptica.

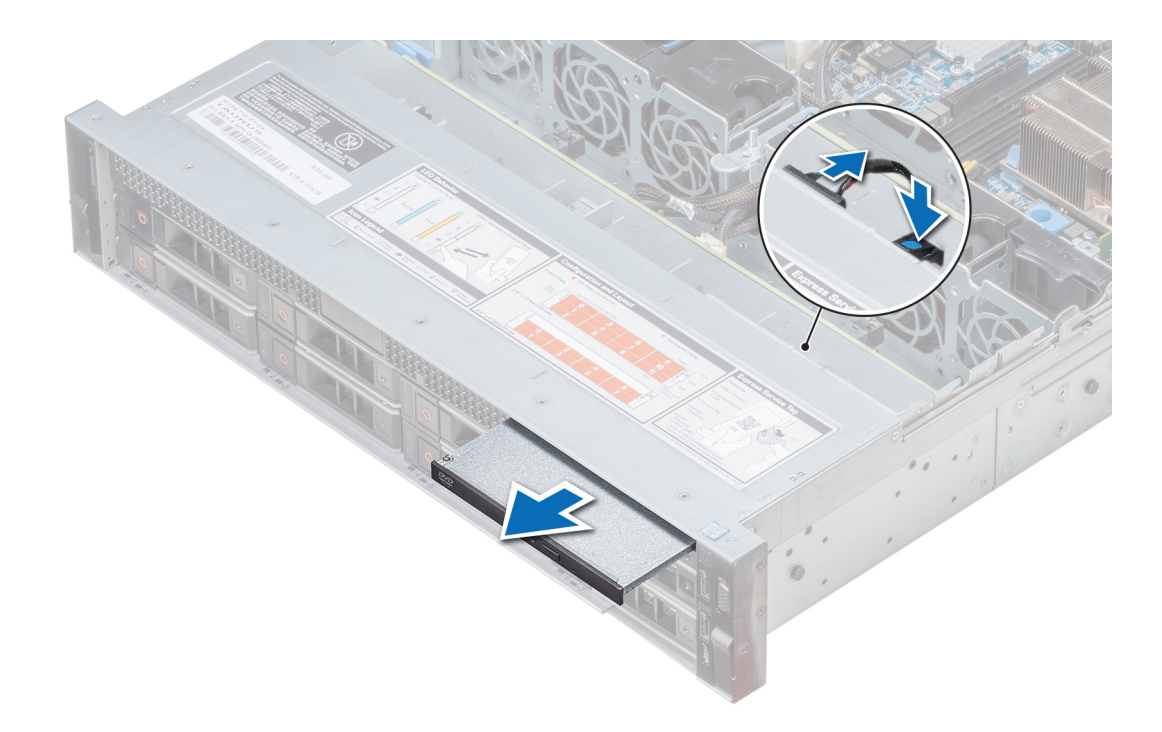

### Figura 104. Extracción de la unidad óptica

### Siguiente paso

Instale una unidad óptica. Enlace relacionado Instalación de la unidad óptica

## Instalación de la unidad óptica

### Prerequisito

Siga las pautas de seguridad que se enumeran en [Instrucciones de seguridad.](#page-65-0)

- 1 Alinee la unidad óptica con la ranura para unidades ópticas situada en la parte frontal del sistema.
- 2 Introduzca la unidad óptica hasta que la lengüeta de liberación encaje en su lugar.

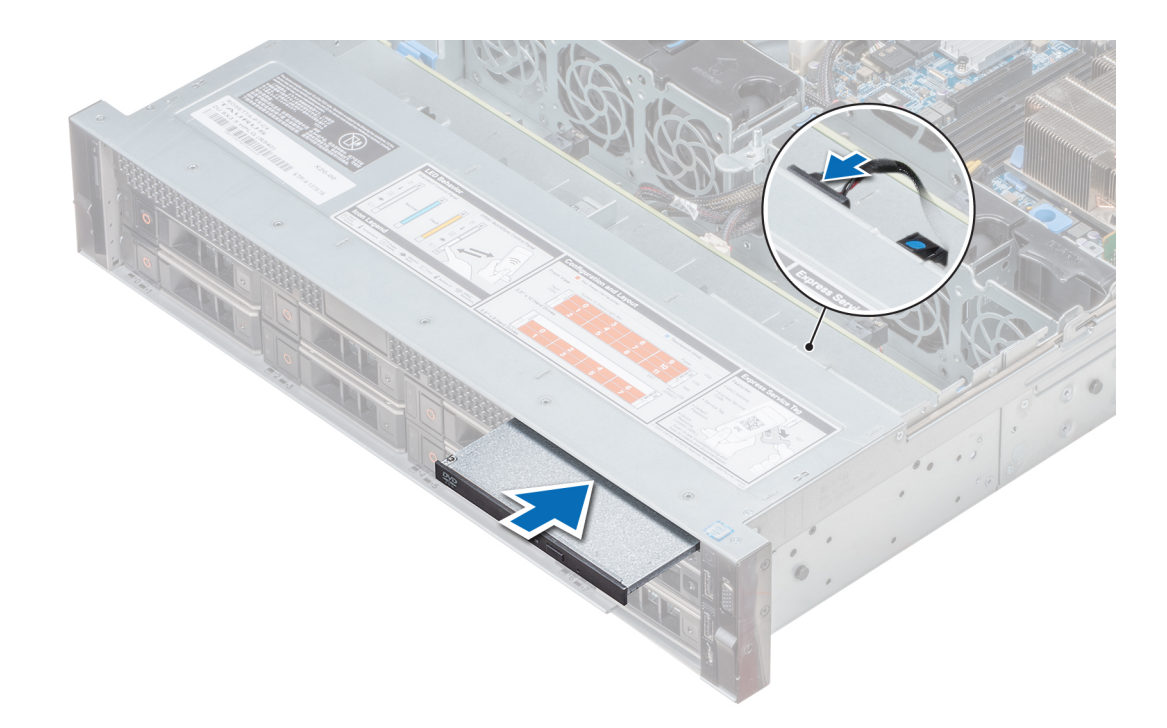

### Figura 105. Instalación de la unidad óptica

#### Pasos siguientes

1 Conecte los cables de alimentación y de datos al conector de la unidad óptica y al conector de la placa base.

 $\bigcirc$  NOTA: Coloque correctamente el cable en el lateral del sistema para evitar que quede pinzado o doblado.

2 Siga el procedimiento que se indica en [Después de trabajar en el interior de su system](#page-65-0).

## Unidades de fuente de alimentación

La unidad de suministro de energía (PSU) es un componente de hardware interno que suministra alimentación a los componentes del sistema.

Su sistema admite una de las siguientes configuraciones:

- Dos PSU de CA de 1100, 750 o 495 W
- Dos PSU de CC de 1100 W
- Dos PSU de HVDC de modo mixto de 1100 o 750 W
- Una PSU de CA cableada de 450 W
- (i) NOTA: Para obtener más información, consulte la sección Especificaciones técnicas.
- $\triangle|$  PRECAUCIÓN: Si hay instaladas dos PSU, ambas deben tener el mismo tipo de etiqueta. Por ejemplo, la de rendimiento de alimentación extendida (EPP). No se admite la combinación de PSU de generaciones anteriores de servidores PowerEdge, incluso si las PSU tienen la misma potencia nominal. La combinación de PSU resultará en una condición de incompatibilidad o en la imposibilidad de encender el sistema.
- NOTA: Cuando se instalan dos fuentes de alimentación idénticas, la redundancia del suministro de energía (1+1: con redundancia o 2+0: sin redundancia) se configura en el BIOS del sistema. En el modo redundante, ambas fuentes de alimentación suministran la alimentación al sistema de manera equitativa cuando está desactivado el repuesto dinámico. Cuando el repuesto dinámico está habilitado, una de las PSU queda en modo de suspensión cuando la utilización del sistema es baja, a fin de optimizar la eficiencia.

NOTA: Si se utilizan dos PSU, deben ser de la misma potencia de salida máxima.

### Función de repuesto dinámico

Su system admite la función de repuesto dinámico, lo que reduce significativamente el gasto fijo de energía que se asocia con la redundancia en la unidad de suministro de energía (PSU).

Si la función de repuesto dinámico está activada, una de las PSU redundantes cambia al estado de suspensión. La unidad de fuente de alimentación activa soporta el 100 % de la carga y, de ese modo, funciona con una mayor eficiencia. La unidad de fuente de alimentación en el estado de reposo supervisa el voltaje de salida de la unidad de fuente de alimentación activa. Si el voltaje de salida de la unidad de fuente de alimentación activa cae, la unidad de fuente de alimentación en estado de suspensión vuelve a estado activo con salida de energía.

Si tener ambas PSU activas resulta más eficiente que tener una de ellas en estado de suspensión, la PSU activa también puede activar una PSU en estado de suspensión.

La configuración predeterminada de la unidad de fuente de alimentación es la siguiente:

- Si la carga sobre la PSU activa es superior al 50%, entonces la PSU redundante pasa al estado activo.
- Si la carga sobre la PSU activa es inferior al 20%, entonces la PSU redundante pasa al estado de suspensión.

Puede configurar la función de repuesto dinámico mediante la configuración de la iDRAC. Para obtener más información acerca de la iDRAC, consulte la *Integrated Dell Remote Access Controller User's Guide (Guía del usuario de Integrated Dell Remote Access Controller)*  disponible en Dell.com/idracmmanuals.

### Desmontaje de una unidad de suministro de energía de relleno

#### **Prerequisito**

Siga las pautas de seguridad que se enumeran en [Instrucciones de seguridad.](#page-65-0)

### Paso

Si va a instalar una segunda unidad de fuente de alimentación, extraiga la unidad de fuente de alimentación de relleno del compartimento. Para ello, tire de la unidad de fuente de alimentación de relleno hacia afuera.

 $\triangle\vert$  PRECAUCIÓN: Para garantizar una refrigeración adecuada del sistema, la unidad de fuente de alimentación debe estar instalada en el segundo compartimiento de unidad de fuente de alimentación en una configuración no redundante. Extraiga la unidad de fuente de alimentación de relleno únicamente si está instalando una segunda unidad de fuente de alimentación.

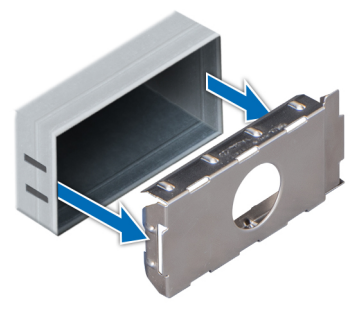

Figura 106. Desmontaje de una unidad de suministro de energía de relleno

Siguiente paso Instale la segunda PSU.

### <span id="page-155-0"></span>Enlace relacionado

[Instalación de una unidad de fuente de alimentación](#page-156-0) Instalación de una unidad de suministro de energía de relleno

### Instalación de una unidad de suministro de energía de relleno

### **Prerrequisitos**

- 1 Siga las pautas de seguridad que se enumeran en [Instrucciones de seguridad.](#page-65-0)
- 2 Instale el panel de relleno de la unidad de fuente de alimentación (PSU) únicamente en el segundo compartimento de la PSU.

### Paso

Alinee la PSU de relleno con la ranura de PSU y empújela dentro de la ranura hasta que encaje en su lugar.

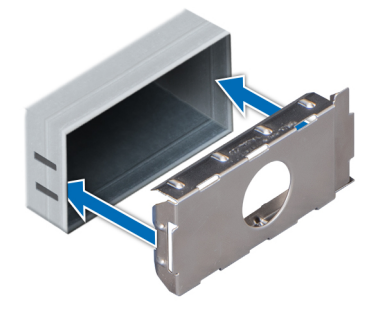

### Figura 107. Instalación de una unidad de suministro de energía de relleno

### Siguiente paso

Siga las pautas de seguridad que se enumeran en [Instrucciones de seguridad.](#page-65-0)

### Extracción de una unidad de fuente de alimentación

El procedimiento para extraer unidades de suministro de energía (PSU) de CA y CC es el mismo.

#### **Prerrequisitos**

- $\wedge$  PRECAUCIÓN: El system requiere una PSU para su funcionamiento normal. En sistemas de alimentación redundante, extraiga y coloque solo una PSU a la vez cuando el system esté encendido.
- 1 Siga las pautas de seguridad que se enumeran en [Instrucciones de seguridad.](#page-65-0)
- 2 Desconecte el cable de alimentación del sistema de alimentación y de la PSU que desea extraer y, a continuación, extraiga el cable de la correa en el asa de la PSU.

3 Destrabe y levante el brazo para tendido de cables opcional si interfiere con la extracción de la PSU. Para obtener información sobre el brazo para tendido de cables, consulte la documentación del bastidor del sistema disponible en Dell.com/poweredgemanuals.

### Paso

Presione el seguro de liberación anaranjado y extraiga la PSU del sistema tomándola del asa.

<span id="page-156-0"></span>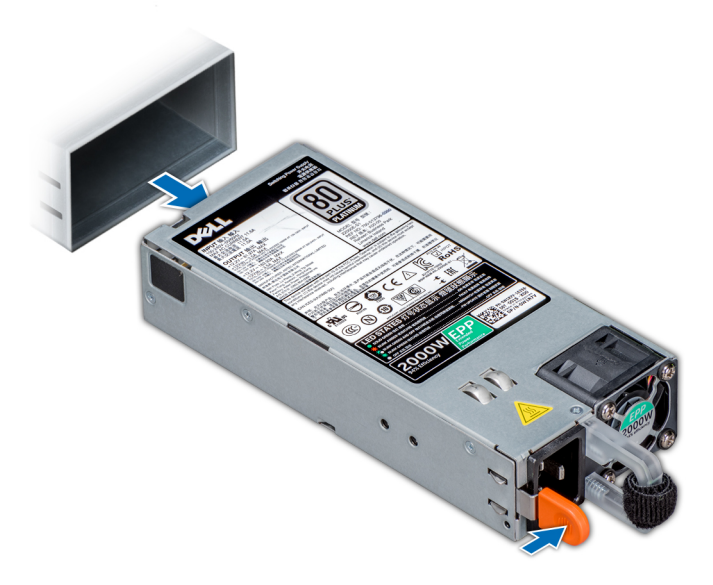

### Figura 108. Extracción de una unidad de fuente de alimentación

Siguiente paso Instale la PSU. Enlace relacionado

Instalación de una unidad de fuente de alimentación

### Instalación de una unidad de fuente de alimentación

El procedimiento para instalar unidades de suministro de energía (PSU) de CA y CC es el mismo.

### Prerrequisitos

- 1 Siga las pautas de seguridad que se enumeran en [Instrucciones de seguridad.](#page-65-0)
- 2 En sistemas que admiten PSU redundantes, asegúrese de que las dos PSU sean del mismo tipo y tengan la misma potencia de salida máxima.

### $\bigcirc$  NOTA: La potencia de salida máxima (en vatios) se indica en la etiqueta de la PSU.

#### Paso

Deslice la PSU dentro del chasis hasta que encaje totalmente y el seguro de liberación quede fijado.

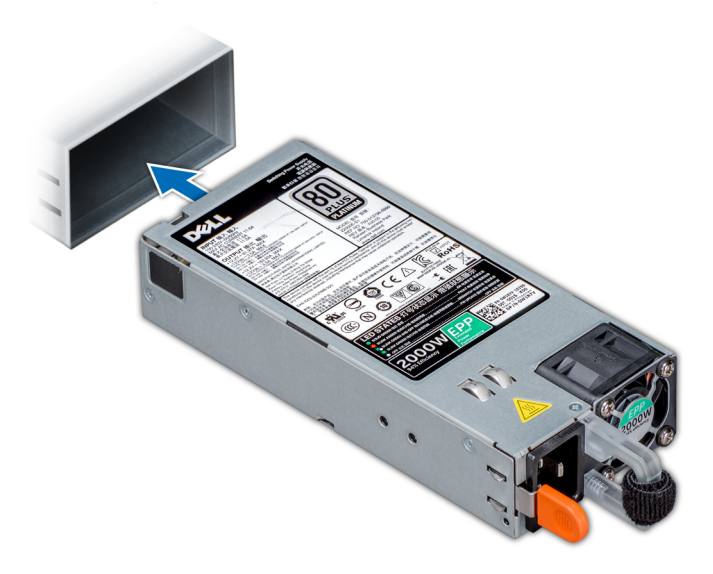

#### Figura 109. Instalación de una unidad de fuente de alimentación

#### Pasos siguientes

- 1 Si desbloqueó el brazo para tendido de cables, vuelva a bloquearlo. Para obtener información sobre el brazo para tendido de cables, consulte la documentación del bastidor del sistema disponible en **Dell.com/poweredgemanuals**.
- 2 Conecte el cable de alimentación a la PSU y enchufe el cable a una toma eléctrica.

 $\triangle$  PRECAUCIÓN: Cuando conecte el cable de alimentación a la PSU, sujételo a la PSU con la correa.

 $\circled{0}$  NOTA: Al realizar una instalación, un intercambio activo o un acoplamiento activo de una nueva PSU, espere 15 segundos para que el system la reconozca y determine su estado. La redundancia de fuente de alimentación puede no producirse hasta que la nueva unidad de fuente de alimentación se haya detectado por completo. Espere hasta que la nueva unidad de fuente de alimentación se haya detectado y se haya activado antes de extraer la otra fuente de alimentación. El indicador de estado de la PSU se iluminará en color verde para indicar que la PSU está funcionando correctamente.

### Desmontaje de una unidad de suministro de energía de CA no redundante con cable

#### Prerrequisitos

- 1 Siga las pautas de seguridad que se enumeran en [Instrucciones de seguridad.](#page-65-0)
- 2 Siga el procedimiento que se indica en [Antes de trabajar en el interior de su equipo.](#page-65-0)
- 3 Extraiga la cubierta para flujo de aire.
- 4 Desconecte el sistema del tomacorriente.
- 5 Desconecte de la placa base todos los conectores de los cables.
- 6 Si procede, extraiga el soporte vertical para tarjetas de expansión.

- 1 Con un destornillador Phillips n.º 2, quite el tornillo que fija la PSU al sistema.
- 2 Deslice la PSU para extraerla de la canastilla para PSU.

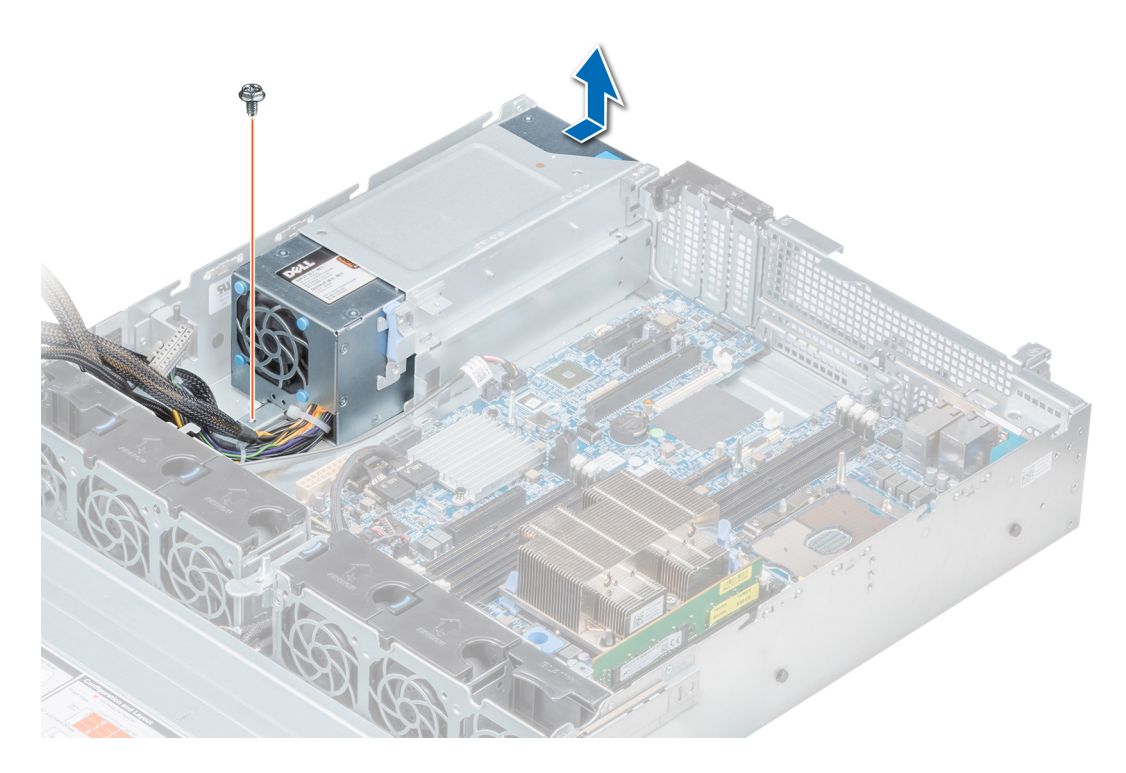

### Figura 110. Desmontaje de una PSU de CA no redundante con cable

### Siguiente paso

Instalación de una unidad de suministro de energía de CA no redundante con cable

### Enlace relacionado

Desmontaje de la cubierta para flujo de aire [Extracción de un soporte vertical para tarjetas de expansión](#page-127-0) Instalación de una unidad de suministro de energía de CA no redundante con cable

### Instalación de una unidad de suministro de energía de CA no redundante con cable

### Prerequisito

1 Siga las pautas de seguridad que se enumeran en [Instrucciones de seguridad.](#page-65-0)

- 1 Desembale la nueva unidad de fuente de alimentación (PSU).
- 2 Deslice la nueva PSU en el compartimento de la PSU hasta que se inserte completamente.
- 3 Con un destornillador Phillips n.º 2, apriete el tornillo para fijar la PSU al sistema.

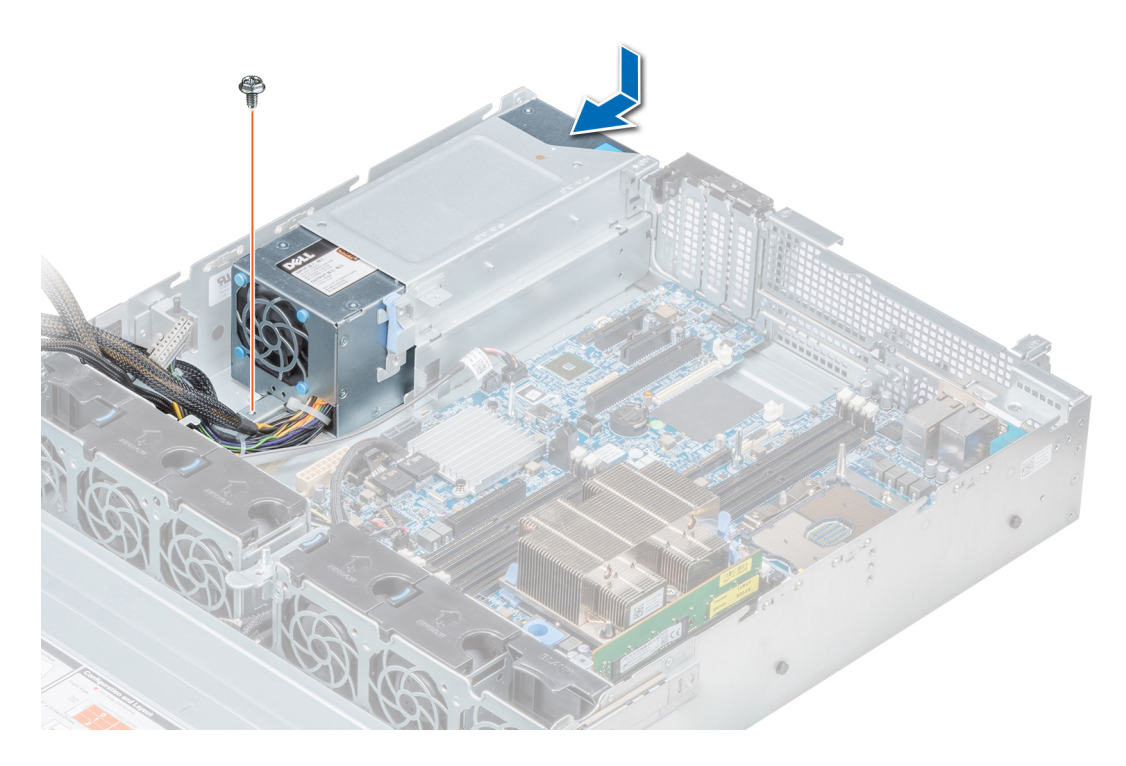

### Figura 111. Instalación de una PSU de CA no redundante con cable

#### Pasos siguientes

- 1 Conecte todos los conectores de los cables a la placa base.
- 2 Si corresponde, instale el soporte vertical para tarjetas de expansión.
- 3 Instale la cubierta para flujo de aire.
- 4 Siga el procedimiento que se indica en [Después de trabajar en el interior de su system](#page-65-0).

### Enlace relacionado

[Instalación de un soporte vertical para tarjetas de expansión](#page-130-0) Instalación de la cubierta para flujo de aire

### Extracción de una unidad de fuente de alimentación de CC

#### **Prerrequisitos**

 $\triangle$  | ADVERTENCIA: En los equipos que utilizan unidades de fuente de alimentación (PSU) de -(48-60) V CC, todas las conexiones a fuentes de alimentación de CC y a tomas de seguridad debe realizarlas un electricista cualificado. No intente realizar estas conexiones ni instalar tomas de tierra por su cuenta. Todo el cableado eléctrico debe cumplir las normativas y las prácticas locales y nacionales aplicables. Los daños causados por reparaciones no autorizadas por Dell no están cubiertos por la garantía. Lea y siga todas las instrucciones de seguridad que se proporcionaron con el producto.

 $\triangle$  PRECAUCIÓN: El sistema necesita una PSU para su funcionamiento normal. En sistemas de alimentación redundante, extraiga y coloque solo una PSU a la vez cuando el system esté encendido.

- 1 Siga las pautas de seguridad que se enumeran en [Instrucciones de seguridad.](#page-65-0)
- 2 Desconecte los cables de alimentación del sistema de alimentación y el conector de la PSU que intenta extraer.
- 3 Desconecte el cable de toma de tierra de seguridad.

4 Puede que sea necesario desencajar y levantar el brazo de administración para tendido de cables opcional si interfiere en la extracción de la PSU. Para obtener información sobre el brazo para tendido de cables, consulte la documentación del bastidor del sistema disponible en Dell.com/poweredgemanuals.

### Paso

Presione el seguro de liberación y extraiga la PSU del sistema tomándola del asa.

### Siguiente paso

#### Instale la PSU de CC.

### Enlace relacionado

Instalación de una unidad de suministro de energía de CC

## Instalación de una unidad de suministro de energía de CC

#### Prerrequisitos

- A ADVERTENCIA: En los equipos que utilizan unidades de fuente de alimentación (PSU) de -(48-60) V CC, todas las conexiones a fuentes de alimentación de CC y a tomas de seguridad debe realizarlas un electricista cualificado. No intente realizar estas conexiones ni instalar tomas de tierra por su cuenta. Todo el cableado eléctrico debe cumplir las normativas y las prácticas locales y nacionales aplicables. Los daños causados por reparaciones no autorizadas por Dell no están cubiertos por la garantía. Lea y siga todas las instrucciones de seguridad que se proporcionaron con el producto.
- 1 Siga las pautas de seguridad que se enumeran en [Instrucciones de seguridad.](#page-65-0)
- 2 Para sistemas que admiten unidades de suministro de energía (PSU) redundante, asegúrese de que las dos PSU sean del mismo tipo y tengan la misma potencia de salida máxima.

### NOTA: La potencia de salida máxima (en vatios) se indica en la etiqueta de la PSU.

### Paso

Deslice la PSU en el sistema hasta que quede bien colocada y el pestillo de liberación se asiente en su lugar.

### Pasos siguientes

- 1 Si liberó el pestillo del brazo para administración de cables, vuelva a bloquearlo. Para obtener más información sobre el brazo para administración de cables, consulte la documentación del estante del sistema en **Dell.com/poweredgemanuals**.
- 2 Conecte el cable de conexión a tierra de seguridad.
- 3 Instale el conector de alimentación de CC en la PSU.

### $\bigtriangleup|$  PRECAUCIÓN: Al conectar los cables de alimentación, asegúrese de fijarlos al asa de la PSU con la correa.

- 4 Conecte los cables a una fuente de alimentación de CC.
	- $(i)$ NOTA: Cuando vaya a realizar una instalación, un intercambio activo o un acoplamiento activo de una nueva PSU, espere 15 segundos para que el sistema la reconozca y determine su estado. El indicador de estado de la PSU se iluminará en color verde para indicar que la PSU está funcionando correctamente.

### Instrucciones de cableado para una fuente de alimentación de CC

El sistema admite hasta 2 unidades de suministro de energía (PSU) de 48–60 V de CC.

 $\triangle$  ADVERTENCIA: En los equipos que utilizan unidades de fuente de alimentación (PSU) de -(48-60) V CC, todas las conexiones a fuentes de alimentación de CC y a tomas de seguridad debe realizarlas un electricista cualificado. No intente realizar estas conexiones ni instalar tomas de tierra por su cuenta. Todo el cableado eléctrico debe cumplir las normativas y las prácticas locales y nacionales aplicables. Los daños causados por reparaciones no autorizadas por Dell no están cubiertos por la garantía. Lea y siga todas las instrucciones de seguridad que se proporcionaron con el producto.

- PRECAUCIÓN: Para conectar la unidad, solo deben utilizarse cables de cobre, salvo que se especifique lo contrario, y han de utilizarse únicamente cables con un calibre de cable estadounidense (10 AWG) y una potencia nominal mínima de 90 ºC tanto para la fuente de energía como para la potencia de retorno. Proteja la fuente de alimentación de -(48–60) V CC (1 cable) con una protección de sobrecorriente de circuito de alimentación con potencia nominal de 50 A para fuentes de CC con una corriente nominal de alto nivel de interrupción.
- $\wedge$  PRECAUCIÓN: Conecte el equipo a una fuente de alimentación de –(48–60) V CC que esté eléctricamente aislada de la fuente de CA (fuente de alimentación SELV de -(48-60) V CC con una conexión fiable a tierra). Por tanto, asegúrese de que la fuente de –(48–60) V CC esté conectada a tierra de forma correcta.
- (i) NOTA: En el cableado de la instalación, se incorporará un dispositivo de desconexión de fácil acceso aprobado y clasificado adecuadamente.

### Requisitos de entrada

- Voltaje de alimentación: –(48–60) V CC
- Consumo eléctrico: 32 A (máximo)

### Contenido del kit

- Número de pieza Dell 6RYJ9 Bloque de terminal o equivalente (1)
- 32 tuercas de tipo 6 con arandela de bloqueo (1)

### Herramientas necesarias

Alicates pelacables que puedan quitar el aislamiento de un cable de cobre 10 AWG aislado, que sea trenzado o sólido

NOTA: Usar Alpha Wire, número de pieza 3080 o equivalente (trenzado 65/30).

### Cables necesarios

- Un cable negro UL 10 AWG de 2 m como máximo (trenzado) [-(48-60) V \CC].
- Un cable rojo UL 10 AWG de 2 m como máximo (trenzado) (retorno V CC).
- Un cable trenzado verde con una franja amarilla UL 10 AWG de 2 m como máximo (conexión a tierra).

### Ensamblaje y conexión del cable de conexión a tierra de seguridad

### **Prerequisito**

A ADVERTENCIA: En los equipos que utilizan unidades de fuente de alimentación (PSU) de -(48-60) V CC, todas las conexiones a fuentes de alimentación de CC y a tomas de seguridad debe realizarlas un electricista cualificado. No intente realizar estas conexiones ni instalar tomas de tierra por su cuenta. Todo el cableado eléctrico debe cumplir las normativas y las prácticas locales y nacionales aplicables. Los daños causados por reparaciones no autorizadas por Dell no están cubiertos por la garantía. Lea y siga todas las instrucciones de seguridad que se proporcionaron con el producto.

- 1 Quite el aislamiento del extremo del cable verde/amarillo, dejando a la vista unos 4,5 mm (0,175 pulgadas) de cable de cobre.
- 2 Con una herramienta de engaste manual (Tyco Electronics, 58433-3 o equivalente), encaje el terminal con pestaña de tipo anillo (Jeeson Terminals Inc., R5-4SA o equivalente) en el cable verde o amarillo (cable de conexión a tierra de seguridad).
- 3 Conecte el cable de toma de tierra de seguridad al poste de conexión a tierra en la parte posterior del sistema utilizando una tuerca nº 6-32 dotada con una arandela de bloqueo.

### Ensamblaje de los cables de alimentación de entrada de CC

### **Prerequisito**

A ADVERTENCIA: En los equipos que utilizan unidades de fuente de alimentación (PSU) de -(48-60) V CC, todas las conexiones a fuentes de alimentación de CC y a tomas de seguridad debe realizarlas un electricista cualificado. No intente realizar estas conexiones ni instalar tomas de tierra por su cuenta. Todo el cableado eléctrico debe cumplir las normativas y las prácticas locales y nacionales aplicables. Los daños causados por reparaciones no autorizadas por Dell no están cubiertos por la garantía. Lea y siga todas las instrucciones de seguridad que se proporcionaron con el producto.

### Pasos

1 Quite el aislamiento de los extremos de los cables de alimentación de CC, dejando a la vista unos 13 mm (0,5 pulgadas) de cable de cobre.

 $\triangle$  ADVERTENCIA: La polaridad inversa al conectar los cables de alimentación de CC puede dañar de forma permanente la fuente de alimentación o el sistema.

2 Introduzca los extremos de cobre en los conectores correspondientes y apriete los tornillos cautivos de la parte superior del conector correspondiente con un destornillador Philips n.º 2.

### $\triangle$  ADVERTENCIA: Para proteger la fuente de alimentación de las descargas electrostáticas, los tornillos cautivos se deben cubrir con la tapa de goma antes de introducir el conector correspondiente en la fuente de alimentación.

- 3 Gire la cubierta de goma en el sentido de las agujas del reloj sobre los tornillos cautivos.
- 4 Introduzca el conector correspondiente en el suministro de energía.

## Tarjeta mediadora de alimentación

La tarjeta mediadora de alimentación (PIB) es una placa que conecta las fuentes de suministro de energía (PSU) de intercambio activo con la placa base. La PIB solo se admite en los sistemas con PSU redundantes.

## Extracción de la tarjeta mediadora de alimentación

### Prerrequisitos

- 1 Siga las pautas de seguridad que se enumeran en [Instrucciones de seguridad.](#page-65-0)
- 2 Siga el procedimiento que se indica en [Antes de trabajar en el interior de su equipo.](#page-65-0)
- 3 Extraiga la cubierta para flujo de aire.
- 4 Desconecte todos los cables conectados a la placa base.
- 5 Extraiga la unidad PSU.
- PRECAUCIÓN: Para evitar daños en la tarjeta mediadora de alimentación, extraiga los módulos de suministro de energía o de relleno del sistema antes de quitar la tarjeta mediadora de alimentación o la placa de distribución de alimentación.

- 1 Con un destornillador Phillips n.º 2, quite el tornillo que fija la tarjeta mediadora de alimentación (PIB) al sistema.
- 2 Presione el pestillo de liberación azul de la PIB para liberarla del gancho en la canastilla para PSU.
- 3 Levante la PIB para extraerla del sistema.

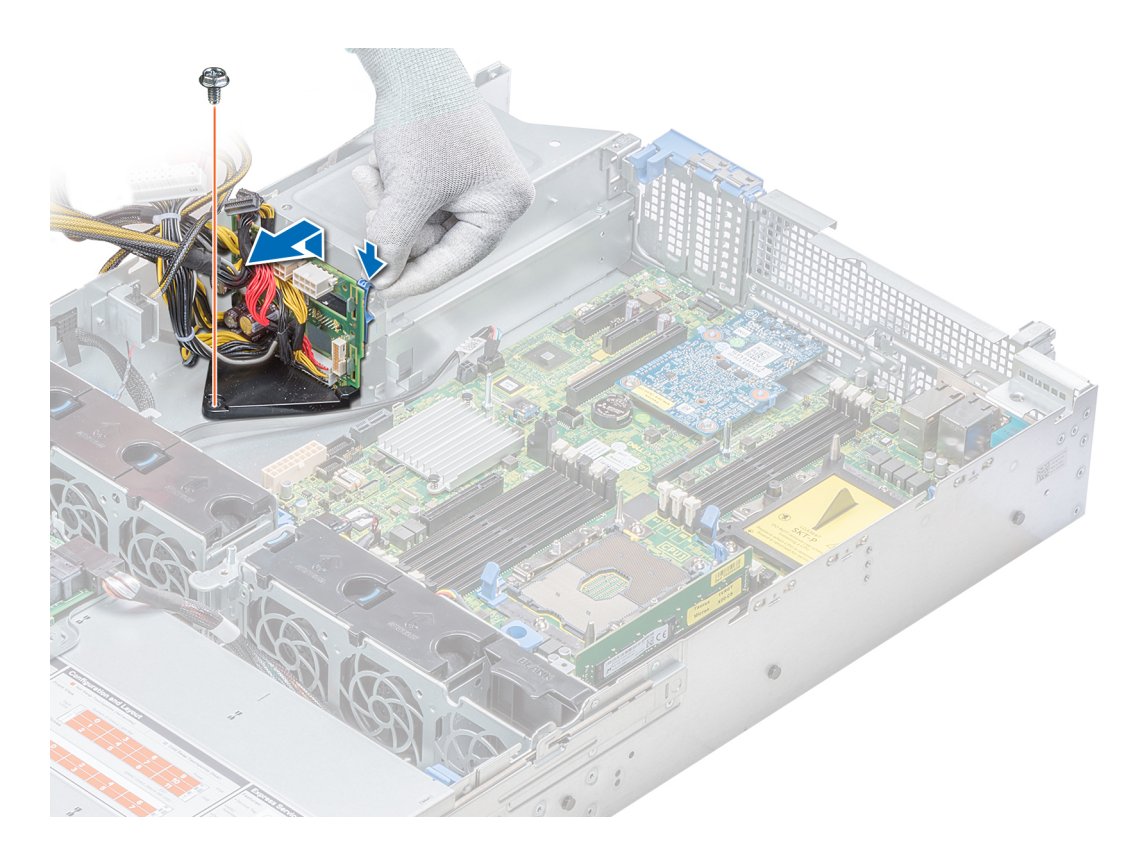

### Figura 112. Extracción de la tarjeta mediadora de alimentación

### Siguiente paso

Instale la placa mediadora de alimentación.

### Enlace relacionado

Desmontaje de la cubierta para flujo de aire [Extracción de una unidad de fuente de alimentación](#page-155-0) Instalación de la tarjeta mediadora de alimentación

### Instalación de la tarjeta mediadora de alimentación

### Prerequisito

Siga las pautas de seguridad que se enumeran en [Instrucciones de seguridad.](#page-65-0)

- 1 Alinee las ranuras de la PIB con el gancho en la canastilla para PSU y deslícela hasta asentarla en su lugar.
- 2 Con un destornillador Phillips n.º 2, apriete el tornillo para fijar la PIB al sistema.
- 3 Coloque los cables y conéctelos a la placa base.

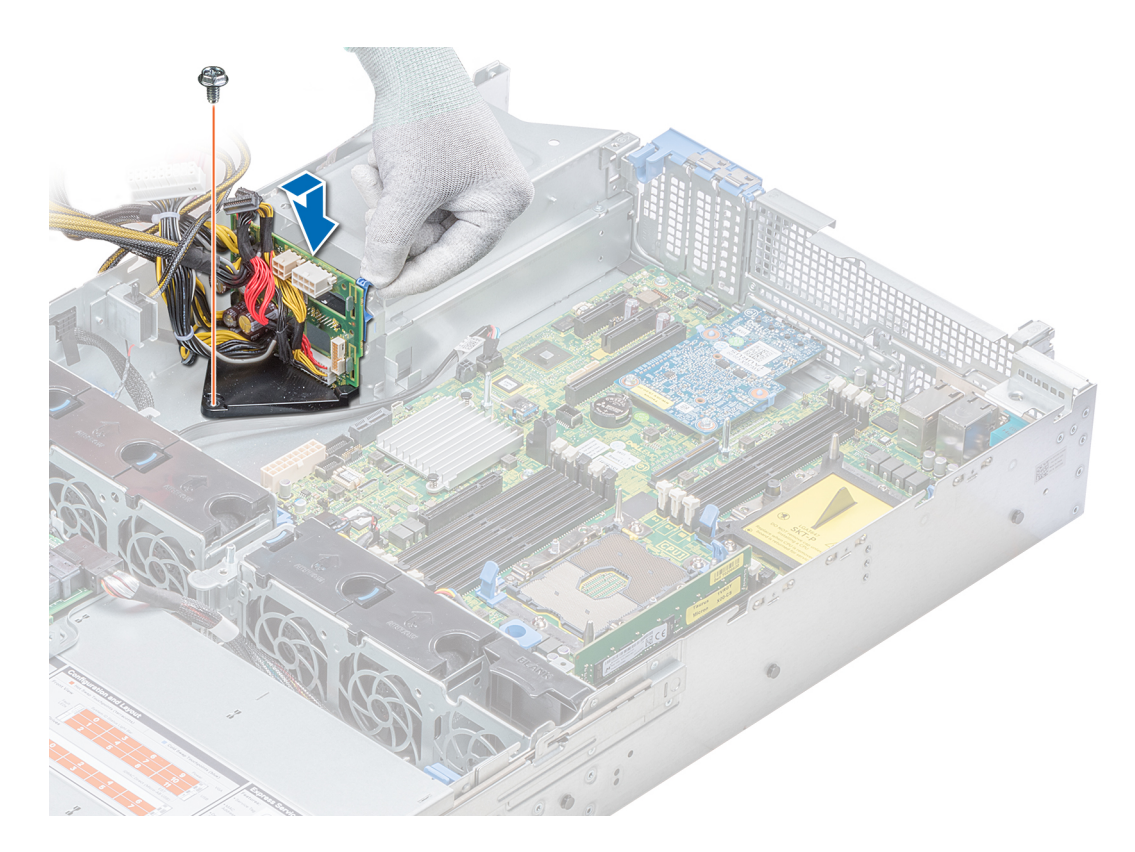

### Figura 113. Instalación de la tarjeta mediadora de alimentación

### Pasos siguientes

- 1 Instale las PSU.
- 2 Instale la cubierta para flujo de aire.
- 3 Siga el procedimiento que se indica en [Después de trabajar en el interior de su system](#page-65-0).

#### Enlace relacionado

[Instalación de una unidad de fuente de alimentación](#page-156-0) Instalación de la cubierta para flujo de aire

## Panel de control

El panel de control permite controlar manualmente las entradas en el servidor.

El sistema admite:

- Panel de control izquierdo. El panel de control izquierdo contiene luces LED de estado, un botón de identificación del sistema y la sincronización rápida 2 de la iDRAC (opcional).
- Panel de control derecho. El panel de control derecho contiene el botón de encendido, los puertos USB 2.0, el puerto VGA, el puerto microUSB para iDRAC directa y una luz LED de estado para iDRAC directa.

## Extracción del panel de control izquierdo

### Prerrequisitos

- 1 Siga las pautas de seguridad que se enumeran en [Instrucciones de seguridad.](#page-65-0)
- 2 Siga el procedimiento que se indica en [Antes de trabajar en el interior de su equipo.](#page-65-0)

### 3 Extraiga la cubierta para flujo de aire.

 $\circled{1}$  NOTA: Asegúrese de tener en cuenta la colocación de los cables a medida que los retira de la placa base. Deberá colocar los cables correctamente cuando los vuelva a conectar a fin de evitar que queden pinzados o doblados.

### 4 Extraiga el soporte vertical PERC interno.

### Pasos

- 1 Desconecte el cable del panel de control del conector de la placa base.
- 2 Con un destornillador Phillips n.º 1, quite los tornillos que fijan el ensamblaje del panel de control izquierdo al sistema.

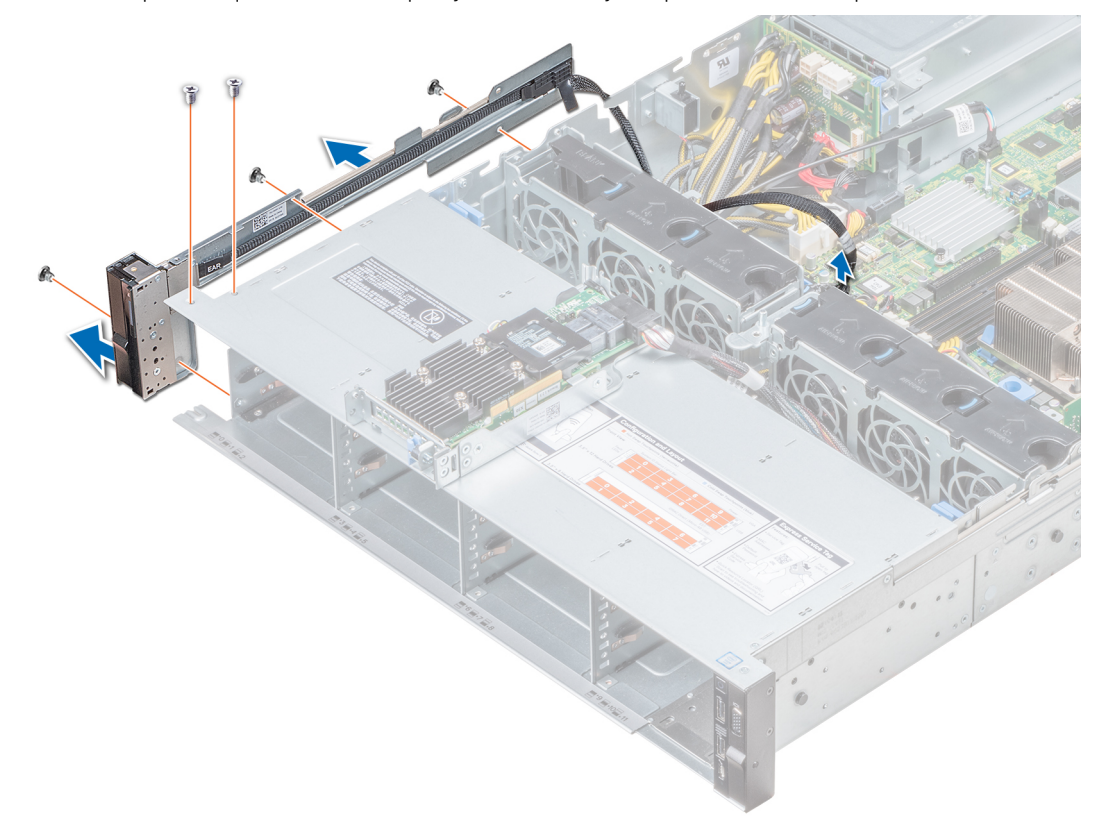

### Figura 114. Desmontaje del panel de control izquierdo

3 Sujetándolo por los lados, extraiga el ensamblaje del panel de control izquierdo para extraerlo del sistema.

#### Siguiente paso

Instale el panel de control izquierdo. Enlace relacionado

Instalación del panel de control izquierdo

### Instalación del panel de control izquierdo

### Prerequisito

Siga las pautas de seguridad que se enumeran en [Instrucciones de seguridad.](#page-65-0)

- 1 Pase el cable del panel de control a través de la pared lateral del sistema.
- 2 Alinee el ensamblaje del panel de control izquierdo con la ranura del panel de control en el sistema y conecte el ensamblaje del panel de control al sistema.
- 3 Conecte el cable del panel de control al conector de la placa base.

4 Con un destornillador Phillips n.º 1, ajuste los tornillos para fijar el ensamblaje del panel de control izquierdo al sistema.

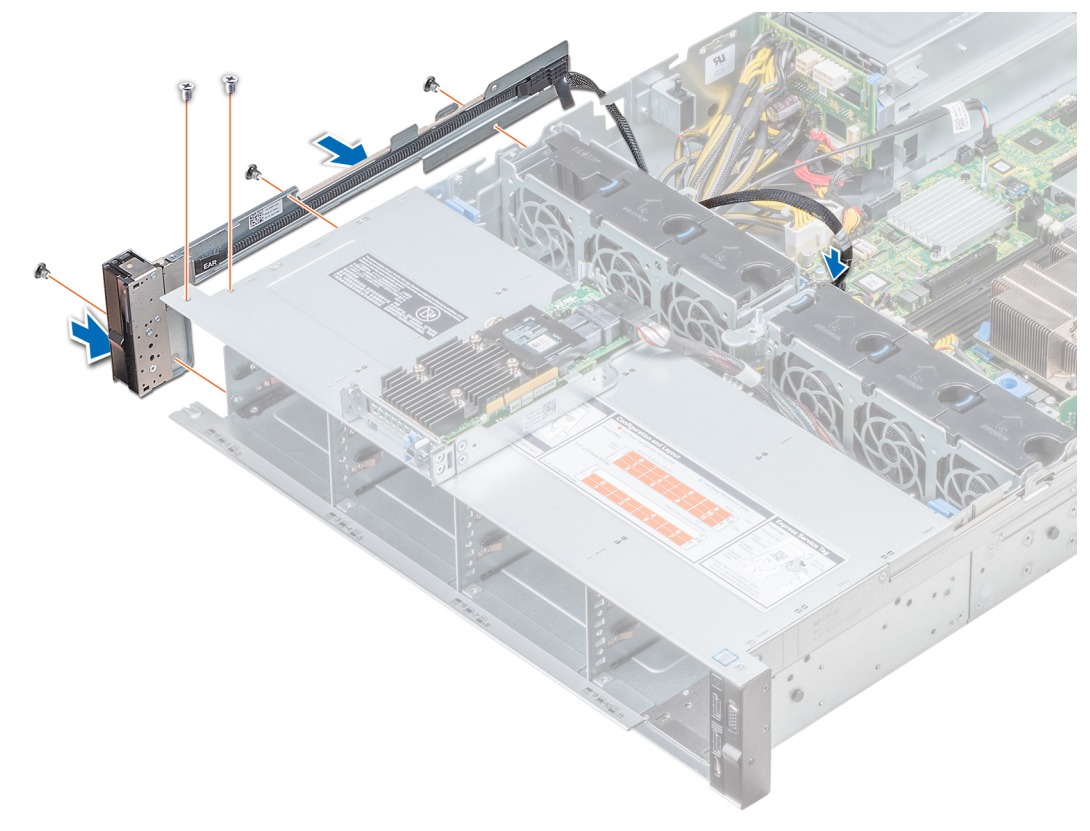

### Figura 115. Instalación del panel de control izquierdo

#### Pasos siguientes

- 1 Instale la cubierta para flujo de aire.
- 2 Instale el soporte vertical de la PERC interno.
- 3 Siga el procedimiento que se indica en [Después de trabajar en el interior de su system](#page-65-0).

### Extracción del panel de control derecho

#### Prerrequisitos

- 1 Siga las pautas de seguridad que se enumeran en [Instrucciones de seguridad.](#page-65-0)
- 2 Siga el procedimiento que se indica en [Antes de trabajar en el interior de su equipo.](#page-65-0)

 $\circled{0}$  NOTA: Asegúrese de tener en cuenta la colocación de los cables a medida que los retira de la placa base. Deberá colocar los cables correctamente cuando los vuelva a conectar a fin de evitar que queden pinzados o doblados.

3 Extraiga el soporte vertical PERC interno.

- 1 Tire del pestillo del cable y desconecte el cable del panel de control del conector de la placa base.
- 2 Con un destornillador Phillips n.º 1, quite los tornillos que fijan el ensamblaje del panel de control derecho al sistema.

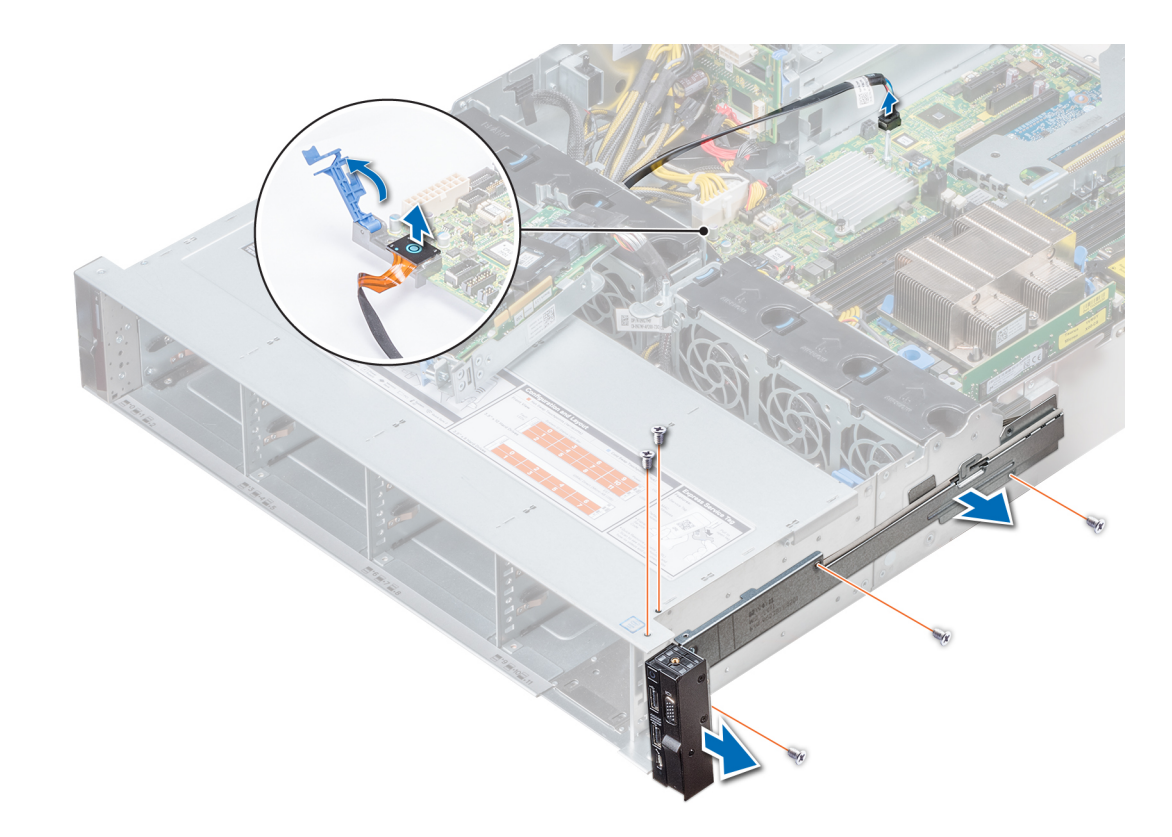

### Figura 116. Desmontaje del panel de control derecho

3 Sujetándolo por los lados, extraiga el ensamblaje del panel de control derecho para extraerlo del sistema.

#### Siguiente paso

Instale el panel de control derecho. Enlace relacionado

Instalación del panel de control derecho

## Instalación del panel de control derecho

### Prerequisito

Siga las pautas de seguridad que se enumeran en [Instrucciones de seguridad.](#page-65-0)

- 1 Pase el cable del panel de control a través de la pared lateral del sistema.
- 2 Alinee el ensamblaje del panel de control derecho con la ranura del panel de control en el sistema y conecte el ensamblaje del panel de control al sistema.
- 3 Conecte el cable del panel de control a la placa base y fíjelo mediante el pestillo para cable.
- 4 Con un destornillador Phillips n.º 1, ajuste los tornillos para fijar el ensamblaje del panel de control derecho al sistema.

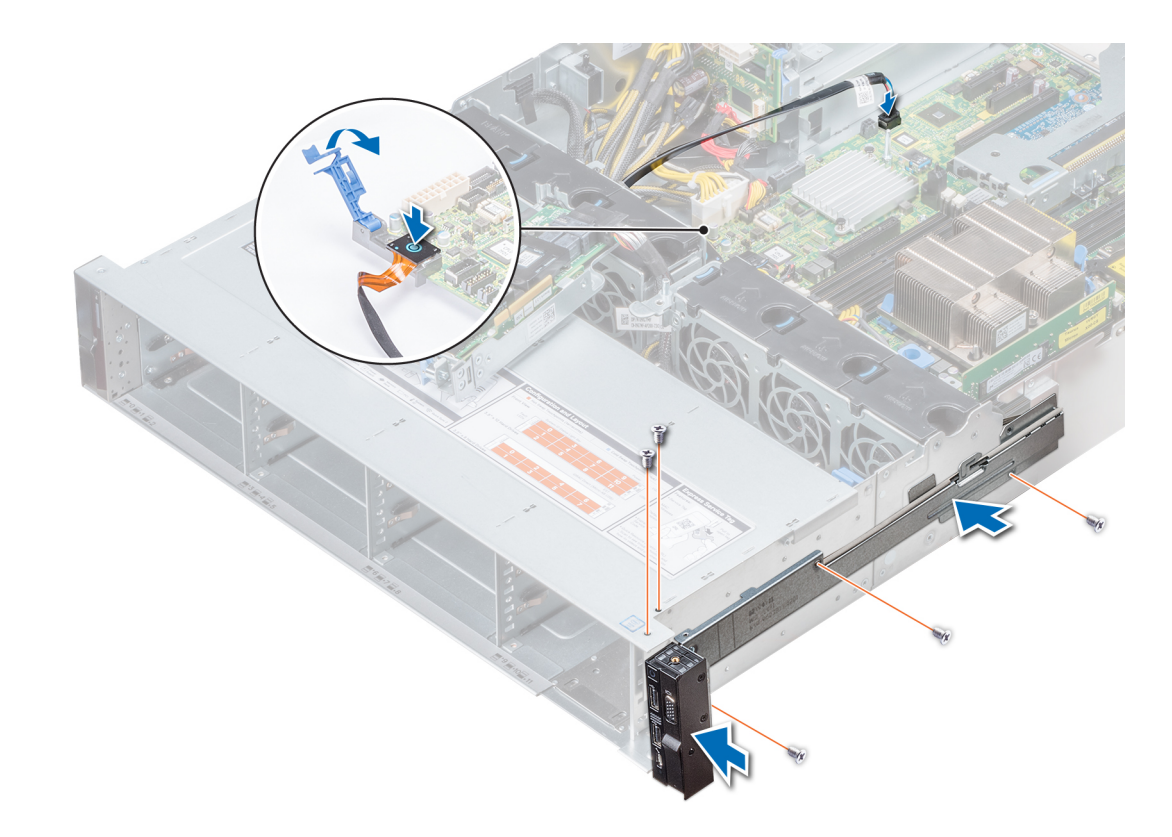

### Figura 117. Instalación del panel de control derecho

### Pasos siguientes

- 1 Instale la cubierta para flujo de aire.
- 2 Instale el soporte vertical de la PERC interno.
- 3 Siga el procedimiento que se indica en [Después de trabajar en el interior de su system](#page-65-0).

### Placa base

Una placa base es la placa de circuito impreso principal en el sistema y tiene diferentes conectores que se utilizan para conectar diversos componentes o periféricos del sistema. La placa base proporciona las conexiones eléctricas a los componentes en el sistema para que se comuniquen entre sí.

## Extracción de la placa base

#### Prerrequisitos

 $\triangle$  PRECAUCIÓN: Si utiliza el módulo de plataforma segura (TPM) con una clave de cifrado, se le solicitará que cree una clave de recuperación durante la configuración del sistema o del programa. Asegúrese de crear esta clave de recuperación y guardarla en un lugar seguro. Si sustituye esta placa base, deberá proporcionar la clave de recuperación al reiniciar el sistema o programa antes de poder acceder a los datos cifrados de las unidades.

 $\wedge$  PRECAUCIÓN: No intente extraer el módulo de complemento TPM de la placa base. Una vez que el módulo de complemento TPM está instalado, se vincula de manera criptográfica a la placa base específica. Cualquier intento de extraer un módulo de complemento TPM instalado dividirá la vinculación criptográfica y no se podrá volver a instalar o instalar en otra placa base.

- 1 Siga las pautas de seguridad que se enumeran en [Instrucciones de seguridad.](#page-65-0)
- 2 Siga el procedimiento que se indica en [Antes de trabajar en el interior de su equipo.](#page-65-0)
- 3 Extraiga los siguientes elementos:
	- a Cubierta para flujo de aire
	- b Todas las tarjetas de expansión y los soportes verticales
	- c Soporte vertical PERC interno
	- d Módulo vFlash/IDSDM
	- e Memoria USB interna (si está instalada)
	- f Módulo USB 3.0 (si está instalado)
	- g Procesadores y módulos del disipador de calor
	- h Procesadores de relleno (si corresponde)

### $\triangle$  PRECAUCIÓN: Para evitar que se produzcan daños en el zócalo del procesador al sustituir una placa base defectuosa, asegúrese de cubrir el zócalo del procesador con la tapa antipolvo.

- i Los módulos de memoria y los módulo de memoria de relleno.
- j Tarjeta vertical de LOM
- k Canastilla para unidades (posterior) (si corresponde)

### Pasos

1 Desconecte todos los cables de la placa base.

### $\triangle$  PRECAUCIÓN: Procure no dañar el botón de identificación del sistema al extraer la placa base del chasis.

### $\triangle$  PRECAUCIÓN: No levante el conjunto de placa base sujetándola por un módulo de memoria, un procesador u otro componente.

2 Con un destornillador Phillips n.º 2, quite los nueve tornillos que sujetan la placa base al chasis.

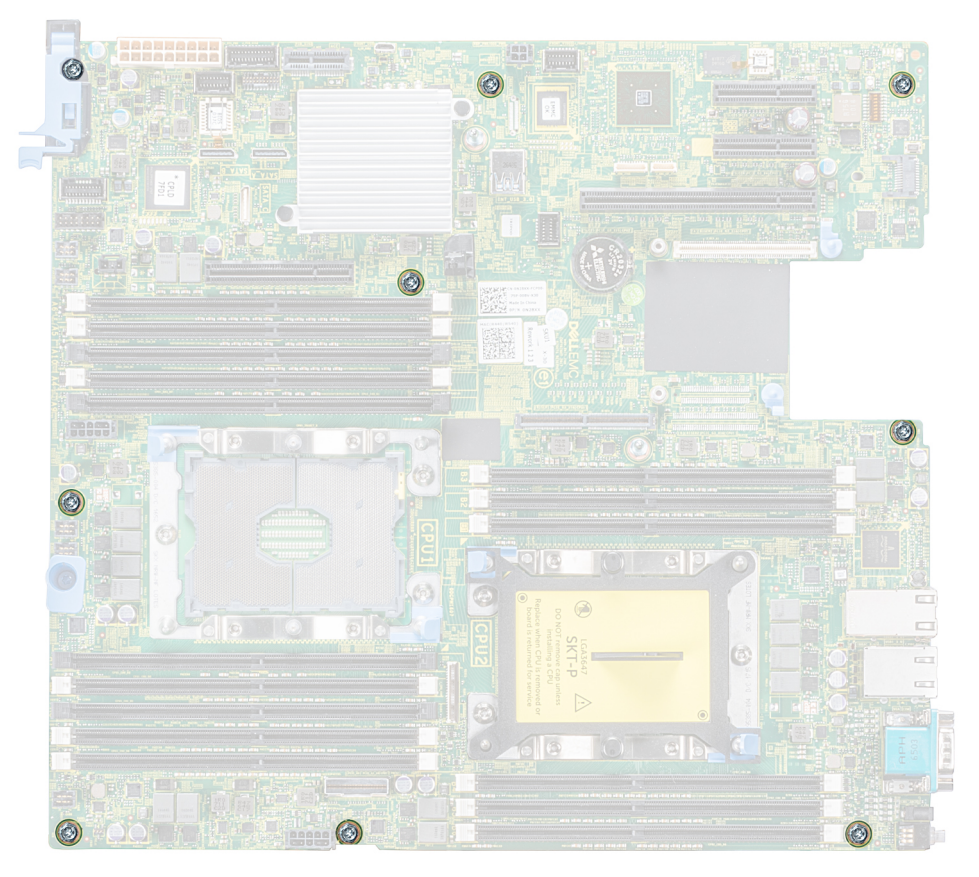

### Figura 118. Tornillos de la placa base

- <span id="page-170-0"></span>3 Sujete el soporte de la placa base, levante ligeramente la placa base y deslícela hacia la parte frontal del chasis.
- 4 Levante la placa base para sacarla del chasis.

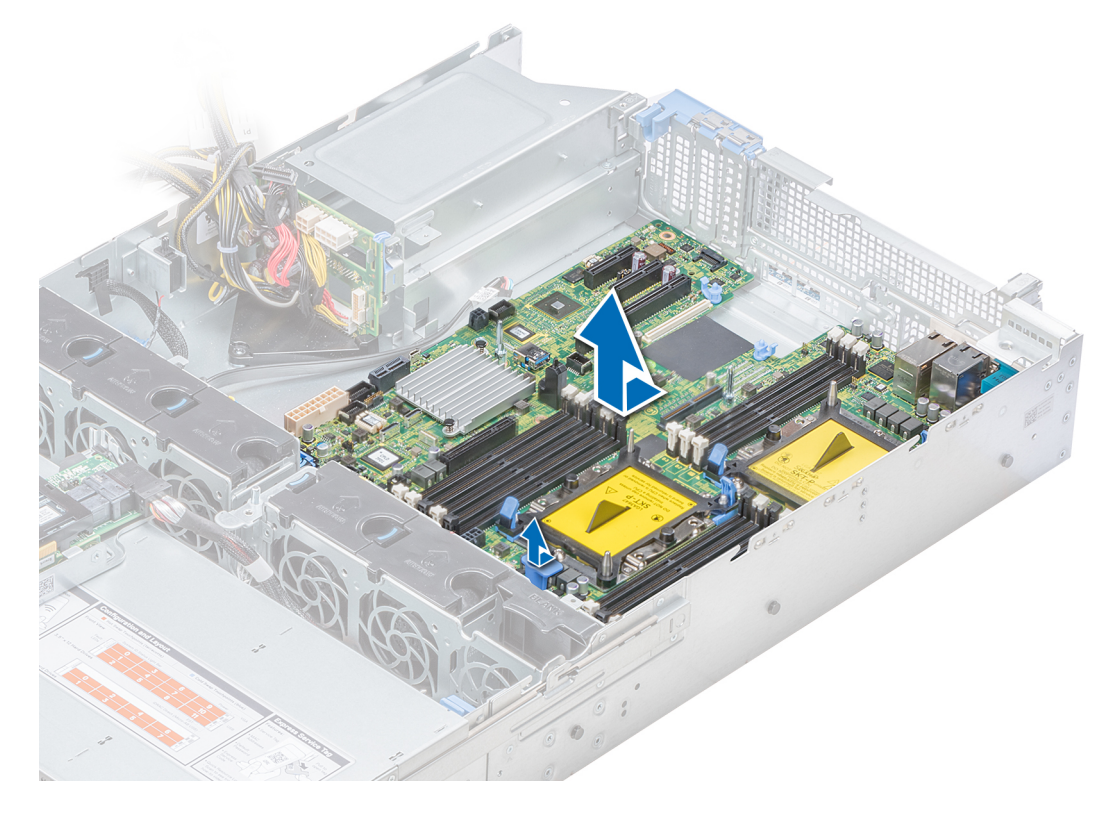

### Figura 119. Extracción de la placa base

### Siguiente paso

Coloque la placa base. Enlace relacionado

> Desmontaje de la cubierta para flujo de aire [Desmontaje de una tarjeta de expansión de la placa base](#page-123-0) [Extracción de un soporte vertical para tarjetas de expansión](#page-127-0) [Desmontaje del soporte vertical para PERC interno](#page-82-0) [Extracción de la tarjeta MicroSD](#page-133-0) [Desmontaje de un IDSDM o una tarjeta vFlash opcionales](#page-134-0) [Extracción de un módulo de procesador y disipador de calor](#page-104-0) [Extracción de un módulo de memoria](#page-102-0) [Extracción de la tarjeta vertical de LOM](#page-135-0) [Extracción de la canastilla para unidades posterior](#page-147-0) Instalación de la placa base

### Instalación de la placa base

### Prerequisito

Siga las pautas de seguridad que se enumeran en [Instrucciones de seguridad.](#page-65-0)

### Pasos

1 Desembale el nuevo ensamblaje de placa base.

### PRECAUCIÓN: No levante el conjunto de placa base sujetándola por un módulo de memoria, un procesador u otro componente.

#### $\Delta$ l PRECAUCIÓN: Procure no dañar el botón de identificación del sistema al colocar la placa base en el chasis.

- 2 Mientras sujeta el soporte de la placa base, empuje la placa hacia la parte posterior del sistema hasta que quede asentada.
- 3 Con un destornillador Phillips número 2, ajuste los tornillos para fijar la placa al chasis.

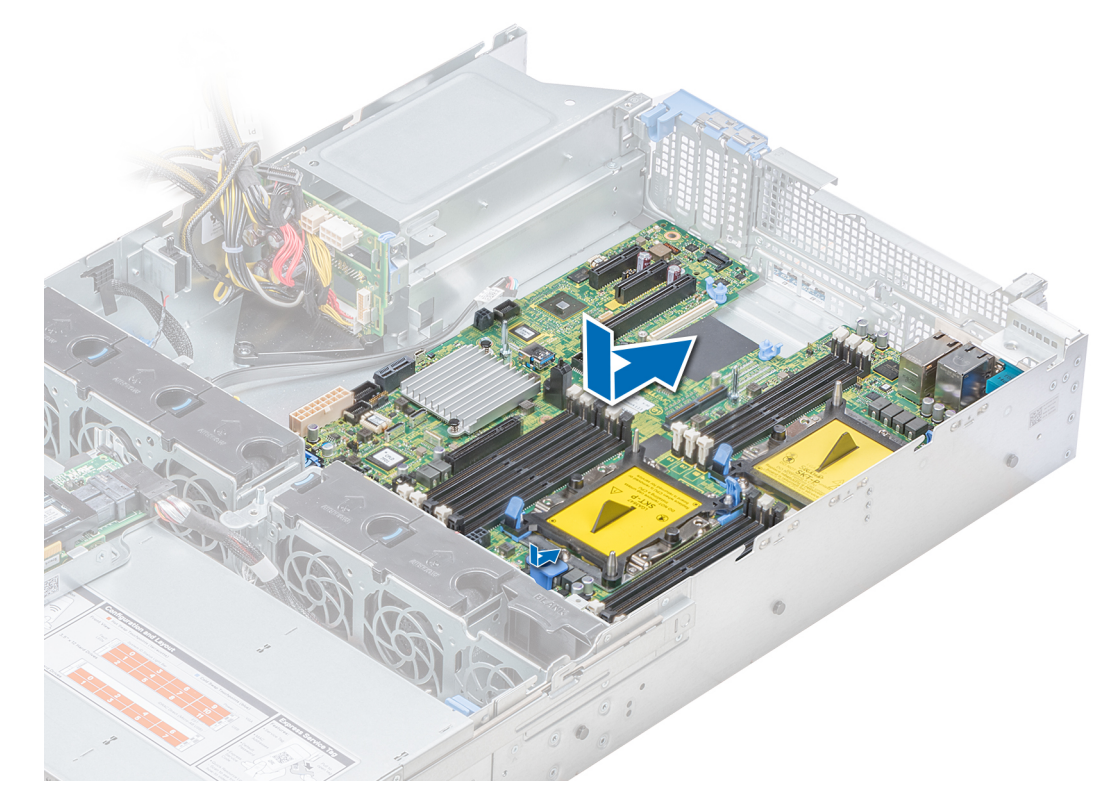

### Figura 120. Instalación de la placa base

### Pasos siguientes

- 1 Instale el módulo de plataforma segura (TPM).
	- NOTA: El módulo de complemento del TPM está conectado a la placa base y no se puede extraer. Se proporciona un módulo de complemento del TPM de repuesto para todas las sustituciones de placas base donde haya instalado uno de estos módulos.
- 2 Sustituya los siguientes elementos:
	- a Soporte vertical PERC interno
	- b Llave USB interna (si corresponde)
	- c Módulo USB 3.0 (si corresponde)
	- d Tarjeta del módulo IDSDM/vFlash
	- e Todas las tarjetas verticales y de expansión
	- f Procesadores y módulos del disipador de calor
	- g Procesadores de relleno (si corresponde)
	- h Los módulos de memoria y los módulo de memoria de relleno.
	- i Tarjeta vertical de LOM
	- j Cubierta para flujo de aire
	- k Canastilla para unidades (parte posterior) (si corresponde)
- 3 Vuelva a conectar todos los cables a la placa base.

### $\circled{0}$  NOTA: Compruebe que los cables internos del sistema están tendidos por la pared del chasis y asegurados con el soporte para sujeción de cables.

- 4 Siga el procedimiento que se indica en [Después de trabajar en el interior de su system](#page-65-0).
- 5 Asegúrese de que:
	- a Utilice la función Easy Restore (Restauración fácil) para restaurar la etiqueta de servicio. Para obtener más información, consulte la sección Restauración fácil.
	- b Si la etiqueta de servicio no se quardó en el dispositivo flash de respaldo, introduzca la etiqueta de servicio manualmente. Para obtener más información, consulte la sección Restauración de la etiqueta de servicio mediante la función Easy Restore (Restauración fácil).
	- c Actualice las versiones de BIOS e iDRAC.
	- d Vuelva a activar el módulo de plataforma segura (TPM). Para obtener más información, consulte la sección Reemplazo del módulo de plataforma segura.
- 6 Importe la nueva o ya existente licencia de iDRAC Enterprise. Para obtener más información, consulte iDRAC User's Guide (Guía del usuario de iDRAC) en **Dell.com/idracmanuals**.

### Enlace relacionado

[Sustitución del módulo de plataforma segura](#page-173-0) [Instalación del soporte vertical para PERC interno](#page-84-0) [Instalación de la tarjeta microSD](#page-133-0) [Instalación de un IDSDM o una tarjeta SD vFlash opcionales](#page-134-0) [Instalación de una tarjeta de expansión en la placa base](#page-125-0) [Instalación de un soporte vertical para tarjetas de expansión](#page-130-0) [Instalación de un módulo de procesador y disipador de calor](#page-110-0) [Instalación de un módulo de memoria](#page-103-0) [Instalación de la tarjeta vertical de LOM](#page-136-0) Instalación de la cubierta para flujo de aire [Instalación de la canastilla para unidades posterior](#page-148-0)

## Restauración de la etiqueta de servicio utilizando Easy Restore (Restauración fácil)

Esta función permite restaurar la etiqueta de servicio, la licencia, la configuración de UEFI y los datos de configuración del sistema después de reemplazar la placa base. Todos los datos se guardan en el dispositivo flash de respaldo de forma automática. Si el BIOS detecta una nueva placa base y la etiqueta de servicio en el dispositivo flash de respaldo, el BIOS le solicita al usuario restaurar la información de respaldo.

A continuación, se incluye una lista de opciones disponibles:

- Presione Y para restaurar la etiqueta de servicio, la licencia y la información de diagnóstico.
- Presione N para navegar hasta las opciones de restauración basadas en Lifecycle Controller.
- Presione F10 para restaurar datos a partir de un Hardware Server Profile (Perfil del servidor de hardware) creado anteriormente.

### $\textcircled{\scriptsize{1}}$  NOTA: Después de finalizar el proceso de restauración, el BIOS le solicitará restaurar los datos de configuración del sistema.

- Presione Y para restaurar los datos de configuración del sistema.
- Presione N para utilizar los valores de configuración predeterminados.

 $\circled{1}$  NOTA: Una vez que el proceso de restauración se haya completado, el sistema se reiniciará.

### Actualización manual de la etiqueta de servicio

Después de reemplazar una placa base, si la restauración sencilla no funciona, siga este proceso para introducir la etiqueta de servicio manualmente mediante System Setup (Configuración del sistema).

### <span id="page-173-0"></span>Acerca de esta tarea

Si conoce la etiqueta de servicio del sistema, utilice el menúSystem Setup (Configuración del sistema) para introducir la etiqueta de servicio.

### Pasos

- 1 Encienda el sistema.
- 2 Para entrar en System Setup (Configuración del sistema), presione F2.
- 3 Haga clic en Service Tag Settings (Configuración de etiquetas de servicio).
- 4 Introduzca la etiqueta de servicio.

 $\bigcirc|$  NOTA: Puede introducir la etiqueta de servicio solo cuando el campo Service Tag (Etiqueta de servicio) está vacío. Asegúrese de introducir la etiqueta de servicio correcta. Una vez se haya introducido, no se puede actualizar ni modificar.

5 Haga clic en **OK** (Aceptar).

## Módulo de plataforma segura

El módulo de plataforma segura (TPM) es un microprocesador exclusivo diseñado para proteger el hardware mediante la integración de claves criptográficas en los dispositivos. El software puede utilizar un TPM para la autenticación de los dispositivos de hardware. Debido a que cada chip del TPM tiene una clave RSA única y secreta que se integra durante la fabricación del TPM, este módulo es capaz de realizar la operación de autenticación de la plataforma.

## Sustitución del módulo de plataforma segura

### Prerrequisitos

- 1 Siga las pautas de seguridad que se indican en [Instrucciones de seguridad.](#page-65-0)
- 2 Siga el procedimiento que se indica en [Antes de trabajar en el interior de su equipo.](#page-65-0)

### *G* | **NOTA:**

- Asegúrese de que su sistema operativo admita la versión del módulo TPM que se está instalando.
- Asegúrese de descargar e instalar el firmware del BIOS más reciente en el sistema.
- Asegurarse de que el BIOS esté configurado para habilitar el modo de inicio de UEFI.

### Pasos

1 Localice el conector TPM en la placa base.

### $\odot$  NOTA: Para localizar el conector del TPM interno en la placa base, consulte la sección Puentes y conectores de la placa base.

- 2 Presione para mantener el módulo hacia abajo y quite el tornillo con el destornillador Torx de 8 muescas que se envía con el módulo TPM.
- 3 Deslice el módulo TPM para extraerlo de su conector.
- 4 Empuje el remache de plástico para extraerlo del conector del TPM y gírelo 90º en contra de las manecillas del reloj hasta liberarlo de la placa base.
- 5 Tire del remache de plástico para sacarlo de su ranura en la placa base.
- 6 Para instalar el TPM, alinee los conectores de borde en el TPM con la ranura del conector del TPM.
- 7 Introduzca el TPM en el conector del TPM de modo que el tornillo de plástico quede alineado con la ranura en la placa base.
- 8 Presione el tornillo de plástico hasta que encaje en su lugar.

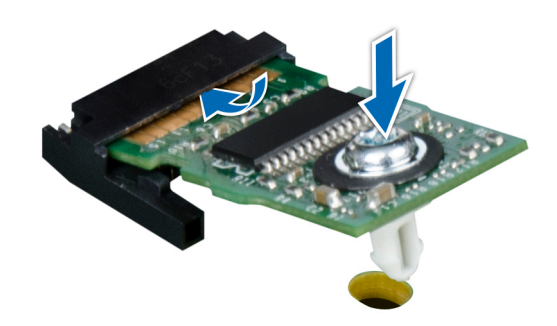

### Figura 121. Instalación del TPM

#### Pasos siguientes

- 1 Coloque la placa base.
- 2 Siga el procedimiento que se indica en [Después de trabajar en el interior de su system](#page-65-0).

#### Enlace relacionado

[Instalación de la placa base](#page-170-0)

### Inicialización de TPM para usuarios de BitLocker

Inicialice el TPM. Para obtener más información, consulte [|](http://technet.microsoft.com/en-us/library/cc753140.aspx).

El TPM Status (Estado de TPM) cambiará a Enabled (Habilitado) y Activated (Activado).

### Inicialización de TPM para usuarios de TXT 1.2

- 1 Mientras se inicia el system, presione F2 para ejecutar el programa configuración del sistema.
- 2 En la pantalla System Setup Main Menu (Menú principal de la configuración del sistema), haga clic en System BIOS (BIOS del sistema) > System Security Settings (Configuración de seguridad del sistema).
- 3 Desde la opción TPM Security (Seguridad del TPM), seleccione On with Pre-boot Measurements (Activar con medidas de preinicio).
- 4 Desde la opción TPM Command (Comando de TPM), seleccione Activate (Activar).
- 5 Guarde la configuración.
- 6 Reinicie el system.
- 7 Abra la **Configuración del sistema** de nuevo.
- 8 En la pantalla System Setup Main Menu (Menú principal de la configuración del sistema), haga clic en System BIOS (BIOS del sistema) > System Security Settings (Configuración de seguridad del sistema).
- 9 Desde la opción **Intel TXT (TXT de Intel)**, seleccione On (Activado).

# Uso de los diagnósticos del sistema

Si experimenta algún problema con el sistema, ejecute los diagnósticos del sistema antes de ponerse en contacto con Dell para recibir asistencia técnica. El objetivo de ejecutar los diagnósticos del sistema es realizar pruebas en el hardware sin necesidad de agregar equipos ni arriesgarse a perder datos. Si no puede corregir el problema, el personal de servicio y asistencia puede utilizar los resultados de las pruebas de diagnóstico para ayudarle a resolver el problema.

# Diagnósticos incorporados del sistema de Dell

### NOTA: Los diagnósticos incorporados del sistema de Dell también se conocen como diagnósticos Enhanced Pre-boot System Assessment (ePSA).

Los diagnósticos incorporados del sistema ofrecen un conjunto de opciones para determinados dispositivos o grupos de dispositivos que permiten:

- Ejecutar pruebas automáticamente o en modo interactivo
- Repetir las pruebas
- Visualizar o guardar los resultados de las pruebas
- Ejecutar pruebas exhaustivas para introducir pruebas adicionales que ofrezcan más información sobre los dispositivos que han presentado errores
- Ver mensajes de estado que indican si las pruebas se han completado correctamente
- Ver mensajes de error que informan de los problemas que se han encontrado durante las pruebas

### Ejecución de los diagnósticos incorporados del sistema desde Boot Manager

Ejecute los diagnósticos incorporados del sistema (ePSA) si el sistema no se inicia.

- 1 Cuando el sistema de esté iniciando, presione<F11> .
- 2 Utilice las teclas de flecha hacia arriba y abajo para seleccionar System Utilities (Utilidades del sistema) > Launch Diagnostics (Iniciar diagnósticos).
- 3 Otra opción es presionar F10 durante el inicio del sistema y seleccionar Hardware Diagnostics (Diagnósticos de hardware) **>** Run Hardware Diagnostics (Ejecutar diagnósticos de hardware).

Aparece la ventana ePSA Pre-boot System Assessment (Evaluación del sistema de preinicio ePSA), que enumera todos los dispositivos detectados en el sistema. El diagnóstico comienza ejecutando las pruebas en todos los dispositivos detectados.

### Ejecución de los diagnósticos incorporados del sistema de Dell Lifecycle Controller

- 1 Mientras se inicia el sistema, presione F10.
- 2 Seleccione Hardware Diagnostics (Diagnósticos de hardware) → Run Hardware Diagnostics (Ejecutar los diagnósticos de hardware).

Aparece la ventana ePSA Pre-boot System Assessment (Evaluación del sistema de preinicio ePSA), que enumera todos los dispositivos detectados en el sistema. El diagnóstico comienza ejecutando las pruebas en todos los dispositivos detectados.

## Controles de la utilidad de diagnóstico del sistema

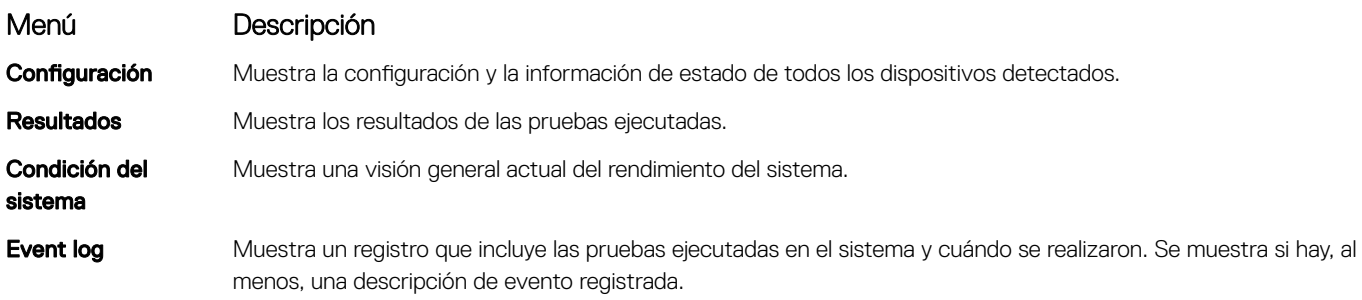

# Puentes y conectores

En este tema se proporciona información específica sobre los puentes. También se incluye información básica sobre los puentes y conmutadores, y se describen los conectores de las distintas placas del sistema. Los puentes de la placa del sistema ayudan a desactivar las contraseñas del sistema y de configuración. Debe conocer los conectores de la placa del sistema para instalar correctamente componentes y cables.

Temas:

- [Puentes y conectores de la placa base](#page-178-0)
- Configuración del puente de la placa base
- [Cómo deshabilitar la contraseña olvidada](#page-180-0)

# <span id="page-178-0"></span>Puentes y conectores de la placa base

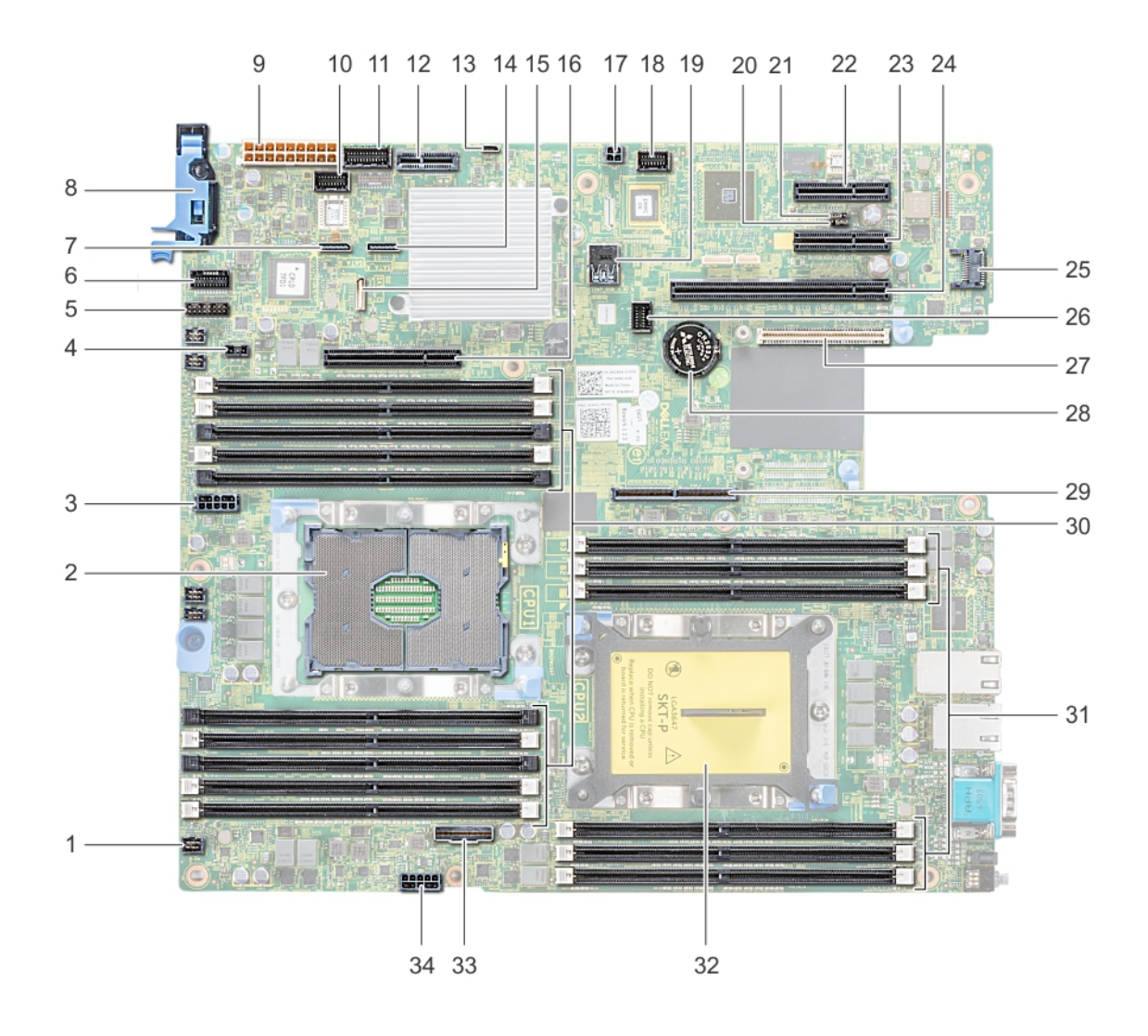

### Figura 122. Puentes y conectores de la placa base

### Tabla 50. Puentes y conectores de la placa base

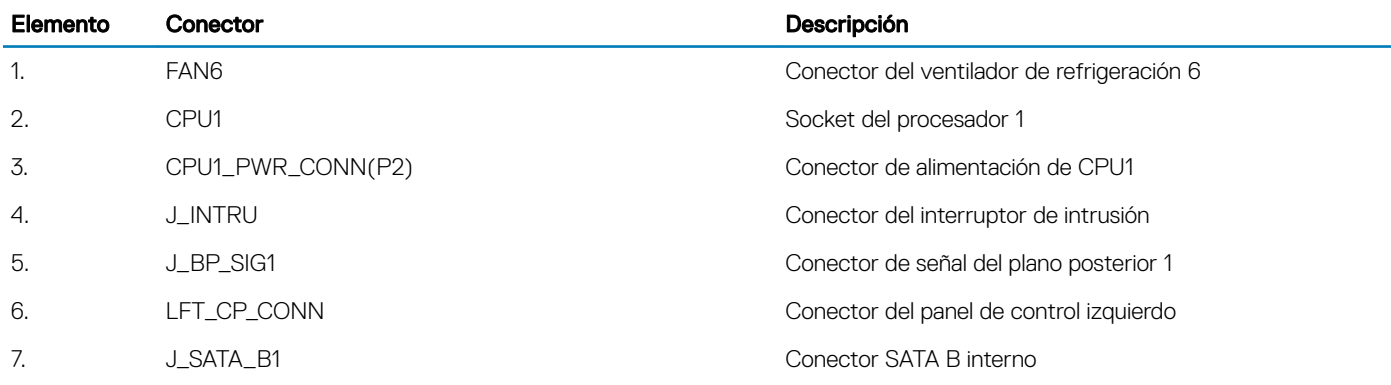

<span id="page-179-0"></span>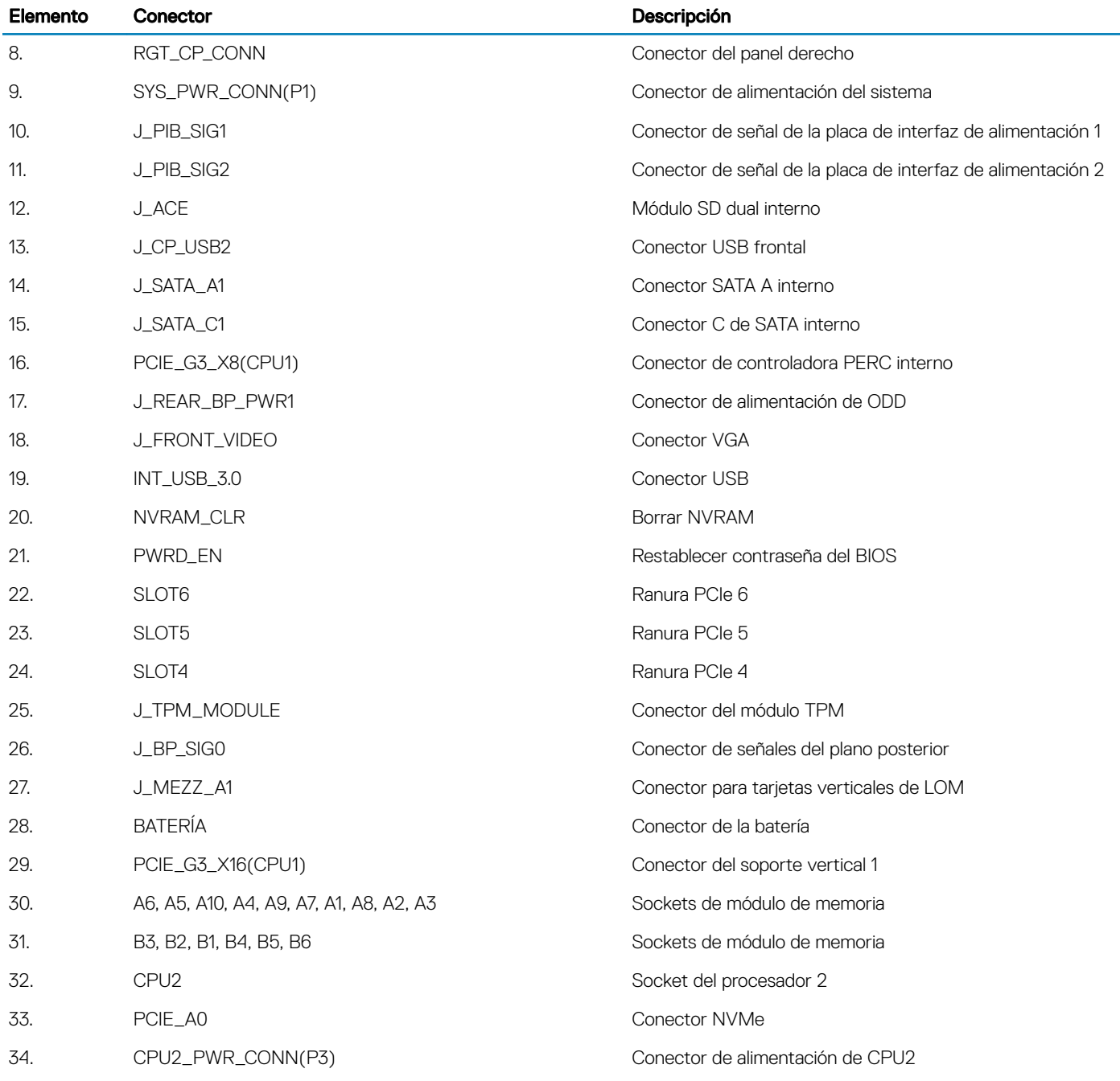

# Configuración del puente de la placa base

Para obtener información sobre el restablecimiento del puente de contraseña para deshabilitar una contraseña, consulte la sección Deshabilitación de una contraseña olvidada.
### Tabla 51. Configuración del puente de la placa base

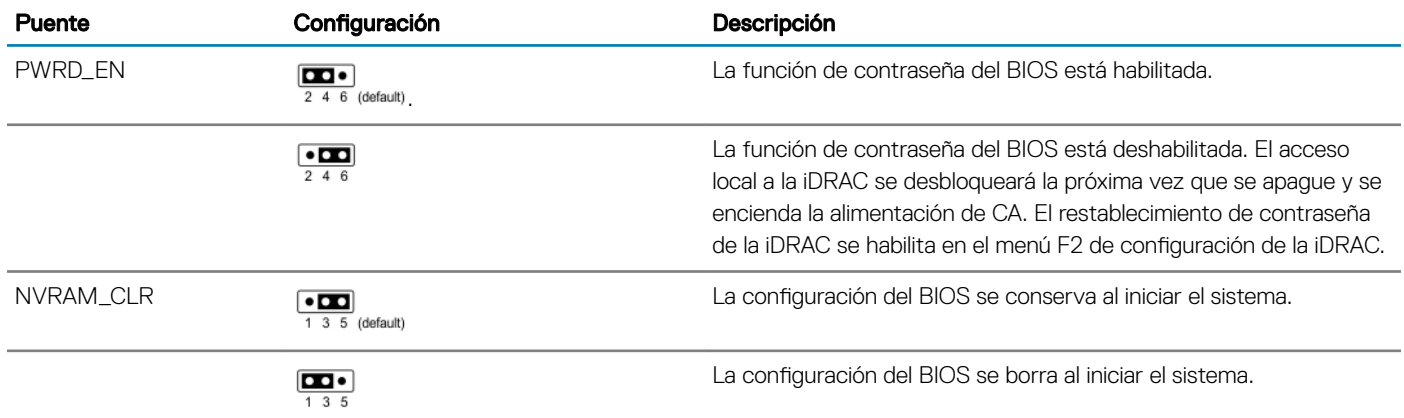

### Cómo deshabilitar la contraseña olvidada

Las características de seguridad del software del sistema incluyen una contraseña del sistema y una contraseña de configuración. El puente de contraseña habilita o deshabilita las características de contraseña y borra las contraseñas que se están utilizando actualmente.

#### **Prerequisito**

 $\triangle$  PRECAUCIÓN: Muchas de las reparaciones deben ser realizadas únicamente por un técnico de servicio autorizado. El usuario debe llevar a cabo únicamente las tareas de solución de problemas y las reparaciones sencillas autorizadas en la documentación del producto o indicadas por el personal de servicio y de asistencia en línea o telefónica. Los daños causados por reparaciones no autorizadas por Dell no están cubiertos por la garantía. Lea y siga las instrucciones de seguridad que se envían con el producto.

#### Pasos

- 1 Apague el sistema, incluidos los periféricos conectados y desconecte el sistema de la toma de corriente.
- 2 Extraiga la cubierta del sistema.
- 3 Mueva el puente de la placa base de las patas 2 y 4 a las patas 4 y 6.
- 4 Instale la cubierta del sistema.

Las contraseñas existentes no se deshabilitan (eliminan) hasta que el sistema se inicia con el puente en las patas 4 y 6. Sin embargo, antes de que asigne una nueva contraseña del sistema o de configuración, deberá mover el puente nuevamente a las patas 2 y 4.

### $\circled{0}$  NOTA: Si asigna una nueva contraseña del sistema o de configuración con el puente en las patas 4 y 6, el sistema deshabilitará las nuevas contraseñas la próxima vez que se inicie.

- 5 Vuelva a conectar el sistema a la toma eléctrica y enciéndalo junto con los periféricos que tenga conectados.
- 6 Apague el sistema, incluidos los periféricos conectados y desconecte el sistema de la toma de corriente.
- 7 Extraiga la cubierta del sistema.
- 8 Mueva el puente de la placa base de las patas 4 y 6 a las patas 2 y 4.
- 9 Instale la cubierta del sistema.
- 10 Vuelva a conectar el sistema a la toma eléctrica y enciéndalo junto con los periféricos que tenga conectados.
- 11 Asigne una nueva contraseña del sistema o de configuración.

# Obtención de ayuda

#### Temas:

- Cómo ponerse en contacto con Dell
- Comentarios sobre la documentación
- Acceso a la información del sistema mediante QRL
- [Asistencia automatizada con SupportAssist](#page-182-0)

### Cómo ponerse en contacto con Dell

Dell proporciona varias opciones de servicio y asistencia en línea y por teléfono. Si no dispone de una conexión a Internet activa, puede encontrar información de contacto en la factura de compra, en el comprobante de entrega o en el catálogo de productos de Dell. La disponibilidad varía según el país y el producto y es posible que algunos de los servicios no estén disponibles en su área. Si desea ponerse en contacto con Dell para tratar asuntos relacionados con las ventas, la asistencia técnica o el servicio al cliente:

- 1 Vaya a [Dell.com/support.](http://www.dell.com/support/home/us/en/19)
- 2 Seleccione su país del menú desplegable en la esquina inferior derecha de la página.
- 3 Para obtener asistencia personalizada:
	- a Introduzca la etiqueta de servicio del sistema en el campo **Enter your Service Tag (Introducir etiqueta de servicio)**.
	- b Haga clic en **Submit (Enviar)**.

Aparece la página de asistencia que muestra las diferentes categorías de asistencia.

- 4 Para obtener asistencia general:
	- a Seleccione la categoría del producto.
	- b Seleccione el segmento del producto.
	- c Seleccione el producto.

Aparece la página de asistencia que muestra las diferentes categorías de asistencia.

- 5 Para obtener detalles de contacto de Dell Global Technical Support:
	- a Haga clic en [Global Technical Support \(Contactar con el servicio de asistencia técnica\)](http://www.dell.com/support/incidents-online/us/en/19/contactus).
	- b La página Contact Technical Support (Contactar con el servicio de asistencia técnica) se muestra con detalles para llamar a, hablar por chat con, o enviar correos electrónicos al equipo de Dell Global Technical Support.

# Comentarios sobre la documentación

Puede clasificar la documentación o escribir sus comentarios en cualquiera de nuestras páginas de documentación de Dell y, a continuación, hacer clic en Send Feedback (Enviar comentarios) para enviar sus comentarios.

# Acceso a la información del sistema mediante QRL

Puede utilizar el Quick Resource Locator (Localizador de recursos rápido o QRL) para obtener acceso inmediato a la información sobre el sistema.

#### **Prerrequisitos**

Asegúrese de que el teléfono inteligente o tablet tiene el código QR escáner instalado.

<span id="page-182-0"></span>El QRL contiene la siguiente información acerca del sistema:

- Vídeos explicativos
- Material de referencia, incluido el Manual del propietario, LCD de diagnóstico y descripción general mecánica
- La etiqueta de servicio del sistema para acceder de manera rápida su configuración hardware específica y la información de la garantía
- Un vínculo directo a Dell para ponerse en contacto con el servicio de asistencia técnica y equipos de ventas

### Pasos

- 1 Vaya a **Dell.com/QRL** y navegue hasta un producto específico o
- 2 Utilice el teléfono inteligente o la tablet para explorar el modelo de código QR específico en el sistema Dell PowerEdge o en la sección Localizador de recursos rápido.

### Quick Resource Locator (Localizador de recursos rápido) para R540

### Quick Resource Locator (Localizador de recursos rápido) para PowerEdge R540

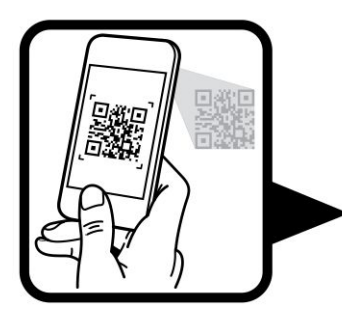

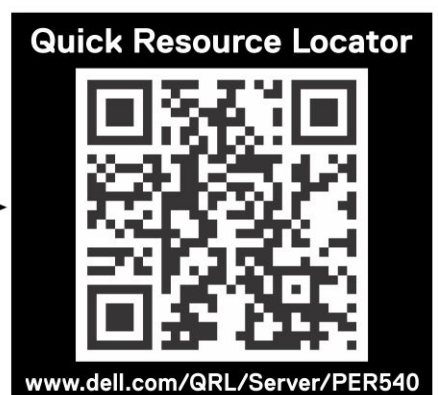

# Asistencia automatizada con SupportAssist

Dell SupportAssist es un producto opcional de Dell Services que automatiza la asistencia técnica para servidores, almacenamiento y dispositivos de red Dell. Mediante la instalación y la configuración de la aplicación SupportAssist en su entorno de TI, puede recibir los siguientes beneficios:

.

- **Detección automatizada de problemas**: SupportAssist supervisa los dispositivos Dell y detecta automáticamente los problemas de hardware, de forma proactiva y predictiva.
- Creación automatizada de casos: Cuando se detecta un problema, SupportAssist abre automáticamente un caso con el servicio de asistencia técnica de Dell.
- Recopilación automatizada de diagnósticos: SupportAssist recopila automáticamente de sus dispositivos información del estado del sistema y la envía de forma segura a Dell. Esta información se utiliza en el servicio de asistencia técnica de Dell para solucionar el problema.
- **Contacto proactivo**: Un agente de asistencia técnica de Dell se pone en contacto con usted para hablar sobre el caso y lo ayuda a resolver el problema.

Los beneficios disponibles varían en función de los derechos al servicio de Dell adquiridos para su dispositivo. Para obtener más información sobre SupportAssist, vaya a [Dell.com/SupportAssist](http://www.dell.com/en-us/work/learn/supportassist?dgc=DB&cid=305075&lid=5782935).